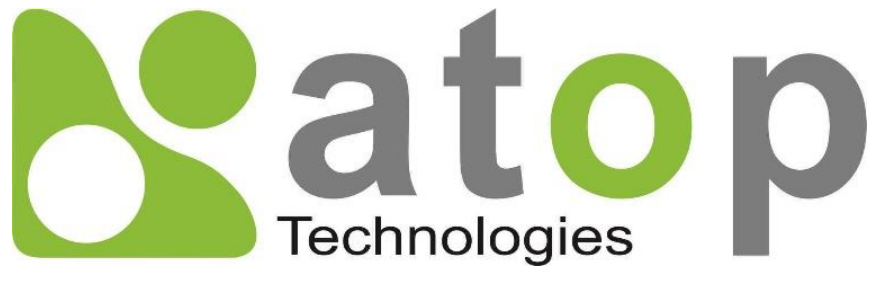

*Atop Technologies, Inc.*

# *SE59XX Series Industrial Device Server Series*

# **User Manual**

**v1.8 March 17th, 2021**

**This PDF Document contains internal hyperlinks for ease of navigation.** For example, click on any item listed in the **[Table of Contents](#page-3-0)** to go to that page.

#### **Published by:**

#### **Atop Technologies, Inc.**

2F, No. 146, Sec. 1, Tung-Hsing Rd, 30261 Chupei City, Hsinchu County Taiwan, R.O.C.

Tel: +886-3-550-8137 Fax: +886-3-550-8131 sales@atop.com.tw [www.atoponline.com](http://www.atoponline.com/) [www.atop.com.tw](http://www.atop.com.tw/)

### **Important Announcement**

The information contained in this document is the property of Atop technologies, Inc., and is supplied for the sole purpose of operation and maintenance of Atop Technologies, Inc., products.

No part of this publication is to be used for any other purposes, and it is not to be reproduced, copied, disclosed, transmitted, stored in a retrieval system, or translated into any human or computer language, in any form, by any means, in whole or in part, without the prior explicit written consent of Atop Technologies, Inc.,

Offenders will be held liable for damages and prosecution.

All rights, including rights created by patent grant or registration of a utility model or design, are reserved.

### **Disclaimer**

We have checked the contents of this manual for agreement with the hardware and the software described. Since deviations cannot be precluded entirely, we cannot guarantee full agreement. However, the data in this manual is reviewed regularly and any necessary corrections will be included in subsequent editions.

Suggestions for improvement are welcome.

All other product's names referenced herein are registered trademarks of their respective companies.

### **Documentation Control**

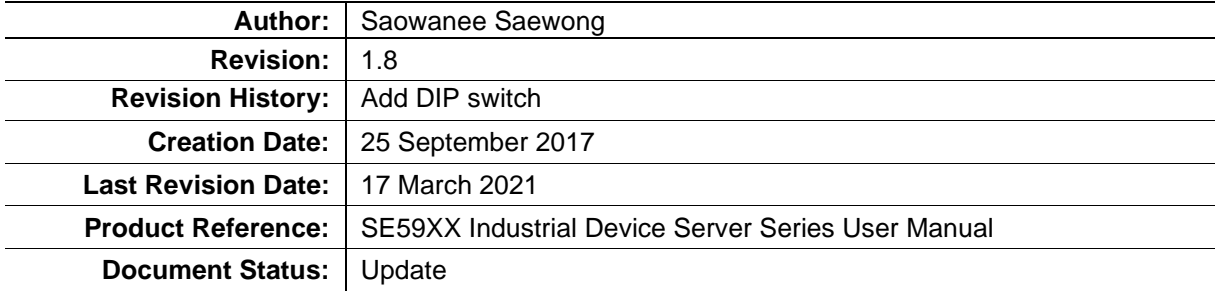

## **Table of Contents**

<span id="page-3-0"></span>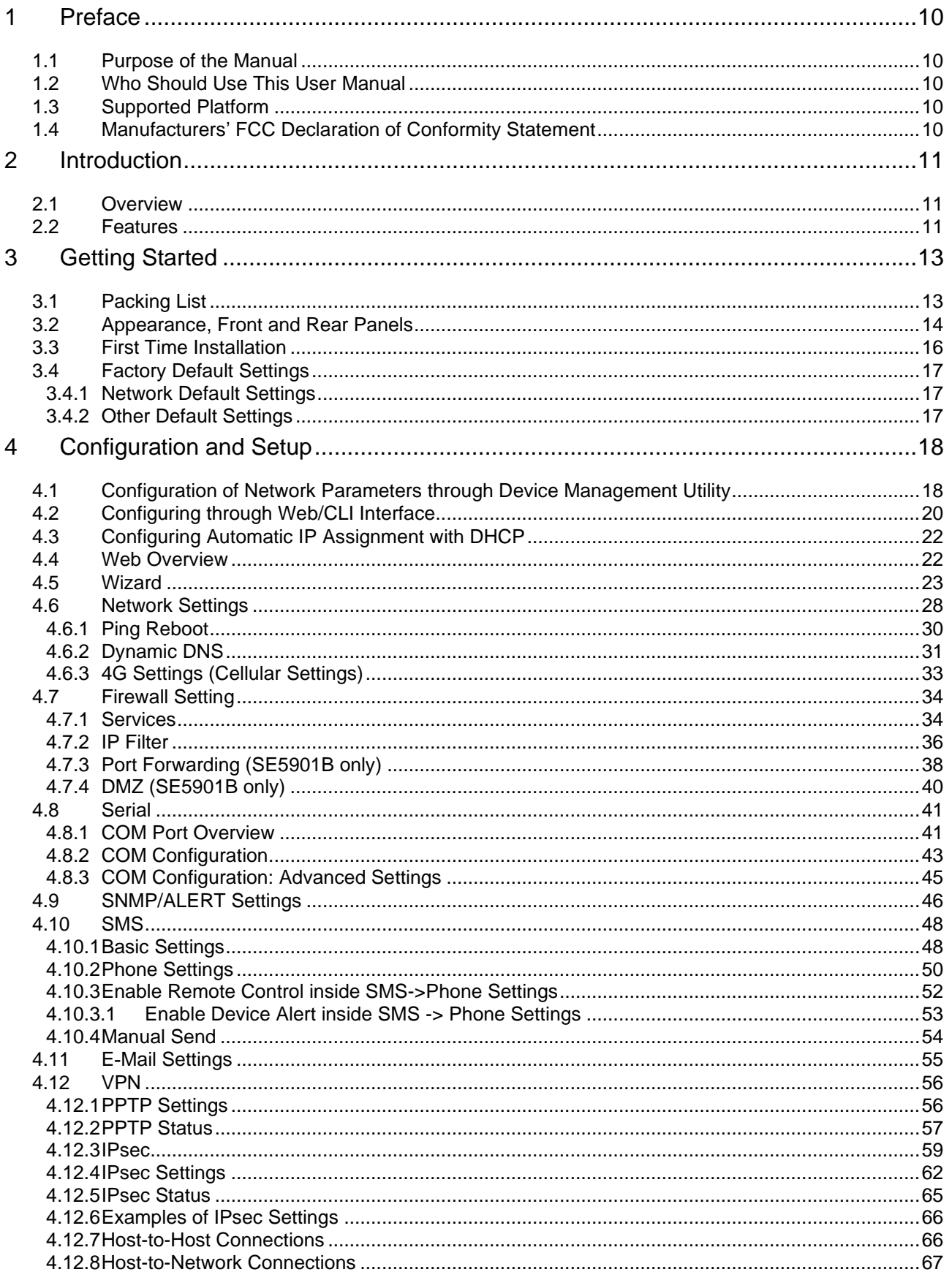

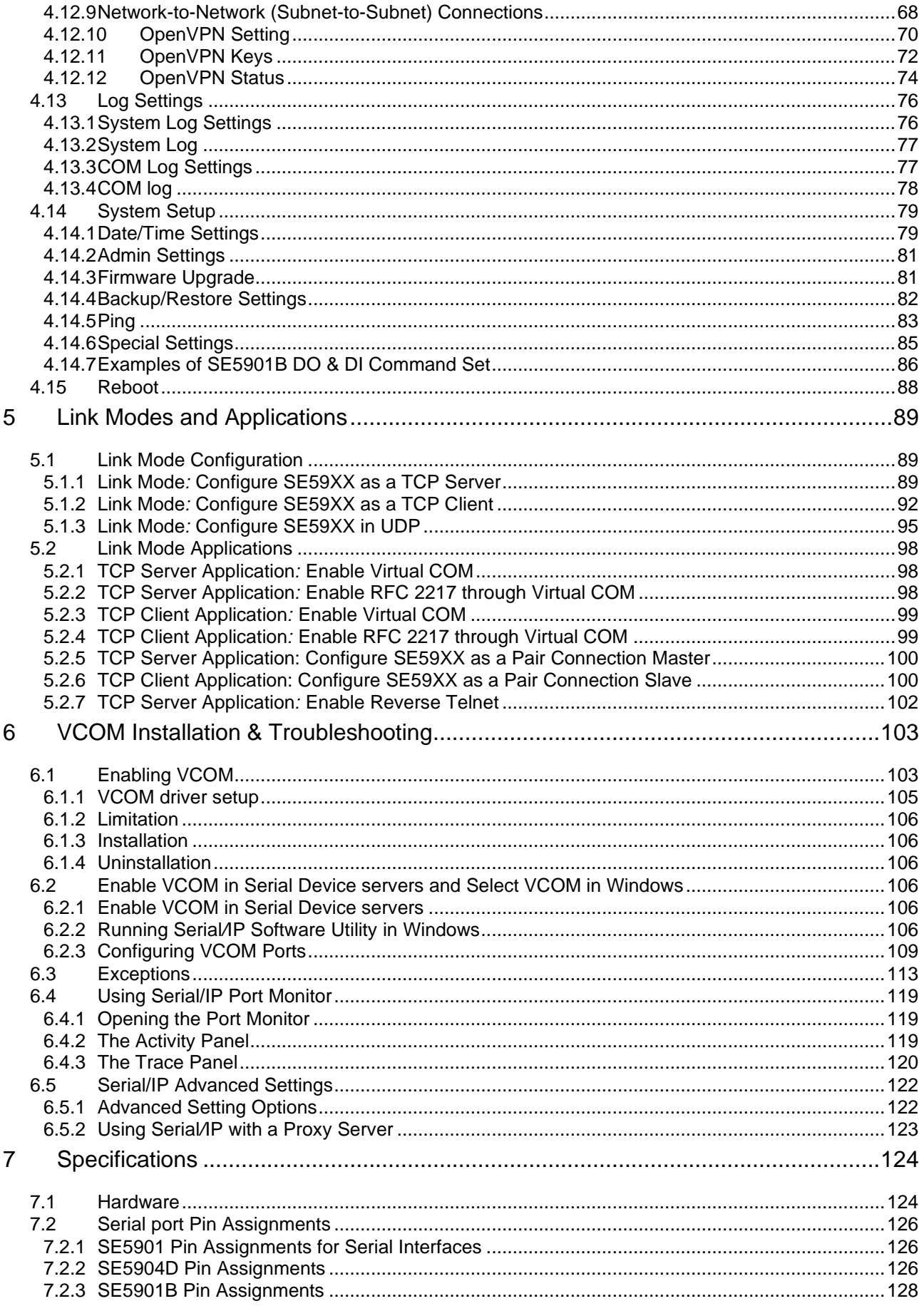

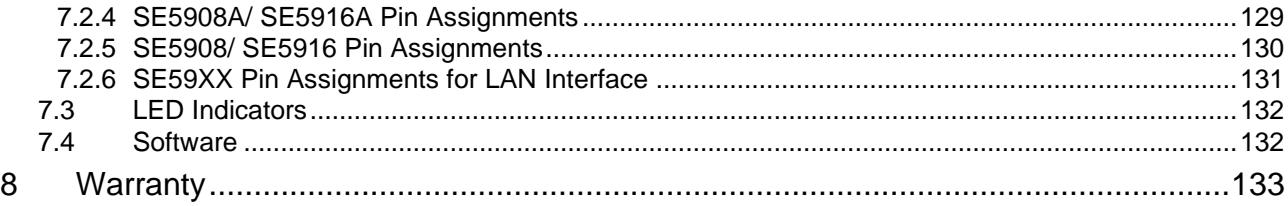

## **Table of Figures**

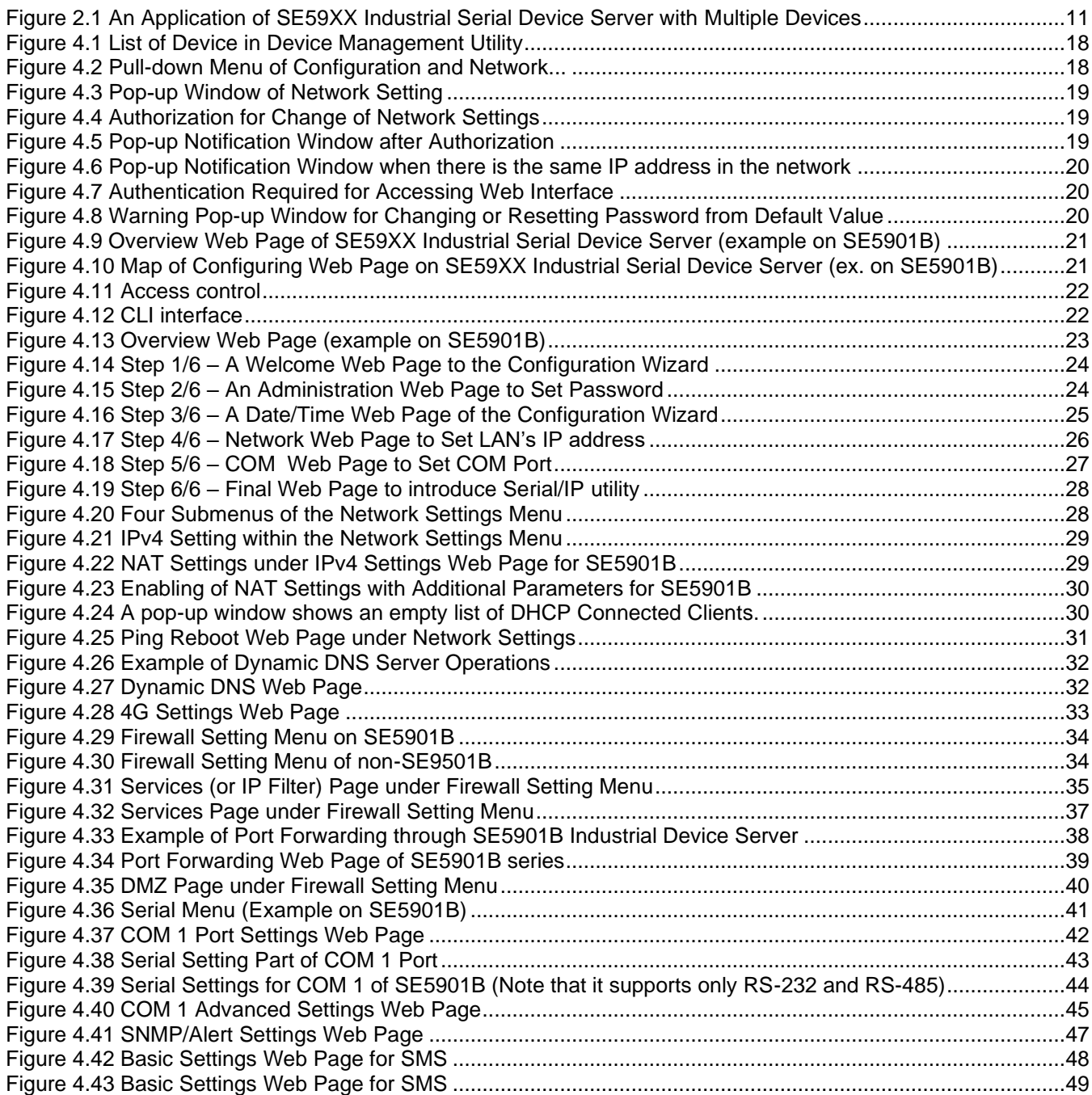

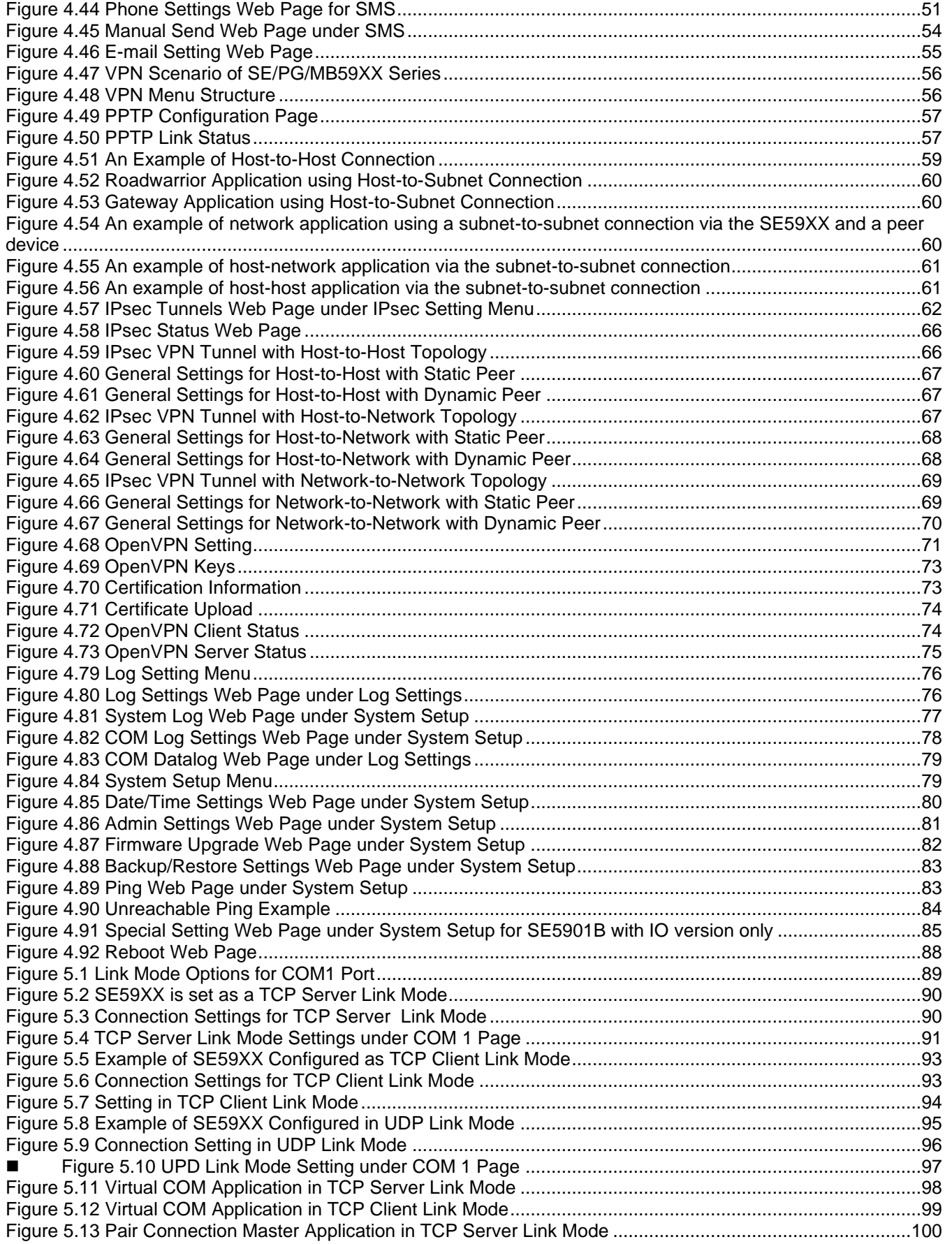

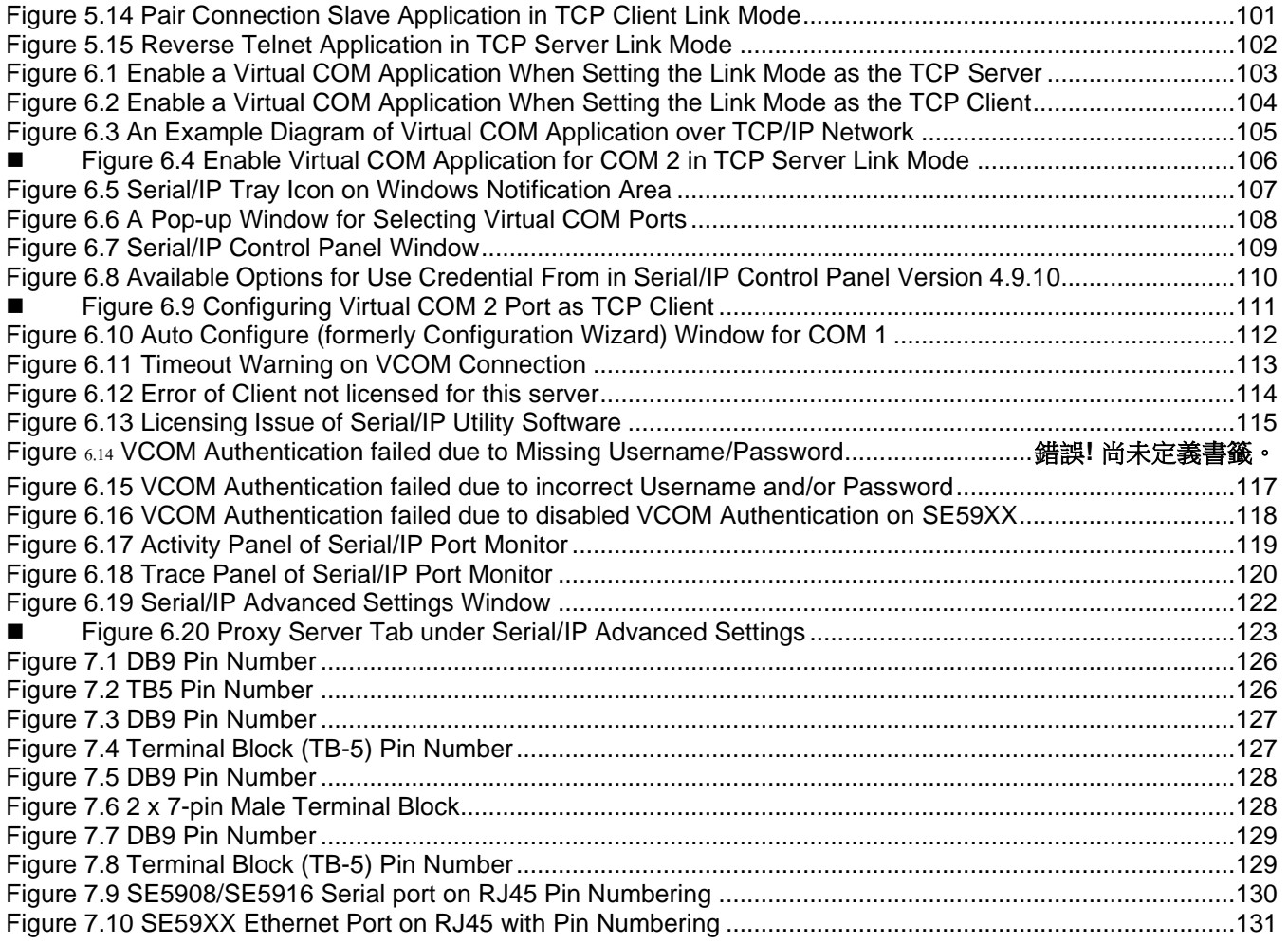

## **List of Tables**

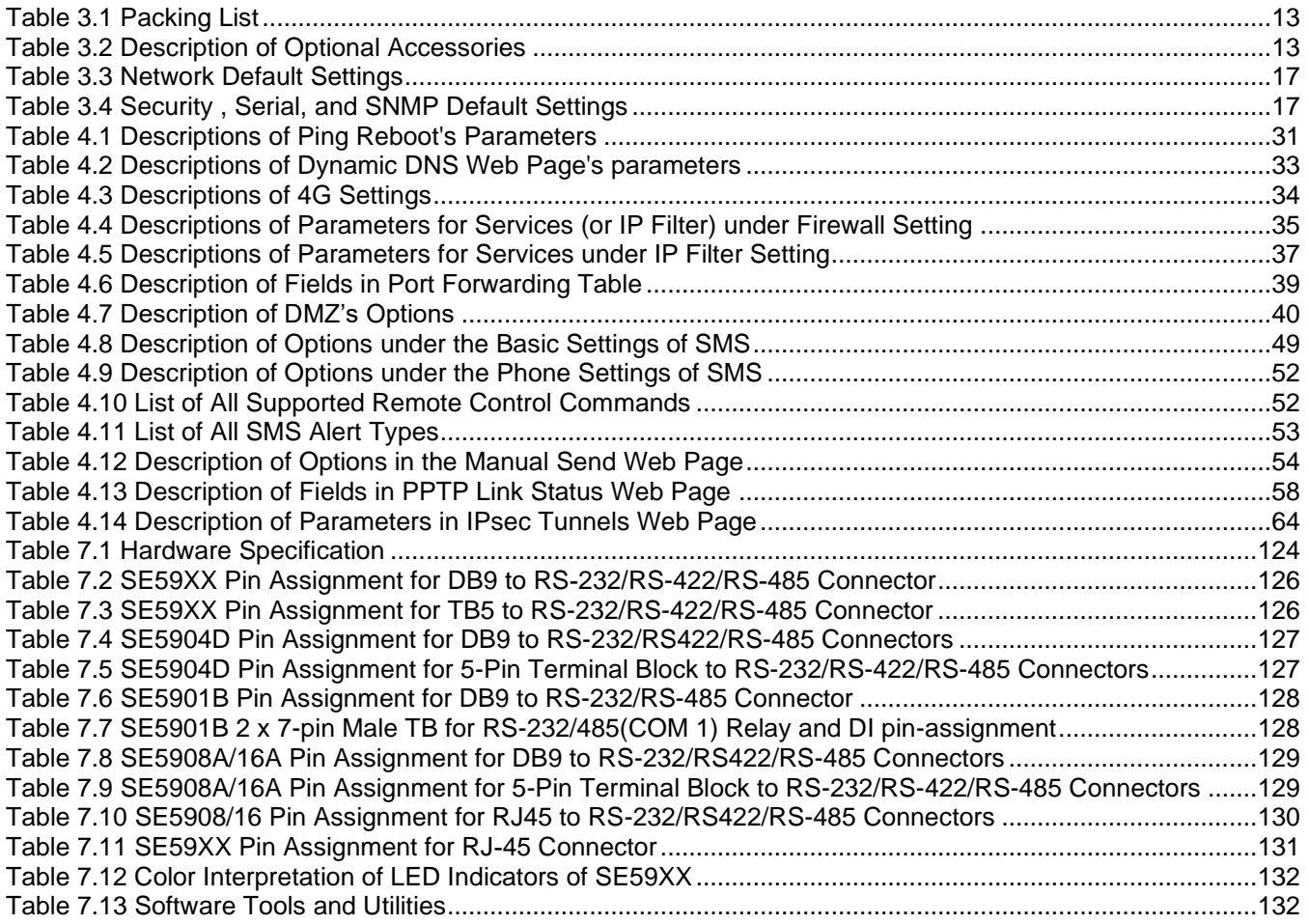

## <span id="page-9-0"></span>**1 Preface**

#### <span id="page-9-1"></span>**1.1** *Purpose of the Manual*

This manual supports the user during the installation and configuring of the SE59XX Industrial Device Server Series. It explains the technical features available with the mentioned product. As such, it contains some advanced network management knowledge, instructions, examples, guidelines and general theories designed to help users manage this device and its corresponding software. A background in general theory is necessary when reading it. Please refer to the Glossary for technical terms and abbreviations (if any).

#### <span id="page-9-2"></span>**1.2** *Who Should Use This User Manual*

This manual is to be used by qualified network personnel or support technicians who are familiar with network operations. It might be useful for system programmers or network planners as well. This manual also provides helpful and handy information for first time users. For any related problems, please contact your local distributor. If they are unable to assist you, please redirect your inquiries to [www.atop.com.tw](http://www.atop.com.tw/) or [www.atoponline.com.](http://www.atoponline.com/)

#### <span id="page-9-3"></span>**1.3** *Supported Platform*

This manual is designed for **SE59XX Industrial Serial Device Server Series** and that series only**.**

#### <span id="page-9-4"></span>**1.4** *Manufacturers' FCC Declaration of Conformity Statement*

NOTE: This equipment has been tested and found to comply with the limits for a Class A digital device, pursuant to Part 15 of the FCC rules. These limits are designed to provide reasonable protection against harmful interference when the equipment is operated in a commercial environment. This equipment generates, uses, and can radiate radio frequency energy and, if not installed and used in accordance with the instruction manual, may cause harmful interference to radio communications. Operation of this equipment in a residential area is likely to cause harmful interference in which case the user will be required to correct the interference at his/her own expense.

This device complies with Part 15 of the FCC Rules.

Operation is subject to the following two conditions:

1. This device may not cause harmful interference, and

2. This device must accept any interference received, including interference that may cause an undesired operation.

**Note:** all the figures herein are intended for illustration purposes only. This software and certain features work only on certain Atop's devices.

## <span id="page-10-0"></span>**2 Introduction**

#### <span id="page-10-1"></span>*2.1 Overview*

The SE59XX is an industrial Ethernet serial device server which acts as a gateway for communications between Ethernet (TCP**/**UDP) port and RS**-**232**/**RS-422/RS-485 port**.** The information conveyed by the SE59XX model is transparent to both host computers (Ethernet) and serial devices (RS**-**232/RS-422/RS**-**485). Data coming from the Ethernet port is sent to the designated RS**-**232/RS-422/RS**-**485 port, and data received from RS**-**232/RS-422/RS**-**485 port is sent to the Ethernet port, allowing full**-**duplex and bi**-**directional communication**.** In the computer**-**aided manufacturing or industrial automation areas, field devices can directly connect to an Ethernet network via the SE59XX model**.** In normal PCs or laptops, a virtual COM port can be created using our virtual COM software to fetch serial data from SE59XX remotely over Ethernet**.** Note that SE5901B model does not support RS-422 and 4 wired RS-485.

With the SE59XX model, it is possible to communicate with a remote serial device over the LAN or even over the Internet, which dramatically increases reachability and scalability.

[Figure 2.1](#page-10-3) illustrates an example of multiple devices connected to the Industrial Serial Device Server. A PC connects to the Industrial Serial Device Server via Ethernet interface, and a monitored device reports to Industrial Serial Device Server via RS-232/RS-422/RS-485 interface. It is possible to have multiple PCs connected into the same Industrial Serial Device Server through TCP or UDP transport protocols, as well as multiple monitored devices connected via RS-232/RS-422/RS-485 to Industrial Serial Device Server.

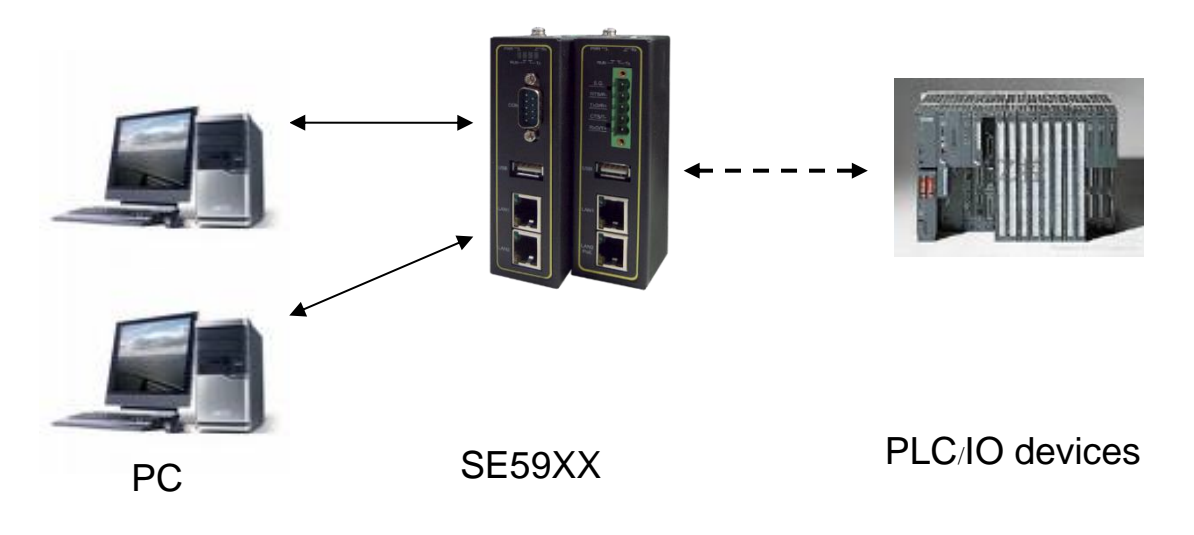

Figure 2.1 An Application of SE59XX Industrial Serial Device Server with Multiple Devices

#### <span id="page-10-3"></span><span id="page-10-2"></span>*2.2 Features*

The SE59XX Industrial Serial Device Server Series share the same software platform on different available hardwares. It provides

- Flexible hardware platform, in different port variants based on Your needs
- TCP Server/Client, UDP, Virtual COM and Tunneling modes supported
- Remotely monitor, manage, and control industrial field devices
- Configuration via Web Browser/ Serial Console/ Telnet Console/ Atop's Windows Utility (Device Management Utility)
- Rugged metal housing with IP30 protection for wall or DIN-Rail mount
- Wide range power supply input between 9 48 VDC

## **Caution**

Beginning from here, extreme caution must be exercised.

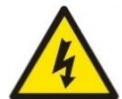

Never install or work with electricity or cabling during periods of lightning activity. Never connect or disconnect power when hazardous gases are present.

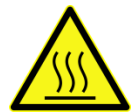

Warning: HOT!

**WARNING:** Disconnect the power and allow unit to cool for 5 minutes before touching.

## <span id="page-12-0"></span>**3 Getting Started**

#### <span id="page-12-1"></span>**3.1** *Packing List*

Inside the purchased package, you will find the following items.

#### <span id="page-12-2"></span>Table 3.1 Packing List

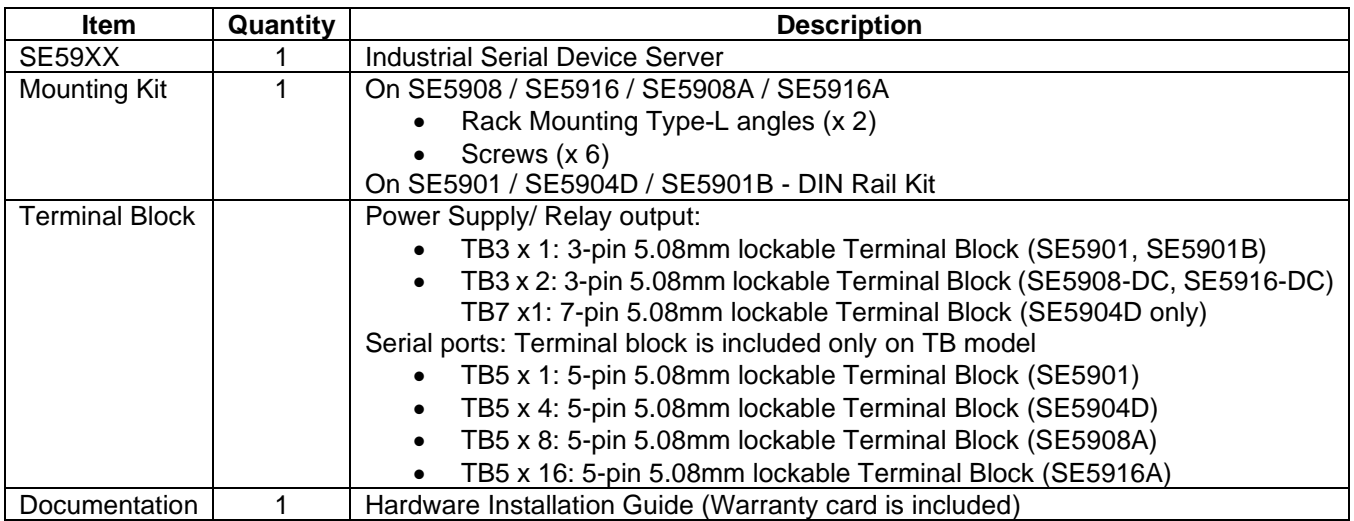

Note:

- Notify your sales representative immediately if any of the above items is missing or damaged upon delivery.
- Atop's utility software Device View© and Serial Manager© are obsolete and replaced by Device Management Utility<sup>®</sup>.

<span id="page-12-3"></span>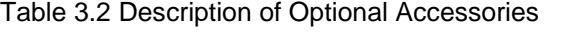

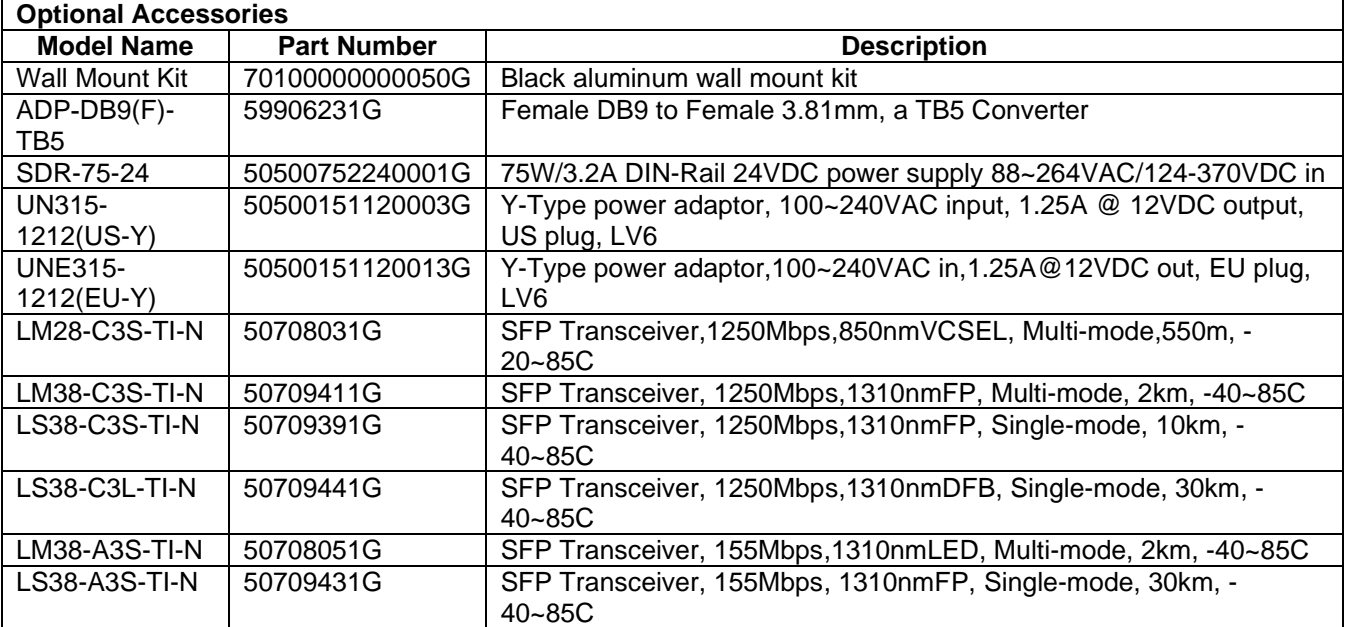

#### <span id="page-13-0"></span>**3.2** *Appearance, Front and Rear Panels*

The following figures show particular SE59XX series device's front and rear panels.

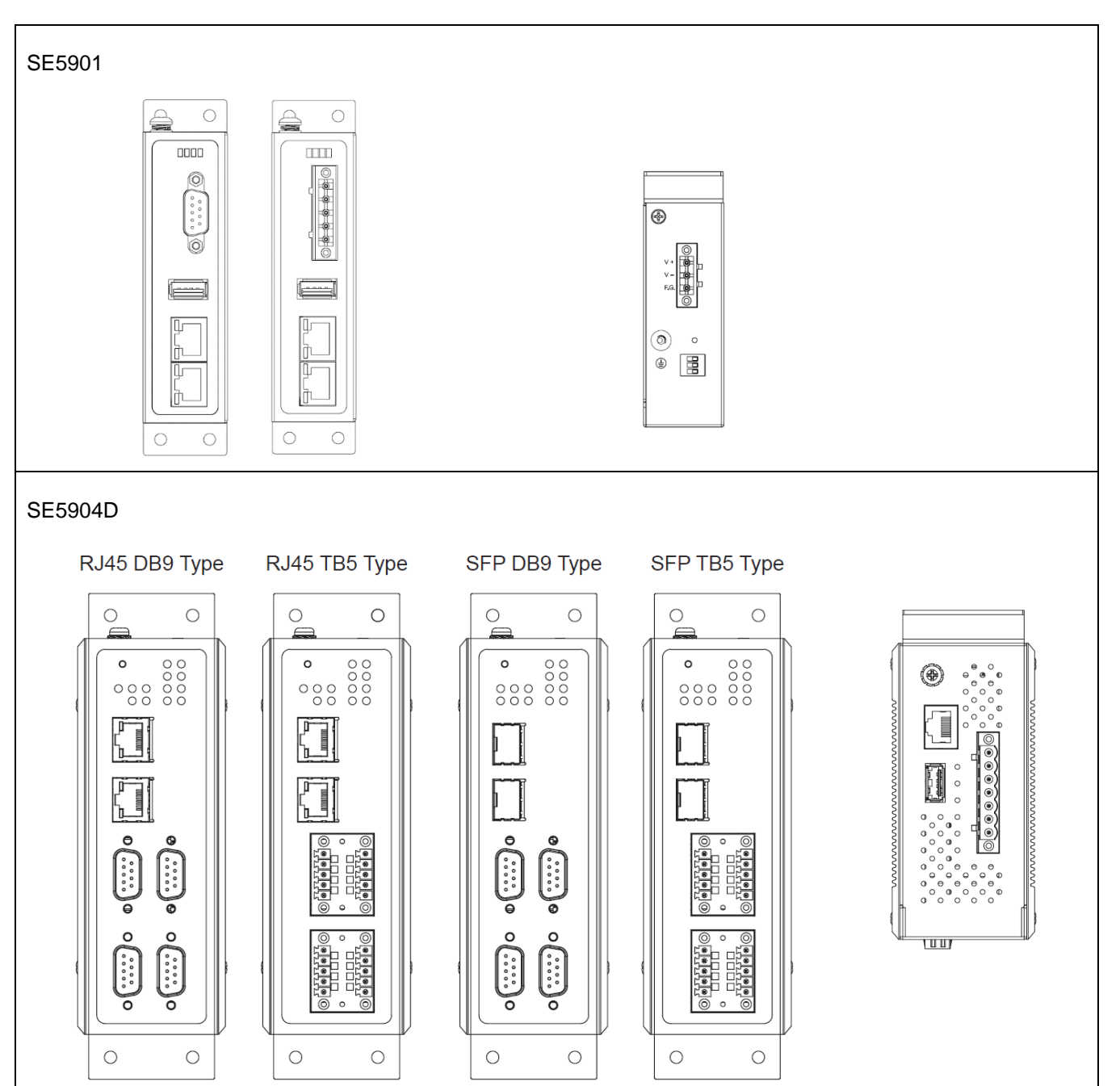

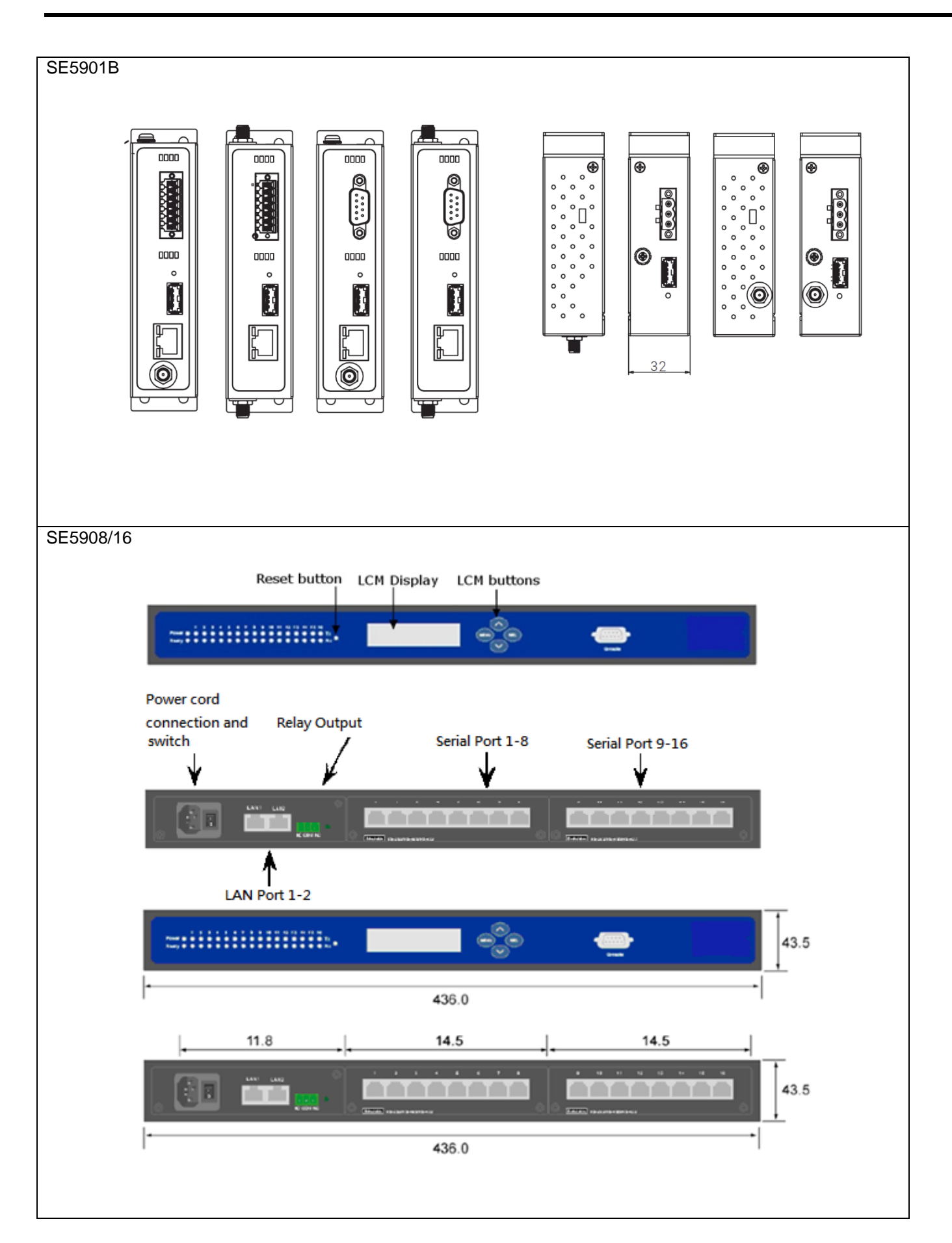

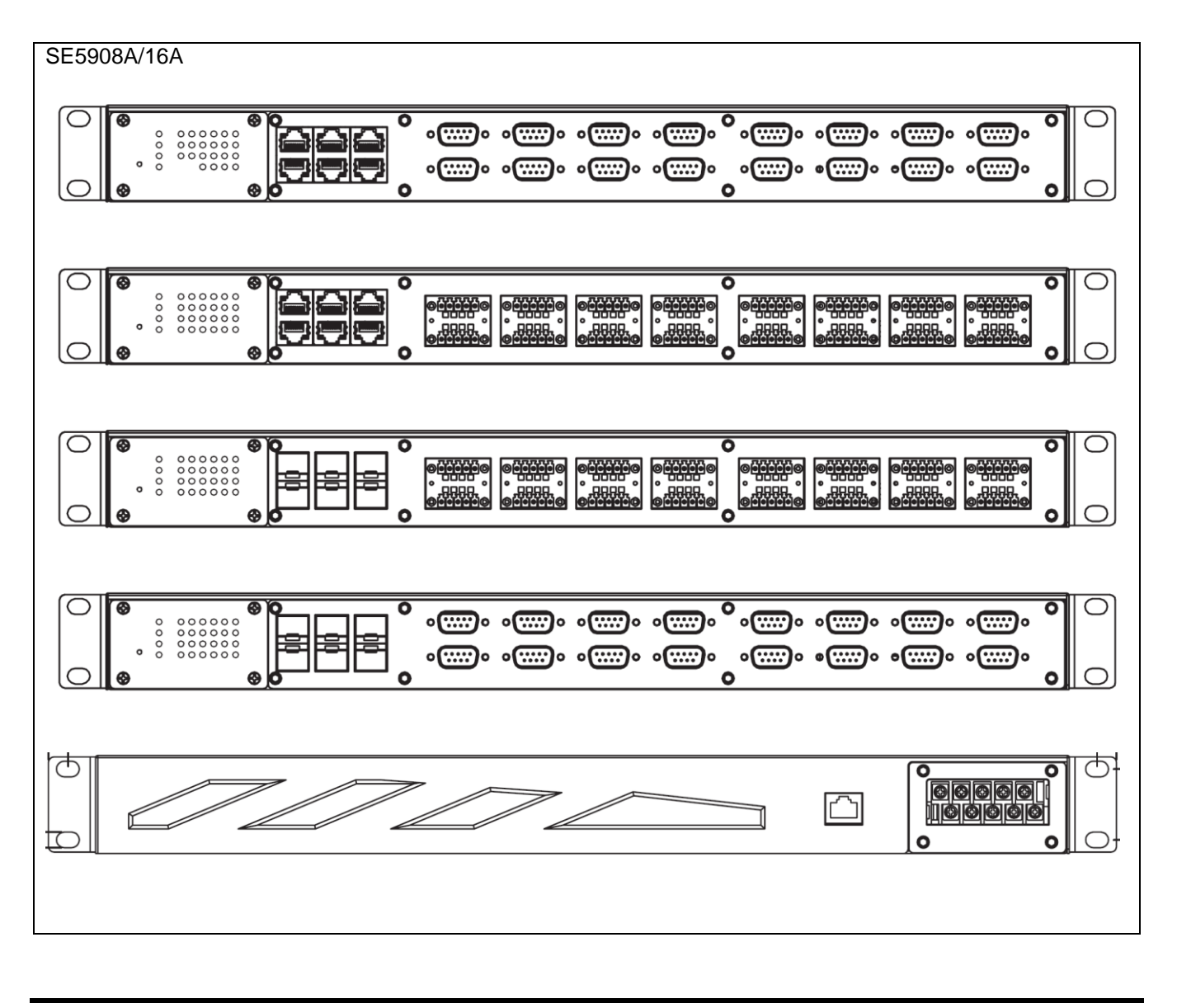

#### <span id="page-15-0"></span>**3.3** *First Time Installation*

Before installing the device, please follow strictly all safety procedures described in the Hardware installation guide supplied inside the product. Atop will not be liable for any damages to property or personal injuries resulting from the installation or overall use of the device. Do not attempt to manipulate the product in any way if unsure of the steps described there. In such cases, please contact your dealer immediately.

Specific installation instructions are not provided in this manual since they may differ considerably based on the purchased hardware.

#### <span id="page-16-0"></span>**3.4** *Factory Default Settings*

#### <span id="page-16-1"></span>**3.4.1** *Network Default Settings*

The SE59XX Industrial Serial Device Server is equipped with two LAN interfaces with two default IP addresses. Its default network parameters are listed in [Table 3.3.](#page-16-3)

<span id="page-16-3"></span>Table 3.3 Network Default Settings

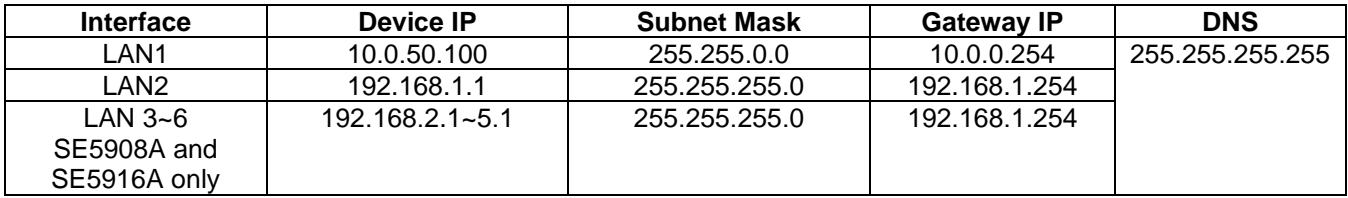

#### <span id="page-16-2"></span>**3.4.2** *Other Default Settings*

The SE59XX Industrial Serial Device Server comes with the following default settings.

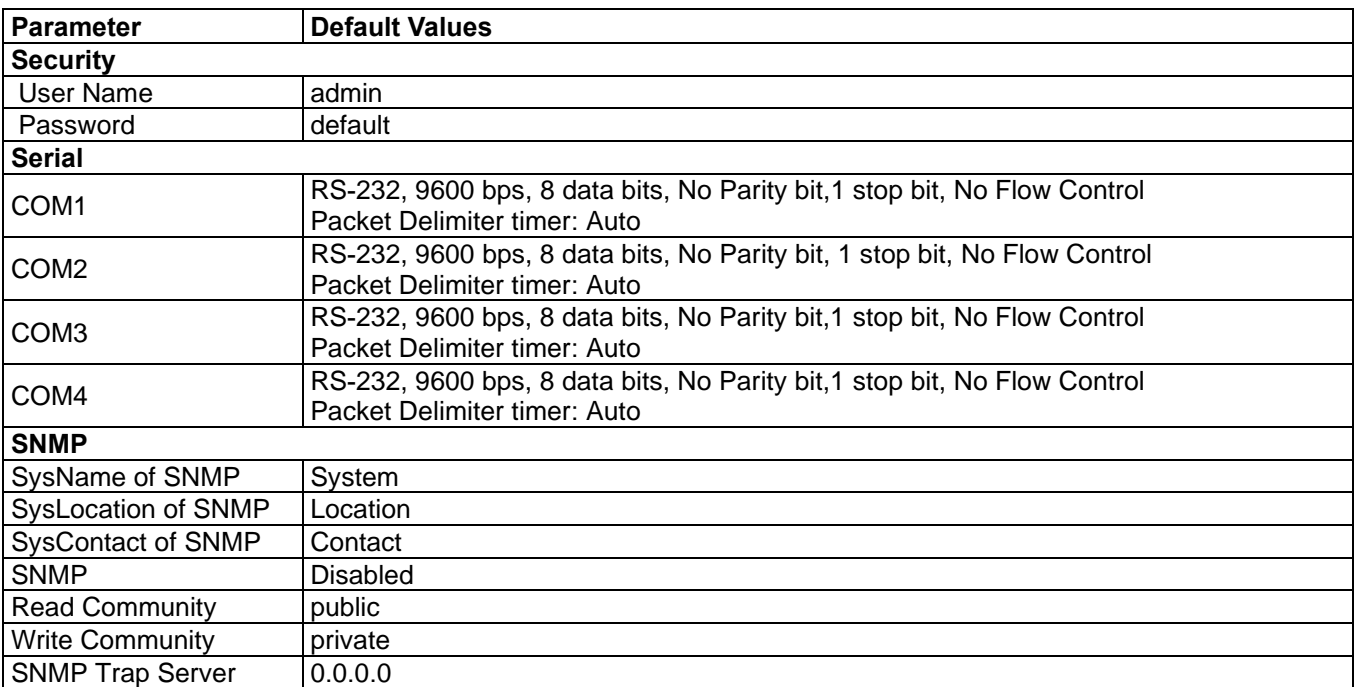

<span id="page-16-4"></span>Table 3.4 Security , Serial, and SNMP Default Settings

Note: Press the "**Reset**" button on the front panel for 5 seconds or follow the procedure in Section [4.14.4,](#page-81-0) to restore the SE59XX Series Industrial Serial Device Server to the factory default settings.

## <span id="page-17-0"></span>**4 Configuration and Setup**

It is strongly recommended for the user to set the Network Parameters through **Device Management Utility©** first. Other device-specific configurations can later be carried out via Atop's user-friendly Web-Interface.

#### <span id="page-17-1"></span>**4.1** *Configuration of Network Parameters through Device Management Utility*

Please install Atop's configuration utility program called **Device Management Utility®** that comes with the Product CD or can be downloaded from our websites [\(www.atop.com.tw](http://www.atop.com.tw/) or [www.atoponline.com\)](http://www.atoponline.com/). For more information on how to install **Device Management Utility®** , please refer to the manual that comes in the Product CD. After you start **Device Management Utility®** , if the SE59XX Industrial Serial Device Server is already connected to the same subnet as your PC, the device can be accessed via broadcast packets. **Device Management Utility®** will automatically detect your SE59XX device and list it on **Device Management Utility®** 's window. Alternatively, if you did not see your SE59XX device on your network, press "**Rescan**" icon, a list of devices, including your SE59XX device currently connected to the network will be shown in the window of **Device Management Utility®** as shown in [Figure 4.1.](#page-17-2)

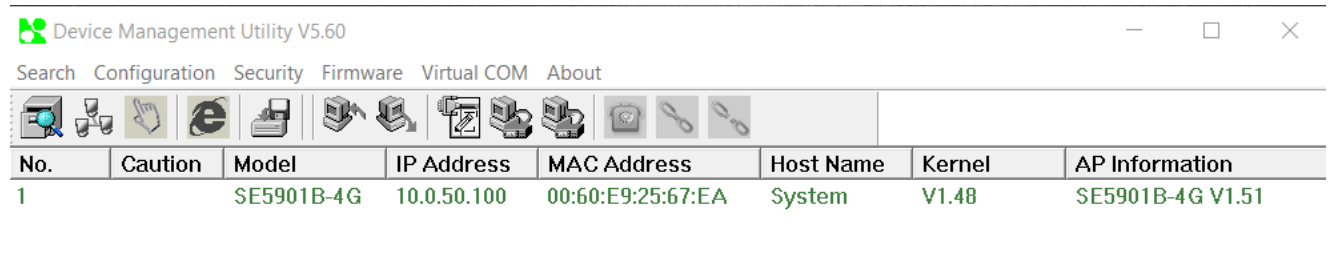

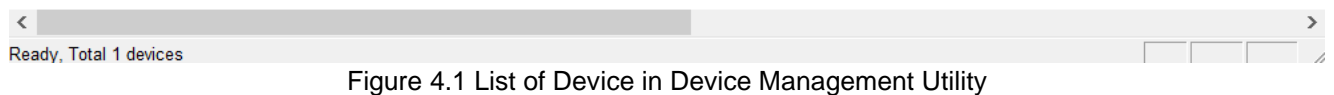

<span id="page-17-2"></span>**Note:** This figure is for illustration purpose only. Actual values/settings may vary between devices.

Sometime the SE59XX device might not be in the same subnet as your PC; therefore, you will have to use Atop's utility to locate it in your virtual environment. To configure each device, first click to select the desired SE59XX device (default IP: 10.0.50.100) in the list of **Device Management Utility©** , and then click "**Configuration** → **Network…**" (or Ctrl+N) menu on **Device Management Utility©** as shown in [Figure 4.2](#page-17-3) or click on the second icon called **Network** on the menu icon bar, and a pop-up window will appear as shown in [Figure 4.3.](#page-18-0)

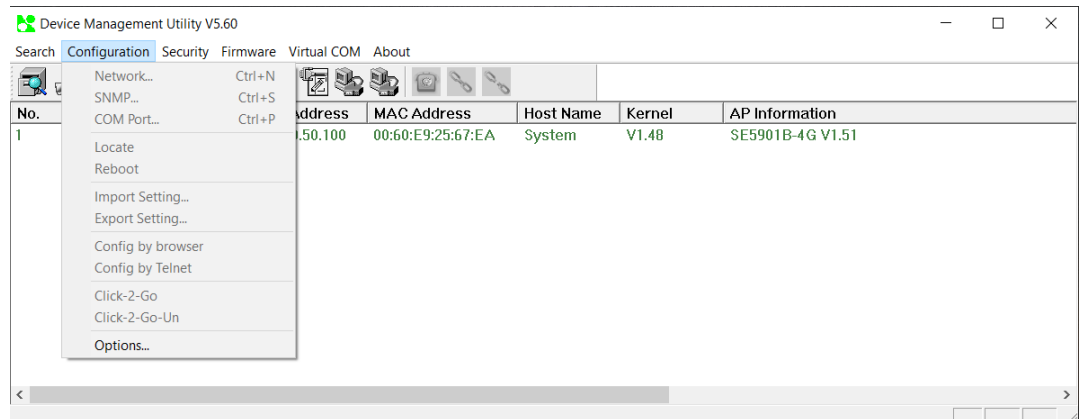

<span id="page-17-3"></span>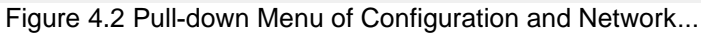

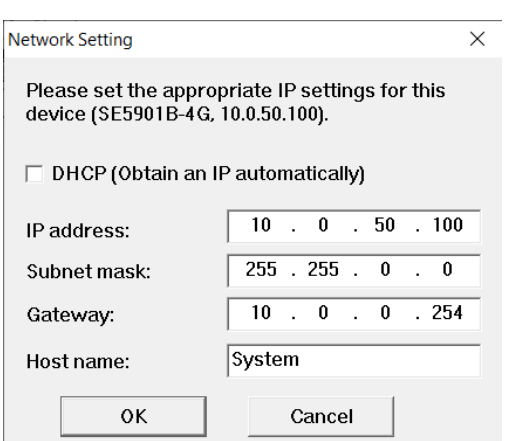

Figure 4.3 Pop**-**up Window of Network Setting

<span id="page-18-0"></span>You may proceed then to change the IP address to avoid any IP address conflict with other hosts on your LAN or to connect the device to your existing LAN as shown in [Figure 4.3.](#page-18-0) The system will prompt you for a credential to authorize the changes. It will ask you for the **Username** and the **Password** as shown in [Figure 4.4.](#page-18-1) The default username is "**admin**", while the default password is "**default**". After clicking on the **Authorize** button, a notification window will pop-up as shown in [Figure 4.5](#page-18-2) and some device may be restarted. After the device is restarted (for some model), it will beep twice to indicate that the unit is running normally. Then, the SE59XX device can be found on a new IP address. It may be listed automatically by the **Device Management Utility©** or it can be found by clicking on the "**Rescan**" icon. Note that if you did not change the IP address but changed other parameter(s), you may encounter another notification window as shown in [Figure 4.6.](#page-19-1)

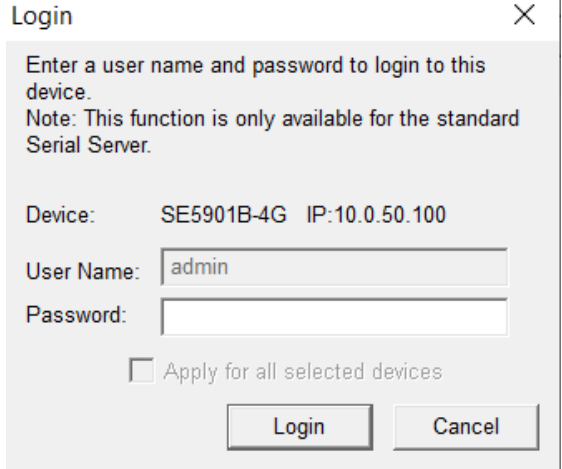

<span id="page-18-1"></span>Figure 4.4 Authorization for Change of Network Settings

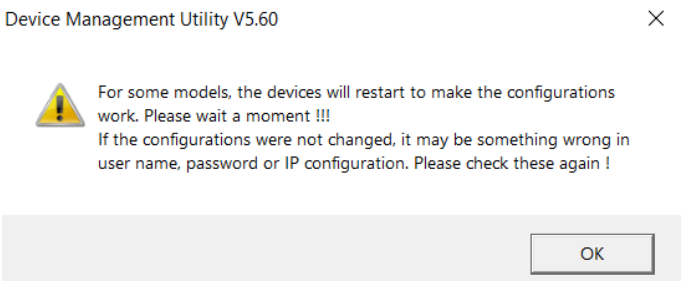

Figure 4.5 Pop**-**up Notification Window after Authorization

<span id="page-18-2"></span>Please consult your system administrator if you do not know your network's subnet mask and gateway address.

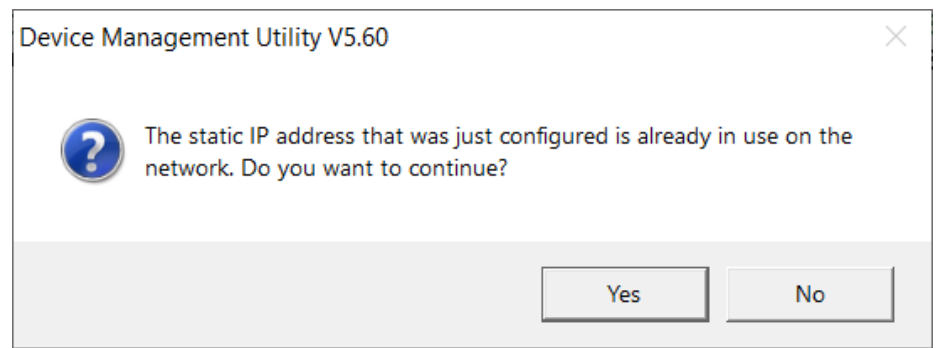

Figure 4.6 Pop-up Notification Window when there is the same IP address in the network

#### <span id="page-19-1"></span><span id="page-19-0"></span>**4.2** *Configuring through Web/CLI Interface*

Every SE59XX Industrial Serial Device Server is equipped with a built-in web server in the firmware. Therefore, the device can be accessed by using a web browser for configuring by entering the device's IP address (default IP address is 10.0.50.100) in the URL field of your web browser. An authentication will be required and you will have to enter the username (Default value is "admin") and password (Default value is "default") for accessing the web interface as shown in [Figure 4.7.](#page-19-2) Note that you may encounter a warning pop-up window that urges you to change or reset your password to be different from the default value as shown in [Figure 4.8.](#page-19-3) [Figure 4.9](#page-20-0) illustrates the overview page of the web interface. [Figure 4.10](#page-20-1) lists all the menus and submenus for web configuration. Please see Section [3.4](#page-16-0) for default values. Note that the figures are captured from SE59XX series but the overview page for SE59XX series are the same.

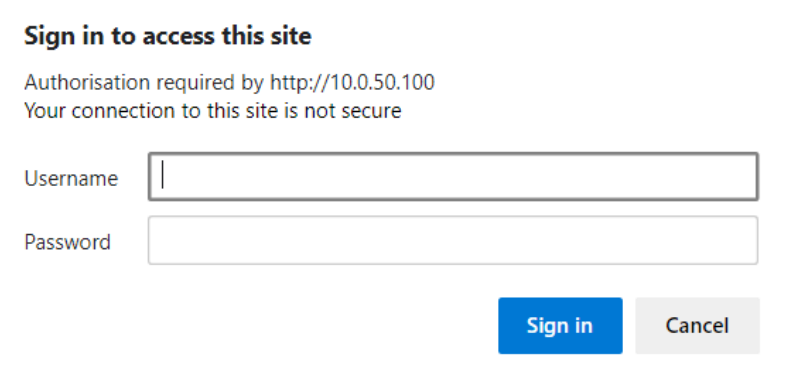

Figure 4.7 Authentication Required for Accessing Web Interface

<span id="page-19-2"></span>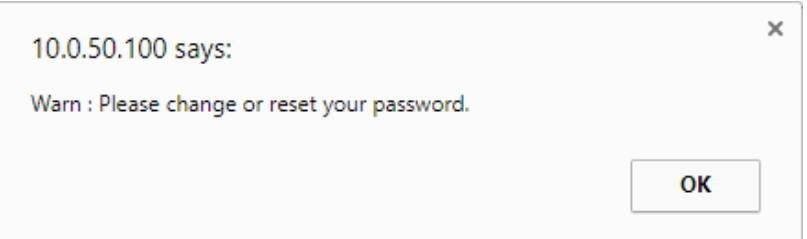

<span id="page-19-3"></span>Figure 4.8 Warning Pop-up Window for Changing or Resetting Password from Default Value

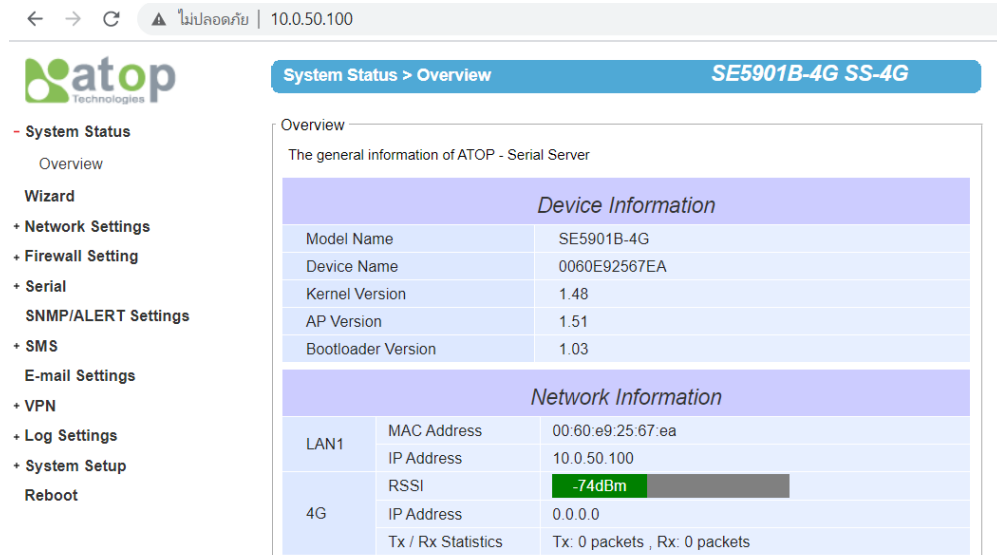

<span id="page-20-0"></span>Figure 4.9 Overview Web Page of SE59XX Industrial Serial Device Server (example on SE5901B)

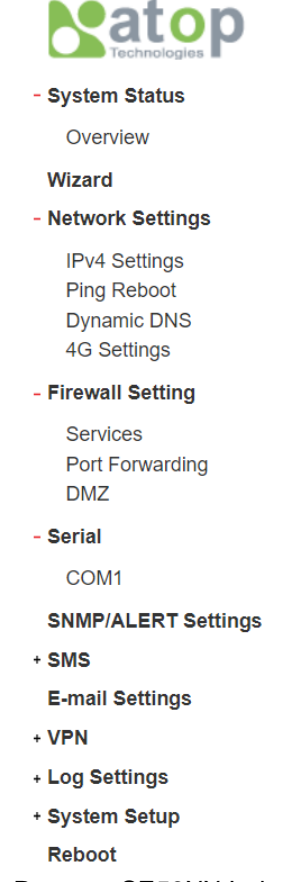

Figure 4.10 Map of Configuring Web Page on SE59XX Industrial Serial Device Server (ex. on SE5901B)

<span id="page-20-1"></span>This approach (web interface) for configuring your device is the most user-friendly. It is the most recommended and the most common method used for SE59XX Industrial Serial Device Server Series. Please go to its corresponding section for a detailed explanation.

Furthermore, you can also use CLI interface through Console port/Telnet/SSH to configure SE59XX. However, you need to enable the Access Control as shown in [Figure 4.11](#page-21-2) (please refer to System Setup -> Admin Settings in Section [4.14.2\)](#page-80-0) before you can use the CLI interface as shown in [Figure 4.12.](#page-21-3)

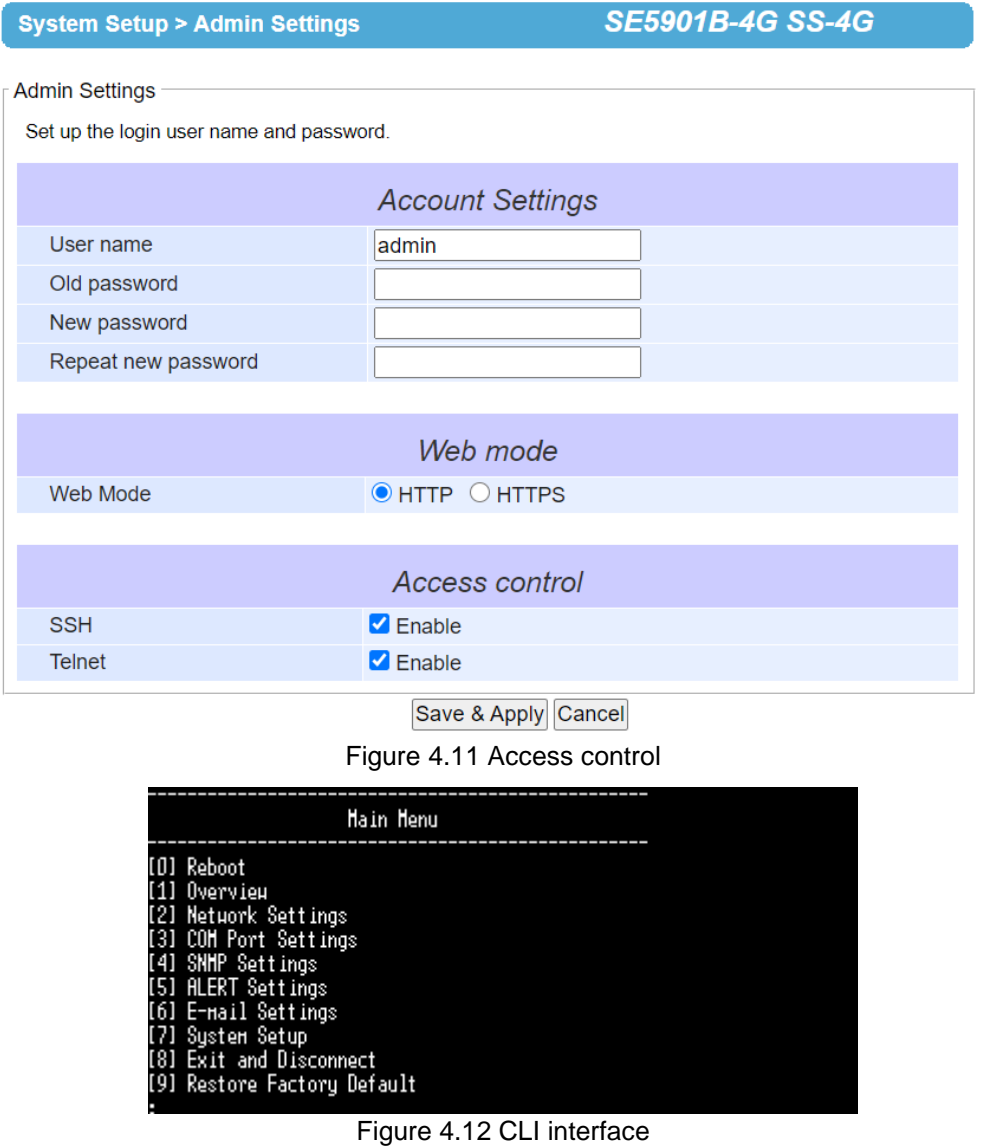

<span id="page-21-3"></span><span id="page-21-2"></span>Please noted that any change to IP address will require a restarting of SE520X device.

#### <span id="page-21-0"></span>**4.3** *Configuring Automatic IP Assignment with DHCP*

A DHCP server can automatically assign IP addresses, Subnet Mask and Network Gateway to LAN interface. You can simply check the **"DHCP (Obtain an IP Automatically)"** checkbox in the Network Setting dialog as shown in [Figure 4.3](#page-18-0) using Atop's **Device Management Utility©** and then restart the device. Once restarted, the IP address will be configured automatically.

#### <span id="page-21-1"></span>**4.4** *Web Overview*

In this section, current information on the device's status and settings will be displayed. An example of SE59XX's overview page is shown in [Figure 4.13.](#page-22-1) Note that the figures are captured from SE5901B but the overview page for other SE59XX series are the same.

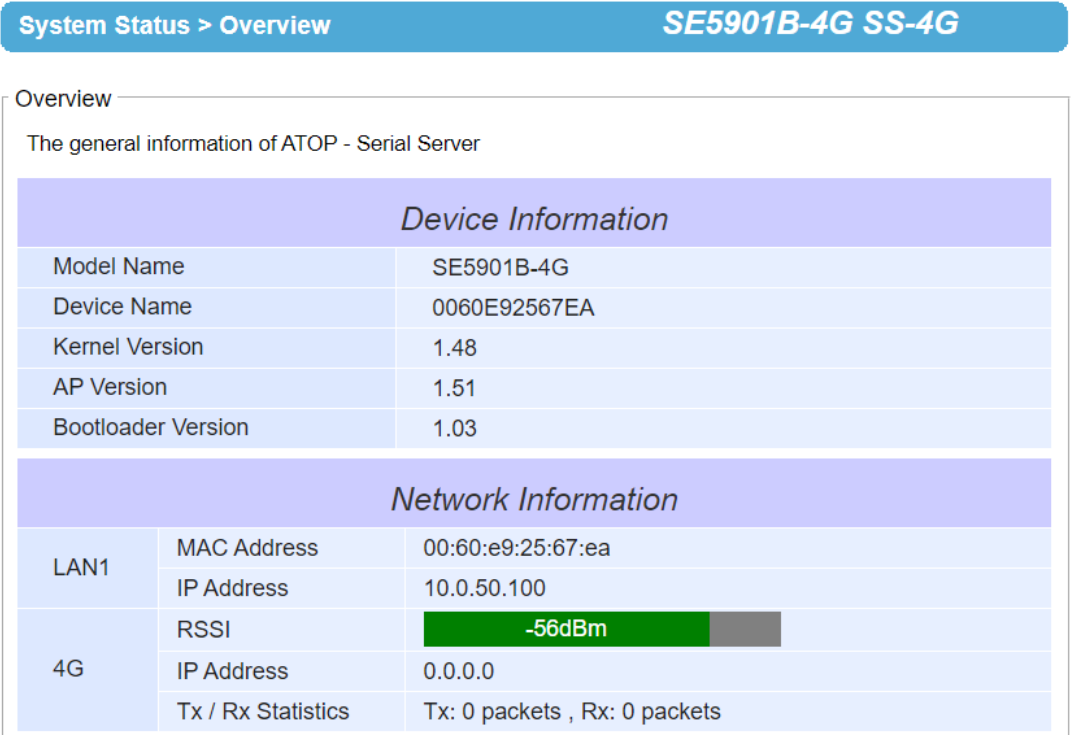

Figure 4.13 Overview Web Page (example on SE5901B)

<span id="page-22-1"></span>In details, the following information is given and divided into 2 parts (Device Information and Network Information): Device Information

- o **Model Name**, as its name implies, shows the device's model.
- o **Device Name** shows a given name of the device in which the default value is the MAC address of the LAN interface.
- o **Kernel Version** is the value of the version of the kernel firmware of the device.
- o **AP Version** is the value of the version of the application firmware of the device.
- o **Bootloader Version** is the version of the program that loads the operating system of the device.
- o **CPLD Version** is the version of the Complex Programmable Logic Device (logic device) of the device.
- **Network Information** shows information about the wired and wireless network interfaces on the device.
	- o **LAN1:** This will display the current **MAC Address**, and **IP Address** of the Ethernet interface.
	- o **3G/4G:** The RSSI (Received Signal Strength Indicator) of the 3G/4G signal is shown, as well as its assigned IP address. Here the Tx/Rx statistics are also displayed.

#### <span id="page-22-0"></span>**4.5** *Wizard*

In this section, we describe how users can easily configure device for the first-time using Wizard. The wizard will allow user to simply setup password, Date/Time, LAN, and COM port. However, if user wants to set something more advanced, user can manually put in setting values in other menus. Or if user wants to monitor the activities or status of Virtual COM port, user can instead use "Serial/IP Port monitor software program".

There are the total of six steps/windows in the wizard, which include **Welcome, Administration, DATE/Time, Network, COM**, and **Final**. In Step 1/6, **Welcome** window as shown in [Figure 4.14](#page-23-0) will introduce user how to use the wizard. Click "Next" button to forward to Step 2/6, or "EXIT" to see other menus.

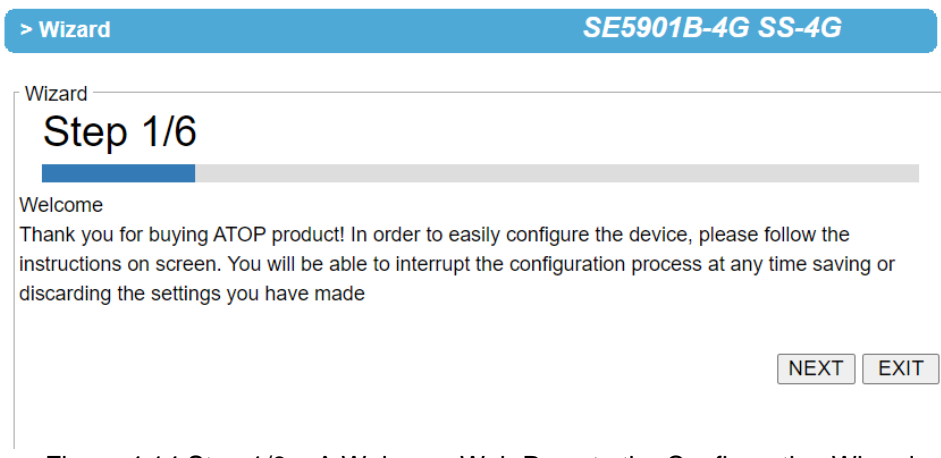

Figure 4.14 Step 1/6 – A Welcome Web Page to the Configuration Wizard

<span id="page-23-0"></span>In Step 2/6, **Administration** window as shown in [Figure 4.15](#page-23-1) will let user set a new password of the login device to increase security. User has to re-input the password in "Repeat New Password" to set the new password. We recommend you to use mixed of upper- and lower-case letters, as well as, numbers and symbols to make it more secure. If you want to go back to Step 1/6, click "Prev" button. Click "Next" button to move on to Date/Time window in Step 3/6. Otherwise, if you want to leave the wizard anytime click "EXIT" button. If "EXIT" button is clicked, a popup window will be generated. The user will have a choice to either save or discard the settings which was made until that moment.

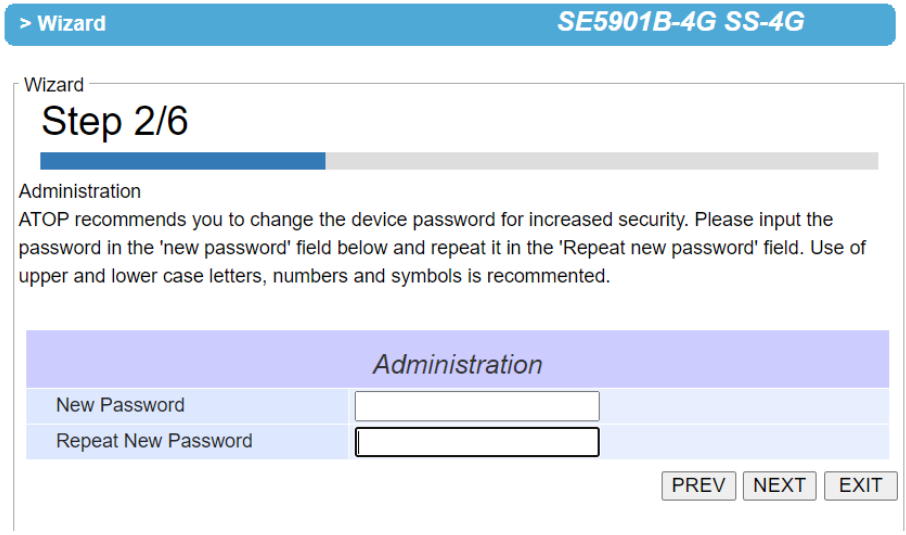

Figure 4.15 Step 2/6 – An Administration Web Page to Set Password

<span id="page-23-1"></span>In Step 3/6, **Date/Time** window as shown in [Figure 4.16](#page-24-0) will let user set Date/Time of the device. User can select a proper Time Zone from the dropdown box. If device is connected to the internet or to a local NTP server, the Date/time can be set automatically by selecting option "Synchronize the time automatically from an NTP server". It is selected by default. If you do not want to automatically sync from the NTP server, you can manually set it. For more advanced options such as Daylight-Saving time, you can set it in the "Date/Time settings" page. If this option is chosen, the default value "time.nist.gov" should be shown in the NTP server field. If the SE59XX device is connected to the Internet and should connect to other servers over the Internet to get NTP server, you will need to configure the DNS server in Step 4/6 in order to be able to resolve the host name of the NTP server. Click "PREV" to go back to Step 2/6 to re-enter new password, "NEXT" to move on to **Network** window, or "EXIT" to discard or save the settings until that moment.

**Contract Contract** 

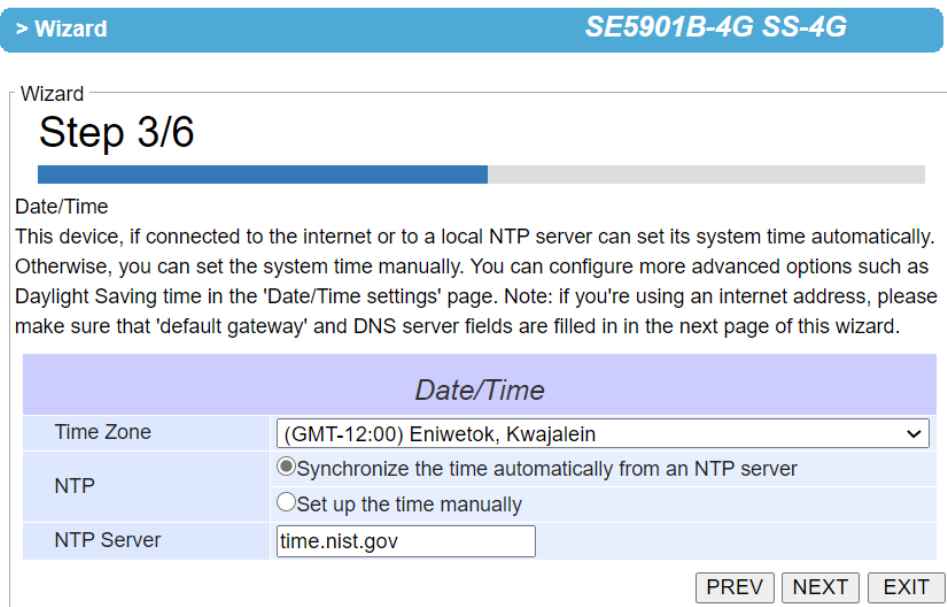

Figure 4.16 Step 3/6 – A Date/Time Web Page of the Configuration Wizard

<span id="page-24-0"></span>In Step 4/6, **Network** window as shown in [Figure 4.17](#page-25-0) will let user sets network more than one port. In the Network window, it will display "This device has x Ethernet ports", You are now setting up LAN1. User has a choice to either set it manually or obtain automatically from a DHCP server. If you selected "Obtain IP address automatically from a DHCP server", the rest of the options for LAN1 settings will be greyed out or disabled. If the option "Set up the network settings manually" is selected, user can input an IP address with subnet mask and gateway, and DNS of the device. User can select Default Internet Gateway your serial device server. DNS (Domain Name Server) is where you can specify the IP Address of your preferred DNS and alternate DNS, which is why there are two DNS IPs to input here. Please consult your network administrator or internet service provider (ISP) to obtain local DNS's IP addresses. If user has only one LAN connected, you have an option to move to Step 4/6 by selecting option "I'm done with LAN port configuration". Otherwise, you can select option "I need to configure LANx". A new window with LANx settings will be shown and user can continue with its setting, the same way you input in LANx Settings.

 $OFGOAD$   $10.00$   $10$ 

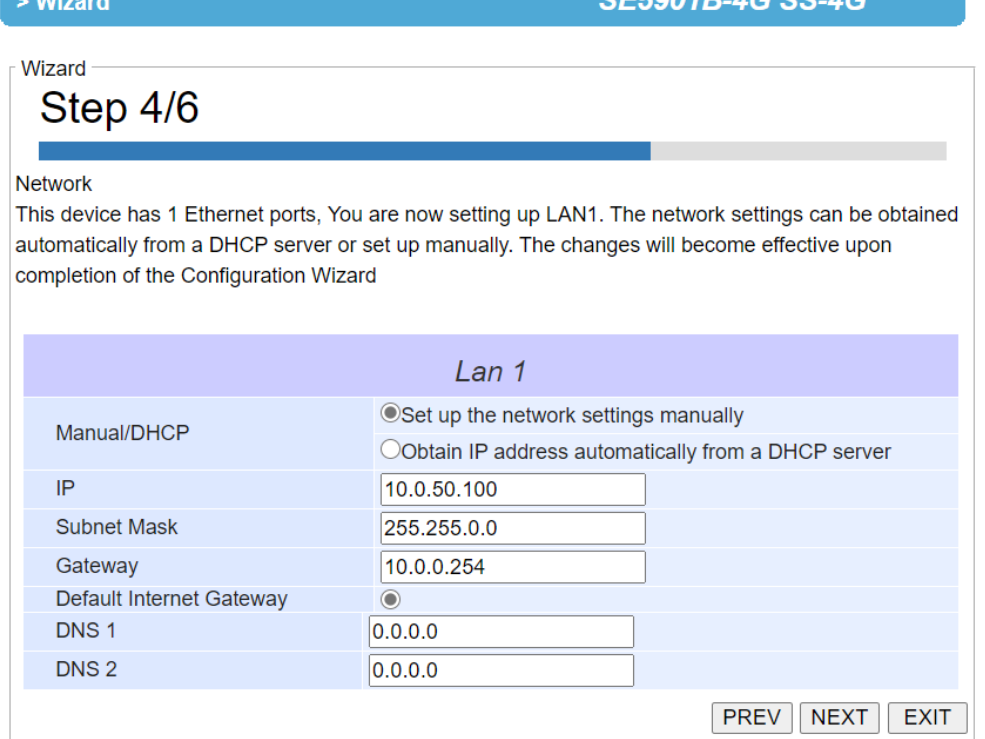

#### Figure 4.17 Step 4/6 – Network Web Page to Set LAN's IP address

<span id="page-25-0"></span>In Step 5/6, **COM** window as shown in [Figure 4.18](#page-26-0) will let user set COM port of the device. If the device has more than one port (network or COM), there will be one page for each COM within Step 5/6. SE59XX series supports three different **Link Modes** which are **TCP Server**, **TCP Client**, and **UDP**. The **Link Mode** describes the role of SE59XX and the connection between SE59XX device and other remote devices in the network which would like to communicate with serial devices on SE59XX's COM port(s). Please select the one suitable to your end-application. There is no radio is checked for the default. If user wants to set-up more additional advanced settings, you can click on the COMx link on the left-hand side menu to configure.

In this Wizard, **TCP Server and TCP Client** mode can support **RAW** and **Virtual COM**, while **UDP** mode does not have the same supported applications as the previous two TCP modes.

If the user selects **TCP Server**, the Serial Server application related to COMx will be waiting for one or more connections to be established on a specific port, and will transfer the data transparently to the end-application (in case that **RAW** radio button is chosen in application submenu) or the data is transferred to a virtualCOM driver installed on your Linux or Microsoft Windows-based computer (in case that **VirtualCOM** is selected in application submenu). In both cases, the default local port is set to 4660.

When the **VirtualCOM** in the application submenu is chosen, the serial device server will be seen as an extension of the COM peripherals on your computer. User can click to download ATOP Device management Utility and install Serial/IP utility from the provided link.

If the user selects **TCP Client**, the Serial Server application which is related to COMx will connect to one or more server's IP addresses/ports. Once a connection is established, the data will be transferred to the server transparently (RAW radio button) or via VirtualCOM. In both cases, the destination IP is set to Server IP address by default, and the destination port is set to 518 by default.

If the user selects **UDP**, the Serial Server application related to COMx will transfer the data via UDP to the destination IP and port. Note here that the device can support up to 4 UDP destinations. There are various UDP fields in the "Serial Setting" 's drop-down menus: Mode, Baud rate, Data bit, Parity, and Stop bit. User can select the value that is appropriate to an equipment connected to your device. The Serial Port settings will be effective upon completion of the Wizard.

#### > Wizard

#### SE5901B-4G SS-4G

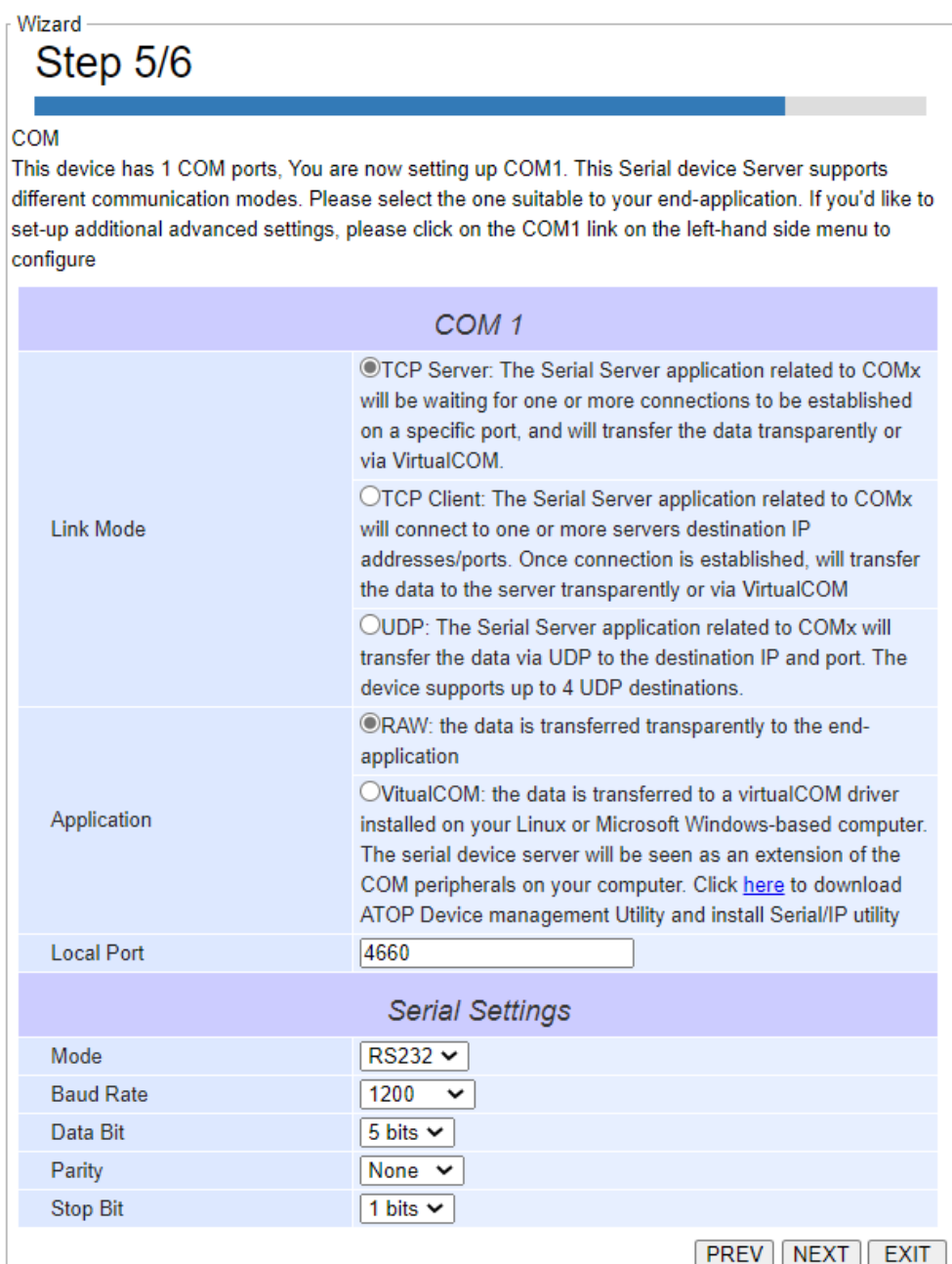

<span id="page-26-0"></span>Figure 4.18 Step 5/6 – COM Web Page to Set COM Port

In Step 6/6, **Final** window as shown in [Figure 4.19](#page-27-1) will notify user download link for Device Management Utility and Serial/IP utility as well as necessary information for user who uses VirtualCOM.

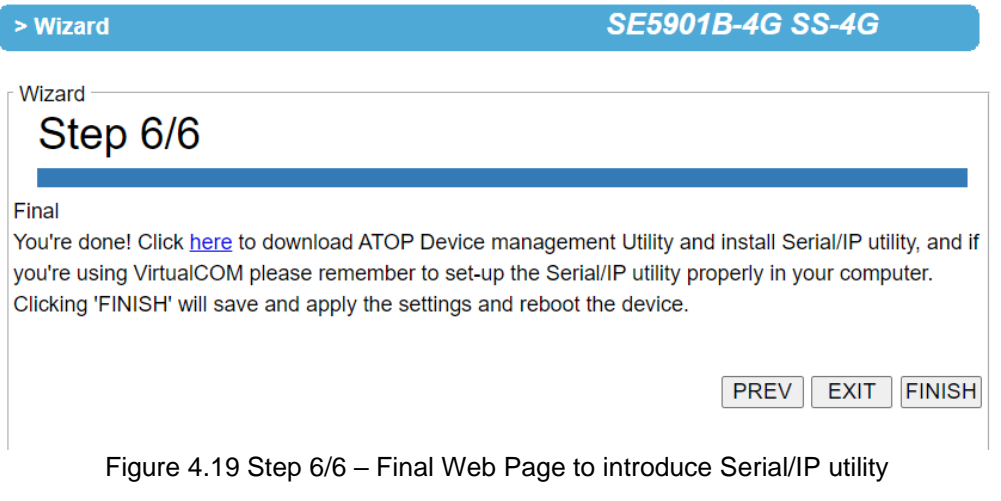

#### <span id="page-27-1"></span><span id="page-27-0"></span>**4.6** *Network Settings*

In this section, both network interfaces and related network settings of the SE59XX device can be configured. The **Network Settings** menu has four submenus which are **IPv4 Settings**, **Ping Reboot**, **Dynamic DNS**, and **4G Settings.** [Figure 4.20](#page-27-2) shows the menu and its submenus.

#### - Network Settings

**IPv4 Settings Ping Reboot Dynamic DNS 4G Settings** 

#### Figure 4.20 Four Submenus of the Network Settings Menu

<span id="page-27-2"></span>In the first submenu (**IPv4 Settings**), there are two sets of parameters which are **LAN1 Settings** and **DNS Server** that the user can input information, as shown in [Figure 4.21.](#page-28-0) Note that there is another set of parameters: **NAT Settings** for SE5901B only. More information on this parameter will be elaborated later. For the first parameter (**LAN1 Settings),** you can configure the **IP Address**, **Subnet Mask**, and **Default Gateway** for your wired LAN1 network. You can check the box behind **DHCP** option to obtain an IP address automatically. If you checked the box, the rest of the options for **LAN1 Settings** will be greyed out or disabled. For the Second parameter (**DNS Server**), you can specify the IP Address of your **Preferred DNS** (Domain Name Server) and **Alternate DNS**. If the SE59XX device is connected to the Internet and should connect to other servers over the Internet to get some services such as Network Time Protocol (NTP) server, you will need to configure the DNS server in order to be able to resolve the host name of the NTP server. Please consult your network administrator or internet service provider (ISP) to obtain local DNS's IP addresses.

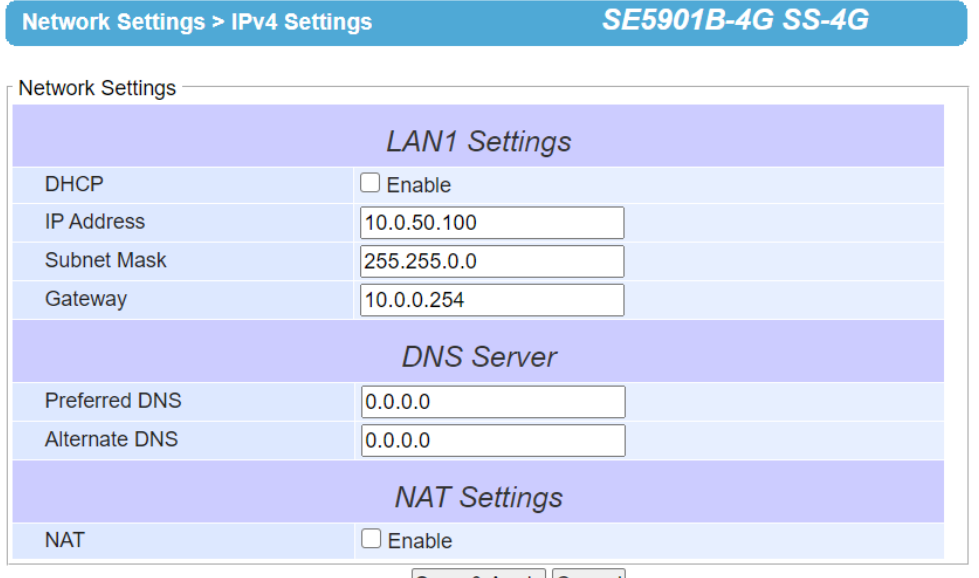

Save & Apply Cancel

Figure 4.21 IPv4 Setting within the Network Settings Menu

<span id="page-28-0"></span>As mentioned, there is **NAT Settings** for SE5901B only that can be configured at the end of the **IPv4 Settings** Webpage (under **Network Settings** menu) as shown in [Figure 4.22](#page-28-1) and [Figure 4.23.](#page-29-1) NAT is referred to Network Address Translation which is a technique that allows SE5901B to create a local IP network or subnetwork with private IP addresses that can connect to the Internet through a public IP address via its Wide Area Network (WAN) port. The SE5901B will map the private IP address and port of a local device connected to its local interface to a public port on its public interface (WAN port). To enable **NAT** function on SE5901B, check on the **Enable** box behind **NAT** option under **NAT Settings** part as shown in [Figure 4.22.](#page-28-1)

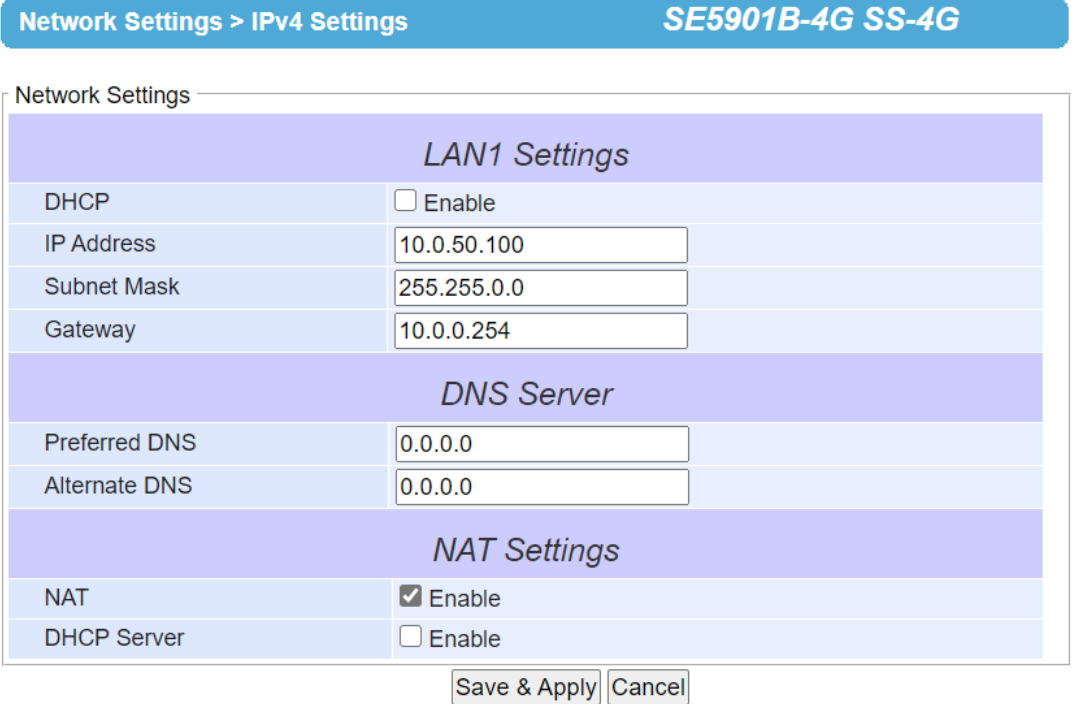

<span id="page-28-1"></span>Figure 4.22 NAT Settings under IPv4 Settings Web Page for SE5901B

When **NAT** function is enabled on SE5901B, additional set of parameters which is **DHCP Server** field will appear as shown in [Figure 4.23.](#page-29-1) The **DHCP Server** or Dynamic Host Configuration Protocol Server is another function on SE5901B under the **NAT Settings**. This will allow SE5901B to automatically assign IP address for its local network. If the **DHCP Server** option is enabled (by checking the **Enable** box behind **DHCP Server** option), **IP Pool Start Address** and **IP Pool End Address** fields will appear under it. The IP Pool Addresses are the range of addresses that **DHCP Server** will be used to configure local IP addresses. The user can enter the starting and ending addresses inside these two fields**. The DHCP** Server function inside SE5901B can only support one LAN port and provide that port with IP address in the given range (from **IP Pool Start Address** to **IP Pool End Address**). Note that the range must be in NAT LAN port's network segment.

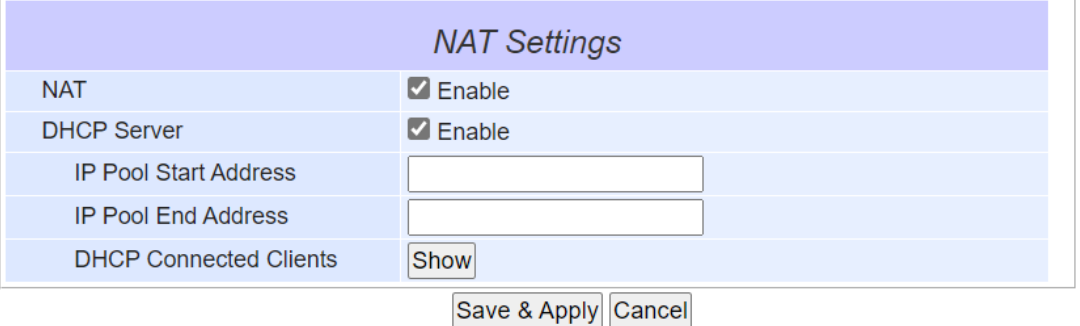

<span id="page-29-1"></span>Figure 4.23 Enabling of NAT Settings with Additional Parameters for SE5901B

Finally, the last field in [Figure 4.23](#page-29-1) is the **DHCP Connected Clients** which has a **Show** button that allows the user to see a list of currently connected DHCP Clients and their related IP addresses. When the **Show** button is clicked a pop-up window will show up with a table where each record contains Number, Client MAC Address, Client IP address, and Client name (if there is any). An example of empty record is shown in [Figure 4.24.](#page-29-2) Note that at the two green arrows that form a circle s a **Refresh** button that can check the latest list of DHCP connected clients when the user clicked on the arrows.

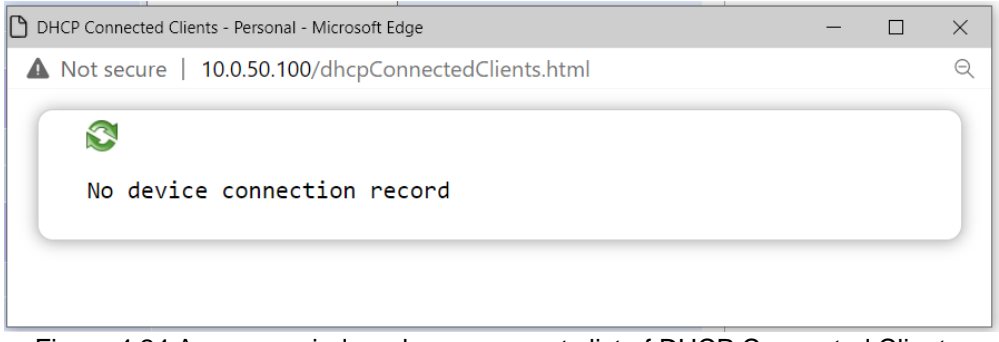

Figure 4.24 A pop-up window shows an empty list of DHCP Connected Clients.

<span id="page-29-2"></span>After finishing the network settings (or IPv4 settings) configuration, please click the **Save & Apply** button to save all changes that have been made. Finally, the web browser will be redirected to the **Overview** page as shown in [Figure 4.13.](#page-22-1) If you would like to discard any setting, please click the **Cancel** button.

#### <span id="page-29-0"></span>**4.6.1** *Ping Reboot*

To guarantee the quality of 3G/4G communication, the user could enable the **Ping Reboot** function under the **Network Settings** menu. The device will send packets periodically to specified destination (**Host To Ping**) via PING protocol. Once SE5901B detected that there was no response from the specified destination, it will initialize or reboot the 3G/4G module. [Figure 4.25](#page-30-1) shows the Ping Reboot web page and its parameters.

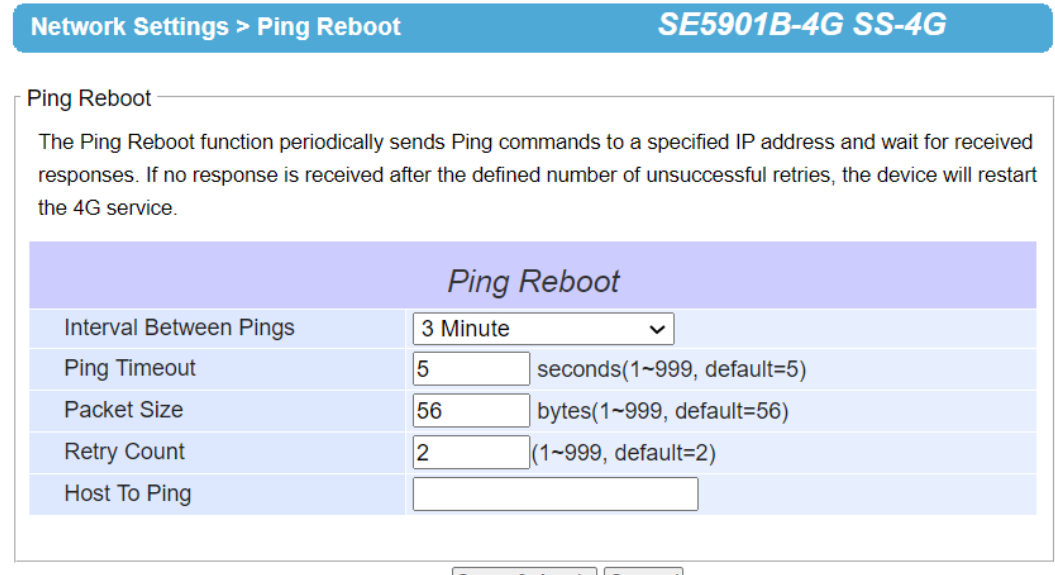

Save & Apply Cancel

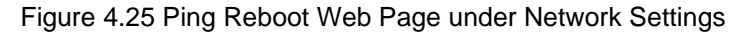

#### <span id="page-30-2"></span><span id="page-30-1"></span>Table 4.1 Descriptions of Ping Reboot's Parameters

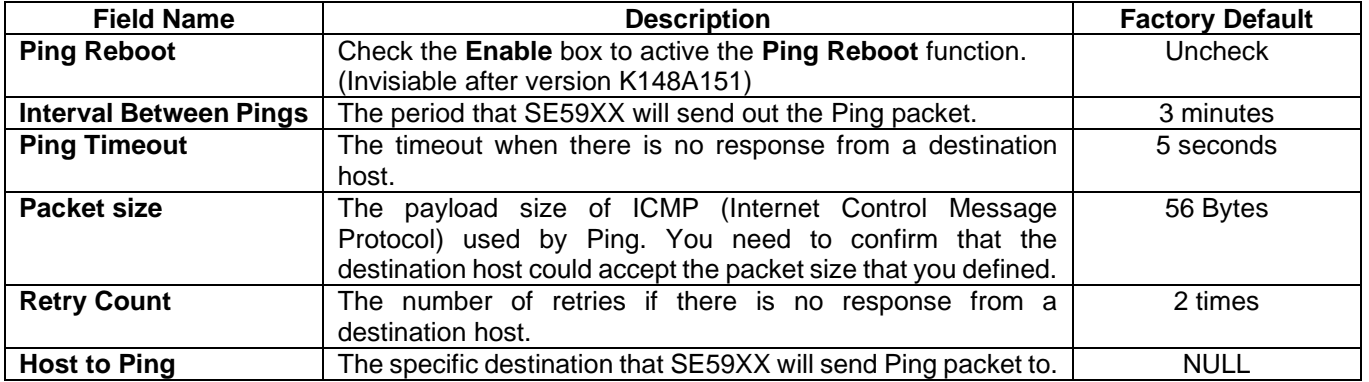

#### <span id="page-30-0"></span>**4.6.2** *Dynamic DNS*

Atop's SE5901B series support eight well-known Dynamic Domain Name System (DDNS) servers such as noip.com and mydns. Please refer to official DDNS provider's website of your choice to register the domain name. [Figure 4.26](#page-31-0) illustrates the operations of Dynamic DNS Server in which two hosts (203.0.113.6 and 203.0.113.2) registered or informed their IP addresses with a Dynamic DNS provider (DDNS server). Other clients that would like connect to the two hosts with fixed host (domain) names can inquire the DDNS server for the actual IP addresses. This service is useful when the two hosts do not have fixed IP addresses. This is usually the case when the host is using a dial-up service or 3G/4G interface which is often given different IP address when it is reconnected with the network.

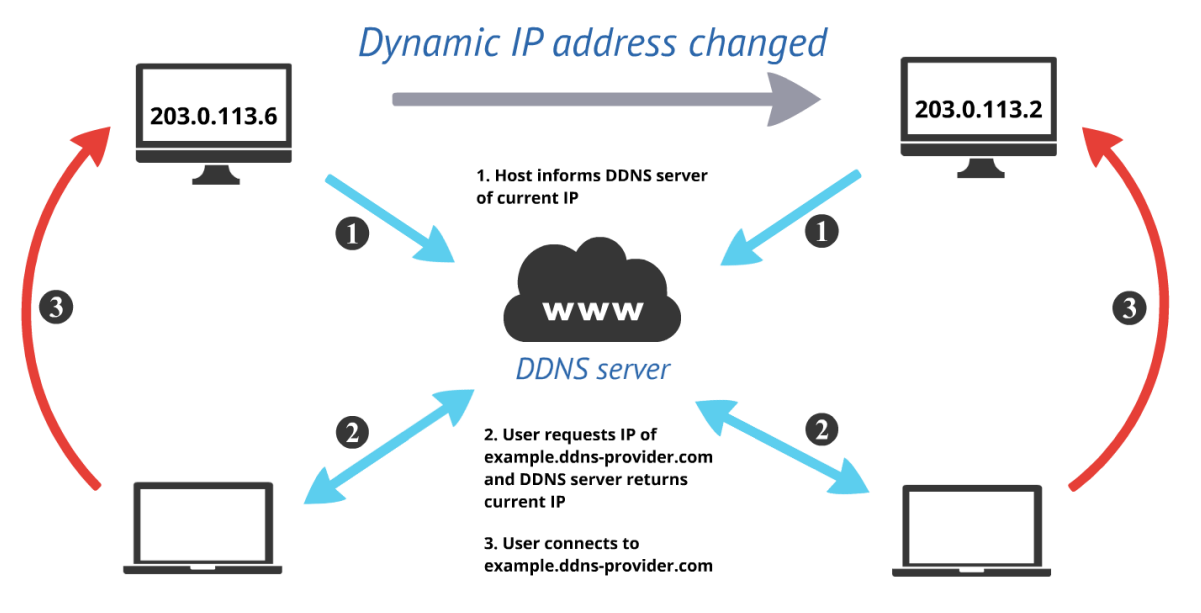

Figure 4.26 Example of Dynamic DNS Server Operations

<span id="page-31-0"></span>To configure the Dynamic DNS on the SE5901B, first click on the **Dynamic DNS** submenu as shown in [Figure 4.27](#page-31-1) under the **Network Settings**. Then, check the **Enable** box behind the **DDNS** option. Next, select a DDNS provider from the pull-down list of **Service** option. Then, fill in the **Hostname**, **Username**, and **Password** that you already registered with the DDNS service provider. Next choose a mode of **IP Source** from the pull-down list which can be one of the followings: **Public**, **Private**, or **Custom**. Finally, you can specify the **IP Renew Interval (min)** and **Force IP Renew Interval (min)**. [Table 4.2](#page-32-2) summarizes the descriptions of Dynamic DNS's parameters and options.

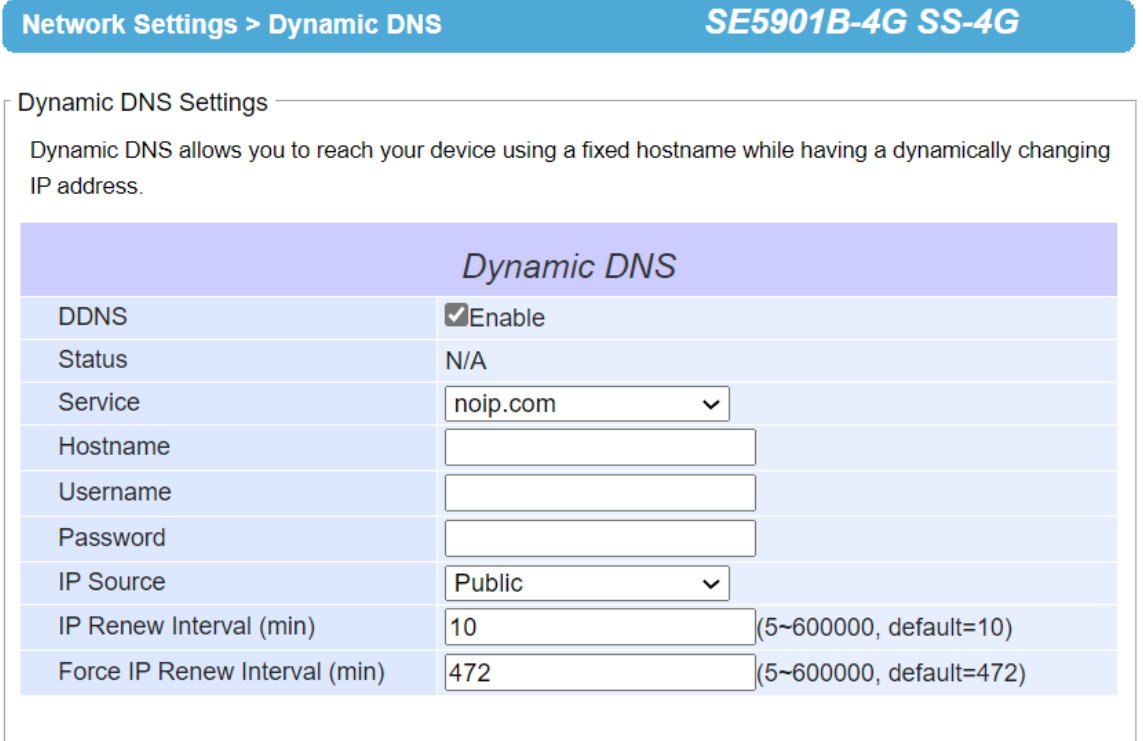

Save & Apply Cancel

<span id="page-31-1"></span>Figure 4.27 Dynamic DNS Web Page

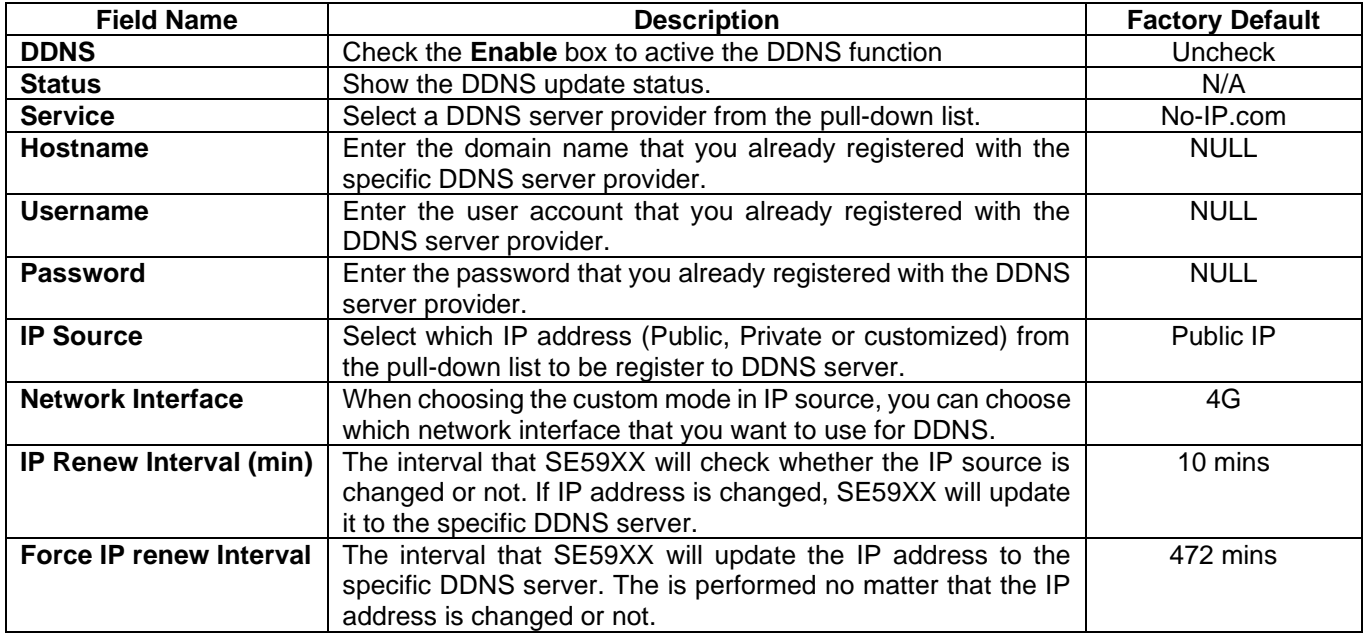

<span id="page-32-2"></span>Table 4.2 Descriptions of Dynamic DNS Web Page's parameters

#### <span id="page-32-0"></span>**4.6.3** *4G Settings (Cellular Settings)*

Atop's SE5901B series provide the 4G settings page that allowed users to configure the cellular settings for AP (Access Point). [Figure 4.28](#page-32-1) illustrates the 4G settings page. In the segment of 4G Information, users can manually connect/disconnect the 4G connection by clicking the Connect/Disconnect button.

| <b>4G</b> Information   |                              |
|-------------------------|------------------------------|
| <b>Dial Status</b>      | <b>Disconnected</b>          |
| <b>PIN Status</b>       | Not Ready                    |
| <b>IP Address</b>       | N/A                          |
| <b>Tx/Rx Statistics</b> | Tx: 0 packets, Rx: 0 packets |
| <b>Modem Status</b>     | N/A                          |
| <b>RSSI</b>             | $-71dBm$                     |
| <b>IMSI</b>             | N/A                          |
|                         | <b>Connect</b> Disconnect    |
|                         | <b>4G Configuration</b>      |
| <b>Dial Enable</b>      | $\blacksquare$ Fnable        |
| Roaming Enable          | $\Box$ Enable                |
| <b>APN</b>              | public                       |
| <b>PIN</b>              | 0000                         |
| <b>APN Username</b>     |                              |
| <b>APN Passwd</b>       |                              |
| <b>APN Auth</b>         | $BOTH \sim$                  |
|                         | Save & Apply<br>Cancel       |

<span id="page-32-1"></span>Figure 4.28 4G Settings Web Page

In the segment of 4G Configuration, users need to follow the requirements of cellular AP (Access Point) to configure the settings. After finishing configurations, please click on the **Save & Apply** button to save all changes and enable your settings. Otherwise, click on the **Cancel** button to discard your settings. [Table 4.2](#page-32-2) summarizes the fields of 4G settings.

#### <span id="page-33-4"></span>Table 4.3 Descriptions of 4G Settings

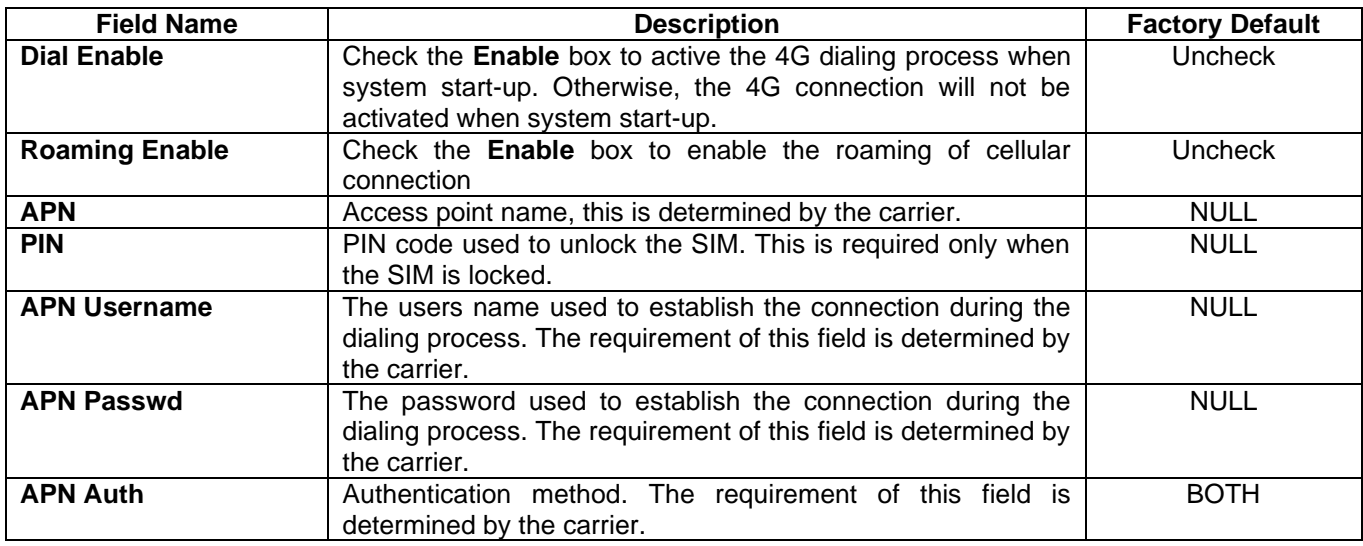

#### <span id="page-33-0"></span>**4.7** *Firewall Setting*

Atop's Industrial Device Server provides firewall features to improve security for your network. You can configure the firewall mechanisms under the Firewall Setting menu. [Figure 4.29](#page-33-2) and [Figure 4.30](#page-33-3) show the submenus of SE5901B of non-SE5901B under the Firewall Setting.

#### - Firewall Setting

**Services Port Forwarding** DM<sub>7</sub>

#### Figure 4.29 Firewall Setting Menu on SE5901B

#### - Firewall Setting

**IP Filter** 

Figure 4.30 Firewall Setting Menu of non-SE9501B

#### <span id="page-33-3"></span><span id="page-33-2"></span><span id="page-33-1"></span>**4.7.1** *Services*

One of the firewall features is to filter network traffic based on protocols, source addresses, and port numbers. Under the **Services** web page shown in [Figure 4.31,](#page-34-0) you can configure the filtering for different network services. The first part of the **Services** page is the **Services Mode** and the second part is the **Service List**. By default, the SE5901B is set in **Deny** service mode in which all services on the device are blocked by the firewall. To allow a number of service types through the firewall, you can enable the filtering by selecting the **Allow** service mode. Next, you can configure each allowed service in the Service List. Note that up to 16 entries can be set in the Service List. Under the **Service List**, there are four columns which are **Alias**, **Protocol**, **Source Address**, and **Port**. The first three entries on the list are provided as examples for Ping, http, and https services. To enable each entry, you can check the box in front of that entry. Then, you can enter the short name or **Alias** for each entry to provide hint on the service that you allow. This name usually is the protocol service at the application layer. Next, you can select the transport protocol from the drop-down list under the **Protocol** column. The choices for the transport protocols are TCP, UDP, TCP/UDP, and ICMP. Then, you can enter the IP address and the **Port** number of the Source or the host that will send the traffic to this SE5901B. [Table 4.4](#page-34-1) summarizes the description of each filed on the Services web page.

After finishing configuring the **Service List**, please click on the **Save & Apply** button to save all changes and enable your setting. Otherwise, click on the **Cancel** button to discard you setting.

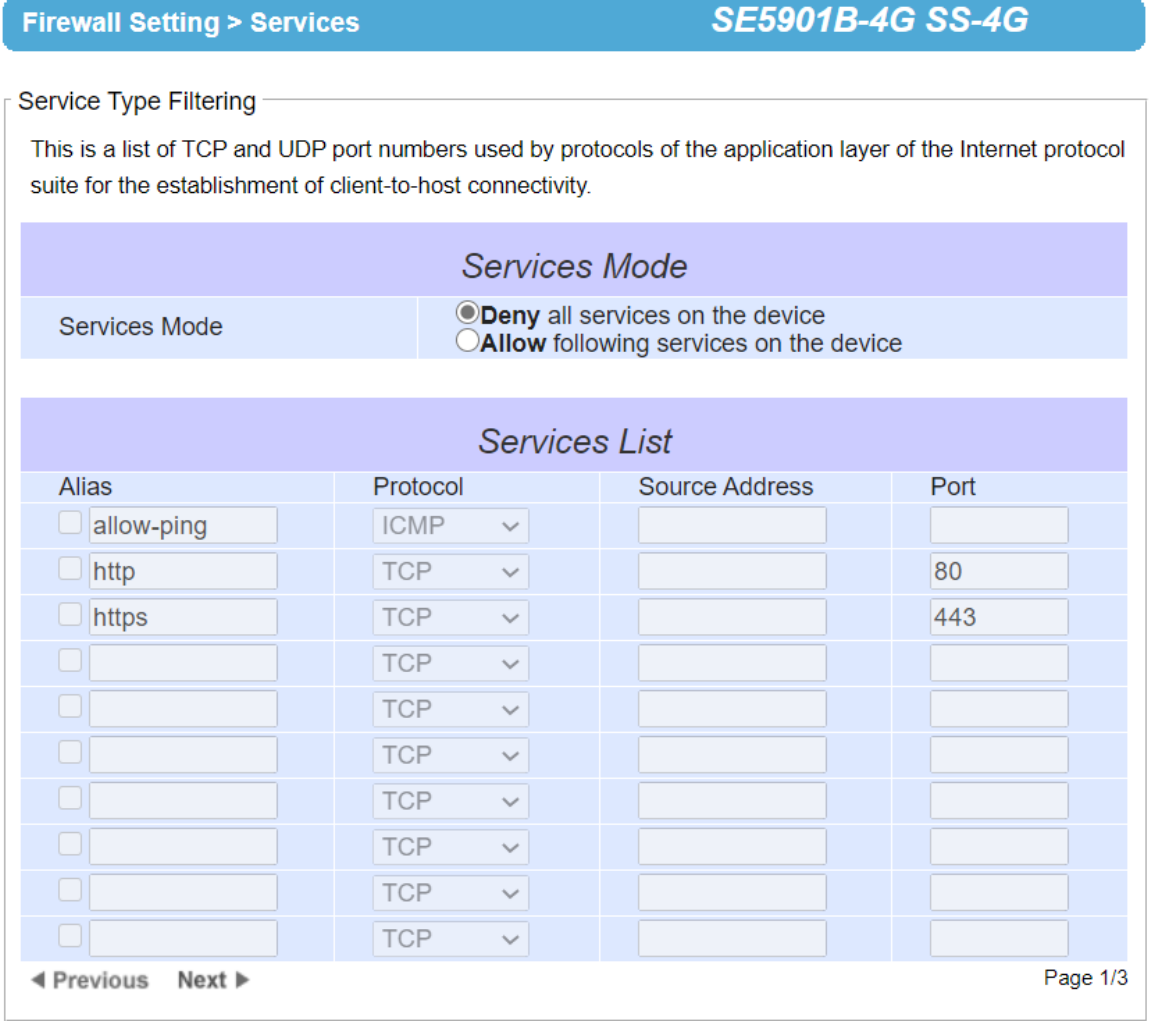

Save & Apply Cancel

Figure 4.31 Services (or IP Filter) Page under Firewall Setting Menu

<span id="page-34-1"></span><span id="page-34-0"></span>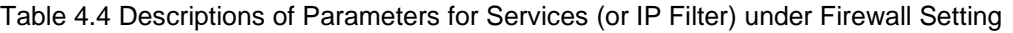

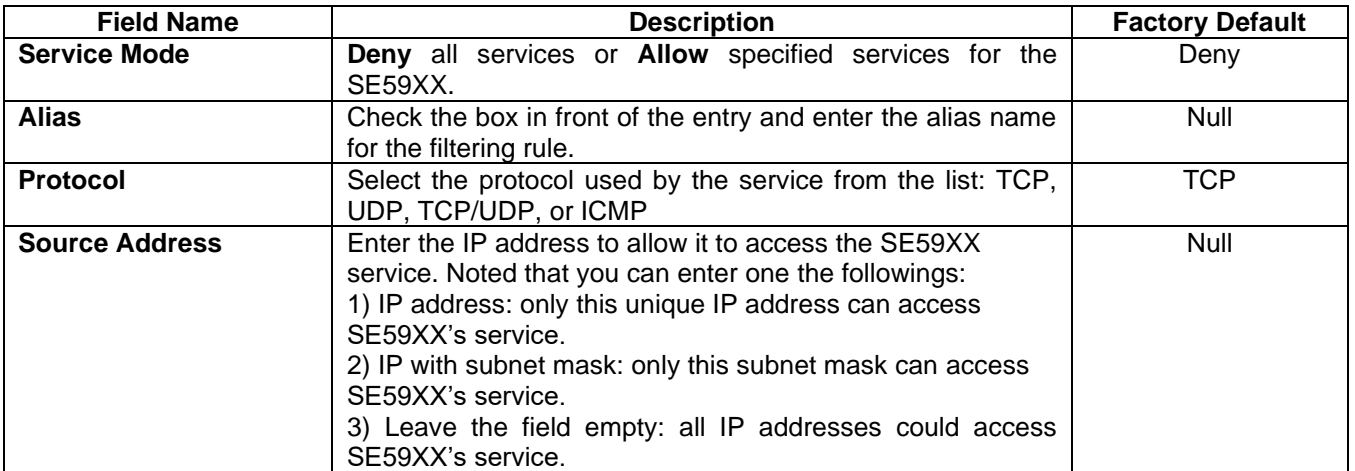

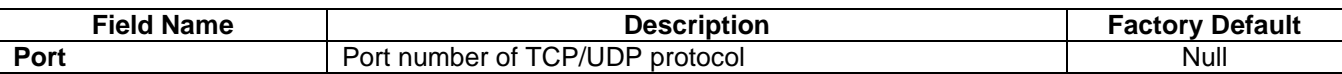

#### <span id="page-35-0"></span>**4.7.2** *IP Filter*

One of the firewall features is to filter network traffic based on protocols, source addresses, and port numbers. Under the **IP Filter** web page shown in [Figure 4.32,](#page-36-0) you can configure the filtering for different network services. The first part of the **IP Filter** page is the **Default Policy** and the second part is the **Filter List**. By default, the policy is set in **Accept** mode in which all services on the device are accepted by the firewall. To deny a number of service types through the firewall, you can enable the filtering by selecting the **Drop** policy. Next, you can configure each denied service in the Filter List. Note that up to 30 entries can be set in the Filter List.

Under the **Filter List**, there are seven columns which are **Alias, Interface, Option, IP Addr/mask, Protocol**, **Port**, and **Rule**. The first three entries on the list are provided as examples for Ping, http, and https services. To enable each entry, you can check the box in front of that entry. Then, you can enter the short name or **Alias** for each entry to provide hint on the service that you allow. This name usually is the protocol service at the application layer. Next, you can select the transport protocol from the drop-down list under the **Interface** column. The choices for the interface are All, LAN1, and LAN2. The selection items depend on supported LAN interfaces on your device. The **Option** drop-down field allowed you to select the filtering rule is a normal or invert rule of **IP Addr/mask**. Next, you can enter the **IP Addr/mask, Protocol** and the **Port** number that will fit in the filtering rule. Then, you can determine the configured rule is Accept or Drop by the device from Rule drop-down list. [Table 4.5](#page-36-1) summarizes the description of each filed on the IP Filter web page.

After finishing configuring the **IP Filter**, please click on the **Save & Apply** button to save all changes and enable your setting. Otherwise, click on the **Cancel** button to discard you setting.
# **Firewall Setting > IP Filter**

# SE5916A-P16-6SFP SS

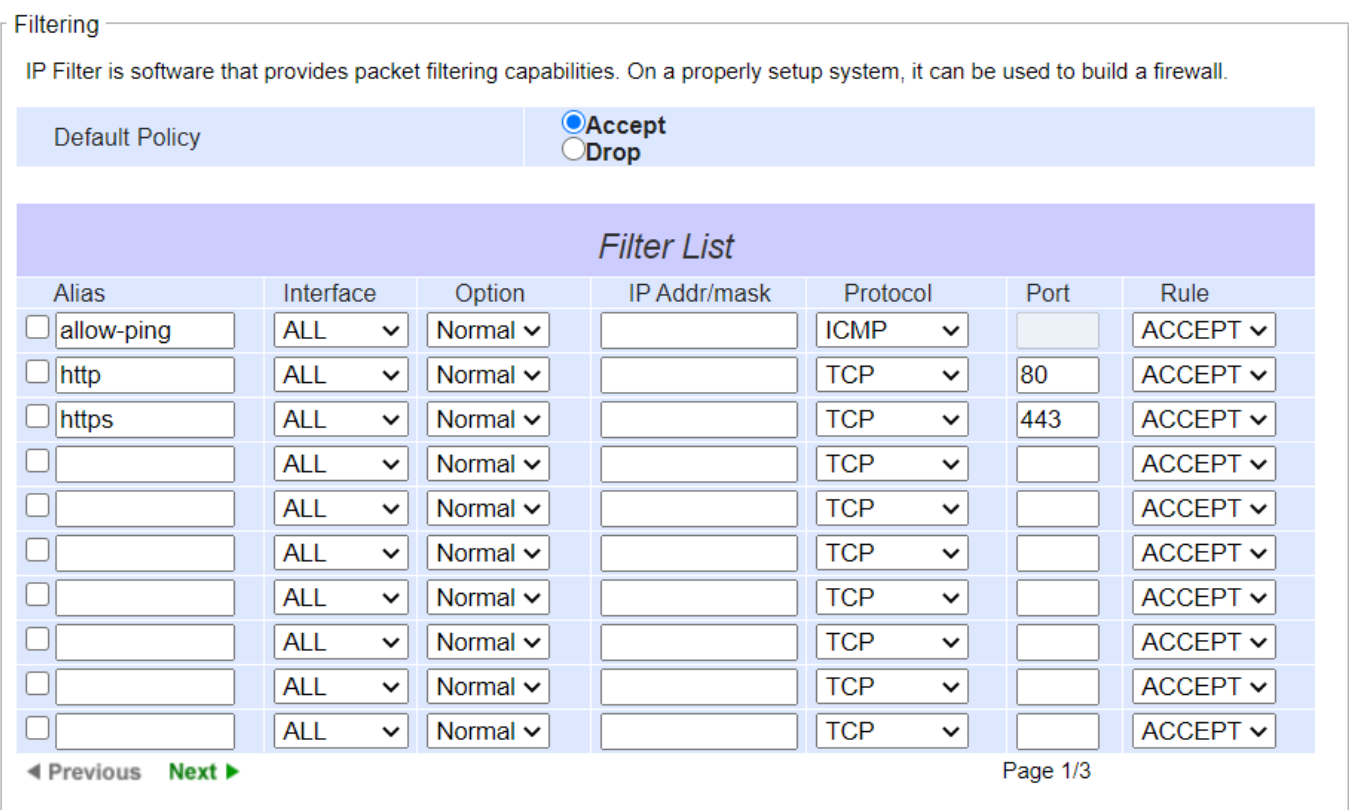

Save & Apply Cancel

Figure 4.32 Services Page under Firewall Setting Menu

## Table 4.5 Descriptions of Parameters for Services under IP Filter Setting

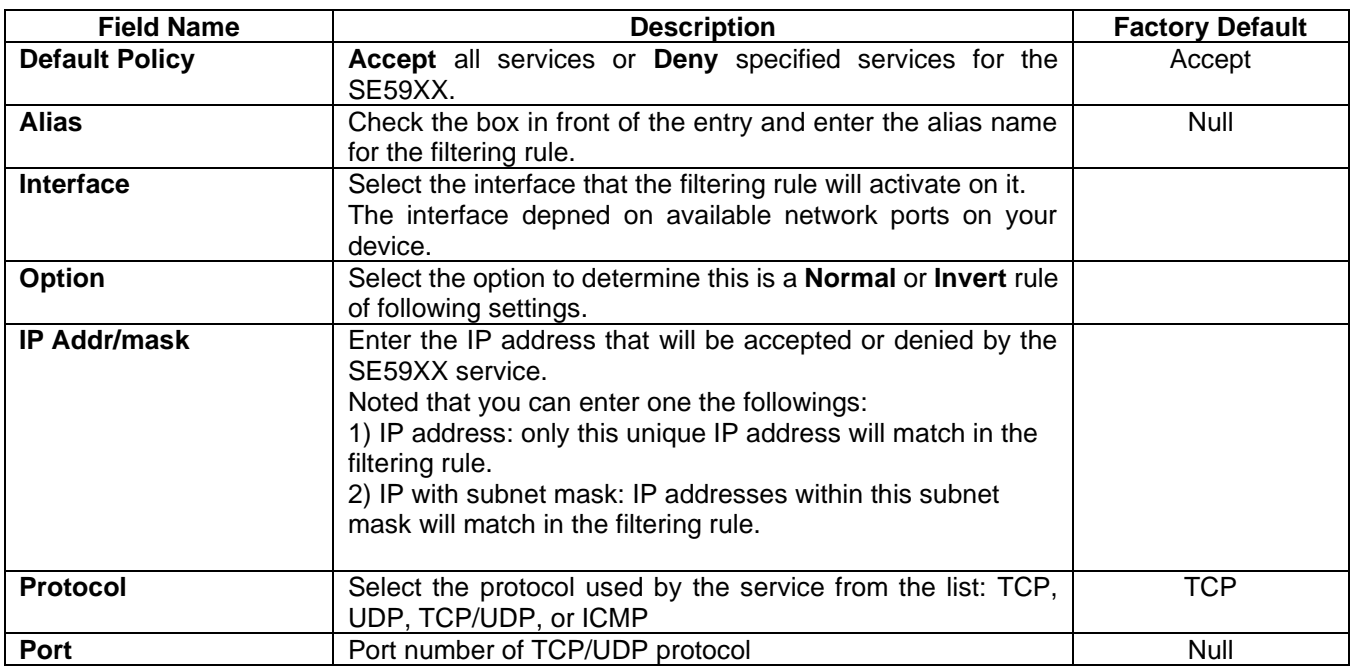

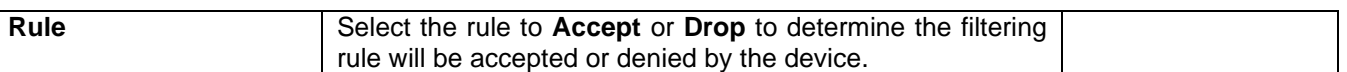

## **4.7.3** *Port Forwarding (SE5901B only)*

Port forwarding is an application of Network Address Translation (NAT) that redirects a communication request from one address and port number combination to another while the packets are traversing a network gateway. [Figure 4.33](#page-37-0) depicts an example of port forwarding through a SE5901B device. In this example, a host or device behind the SE5901B (on the left of the figure) has a private IP address of 192.168.5.1 with port number 80. This is a http service that can be accessed through a public IP (on the SE59XX device) with IP address of 220.120.49.91 with port number 8080. This public IP address can be reached by a SCADA control center over the Internet. In other words, the SCADA system could access the IP address of SE5901B with specified port and the SE5901B will forward the packet from the SCADA system to the host on the LAN port of SE5901B with specified port.

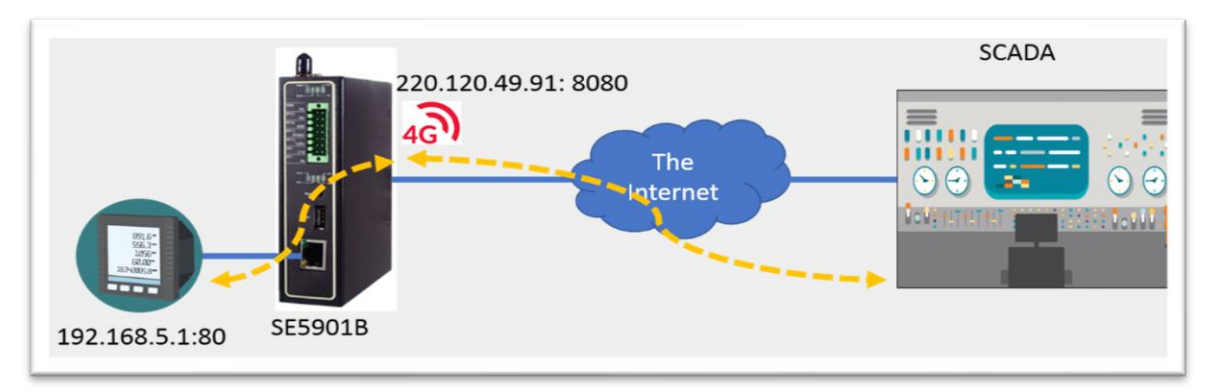

Figure 4.33 Example of Port Forwarding through SE5901B Industrial Device Server

<span id="page-37-0"></span>For SE5901B only, when the user clicked on the **Port Forwarding** menu, the **Port Forwarding** web page will be displayed as shown in [Figure 4.34.](#page-38-0) This port forwarding feature allows the user to configure port forwarding from WAN to LAN. This feature can redirect specific packets from a remote host on the WAN to a server on the LAN. It hides the IP address of a local server and prevents remote hosts from accessing the local server directly. This feature can also filter out unrecognized packets to protect your LAN network when computers connected to SE5901B are not visible to the WAN. Note that this feature is the result of **NAT Settings** described above. The user can configure port forwarding up to 32 entries. For each entry, the user can set an **Alias** (short name), allowable transport protocol(s) (**TCP/UDP**), source IP address (**Src IP**), source start port (**Src Start Port**), source end port (**Src End Port**), destination IP address (**Dst IP**), destination start port (**Dst Start Port**), and destination end port (**Dst End Port**). Describes each field in the Port Forwarding table. [Table 4.6](#page-38-1) summarizes the description of each column of the Port Forwarding table.

After finishing the **Port Forwarding** configuration, please click the **Save & Apply** button to save all changes that have been made. If you would like to discard any setting, please click the **Cancel** button.

#### **Firewall Setting > Port Forwarding**

## SE5901B-4G SS-4G

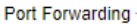

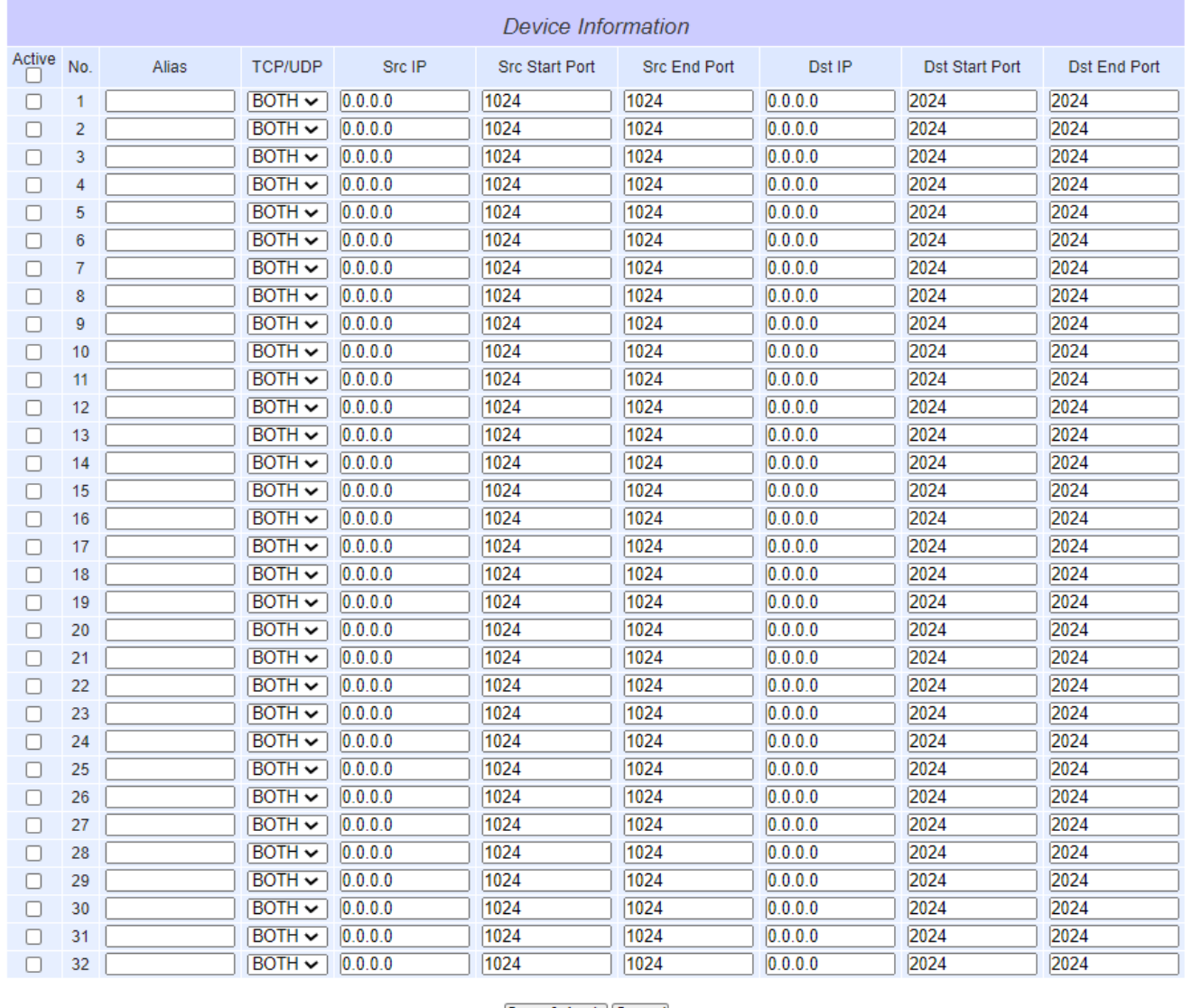

Save & Apply Cancel

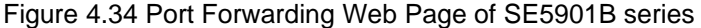

## <span id="page-38-1"></span><span id="page-38-0"></span>Table 4.6 Description of Fields in Port Forwarding Table

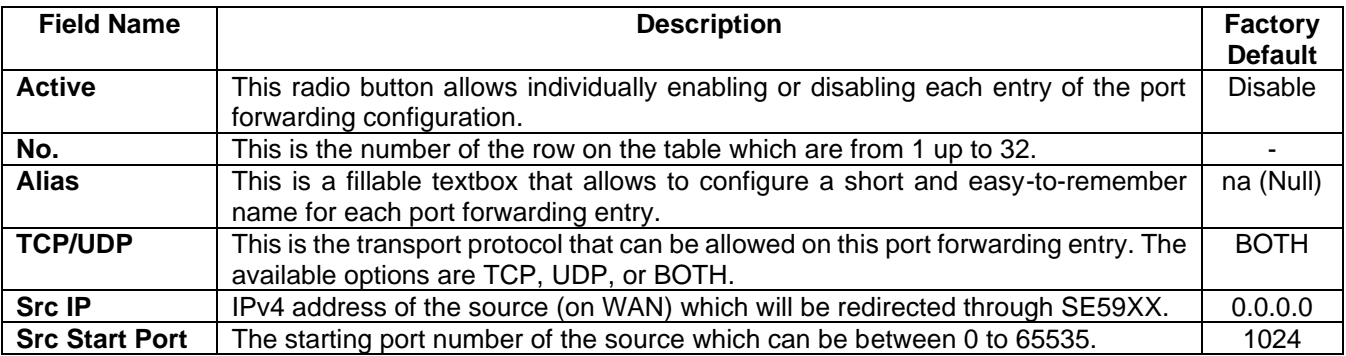

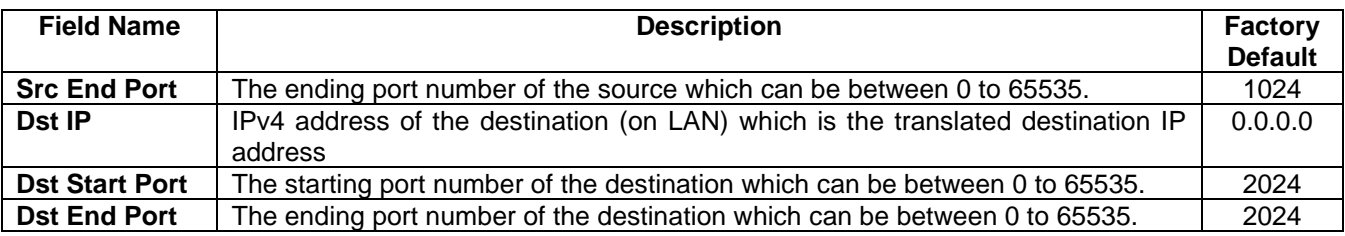

## **4.7.4** *DMZ (SE5901B only)*

DMZ or demilitarized zone is a physical or logical subnet that separates an internal local area network (LAN) from other untrusted networks, usually the Internet. External-facing servers, resources, and services are often placed in the DMZ. So that, they are accessible from the internet, but the rest of the internal LAN remains unreachable and safe. This provides an additional layer of security to the LAN as it restricts the ability of hackers to directly access internal servers and data via the Internet.

Atop's SE5901B provides the **DMZ** configuration under the **Firewall Setting** as shown in [Figure 4.35.](#page-39-0) By default, the DMZ feature is disabled. You can enable the DMZ by selecting the **Yes** radio button. Then, you can enter the IP Address of the Exposed Station in the following field. This is the translated destination IP address which will be mapped or the public IP address on the 3G/4G interface. [Table 4.7](#page-39-1) sumizers the options under the DMZ web page.

**Note:** *Be caution when using the DMZ function. Once you enabled this function, all the packet will be forwarded to the translated destination IP address (which is the host on the LAN port). That means you can no longer access the SE5901B via 4G interface over the Internet.*

## **Firewall Setting > DMZ**

**SE5901B-4G SS-4G** 

#### **DMZ Settings**

In computer security, a DMZ or demilitarized zone (sometimes referred to as a perimeter network or screened subnet) is a physical or logical subnetwork that contains and exposes an organization's external-facing services to an untrusted network, usually a larger network such as the Internet.

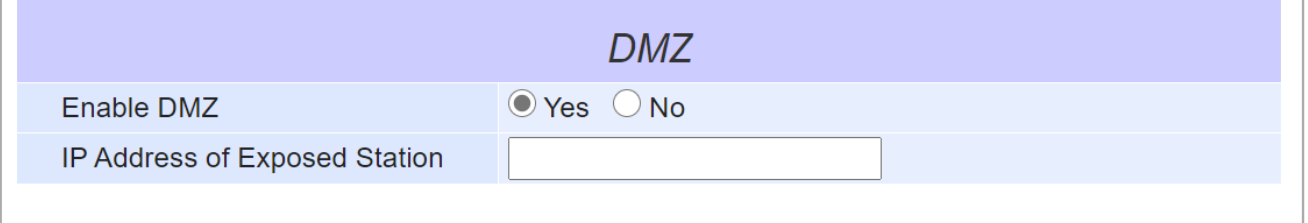

Save & Apply Cancel

Figure 4.35 DMZ Page under Firewall Setting Menu

#### <span id="page-39-1"></span><span id="page-39-0"></span>Table 4.7 Description of DMZ's Options

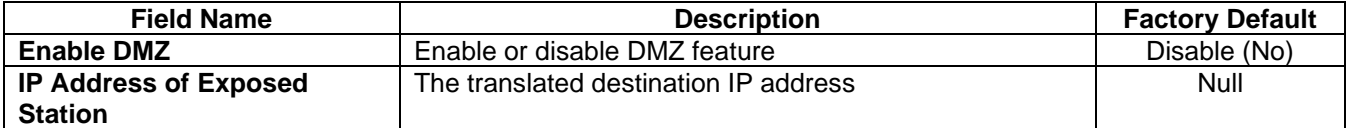

## **4.8** *Serial*

Since SE59XX is an Industrial Serial Device Server, it supports serial communication with COM port(s). Note that SE59XX series can have up to four COM ports: **COM1**, **COM2**, **COM3**, and **COM4**, while typical SE5901 model will have only one COM port (**COM1**). [Figure 4.36](#page-40-0) shows the **Serial** menu on the left frame of the web interface of SE59XX. The following subsections will describe how to configure these COM ports.

- System Status

Overview

Wizard

- Network Settings

**IPv4 Settings Ping Reboot Dynamic DNS 4G Settings** 

- Firewall Setting

**Services Port Forwarding DMZ** 

- Serial

COM<sub>1</sub>

**SNMP/ALERT Settings** 

+ SMS

**E-mail Settings** 

- + VPN
- + Log Settings
- + System Setup

**Reboot** 

Figure 4.36 Serial Menu (Example on SE5901B)

## <span id="page-40-0"></span>**4.8.1** *COM Port Overview*

Since details on **Link Mode** connectivity protocols and its settings of SE59XX series are given in Chapter [5](#page-88-0) Link Modes and Applications, this section will only focus on the **Serial Settings** only. [Figure 4.37](#page-41-0) shows an example of the **COM 1 Port Settings** where the upper part is dedicated for **Link Mode** settings and the lower part is dedicated for **Serial Settings.** Note that similar settings web page is applicable for COM 2/COM 3/COM 4 Port Settings on other SE59XX device**.**

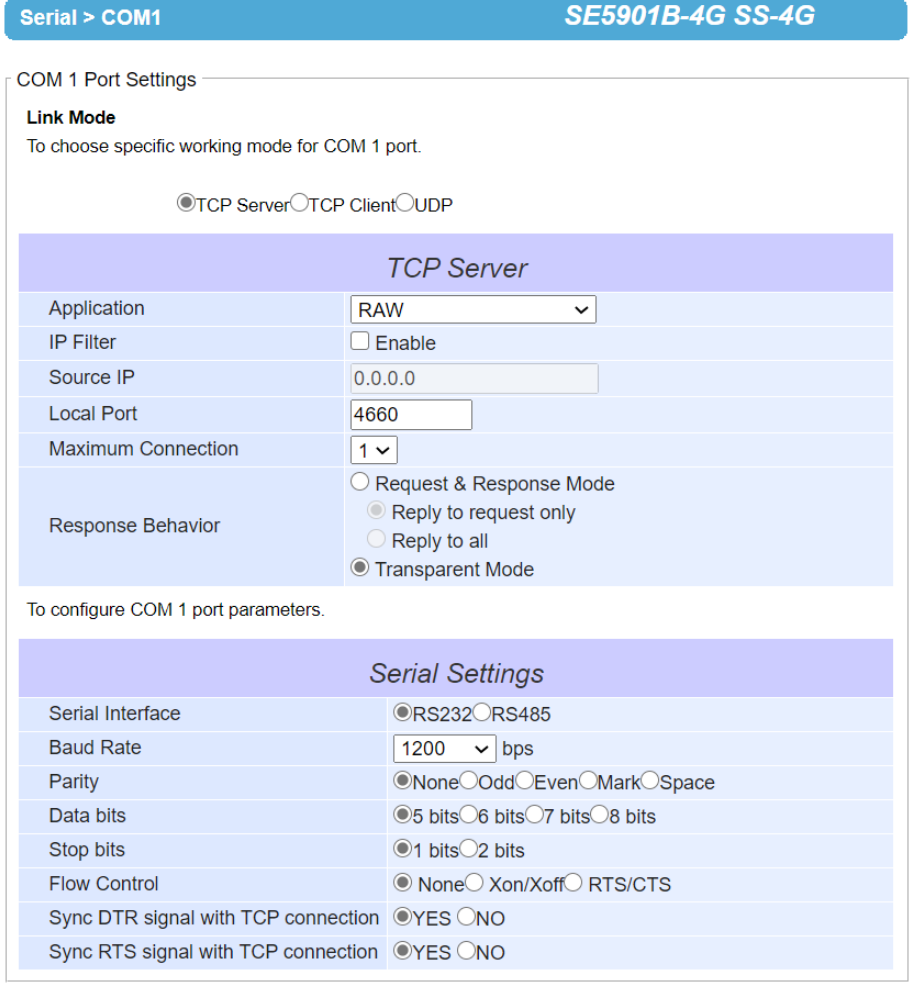

Save & Apply Cancel Advanced Settings

<span id="page-41-0"></span>Figure 4.37 COM 1 Port Settings Web Page

## **4.8.2** *COM Configuration*

[Figure 4.38](#page-42-0) excerpts the **Serial Settings** part of **COM** port settings of SE59XX. Note that these settings need to match the parameters on the serial port of the serial device. Each option is described as follows.

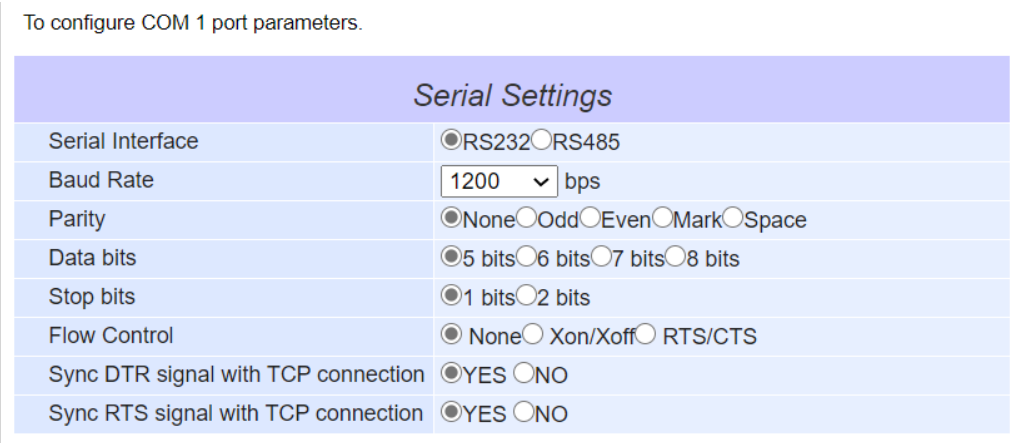

Save & Apply Cancel Advanced Settings

Figure 4.38 Serial Setting Part of COM 1 Port

- <span id="page-42-0"></span>◼ **Serial Interface**: This option allows selection between **RS-232**, **RS-422**, **RS-485**, and **RS-485 (4-Wire)** standards. **Note:**
	- o RS-485 refers to 2-Wire RS-485 and RS-422 is compatible with 4-Wire RS-485.
	- o SE5901B and MB5901B models do not support RS-422 and RS-485 (4-Wire). [Figure 4.38](#page-42-0) illustrates an example of Serial Settings of COM 1 port for SE5901B model that only support RS-232 and RS-485.
- **Baud Rate**: The user can select one of the baud rates (from 1200 to 921600 bps) from the drop-down list.
- ◼ **Parity**: The available Parity options are **None**, **Odd**, **Even**, **Mark**, or **Space**.
- ◼ **Data Bits**: The setting for Data Bits can be **5 bits**, **6 bits**, **7 bits**, or **8 bits**.
- **Stop Bits:** The number of Stop Bits can be either **1 bit** or **2 bits**.
- ◼ **Flow Control**: The user can choose among **None** (No Flow Control), **RTS/CTS** (Hardware Flow Control), or **Xon/Xoff** (Software Flow Control). If Xon/Xoff is selected, the Xon and Xoff characters are changeable. Defaults are 0x11 for Xon and 0x13 for Xoff. Note that these are hexadecimal number of ASCII characters (i.e., 0x11 = '1' and 0x13 = '3').
- **Sync DTR signal with TCP connection:** The user can synchronize the DTR (Data Terminal Ready) control signal of the serial interface with the status of TCP connection. When the TCP connection is established or disconnected, the DTR signal will be turn on or off accordingly. Select the **YES** radio button to enable this function. Otherwise, select **NO** radio button to disable this function.
- Sync RTS signal with TCP connection: The user can synchronize the RTS (Ready To Send) control signal of the serial interface with the status of TCP connection. When the TCP connection is established or disconnected, the DTR signal will be turn on or off accordingly. Select the **YES** radio button to enable this function. Otherwise, select **NO** radio button to disable this function.
- ◼ **Receiver Resistor**: The setting of Pull Resistor can be either OFF or ON.
- ◼ **Pull Resistor**: The setting of Pull Resistor can be either 1KΩ or 100KΩ.

**Note:** the option of "Receiver Resistor" and "Pull Resistor" are only available for some specified models. For un-supported models, the "Cold Start" event option will not be shown on the page.

After finishing configuring the COM Port **Serial Settings**, please click on **Save & Apply** button to keep the change that you have made. Note that after click **Save & Apply**, the web browser will be refreshed and remain on the **Serial Settings** page. If you want to cancel the change and reset all changes back to their original values, just click the **Cancel** button. The **Advanced Settings** button will be described in the next subsection.

# Serial > COM1

SE5901B-4G SS-4G

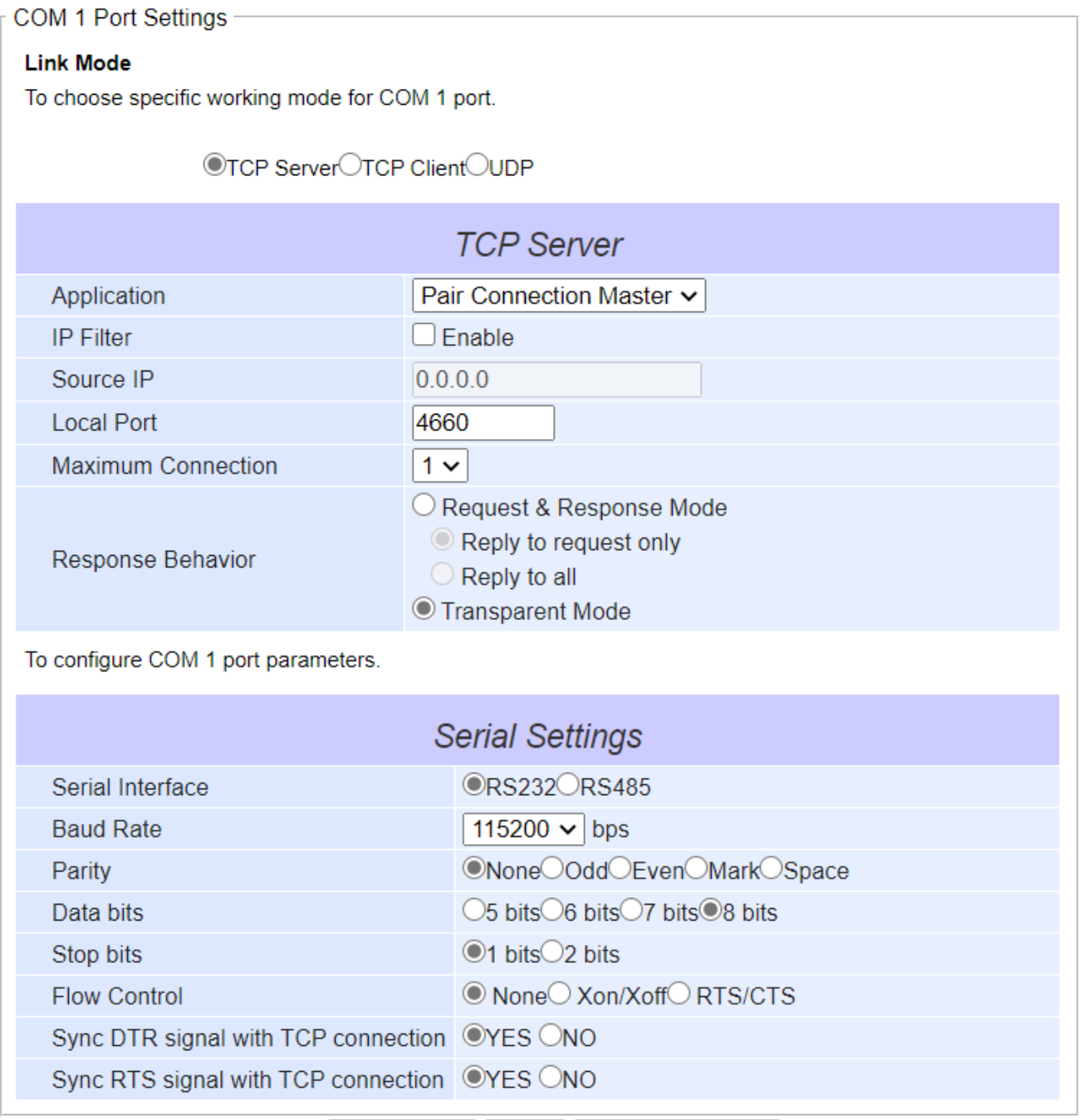

Save & Apply Cancel Advanced Settings

Figure 4.39 Serial Settings for COM 1 of SE5901B (Note that it supports only RS-232 and RS-485)

## **4.8.3** *COM Configuration: Advanced Settings*

For advanced details of COM port setting, you can click on **Advanced Settings** button at the end of **Serial Settings** page which will open another web browser window as shown in [Figure 4.40](#page-44-0) below. Description of each option is explained as follows.

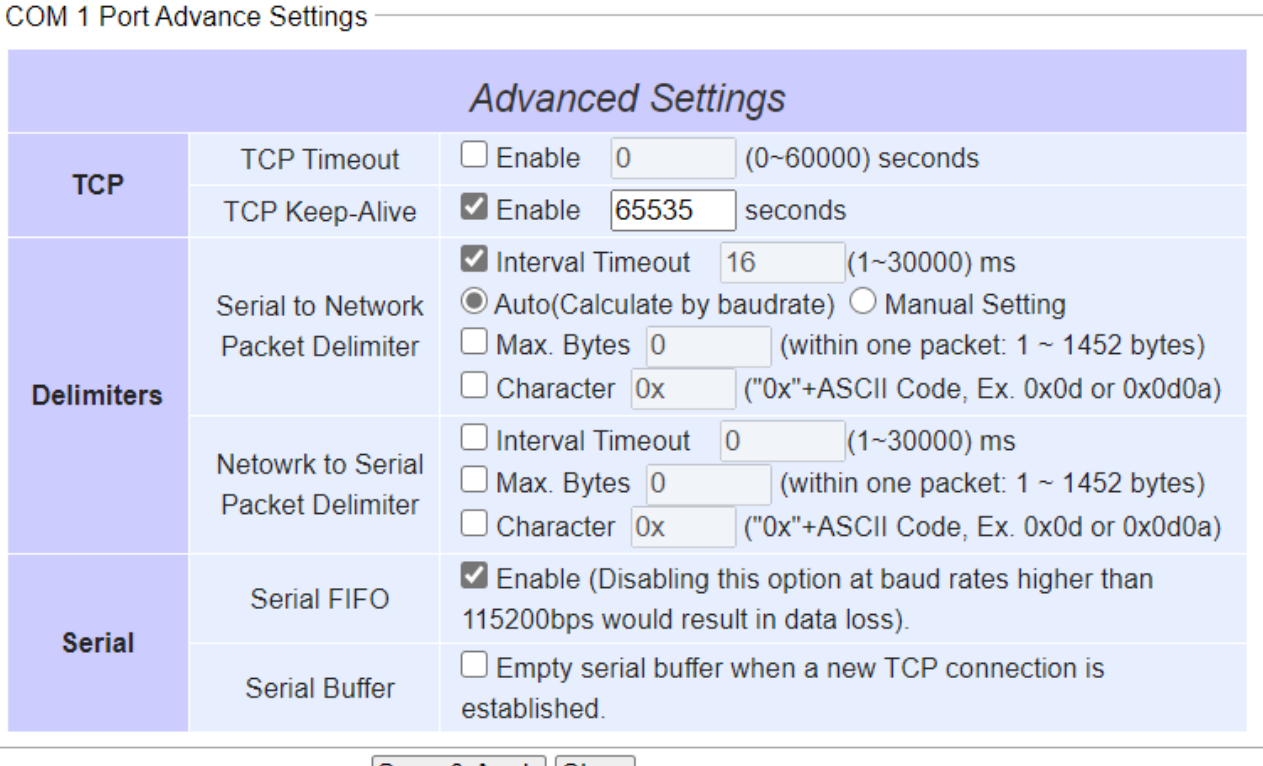

Save & Apply Close

Figure 4.40 COM 1 Advanced Settings Web Page

## <span id="page-44-0"></span>**TCP**

- ◼ **TCP timeout:** By clicking the **Enable** box of **TCP Timeout** and input value in seconds between 0 and 60000, SE59XX will check if there's any data from serial port. If time expired, SE59XX will disconnect to its peer.
- **TCP Keep-alive:** By clicking the Enable box of TCP Keep-alive and input value in seconds, SE59XX will check if its peer is still alive. Noted that it will retry 3 times and timeout is 5 seconds by default.

#### **Delimiters**

- **Serial to Network Packet Delimiter:** Packet delimiter is a way of packing data in the serial communication. It is designed to keep packets intact. SE59XX provides three types of delimiter: **Time Delimiter**, **Maximum Bytes** and **Character Delimiter**. Note that the following delimiters (Interval, Max Byte and Character) when they are selected are programmed in the OR logic. Meaning that if any of the three conditions were met, SE59XX would transmit the serial data in its buffer over the network.
	- **Interval timeout:** SE59XX will transmit the serial data in its buffer when the specified time interval has reached and no more serial data comes in. The default value is calculated automatically based on the baud rate which is the **Auto (calculate by baudrate)** option. If the automatic value results in chopped data, the timeout could be increased manually by switching to "**Manual setting**" (checking the radio button in [Figure 4.40\)](#page-44-0) and specifying a larger value in the text box above. Note that the maximum interval is 30,000 milliseconds.

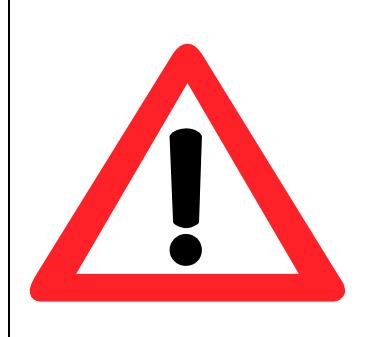

# **Attention**

#### **Manual Calculation of Interval Timeout**

The optimal "Interval timeout" depends on the application, but it must be at least larger than one-character interval within the specified baud rate. For example, assuming that the serial port is set to 1200 bps, 8 data bits, 1 stop bit, and no parity. In this case, the total number of bits needed to send a character is 10 bits (included 1 start bit), and the time required to transfer one character is (10 (bits)/1200 (bits/s))\*1000 (ms/s) = 8.3 ms. Therefore, you should set the "Interval timeout" to be larger than 8.3 ms. Rounding 8.3 ms to the next integer would give you 9 ms. Which can be set as your interval timeout.

- Max Bytes: SE59XX will transmit the serial data in its buffer when the specified length in the unit of bytes has reached. The range of maximum bytes is between 1 to 1452 bytes. Enabling this option by checking the box in front of **Max. Bytes**, if you would like SE59XX to queue the data until it reaches a specific length. This option is disabled by default.
- **Character:** SE59XX will transmit the serial data in its buffer when it sees the incoming data that includes the specified character (in hexadecimal (HEX) format). This field allows one or two characters. If character delimiter is set to 0x0d, SE59XX will push out its serial buffer when it sees 0x0d (carriage return) in the serial data. This option is disabled by default.
- Network to Serial Packet Delimiter: This group of options is the same as the delimiters described above, but they control data flow in the opposite direction. SE59XX will store data from the network interface in its queue. Until one of the delimiter conditions described above is met then SE59XX will send the data over to the serial interface.
- **Character Send Interval:** This option specifies the time gap between each character. When set to one second (1000ms), SE59XX would split the data in the queue and only transmit one character (a byte) every 1 second. The maximum value for this option is 1000 milliseconds or 1 second. This option is disabled by default.

#### **Serial**

- Serial FIFO: By default, SE59XX has its First-In-First-Out (FIFO) function enabled to optimize its serial performance. In some applications (particularly when the flow control mechanism is enabled), it may deem necessary to disable the FIFO function to minimize the amount of data that is transmitted through the serial interface after a flow off event is triggered to reduce the possibility of overloading the buffer inside the serial device. Please note that disabling this option on baud rates higher than 115200bps would noticeably reduce the data integrity.
- **Serial Buffer:** By default, SE59XX will empty its serial buffer when a new TCP connection is established. This means that the TCP application will not receive buffered serial data during a TCP link breakage. To keep the serial data when there is no TCP connection and send out the buffered serial data immediately after a TCP connection is established, you can disable this option**.**

After finishing configuring the COM Port's **Advanced Settings**, please click on **Save & Apply** button to keep the change that you have made**.** Then, the **Advanced Settings** browser window can be closed by clicking on **Close** button and you will be returned to **COM 1 Port Setting** page**.** 

## **4.9** *SNMP/ALERT Settings*

The Simple Network Management Protocol (SNMP) is used by network management software to monitor devices in a network, to retrieve network status information of the devices, and to configure network parameters of the devices. The **SNMP/ALERT Settings** page showed in [Figure 4.41](#page-46-0) allows user to configure SE59XX device so that it can be viewed by third-party SNMP software, and allows SE59XX to send alert events to administrator and SNMP trap server.

## > SNMP/ALERT Settings

**SE5901B-4G SS-4G** 

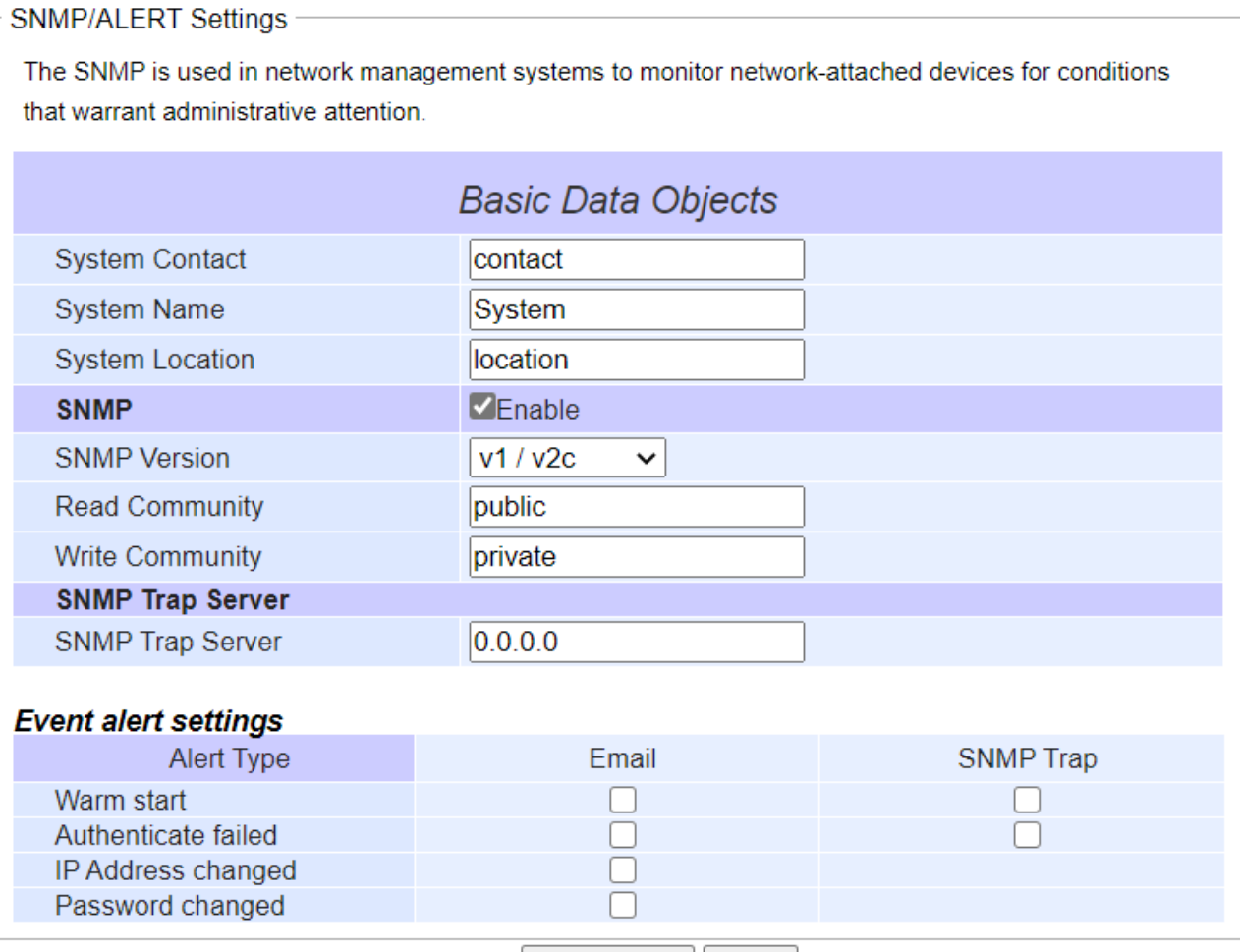

Save & Apply Cancel

Figure 4.41 SNMP/Alert Settings Web Page

<span id="page-46-0"></span>SE59XX provides three basic SNMP fields under the **Basic Data Objects** part which are: "**System Contact**" usually used to specify the device's contact information in case of emergency (default value is "contact"), "**System Name**" usually used to identify this device (default value is "System"), and "**System Location"** usually used to specify the device location (default value is "location").

To make the device's information available for public viewing/editing, you can enable the **SNMP** function by checking the **Enable** box and fill in the two passphrases (or SNMP Community Strings) below it. Note that when the SNMP is unchecked, three setting option lines will not show up as depicted in [Figure 4.41.](#page-46-0) By filling in the passphrase for the "**Read Community**", SE59XX device allows other network management software to read its information. By filling in the passphrase for the "**Write Community**", SE59XX device allows other network management software to read/modify its information. The default SE59XX's SNMP Community Strings (or

passphrases) for **Read Community** and **Write Community** as shown in [Figure 4.41](#page-46-0) are "public" and "private", respectively.

Additionally, you can setup a **SNMP Trap Server** in the network to receive and collect all alert messages from SE59XX. To configure SE59XX to dispatch alert messages originated from any unexpected incidents, you can fill in the IP Address of the **SNMP Trap Server** in the field shown in [Figure 4.41.](#page-46-0) Note that any changes in these settings will take effect after the SE59XX device is restarted.

Under the **SNMP Trap Server** part, there is a list of **Alert Type** under **Event alert settings** box in [Figure 4.41.](#page-46-0) There can be up to two possible actions for each alert event: **Email** and **SNMP Trap**. You can enable the associated action(s) of each alert event by checking the box under the column of **Email** and/or **SNMP Trap**. When the **Email** box is checked and the corresponding event occurs, it will trigger an action for SE59XX to send an e-mail alert to designated addresses configured in the E-Mail Settings (described in the next section). When the **SNMP Trap** box is checked and the corresponding event occurs, it will trigger an action for SE59XX to send a trap alert to the designated SNMP Trap server (specified in the above paragraph). There are five events that will trigger the alarm from SE59XX as listed in [Figure 4.41.](#page-46-0) However, some event can only be reported by e-mail. These alerts are useful for security control or security monitoring of the SE59XX device:

- Warm Start: This event occurs when the device resets.
- Authentication Failure: This event occurs when an incorrect username and/or password are entered which could indicate an unauthorized access to the SE59XX.
- **IP Address Changed**: This event occurs when the SE59XX device's IP address is changed.
- **Password Changed**: This event occurs when the administrator password is changed.

After finishing configuring the **SNMP/Alert Settings**, please click on **Save & Apply** button to keep the change that you have made and to apply your setting. When the saving and applying are finished, the web browser will remain on the **SNMP/Alert Settings** page. If you want to cancel the change and reset all changes back to their original values, just click the **Cancel** button.

**Note:** The options of "Cold Start" and "LAN Link Down-Relay" are only available for some specified models. For un-supported models, the "Cold Start" event option will not be shown on the page.

# **4.10** *SMS*

The Short-Message-Service (SMS) feature is supported in some SE59XX Industrial Device Server models such as SE5901B-IO-4G which has 3G/4G cellular network interface equipped within the device. The main purpose of this function is to enable the network administrator to remotely control the device. This feature will be useful when the device is installed in a hard-to-reach location or in the location where wired network cable is not available. The SMS service allows the device to accept specific commands or to send specific alerts related to the device status. This menu has three submenus (web pages) which are **Basic Settings**, **Phone Settings**, and **Manual Send**, as shown in [Figure 4.42](#page-47-0) below. Each submenu will be explained as follows.

 $-$  SMS

**Basic Settings Phone Settings Manual Send** Figure 4.42 Basic Settings Web Page for SMS

## <span id="page-47-1"></span><span id="page-47-0"></span>**4.10.1** *Basic Settings*

An example of **Basic Settings** web page is shown in [Figure 4.43.](#page-48-0) It provides the list of basic options for configuring the SMS's operation. You can configure the **Mode** of operation, the **Password**, whether the device will response to an SMS command (**Reply to command**), how the device will reply when it encounters an **Unrecognized command**, and adding additional **Alert delay time** to different types of alert messages. Description of each option under the Basic Settings is summarized in [Table 4.8.](#page-48-1) 

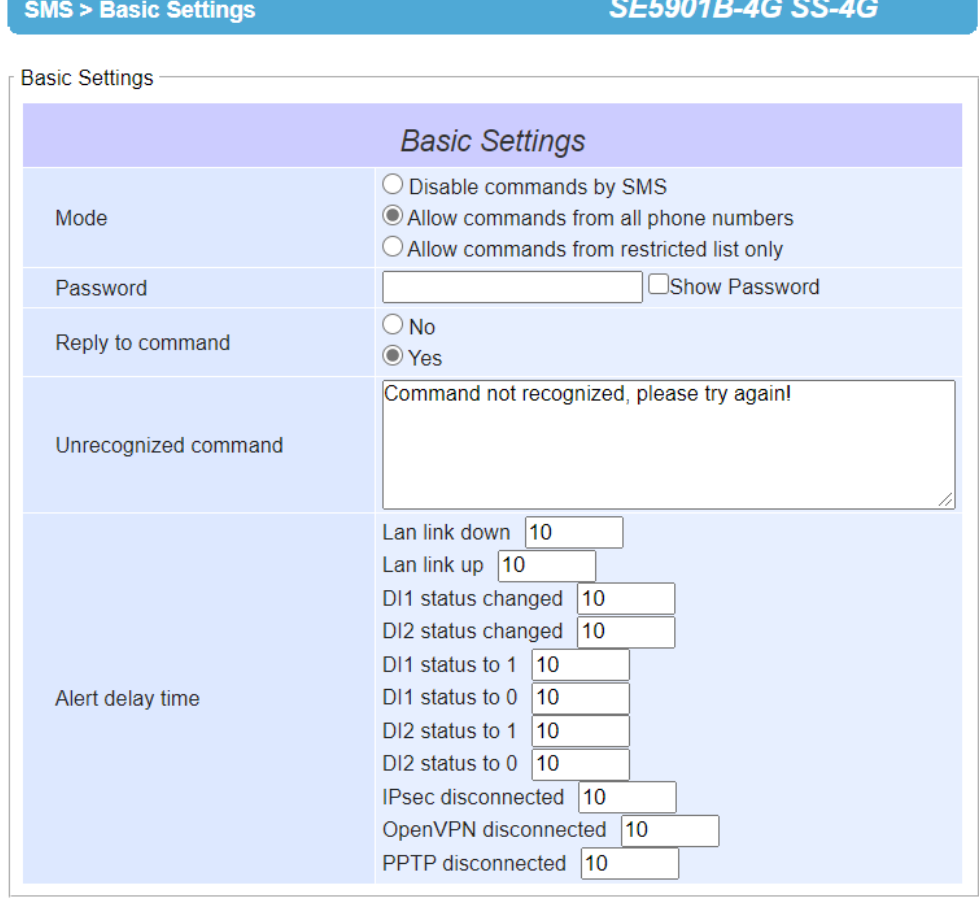

## Save Cancel

Figure 4.43 Basic Settings Web Page for SMS

<span id="page-48-1"></span><span id="page-48-0"></span>Table 4.8 Description of Options under the Basic Settings of SMS

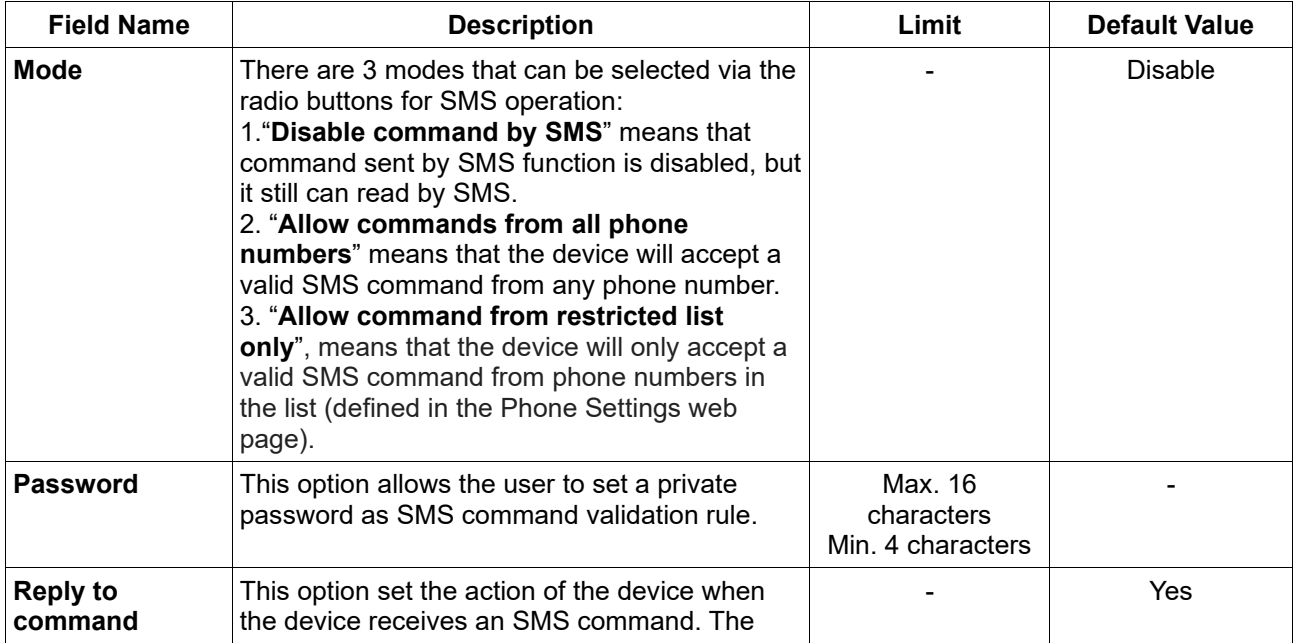

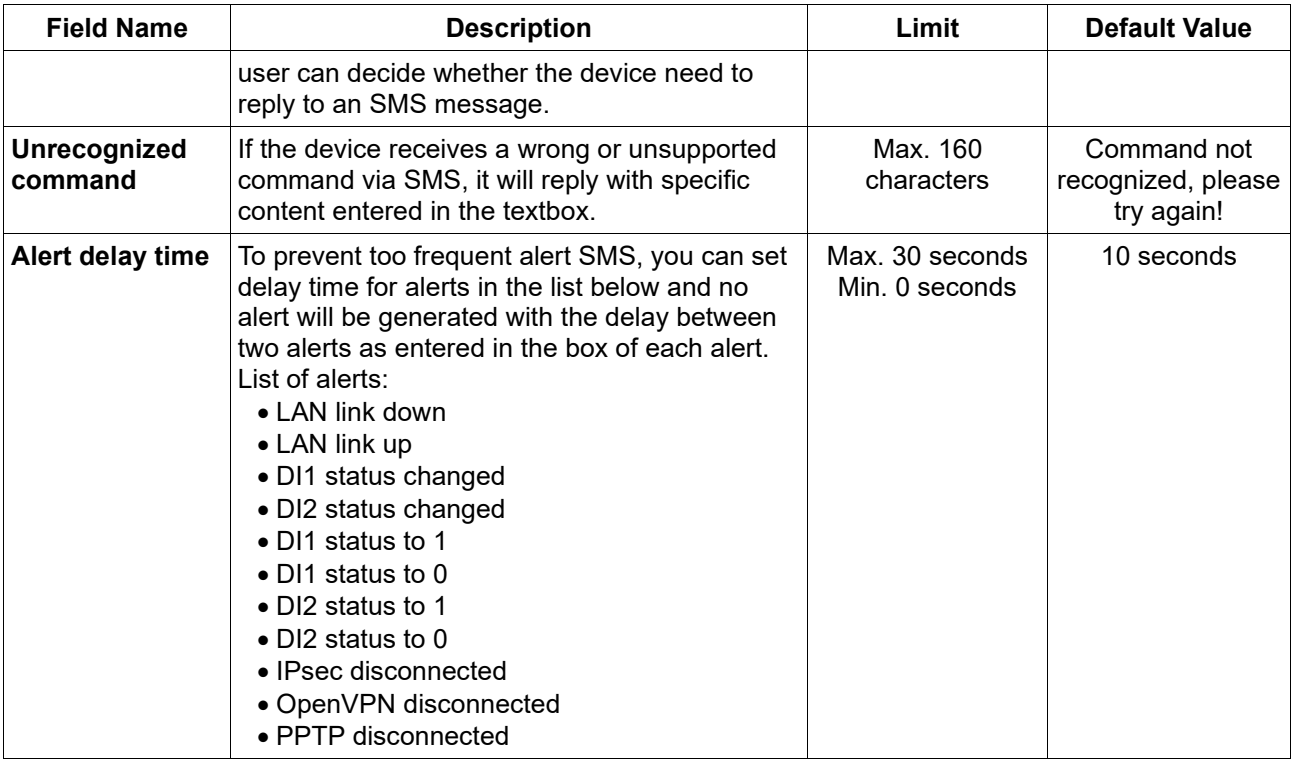

After you finished updating or changing the setting on this page, please click on the **Save** button. Otherwise, click on the **Cancel** button to discard any changes.

## <span id="page-49-0"></span>**4.10.2** *Phone Settings*

Under the **Phone Settings** web page of **SMS** menu, you can configure the options related to each phone number such as **Alias**, **Phone Number**, and related **Permission Settings** which are **Remote Control** or **Device Alert**. [Figure 4.44](#page-50-0) shows an example of **Phone Settings** web page. The upper part is a box called **Phone Settings**. This box allows you to enter information and permission of each phone number individually. The lower box called **Phone List** is a table that lists all configured phones that can send remote control's SMS message or can receive device alerts via SMS message.

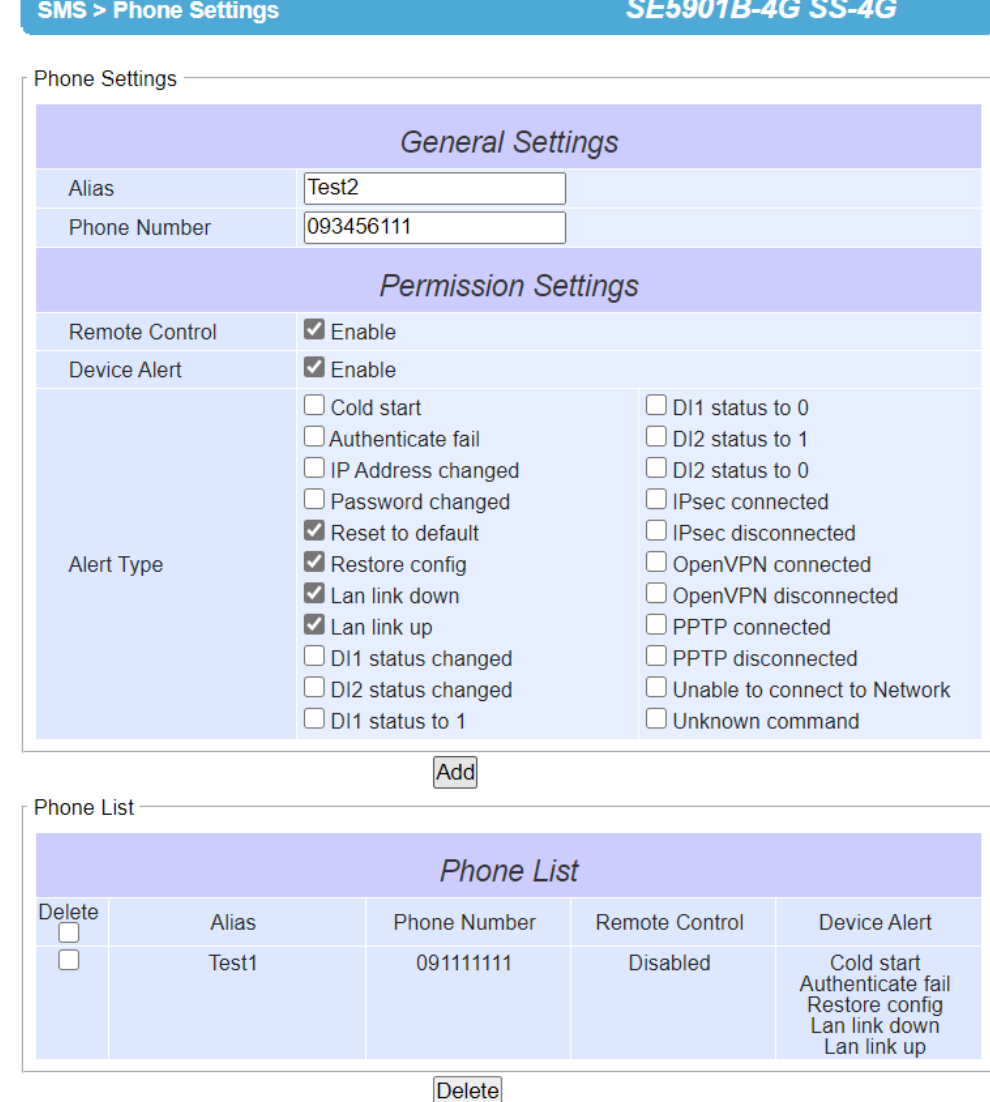

Figure 4.44 Phone Settings Web Page for SMS

<span id="page-50-0"></span>To add a new phone to the **Phone List**, first you must enter a name for that phone in the **Alias**'s text box. Second, you can enter the phone number in the **Phone Number**'s text box. Third, you can check or uncheck the **Enable** boxes behind the **Remote Control** and **Device Alert** options. If you check the box for **Remote Control**, the corresponding phone will be able to send SMS command to the SE59XX device. If you check the box for **Device Alert**, the corresponding phone will be able to receive SMS alerts from the SE59XX device. After you finished configuring the **Phone Settings** box, you must click the **Add** button to add that particular phone to the **Phone List**. Note that the maximum number of the phone in the list is 5 phone numbers.

To remove any phone from the **Phone List**, you can simply check the box under the **Delete** column of the **Phone List** and then click on the **Delete** button. [Table 4.9](#page-51-0) summarizes the description of the options under the **Phone Settings** web page.

<span id="page-51-0"></span>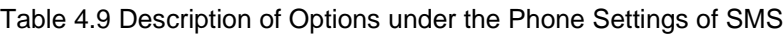

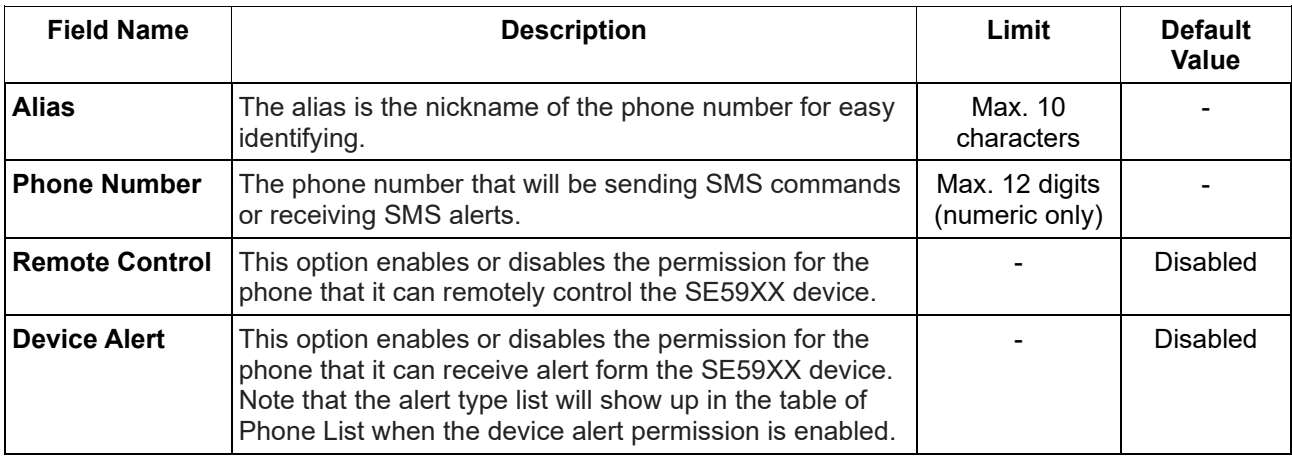

## **4.10.3** *Enable Remote Control inside SMS->Phone Settings*

To control the SE59XX industrial device server remotely, you need to configure the SE59XX as described in Section [4.10.1](#page-47-1) and [4.10.2](#page-49-0) first. This section explains how to format a remote control command that can be sent via SMS message and can be recognized by the SE59XX. When a remote control command is received at SE59XX, the device will decide whether to reply with a message based on the configuration defined in **SMS**'s **Basic Settings**. All the remote control commands are case insensitive and each command must follow the format shown below.

#### *#password#* command [**variable**]

Note that the **red (bold) variables** are necessary while the *green (italic) password* is optional. Note that the password should match the one defined in Section [4.10.1.](#page-47-1) [Table 4.10](#page-51-1) summarizes the list of all supported commands, their message formats, and their corresponding reply messages.

| Command                      | <b>Description</b>                                           | <b>Format</b>                                                   |
|------------------------------|--------------------------------------------------------------|-----------------------------------------------------------------|
|                              |                                                              | <b>Reply Message</b>                                            |
| Reboot                       | Rebooting the device                                         | #password# reboot                                               |
|                              |                                                              | "rebooting DeviceName"                                          |
| Operate relay                | Trigger relay, number=1 or 2, status =<br>1(open), 0(closed) | #password# set Relay number, status                             |
|                              |                                                              | "Relay number is now open/closed"                               |
| <b>Connect IPsec</b>         | Start the IPsec, connect to peer<br>device                   | #password# connect IPsec                                        |
|                              |                                                              | "IPsec is now connected" or<br>"Could not connect to IPsec"     |
| Disconnect IPsec             | Stop the IPsec, disconnect to peer<br>device                 | #password# disconnect IPsec                                     |
|                              |                                                              | IPsec is now disconnected                                       |
| Connect<br>OpenVPN           | Start the OpenVPN, connect to peer<br>device                 | #password# connect OpenVPN                                      |
|                              |                                                              | "OpenVPN is now connected" or<br>"Could not connect to OpenVPN" |
| Disconnect<br><b>OpenVPN</b> | Stop the OpenVPN, disconnect to<br>peer device               | #password# disconnect OpenVPN                                   |
|                              |                                                              | "OpenVPN is now disconnected"                                   |
| <b>Connect PPTP</b>          |                                                              | #password# connect PPTP                                         |

<span id="page-51-1"></span>Table 4.10 List of All Supported Remote Control Commands

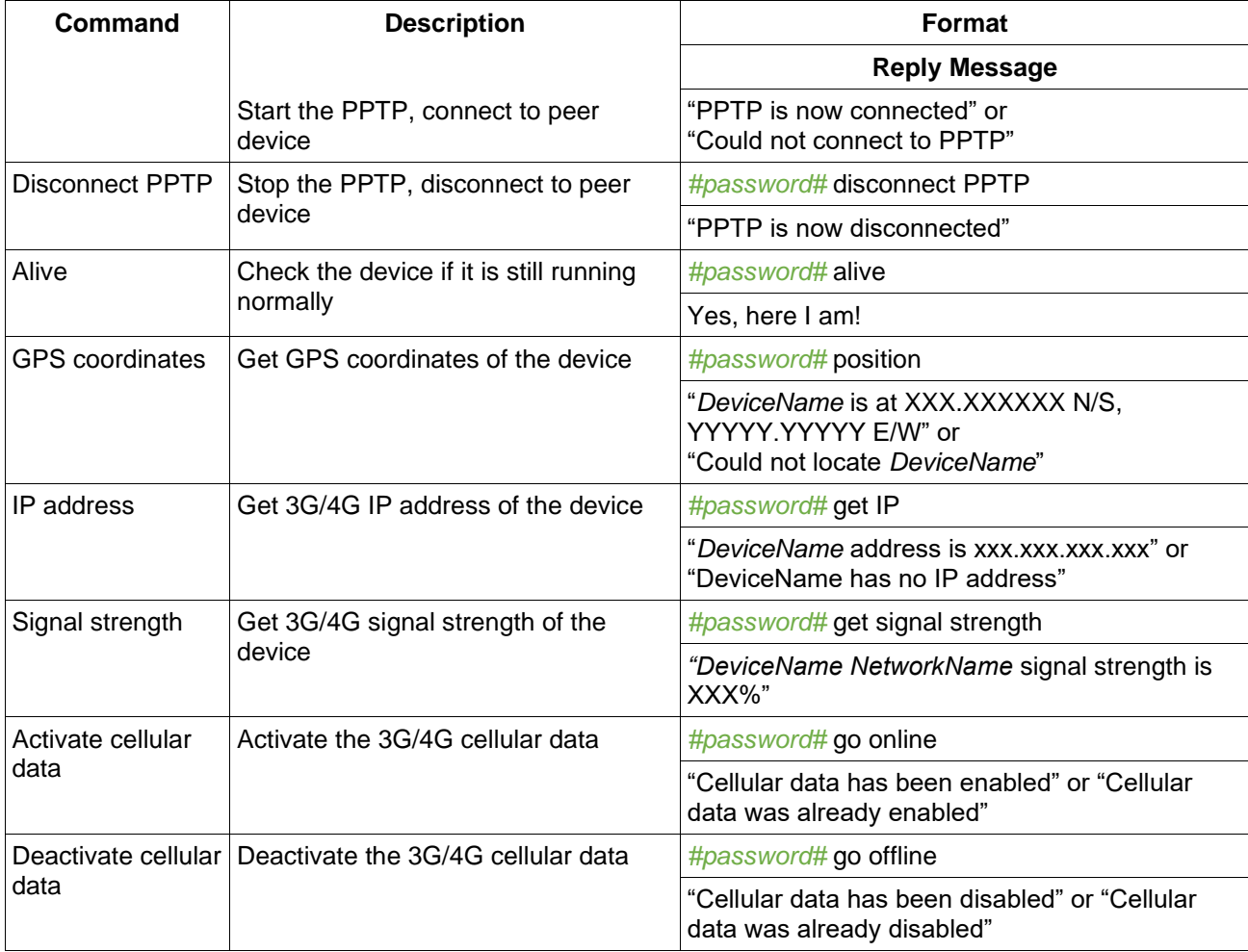

## *4.10.3.1 Enable Device Alert inside SMS -> Phone Settings*

This section provides the list of all available alerts that can be sent out by the SE59XX to the user via SMS message. While SE59XX device is running, there can be a number of events to be notified as list in [Table 4.11.](#page-52-0) The user can define which alert types are needed to be notified or reported via SMS message.

<span id="page-52-0"></span>Table 4.11 List of All SMS Alert Types

| <b>Alert Type</b>  | <b>Description</b>                                                                  |
|--------------------|-------------------------------------------------------------------------------------|
| Cold start         | Device reboot alert. It is triggered with or without power off.                     |
| Authenticate fail  | This alert is sent out when a web login failed.                                     |
| IP Address changed | This alert is sent out when IP address was changed.                                 |
| Password changed   | This alert is sent out when Password was changed.                                   |
| Reset to default   | This alert is sent out when the system was restored to the factory default setting. |
| Restore config     | This alert is sent out when valid configurations was restored to the system.        |
| Lan link down      | This alert is sent out when a LAN's physical link was unplugged.                    |
| Lan link up        | This alert is sent out when a LAN's physical link was plugged.                      |
| DI1 status changed | This alert is triggered when DI1 status was changed.                                |
| DI2 status changed | This alert is triggered when DI2 status was changed.                                |

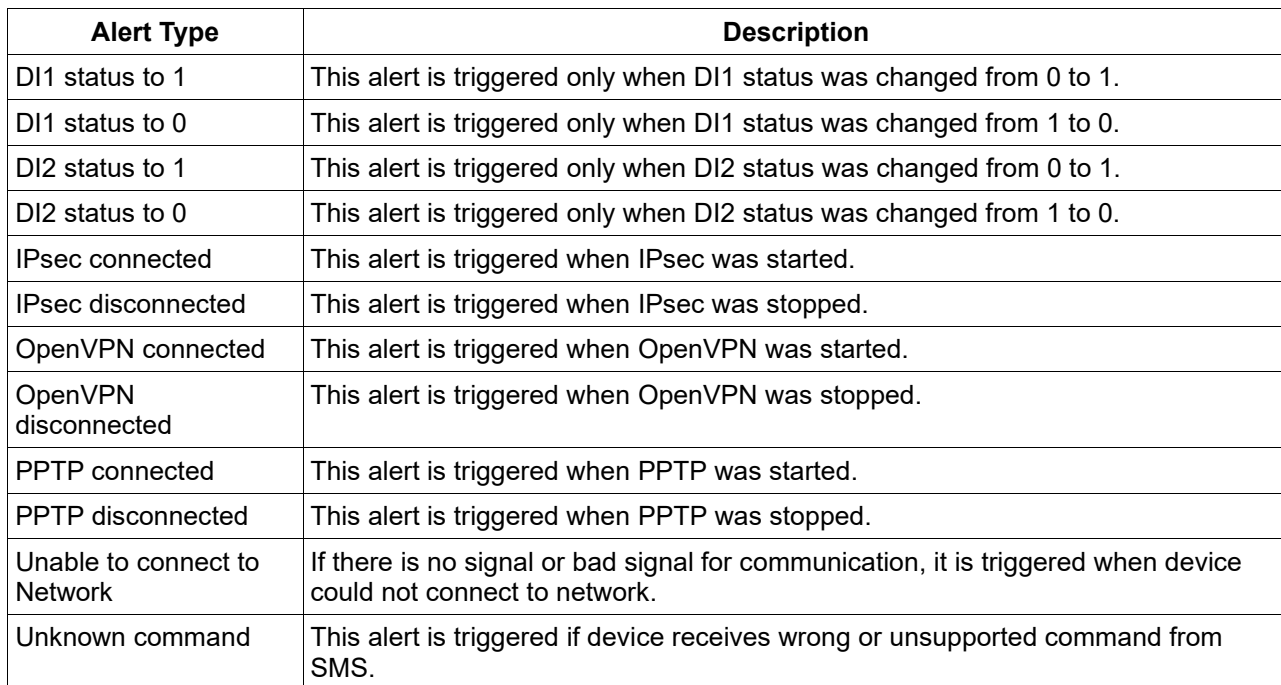

# **4.10.4** *Manual Send*

The web page called **Manual Send** under the **SMS** menu allows you to test sending an SMS message to a phone number[. Figure 4.45](#page-53-0) shows the **Manual Send** web page. To perform a manual sending of SMS message, you must enter a phone number and fill in your SMS content. Then, you must click on the **Send** button to have the SE59XX device send the specified SMS content to the destination phone number directly.

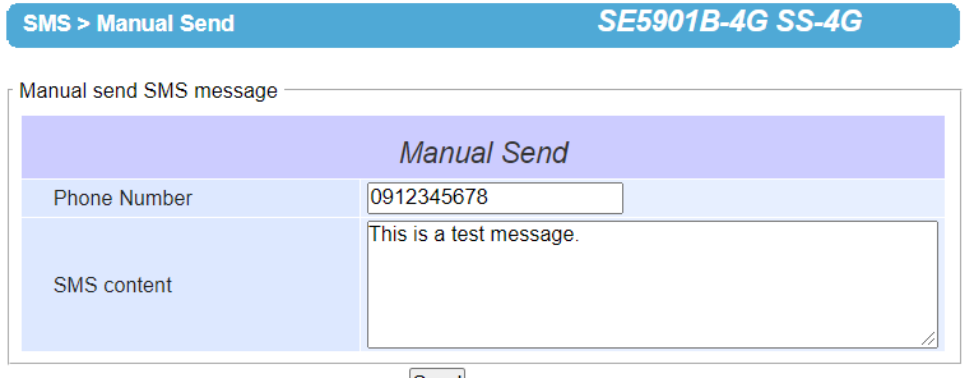

Send

Figure 4.45 Manual Send Web Page under SMS

#### <span id="page-53-0"></span>Table 4.12 Description of Options in the Manual Send Web Page

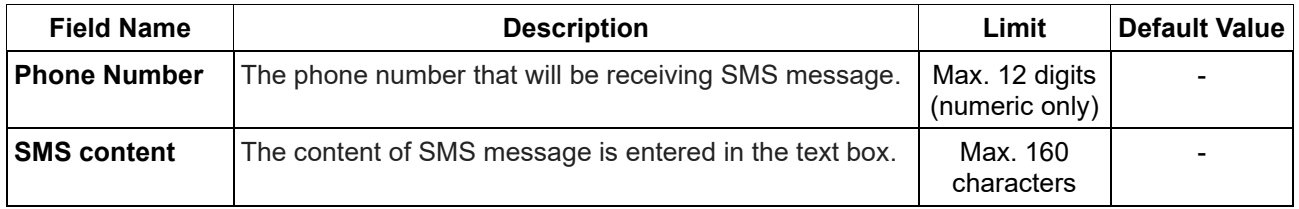

# **4.11** *E-Mail Settings*

When SE59XX device raises an alert and/or a warning message, it can send an e-mail to an administrator's mailbox. This **E-mail Settings** page allows you to set up the SE59XX to be able to send an e-mail. [Figure 4.46](#page-54-0) shows the **E-mail Settings** page in which there are two configurable parts: **E-mail Address Settings** and **E-mail Server**. First for the **E-mail Address Settings** part, a **Sender**'s e-mail address is required to be filled in the **Sender**'s text box which will be used in the **From** field of the e-mail. Note that the maximum length of sender email address is 48 characters. Then, for the **Receiver**'s text box you can enter multiple recipients which will be used in the **To** field of the e-mail. Note that to fill in multiple receiver e-mail addresses in the **Receiver**'s text box, please separate each e-mail address with semicolon (;).

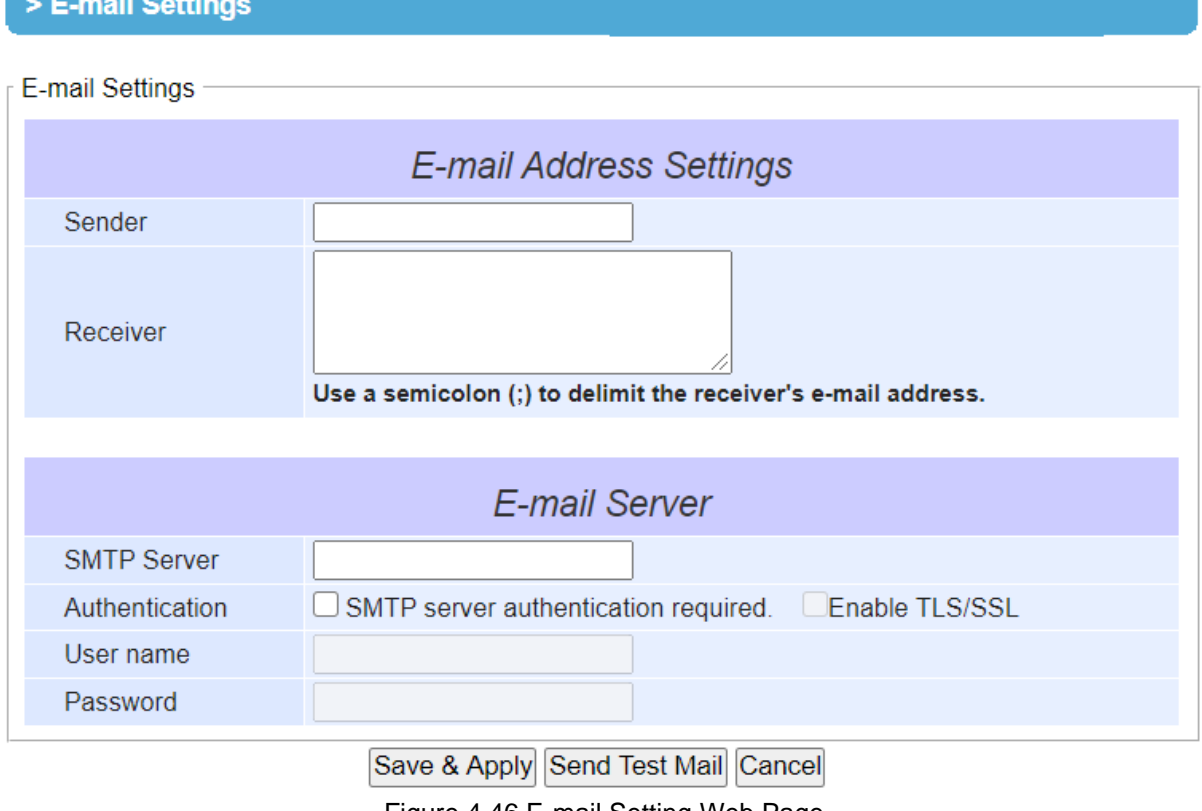

Figure 4.46 E-mail Setting Web Page

<span id="page-54-0"></span>Second for the **E-mail Server** part, you must enter an **IP address** or **Host Name** of a **Mail Server** which is in your local network in the **SMTP Server**'s text box. Note that the maximum length of SMTP server address is 31 characters. If your Mail Server (or Simple Mail Transfer Protocol (SMTP) Server) requires a user authentication, you must check the "**SMTP server authentication required**" box in the **Authentication** option. Depending on your SMTP server, it may need to enable the TLS/SSL encryption method, too. After enabling the Authentication option, you can fill in the **Username** and the **Password** below. Please consult your local network administrator for the **IP address** of your **Mail Server** and the required **Username** and **Password**.

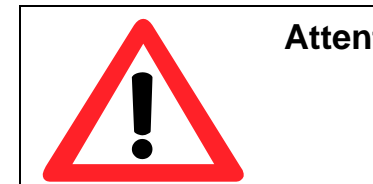

# **Attention**

**It is also important to setup Default Gateway and DNS Servers in the Network Settings properly so that SE59XX can lookup domain names and route the emails to the proper default gateway. Please see the Default Gateway and DNS Sever Settings in Section [4.6.](#page-27-0)** 

After finishing configuring the **E-mail Settings**, please click on **Save & Apply** button to keep the change that you have made and to apply your setting. When the saving and applying are finished, the web browser will remain on the **E-mail Settings** page. If you want to cancel the change and reset all changes back to their original values, just click the **Cancel** button.

## **4.12** *VPN*

A virtual private network (VPN) extends a private network across a public network, such as the Internet. It enables a computer to send and receive data across shared or public networks as if it were directly connected to the private networks, while benefiting from the functionality, security and management policies of the private network. This is done by establishing a virtual point-to-point connection through the use of dedicated connections, encryption, or a combination of the two. [Figure 4.47](#page-55-0) illustrates a VPN scenario of Atop's SE/PG/MB59XX device for your reference.

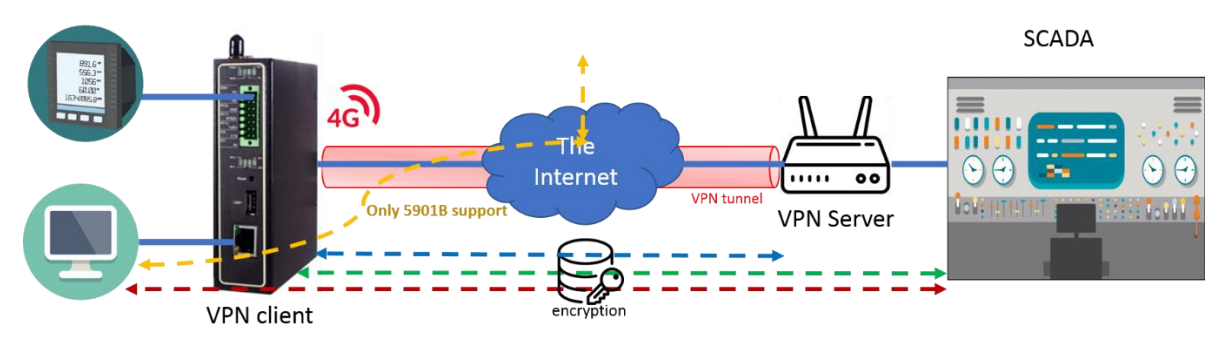

Figure 4.47 VPN Scenario of SE/PG/MB59XX Series

<span id="page-55-0"></span>SE59XX industrial device server supports a number of VPN protocols which are PPTP (Point-to-Point-Tunneling-Protocol), IPsec (Internet Protocol Security), and OpenVPN. In order to configure VPN, please click on the related item in the dedicated VPN sub-menu on the left side of the screen, as shown in [Figure 4.48](#page-55-1) below. Detailed description of PPTP is available in Section [4.12.1.](#page-55-2) IPsec's basic will be discussed in Section [4.12.3](#page-58-0) while IPsec related setting will be described in Section [4.12.4.](#page-61-0) Finally, OpenVPN Settings and Keys are descripbed in Section [4.12.10](#page-69-0) and Section [4.12.11,](#page-71-0) respectively.

> $-$  VPN **PPTP PPTP Status IPSec Settings IPSec Status** OpenVPN Settings OpenVPN Keys OpenVPN Status Figure 4.48 VPN Menu Structure

## <span id="page-55-2"></span><span id="page-55-1"></span>**4.12.1** *PPTP Settings*

PPTP (Point-to-Point Tunneling Protocol) is a method for implementing virtual private networks. PPTP uses a TCP control channel and a GRE tunnel to encapsulate PPP packets. Select the PPTP item in the menu to configure a PPTP tunnel. [Figure 4.49](#page-56-0) shows the PPTP configuration page under PPTP web setting. Currently SE59xx series only supports PPTP client. After settings are completed, click "**Save**" to save the configuration.

#### **VPN > PPTP**

**SE5901B-4G SS-4G** 

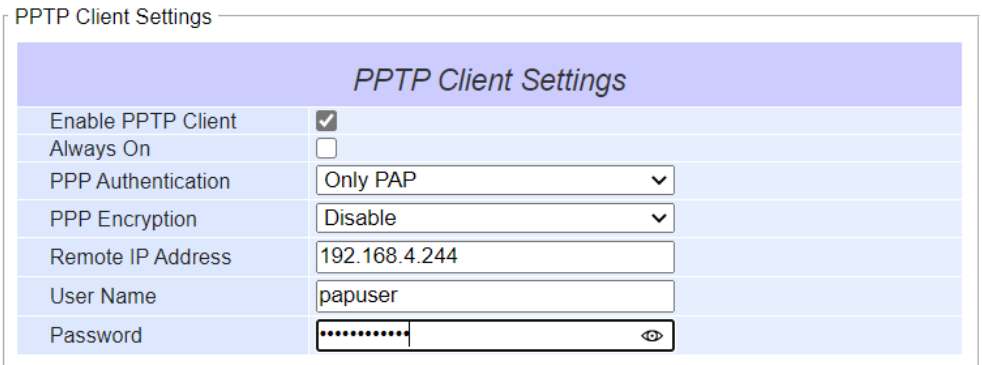

Save Cancel

Figure 4.49 PPTP Configuration Page

<span id="page-56-0"></span>To enable PPTP client on SE59XX series, first the user can check the box for **Enable PPTP Client** option under the **PPTP Client Settings** as shown in [Figure 4.49.](#page-56-0) Then, configure the following list of options.

- **Always on**: checking this box will enable SE59XX to automatically reconnect PPTP in the event of disconnection.
- **PPP Authentication**: This option specifies the authentication algorithm for PPTP which can be either Only **PAP** or **PAP/CHAP/MS-CHAP/MS-CHAPv2**. However, the section should be the same as the PPTP server.
- ◼ **PPP Encryption**: This option sets the encryption mode which can be either **Disable** or **MPPE (128bit)**. Once again, this setting should be the same as the PPTP server.
- ◼ **Remote IP address**: The user must enter the IP address of the PPTP server in this field.
- **User Name:** This textbox must be filled with the user name of this PPTP client that will be used for authentication.
- **Password**: This textbox must be filled with the password of this PPTP client for authentication.

## **4.12.2** *PPTP Status*

To check the PPTP link status, the user can click on the **PPTP Status** sub-menu under **VPN** menu as shown in [Figure 4.50.](#page-56-1) This web page provide information about the Local Virtual IP Address, Remote Virtual Address, and status of the PPTP connection. This page also allows the user to initiate a connection or disconnect the link using the **Connect** and **Disconnect** buttons, respectively. To obtain the latest PPTP status, you can click on the **Refresh** button. [Table 4.13](#page-57-0) Summarizes description of fields on this web page.

<span id="page-56-1"></span>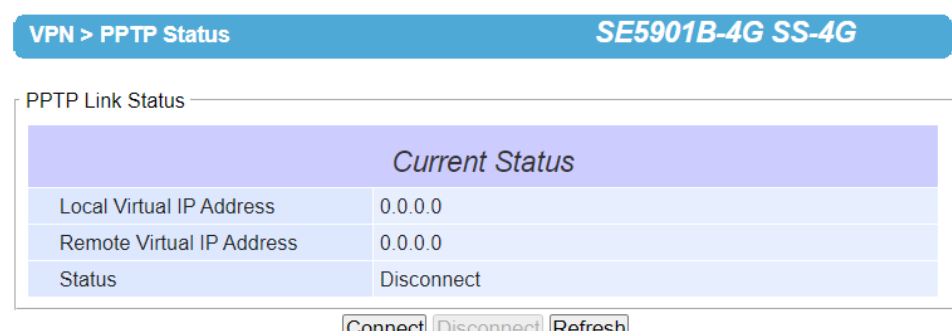

**Connect** Disconnect Refresh

Figure 4.50 PPTP Link Status

<span id="page-57-0"></span>Table 4.13 Description of Fields in PPTP Link Status Web Page

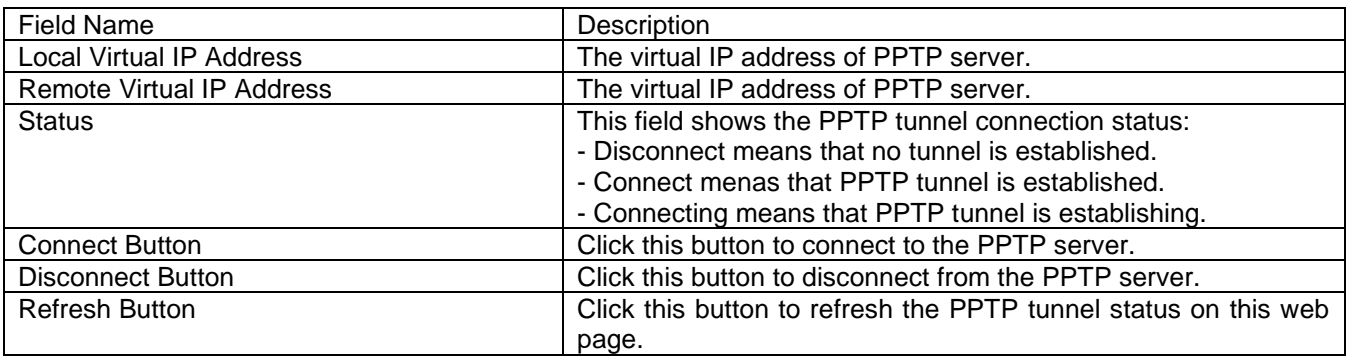

## <span id="page-58-0"></span>**4.12.3** *IPsec*

IPsec (or Internet Protocol Security) which is a network protocol suit that can establish secure and reliable communications for different application scenarios**.** IPsec enables data confidentiality, data integrity, data origin authentication, and antireplay**.** For example, a corporate headquarter and its branch offices in the fields do not need to apply for dedicated communication lines for sharing their network resources securely**.** To securely communicate and shared company**'**s resources over the Internet, IPsec connections can be employed to secure all applications at the IP layer**.** In another case, when employees are on a business trip, they can establish IPsec connections with their company over their mobile devices or the public network to access the internal network resources in their company**.** 

SE59XX has an IPsec connection function to establish a secure communication link between **host-to-host**, **hostto-subnet** (or host**-**to**-**network), and **subnet-to-subnet** (or network**-**to**-**network)**.** Note that at the other endpoint of the Internet, a router or gateway with full IPsec capability is required to successfully establish the secure communication**.** There are two types of IPsec connection modes or types supported by SE59XX which are **Tunnel mode** and **Transport mode.** 

• In **Tunnel mode**, the entire IP packet is encrypted and authenticated**.** The IP packet is then encapsulated into a new IP packet with a new IP header**.** The **Tunnel mode** which is used to create Virtual Private Network (VPN) can be applied to the **host-to-host**, the **host-to-subnet**, and the **subnet-to-subnet** communications**.** The packet (datagram) format for **Tunnel mode** is as follow:

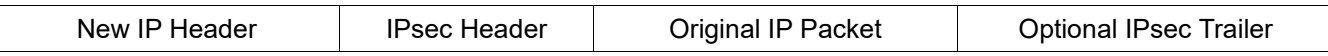

• In **Transport mode**, only the payload of the IP packet is usually encrypted or authenticated**.** The routing is intact because the IP header is not modified and not encrypted**.** However, when the authentication header is used, the IP addresses cannot be modified by Network Address Translation (NAT)**.** The **Transport mode** can only be applied in the **host-to-host** communication**.** The packet (datagram) format for **Transport mode** is as follow:

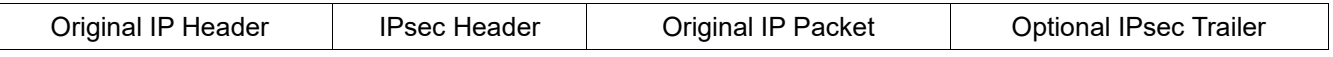

A **host-to-host** connection is typically used in a simple point**-**to**-**point communication**.** It is useful for a direct communication with a server or between the device (SE59XX) and a peer device (such as another SE59XX)**.** Note that this type of connection cannot be use for accessing entire sub**-**network resources**.** [Figure 4.51](#page-58-1) illustrates an example of host**-**to**-**host connection**.** This configuration can be set in both **Tunnel mode** and **Transport mode.**

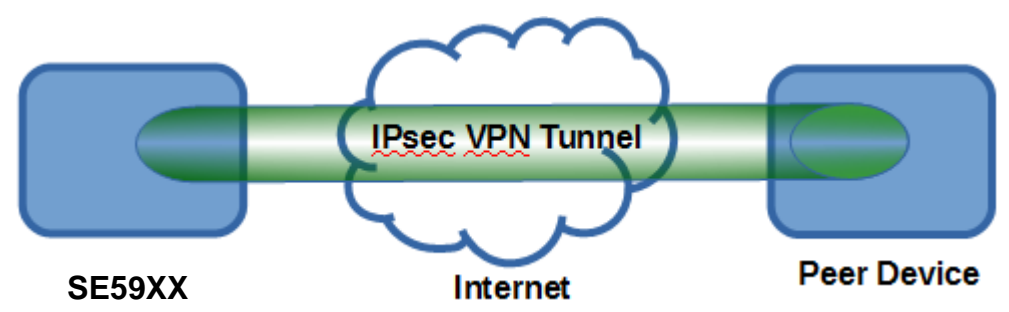

Figure 4.51 An Example of Host-to-Host Connection

<span id="page-58-1"></span>A **host-to-subnet** (or host-to-network) connection is mainly applied when one endpoint needs to access the other side's sub-networks. Typical applications are employees who are travelling on business and would like to connect back to their corporate headquarters via mobile devices. They can establish IPsec connections to access the internal corporate network resources. [Figure 4.52](#page-59-0) illustrates a road-warrior application in which SE59XX can access a remote sub-network resource via a peer gateway. [Figure 4.53](#page-59-1) illustrates a gateway application in which SE59XX can passively accept connection requests from remote sides and provide access to the SE59XX sub-network resources. Note that both of these configurations must set the connection type to **Tunnel mode** only.

<span id="page-59-0"></span>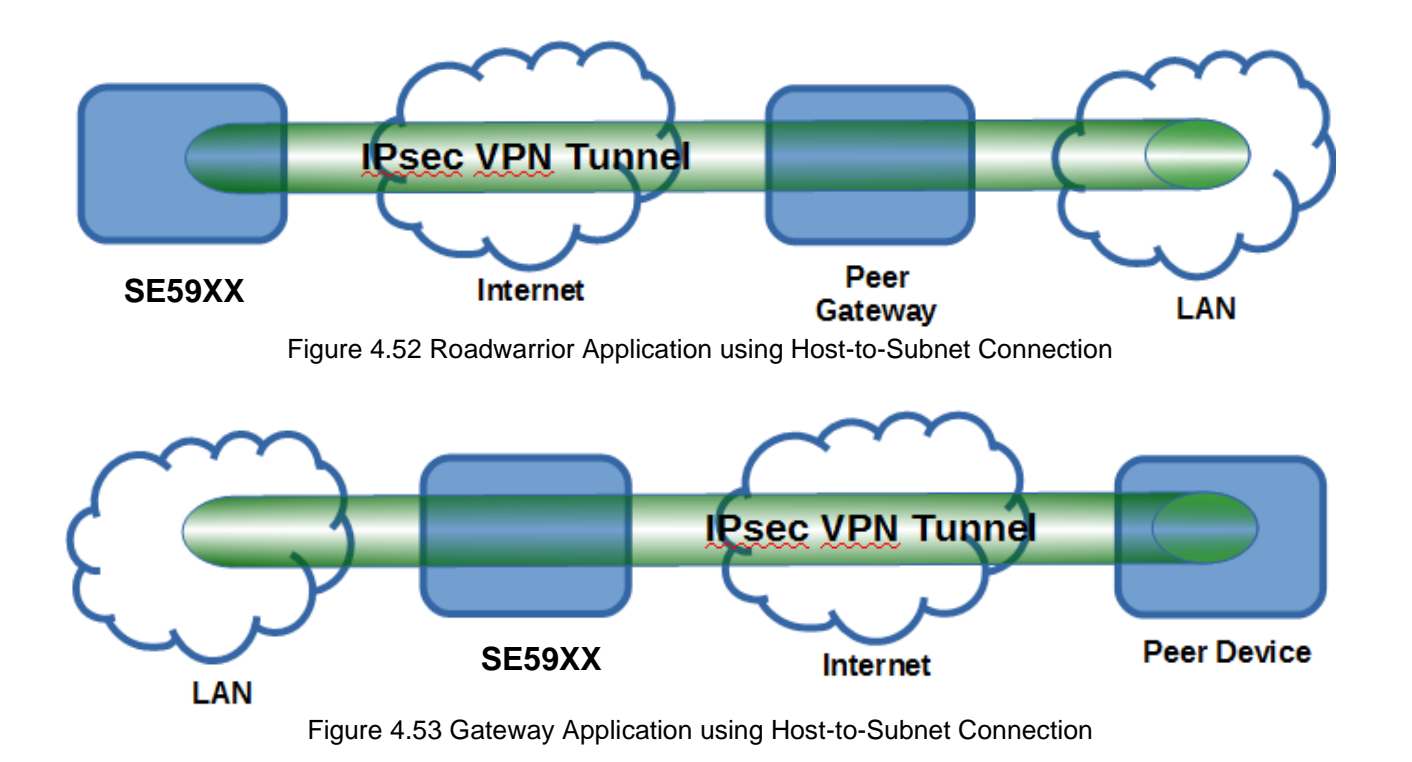

<span id="page-59-1"></span>A **subnet-to-subnet** connection is mainly used to connect two subnets from different sides together. Typically, applications are corporate headquarters and branch offices that share internal network resources. A specific application can also be set up as one side's subnet to establish IPsec VPN tunnels for accessing a device in the other side's subnet or as a device in one's side subnet to establish IPsec VPN tunnels for accessing another device in the other side's subnet. [Figure 4.54](#page-59-2) illustrates an example of the subnet-to-subnet connection with a network application. A host inside the remote subnet can also connect to a local subnet (host-network application) based on this subnet-to-subnet connection as shown in [Figure 4.55.](#page-60-0) On the other hand, two different devices on two different subnets (host-host application) can be connected via an IPsec VPN tunnel based on this subnet-to-subnet connection as shown in [Figure 4.56.](#page-60-1) Note that all subnet-to-subnet configurations must set the connection type to **Tunnel mode** only.

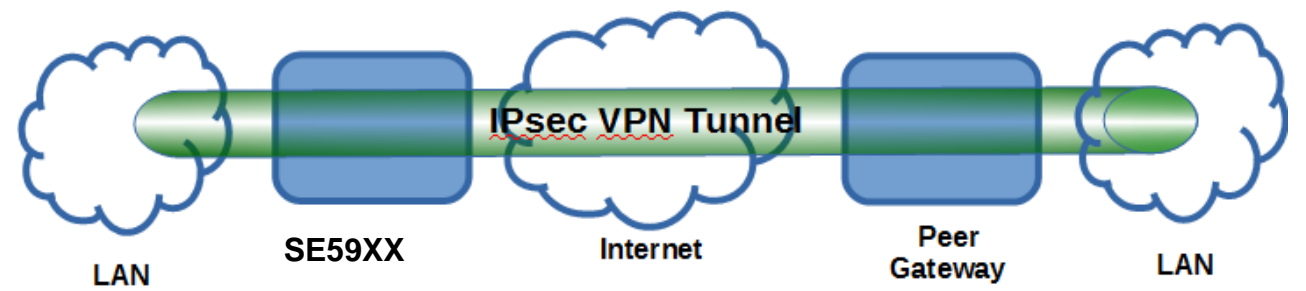

<span id="page-59-2"></span>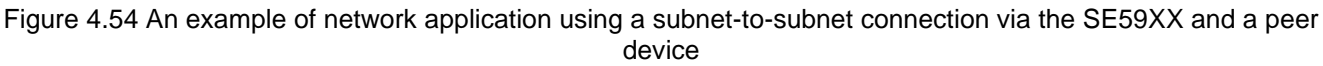

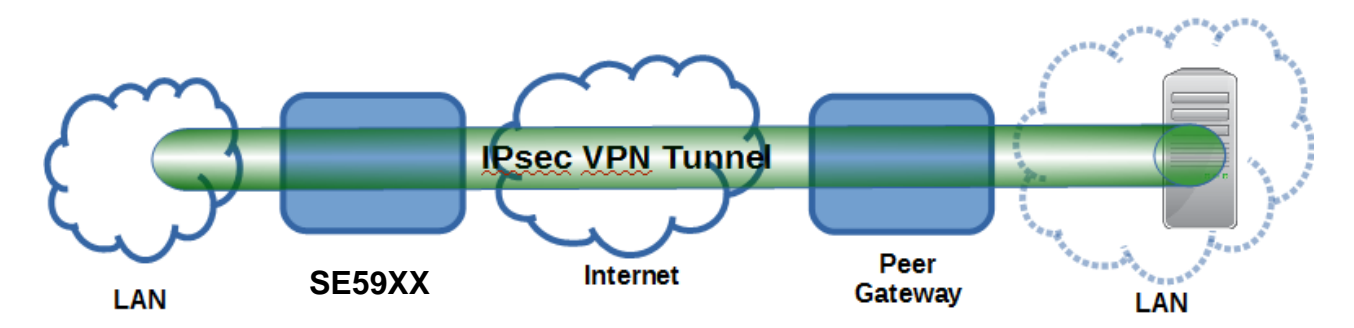

Figure 4.55 An example of host-network application via the subnet-to-subnet connection

<span id="page-60-0"></span>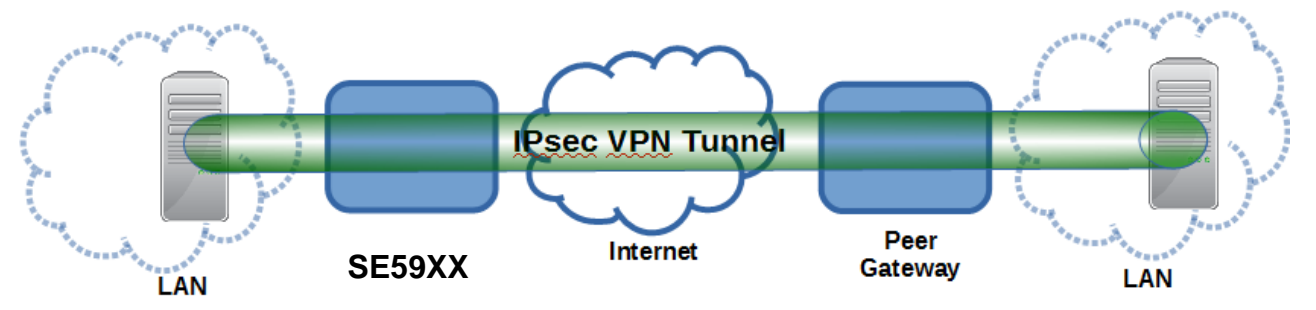

Figure 4.56 An example of host-host application via the subnet-to-subnet connection

<span id="page-60-1"></span>In some network configuration, there is an implementation of network address translation (NAT) on its gateway/routers. NAT is typically used to allow private IP addresses on private networks behind gateways/routers with a single public IP address connecting to the public Internet. The internal network devices can communication with hosts on the external network by changing the source address of outgoing requests to that of the NAT device (gateway/router) and relaying replies back to the originating device. IPsec virtual private network (VPN) clients use network address translation (NAT) traversal in order to have Encapsulating Security Payload (ESP) packets traverse NAT. IPsec uses several protocols in its operation, which must be enabled to traverse firewalls and network address translators (NATs), such as

- Internet Key Exchange (IKE) protocol uses User Datagram Protocol (UDP) port number 500.
- Encapsulating Security Payload (ESP) uses IP protocol number 50.
- Authentication Header (AH) uses IP protocol number 51.
- IPsec NAT traversal uses UDP port number 4500 when NAT traversal is in use.

SE59XX also has a feature called NAT traversal (NAT-T) that allows the IPsec tunnel to pass through the NAT in its network. SE59XX will activate this option automatically and encapsulate the IPsec packets inside UDP port 4500 to be able to pass through a NAT router.

To provide security service for all types of tunnel connections and applications described above, SE59XX utilizes the Internet Key Exchange (IKE) protocol to set up a security association (SA) in the IPsec protocol suite. Note that IKE builds upon the Oakley protocol and ISAKMP (Internet Security Association and Key Management Protocol). IKE uses X.509 certificates for authentication either pre-shared or distributed using DNS (preferably with DNSSEC). IKE also uses a Diffie-Hellman key (DH) key exchange to set up a shared session secret from which cryptographic keys are derived. The IPsec security association (SA) is divided into two phases**.** In phase one, IKE creates an authenticated secure channel between SE59XX and its peer device, which is called the IKE Security Association**.**  The Diffie**-**Hellman (DH) key agreement is always performed in this phase to create a shared secret key or DH key**.** In phase two, IKE negotiates the IPsec security associations and generates the required key material for IPsec**.** This IPsec key which is a symmetrical key will be used for bulk data transfer inside the IPsec tunnel**.** A new Diffie**-**Hellman agreement can be done in phase two, or the keys can be derived from the phase one shared secret**.** 

## <span id="page-61-0"></span>**4.12.4** *IPsec Settings*

[Figure 4.57](#page-61-1) shows the **IPsec Settings** web page under the **IPsec Settings** menu**.** There are four sections on this page**: General Settings**, **Authentication Settings**, **IKE Settings**, and **Dead Peer Detection Settings.** 

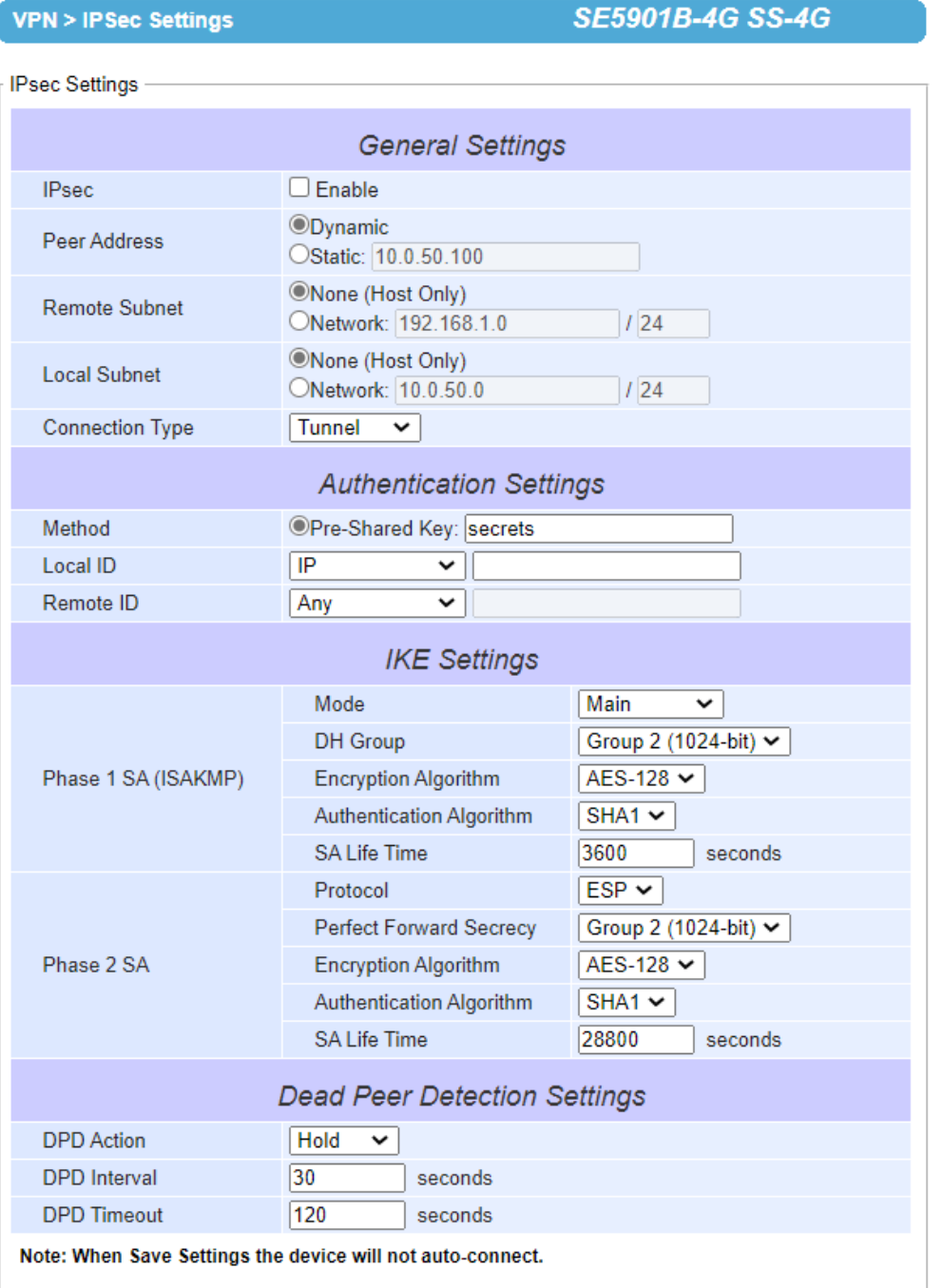

Save Cancel

Figure 4.57 IPsec Tunnels Web Page under IPsec Setting Menu

<span id="page-61-1"></span>To configure **IPsec Settings**, first you need to configure the **General Settings** section under the **IPsec Settings** menu. Under the **General Settings**, there are five parameters that need to be set as follows:

- **IPsec**: By checking the box for this option, you enable the IPsec feature for SE59XX.
- **Peer Address:** This option is to specify the IP address of a remote host or peer host or remote gateway. There are two choices for the **Peer Address** which are **Dynamic** and **Statics.**
- o **Dynamic:** When you selected the **Dynamic** by choosing the **Dynamic** radio button, the **Peer Address** or the remote device IP address is not fixed or unknown**.** Note that when **Peer Address** is set to dynamic mode, the SE59XX can accept remote connection request or will be the responder**.**
- o **Static:** On the other hand, if you know the IP address of the remote device, you can choose the ratio button for **Static** option and enter the IP address in the text box behind it**.** The SE59XX will be the initiator/responder.
- **Remote Subnet:** This option is to indicate whether you want to create an IPsec connection to the remote subnetwork**.** There are also two choices for **Remote Subnet** access**:**
	- o **None (Host Only):** This option is to specify that the remote subnet is not supported or no remote subnet and only host access is supported**.** That is the remote end of the IPsec tunnel is a host or peer device only**.**
	- o **Network:** This option is to specify the **Remote Subnet** by entering the **Subnet IP Address** and the number of **Subnet Masking Bits** or associated routing prefix**.** This option supports the Classless Inter**-**Domain Routing (CIDR) notation**.** For example, Subnet IP Address is 192**.**168**.**11**.**0 and Subnet mask are 24 bits (from 255.255.255.0)**.**
- ◼ **Local Subnet:** This option is to enable an IPsec connection to the local subnetwork. There are two choices for **Local Subnet** access:
	- o **None (Host Only):** This option is to specify that the local subnet is not supported or no local subnet and only local host access is supported. That is the local end of the IPsec tunnel is a host or peer device only.
	- o **Network:** This option is to specify the **Local Subnet** by entering the **Subnet IP Address** and the number of **Subnet Masking Bits** or associated routing prefix. This option supports the Classless Inter**-**Domain Routing (CIDR) notation**.** For example, Subnet IP Address is 192**.**168**.**11**.**0 and Subnet mask are 24 bits (from 255.255.255.0)**.**
- ◼ **Connection Type:** This option is to specify the IPsec connection type which can be either **Tunnel** mode or **Transport** mode**.** Please select the corresponding connection type from the drop**-**down list**.** Note that the **Tunnel mode** can be applied to the **host-to-host**, the **host-to-subnet**, and the **subnet-to-subnet** communications**.** The **Transport mode** can only be applied in the **host-to-host** communication**.**

The second part of **IPsec Settings** is the **Authentication Settings.** Here you have an authentication**'**s **Method** which already selected as the **Pre-Shared Key.** Then, you must enter in a secret key or a pass**-**phrase in the textbox behind it**.** Both ends of the the VPN tunnel must use the same secret key or password. The pre-shared key can be 1 to 60 case-sensitive ASCII characters and special symbols.

The next option is the Remote ID. This is used to authenticate the remote certificate during Phase 1 IKE negotiation. To allow both sides of the tunnel to authenticate each other, you must select the local and remote identities and enter the **IDs** in the textboxes behind the **Local ID** and the **Remote ID.** Note that the available options for **Local ID** are **IP** address, **E-mail** address, or **Domain Name** while the available option for **Remote ID** are **Any**, **IP** address, **E-mail** address, or **Domain Name.** Note that if you select **"Any"** for Remote ID, you do not have to enter anything in the textbox and the remote ID will not be verified**.** If authentication IP is chosen for Remote ID but no IP address is configured in the field and **the Peer Address** is set to **Static Address** type (see above), then SE59XX will use the static IP as the authentication IP.

The third part of **IPsec Settings** is the **IKE** (Internet Key Exchange) **Settings.** Internet Key Exchange (IKE) that SE59XX supports is the IKE version 1 or **IKEv1.** Within the **Phase 1 SA (ISAKMP)**, there are five security options to be configured**.** In phase 1, the two VPN gateway exchange information about the encryption algorithms that they support and then establish a temporary secure connection to exchange authentication information.

- First option is the **Mode** of IKE session which defines how many steps or packets will be used or exchanged during the IKE SA negotiation**.** You can choose either **Main Mode** or **Aggressive Mode.** The **Main Mode** will send SA proposals, Diffie**-**Hellman public key, and ISAKMP session authentication in three exchange packets, while the **Aggressive Mode** will put all SA proposals, DH public key, and ISAKMP session authentication in to one exchange packet**. Aggressive Mode** makes the IKE negotiation quicker than **Main Mode.** The difference between **Main Mode** and **Aggressive Mode** is that the "identity protection" is used in the **Main Mode**. The identity is transferred encrypted in the **Main Mode** but it is not encrypted in **Aggressive Mode**. Typically, the **Main Mode** is recommended.
- ◼ Second option is the selection of Diffie**-**Hellman**'**s group (**DH Group**) of standardized global unique prime numbers and generators that will be used to provide secure asymmetric key exchange**.** The **DH Group** is

used to encrypt this IKE communication. SE59XX supports two **DH groups** which are **DH Group 2**, which is a 1024**-**bit modular exponentiation group (MODP), and **DH Group 5**, which is a 1536**-**bit MODP group**.** 

- ◼ Third option is the selection of **Encryption Algorithm** which can be either **AES-128** or **3DES.** This option will select the key size and encryption algorithm to be used in the IKEv1 Phase 1. The default value is **AES-128**.
- ◼ Fourth option is the selection of **Authentication Algorithm** which can be either **SHA1** or **MD5.** This option will select which hash algorithm will be used to authenticate packet data in the IKEv1 Phase 1. The default value is **SHA1**.
- ◼ Fifth option is the **SA Life Time** which must be set in unit of seconds**.** This value represents the lifetime of the IKE key which is dedicated at Phase 1 between both end host or network. The default **SA Life Time** is 10800 seconds**.** The configurable range for **SA Life Time** is between 300 to 86400 seconds.

Within the **Phase 2 SA**, there are five security options to be configured**.** Similar to **Phase 1 SA**, SE59XX and its peer device will negotiate or exchange proposals to determine which security parameters will be used in this Phase 2 SA. A Phase 2 proposal also includes a security **Protocol** (first option), which you can choose either Encapsulating Security Payload (**ESP**) or Authentication Header (**AH**). The second option is the **Perfect Forward Secrecy** which is a property of key**-**agreement protocol to ensure that a session key derived from a set of long**-**term keys cannot be compromised if one of the long**-**term keys is compromised in the future. In Phase 2 SA, SE59XX also supports two **DH groups** which are **DH Group 2** (1024-bit) and **DH Group 5** (1536-bit).

Then you can proceed to select encryption and authentication algorithms. Third option is the selection of **Encryption Algorithm** which can be either **AES-128** or **3DES.** This encryption algorithm will be used in the IPsec tunnel. The default setting is the **AES128**. Fourth option is the selection of **Authentication Algorithm** which can be either **SHA1** or **MD5.** This is the hash algorithm that will be used to authenticate packet data in the IPsec tunnel. The default selection is the **SHA1**. Finally, the last option is the **SA Life Time** for phase 2 which must be set in unit of seconds**.** The range of this setting can be from 180 to 86400 seconds. The default **SA Life Time** is 3,600 seconds**.**

The final part of the **IPsec Settings** is the **Dead Peer Detection Settings.** Dead peer detection (DPD) is a mechanism that SE59XX use to verify the existence of a remote Internet Key Exchange (IKE) gateway or the peer device of SE59XX**.** To detect the peer device, SE59XX will sent encrypted IKE Phase 1 notification payloads (or hello message) to its peer device and wait for DPD acknowledgement from the peer device**.** If SE59XX does not receive an acknowledge message during a specific time interval (**DPD timeout**), it will consider that the peer device is dead**.** Then, SE59XX will remove the Phase 1 Security Association and all Phase 2 Security Association of that dead peer device**.** Under the **Dead Peer Detection Settings**, you will have to choose the **DPD Action** that the SE59XX will perform if it found that the peer device is dead**.** You can choose either **Hold** to still hold the security association for the peer device and wait for the peer device to return or **Restart** to restart the security association process again**.** The **DPD Interval** is the period of time for sending the hello message to the peer device or the interval that SE59XX will repeatedly check the endpoint with keep-alive message**.** The **DPD interval** can be ranged from 1 to 65535 seconds. The default value for **DPD Interval** is 30 seconds**.** The **DPD Timeout** will be the time that SE59XX declares the peer device dead if it did not receive any reply or traffic from the peer device**.** If the keepalive check fails before this time period expires, the SE59XX will take the PDP action. The **DPD Timeout** value range from 1 to 65535 seconds. The default value of **DPD Timeout** is 120 seconds**.** Description of each parameters in the IPsec Tunnels web page is summarized in [Table 4.14.](#page-63-0)

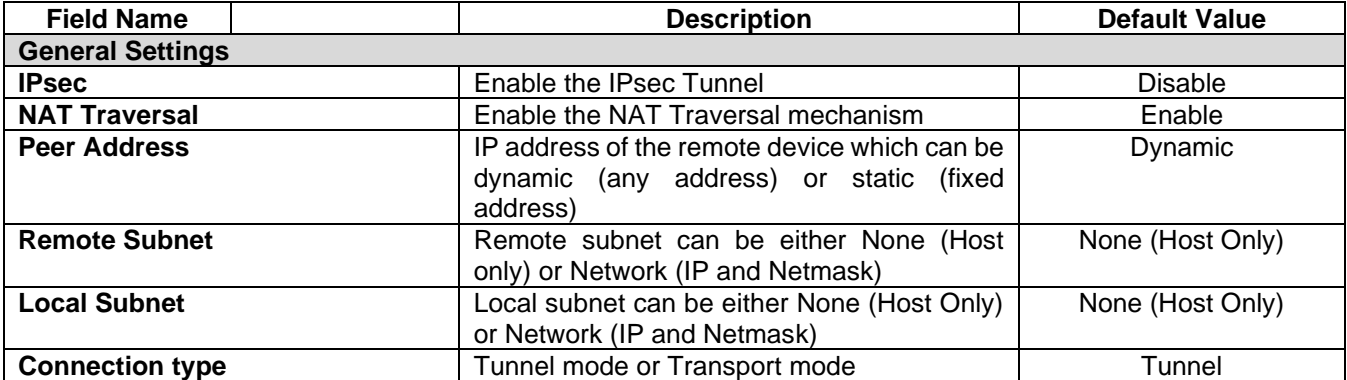

<span id="page-63-0"></span>Table 4.14 Description of Parameters in IPsec Tunnels Web Page

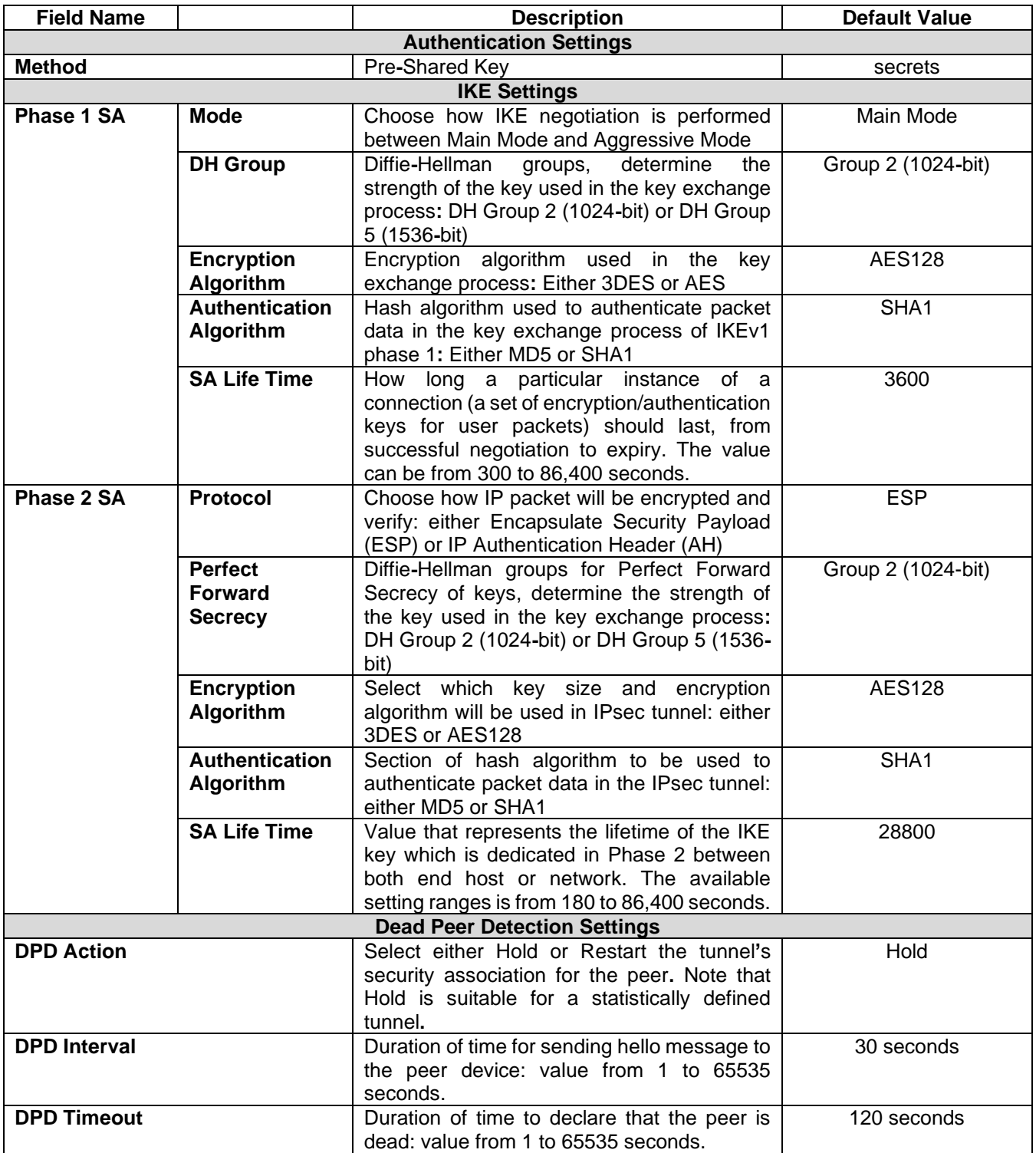

After finishing the **IPsec settings** configuration, please click the **Save** button to save all changes that have been made. If you would like to discard any setting, please click the **Cancel** button.

## **4.12.5** *IPsec Status*

On this web page, you can check the status of your IPsec connection between SE59XX and its peer device in different connection types and modes. The first information is the **Peer Address** which is the IP address of the other device that is connected to SE59XX. The second information is the **VPN Tunnel**'s status. The third information is the **Status** of the IPsec connection which can be **Disabled**, **Listening**, or **Connected.** [Figure 4.58](#page-65-0) shows the

**IPsec Status** web page under the **IPsec Settings** menu. There are three buttons at the end of the web page which are **Connect**, **Disconnect**, and **Refresh.** The **Connect** and **Disconnect** buttons allow you to establish or tear down the IPsec connection**.** The **Refresh** button enable you to check the latest status of the connection.

| <b>VPN &gt; IPSec Status</b> | <b>SE5901B-4G SS-4G</b>    |
|------------------------------|----------------------------|
| r IPsec Status               |                            |
|                              | <b>Current Status</b>      |
| <b>Peer Address</b>          | 0.0.0.0                    |
| <b>VPN Tunnel</b>            | N/A                        |
| <b>Status</b>                | <b>Disabled</b>            |
|                              | Connect Disconnect Refresh |

Figure 4.58 IPsec Status Web Page

## <span id="page-65-0"></span>**4.12.6** *Examples of IPsec Settings*

The following subsections provide examples of **IPsec settings**. However, each example will be focused only on the **General Settings** part. The other parts of the **IPsec Settings** can be configured according to the user's preference. Please consult previous section on the details of **Authentication Settings**, **IKE Settings**, and **Dead Peer Detection Settings**.

**Note** that the network-to-network (or subnet-to-subnet) connections are now supported in new firmware of SE59XX.

## **4.12.7** *Host-to-Host Connections*

Two scenarios can be configured for host-to-host connections: with static peer and with dynamic peer. A host-tohost topology for both scenarios is illustrated in [Figure 4.59.](#page-65-1) Please follow the steps provided next for each scenario to set the **General Settings**.

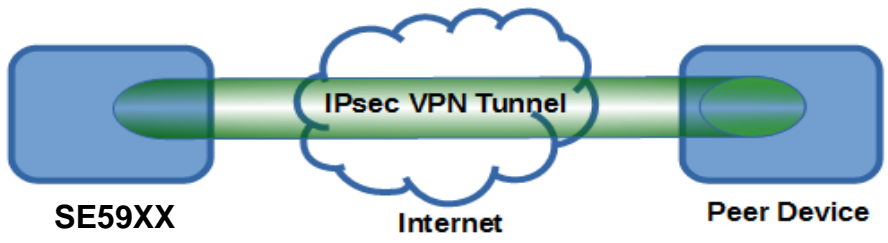

Figure 4.59 IPsec VPN Tunnel with Host-to-Host Topology

#### <span id="page-65-1"></span>**Scenario: host-to-host with static peer as shown in [Figure 4.60](#page-66-0)**

- Check the **Enable** box for **IPsec**.
- In the **Peer Address** field, select the **Static** option and enter the peer IPv4 address.
- **Note:** When peer address is entered as the static address, the SE59XX acts as an **initiator** which takes the initiative and establishes a connection. The SE59XX also acts as a **responder** and passively accepts the connection initiated by the remote gateway.
- Select the radio button for **None (Host Only)** in the **Remote Subnet** field.
- Since this VPN connection is established on two hosts, the **Connection Type** option can be either **Transport** or **Tunnel**.

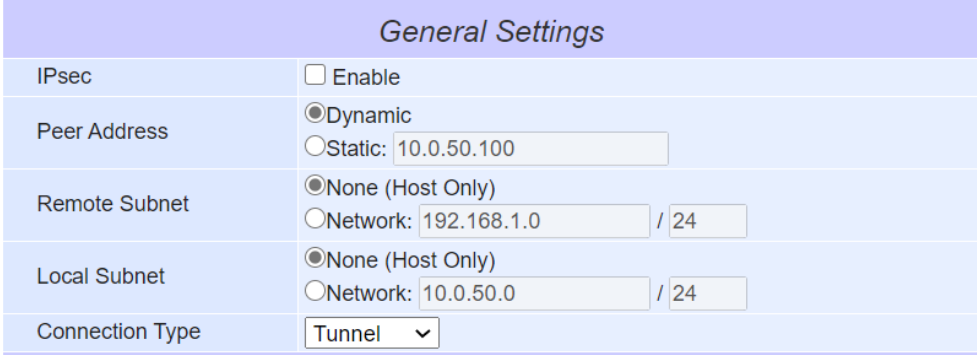

Figure 4.60 General Settings for Host-to-Host with Static Peer

#### <span id="page-66-0"></span>**Scenario: host-to-host with dynamic peer as shown in [Figure 4.61](#page-66-1)**

- Check the **Enable** box for **IPsec**.
- In the **Peer Address** field, select the **Dynamic** option. **Note:** When VPN connects to a peer with dynamic IP address, the SE59XX acts as a **responder** and passively accepts the connection initiated by the remote gateway.
- The remaining settings are the same as the host-to-host with static peer scenario described above.

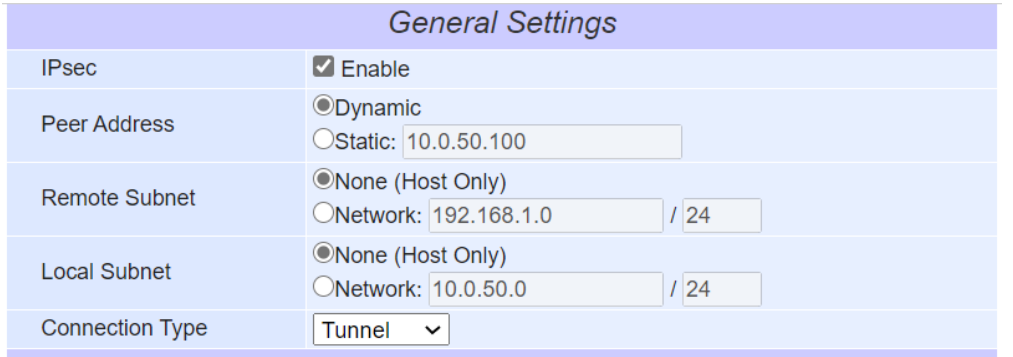

Figure 4.61 General Settings for Host-to-Host with Dynamic Peer

#### <span id="page-66-1"></span>**4.12.8** *Host-to-Network Connections*

Two scenarios can also be configured for host-to-network (or host-to-subnet or host-to-site) connections: with static peer and with dynamic peer. Note that the SE59XX is the host in these scenarios. A host-to-network topology for both scenarios is illustrated in [Figure 4.62.](#page-66-2) Please follow the steps provided next for each scenario to set the **General Settings**.

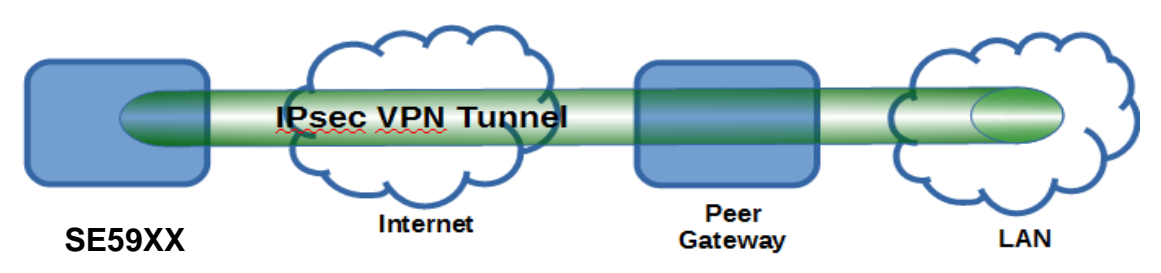

Figure 4.62 IPsec VPN Tunnel with Host-to-Network Topology

<span id="page-66-2"></span>**Scenario: host-to-network with static peer as shown in [Figure 4.63](#page-67-0)**

• Check the **Enable** box for **IPsec**.

• In the **Peer Address** field, select the **Static** option and enter the peer IPv4 address.

**Note:** When peer address is entered as a static address, the SE59XX is an **initiator** which takes the initiative and establish a connection, or can be a **responder** waiting for connection. The SE59XX also acts as a **responder** and passively accepts the connection initiated by the remote gateway.

- Set the network IPv4 address in the **Remote Subnet** with the number of bits for subnet mask in "address prefix length" or behind the "**/**" symbol.
- Because this IPsec VPN connection has a subnet at one end, the **Connection Type** option must be set to **Tunnel** only.

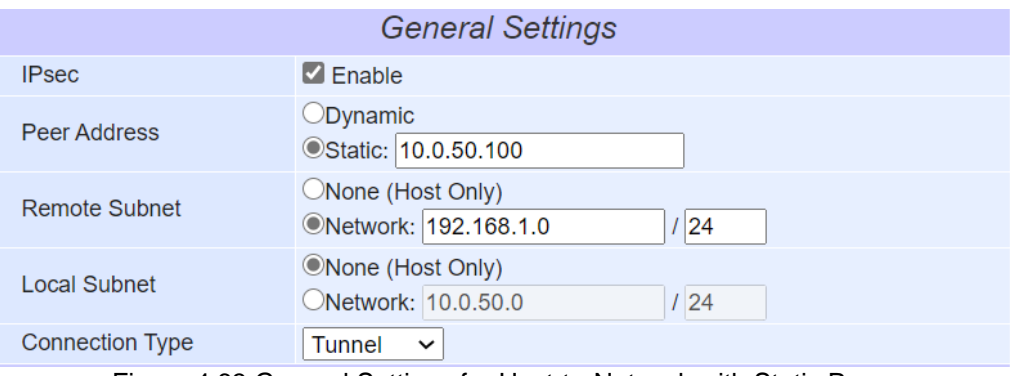

Figure 4.63 General Settings for Host-to-Network with Static Peer

#### <span id="page-67-0"></span>**Scenario: host-to-network with dynamic peer as shown in [Figure 4.64](#page-67-1)**

- Check the **Enable** box for **IPsec**.
- In the **Peer Address** field, select the **Dynamic** option. **Note:** When VPN connection is set to a peer with dynamic IP address, the SE59XX will act as a **responder**  and will passively accept the connection initiated by the remote gateway.
- Set the network IPv4 address in the **Remote Subnet** with the number of bits for subnet mask in "address prefix length" or behind the "/" symbol.
- Because this IPsec VPN connection has a subnet at one end, the **Connection Type** option must be set to **Tunnel** only.

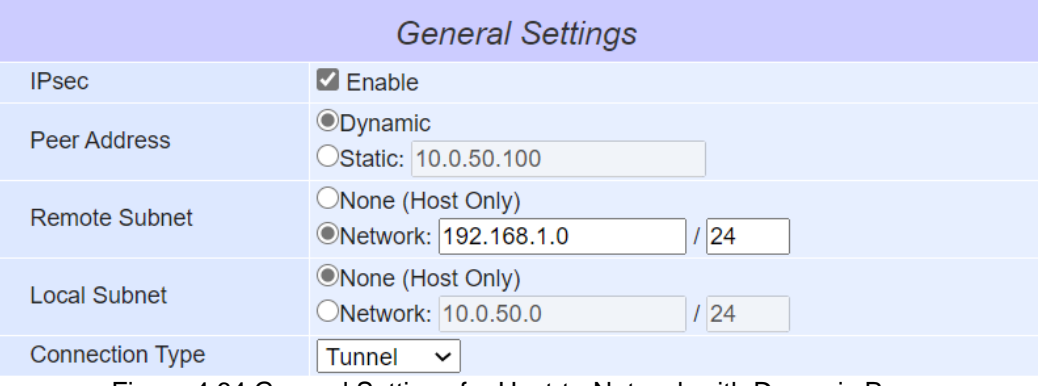

Figure 4.64 General Settings for Host-to-Network with Dynamic Peer

#### <span id="page-67-1"></span>**4.12.9** *Network-to-Network (Subnet-to-Subnet) Connections*

Two scenarios can also be configured for network-to-network (or subnet-to-subnet) connections: with static peer or with dynamic peer. A VPN tunnel will be created between two separate private sub-networks. Note that the SE59XX is the gateway to a local network in these scenarios. A network-to-network topology for both scenarios is illustrated in [Figure 4.65.](#page-68-0) Please follow the steps provided next for each scenario to set the **General Settings**.

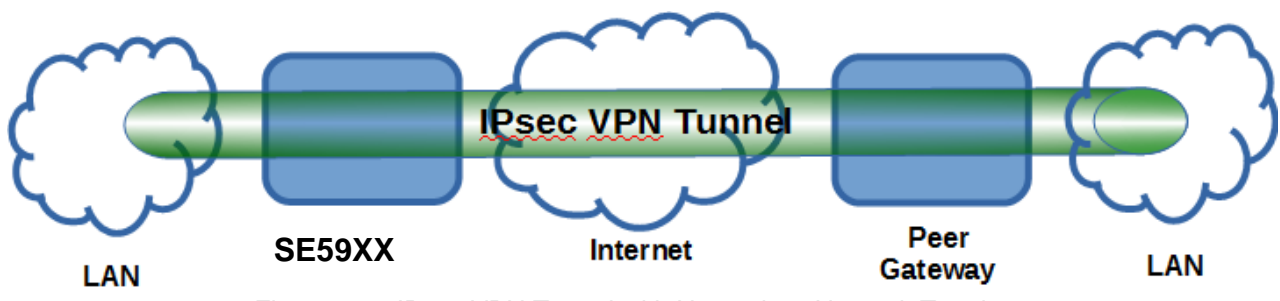

Figure 4.65 IPsec VPN Tunnel with Network-to-Network Topology

## <span id="page-68-0"></span>**Scenario: network-to-network with static peer as shown in [Figure 4.66](#page-68-1)**

- Check the **Enable** box for **IPsec**.
- In the **Peer Address** field, select the **Static** option and enter the peer IPv4 address. **Note:** When peer address is entered as a static address, the SE59XX is an **initiator** which takes the initiative and establish a connection, or can be a **responder** waiting for connection. The SE59XX also acts as a **responder** and passively accepts the connection initiated by the remote gateway.
- Set the network IPv4 address in the **Remote Subnet** with the number of bits for subnet mask in "address prefix length" or behind the "**/**" symbol.
- Set the network IPv4 address in the **Local Subnet** with the number of bits for subnetmask in "address prefix length" or behind the "**/**" symbol.
- Because this IPsec VPN connection has subnets at both ends, the **Connection Type** option must be set to **Tunnel** only.

| ⊺ IPsec Settings        |                                                    |  |
|-------------------------|----------------------------------------------------|--|
| <b>General Settings</b> |                                                    |  |
| <b>IPsec</b>            | $\blacksquare$ Enable                              |  |
| <b>Peer Address</b>     | $O$ Dynamic<br>Static: 10.0.50.100                 |  |
| Remote Subnet           | ONone (Host Only)<br>ONetwork: 192.168.1.0<br>1 24 |  |
| <b>Local Subnet</b>     | ONone (Host Only)<br>ONetwork: 10.0.50.0<br>1 24   |  |
| <b>Connection Type</b>  | <b>Tunnel</b><br>$\check{ }$                       |  |

Figure 4.66 General Settings for Network-to-Network with Static Peer

#### <span id="page-68-1"></span>**Scenario: network-to-network with dynamic peer as shown in [Figure 4.67](#page-69-1)**

- Check the **Enable** box for **IPsec**.
- In the **Peer Address** field, select the **Dynamic** option. **Note:** When VPN connection is set to a peer with dynamic IP address, the SE59XX will act as a **responder**  and will passively accept the connection initiated by the remote gateway.
- Set the network IPv4 address in the **Remote Subnet** with the number of bits for subnet mask in "address prefix length" or behind the "**/**" symbol.
- Set the network IPv4 address in the **Local Subnet** with the number of bits for subnetmask in "address prefix length" or behind the "**/**" symbol.
- Because this IPsec VPN connection has subnets at both ends, the **Connection Type** option must be set to **Tunnel** only.

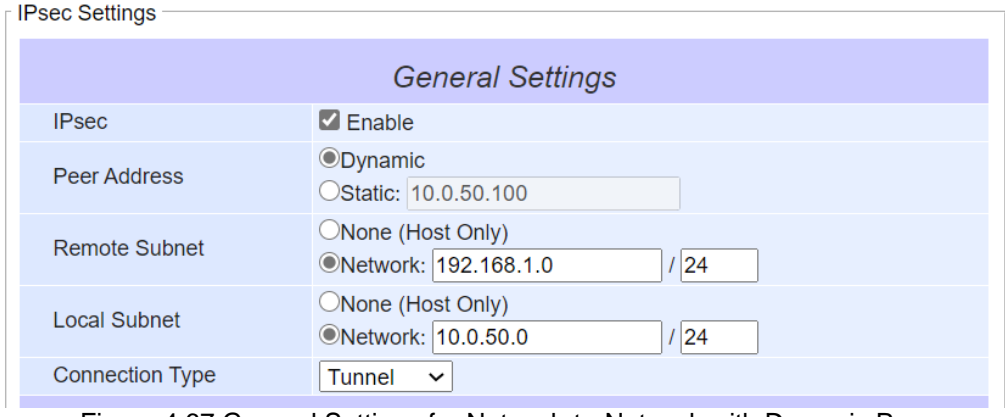

Figure 4.67 General Settings for Network-to-Network with Dynamic Peer

## <span id="page-69-1"></span><span id="page-69-0"></span>**4.12.10** *OpenVPN Setting*

OpenVPN is an application that implements VPN for creating secure point-to-point or site-to-site connections in routed or burdged configurations and remote access facilities. It uses a custom security protocol that utilizes SSL/TLS for key exchange. OpenVPN allows peers to authenticate each other using a Static Key (pre-shared key) or certificates. When used in a multi-client-server configuration, it allows the server to release an authentication certificate for every client, using signature and certificate authority.

There are two OpenVPN connection scenarios. They are the TAP and TUN scenario. The product can create ether a layer-3 based IP tunnel (TUN), or a layer-2 based Ethernet TAP that can carry any type of Ethernet traffic. In addition to configuring the device as a Server or Client, you have to specify which type of OpenPVN connection scenario is to be adopted. Currently SE59xx series only support TUN mode.

In order to configure OpenVPN, click on the VPN tab in the left side of the menu and then **OpenVPN Settings**. The user interface is shown in [Figure 4.68.](#page-70-0)

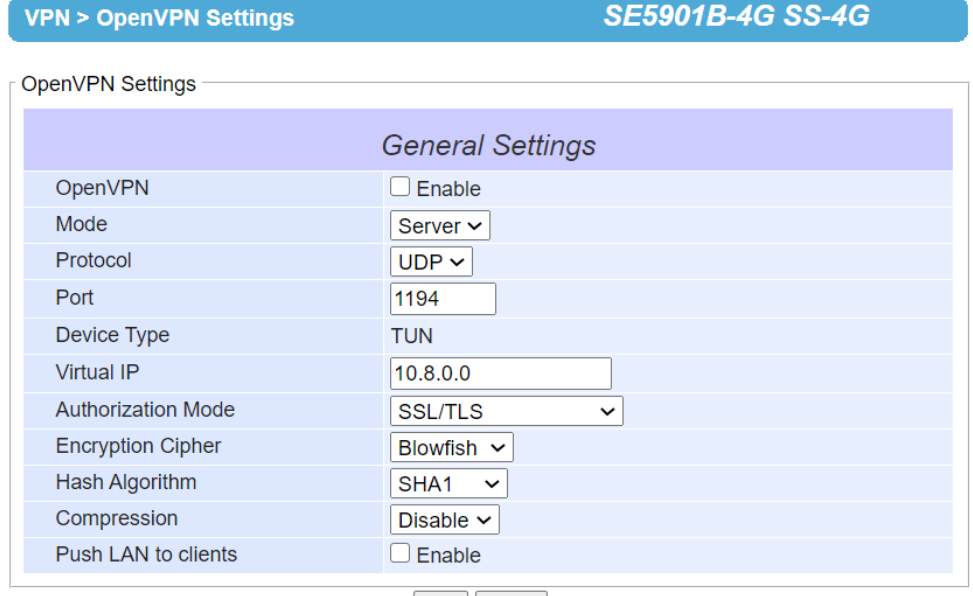

Save Cancel

Figure 4.68 OpenVPN Setting

<span id="page-70-0"></span>The OpenVPN parameters are described as followings:

**OpenVPN**: Check this box to enable OpenVPN.

- ◼ **Mode**: This parameter specifies what the role of this device will be which can be either **Server** or **Client**. When choosing server mode, the device will play as server role and will standby for client connection.
- ◼ **Protocol**: The user can select the transport layer protocol that will be used for VPN (**TCP** or **UDP**).
- **Port:** This parameter defines the port number for TCP/UDP connection.
- Device Type: OpenVPN tunnel connection by TUN (Tunnel) mode or TAP mode. Currently SE59xx series only supports **TUN** (Tunnel) mode.
- Virtual IP (only when "OpenVPN Server" mode is selected): This field specifies the server's virtual IP. Virtual IP will only be available when SSL/TLS is chosen as the Authentication Mode. The Server's virtual IP address will be 10.8.0.1/24 and client virtual IP address will be 10.8.0.x/24.
- Local/Remote endpoint IP (only when "OpenVPN Client" mode is selected): This fields specifies the local and remote endpoint virtual IP address of this OpenPVN gateway. Local/Remote endpoint IP will be available when static key is chosen in Authentication Mode.
- Authentication Mode: This parameter specifies the authorization mode of the OpenVPN server. There are two options available:
	- o **SSL/TLS** and **SSL/TLS (TLS Auth)**: When OpenVPN uses TLS authorization mode, the CA Cert, Server Cert and DH PEM will be used. See the next Section [4.12.11](#page-71-0) for mode details.
	- o **Static Key**: When OpenVPN uses static key authorization, the static key will be used. See the next Section [4.12.11](#page-71-0) for mode details.
- **Encryption Cipher**: This parameter specifies the Encryption cipher. There are five options available: **Blowfish**, **AES 256**, **AES 192**, **AES 128** and **Disable**. When Disable option is selected, no encryption will be used.
- Hash Algorithm: This parameter specifies the Hash algorithm. There are five options available: SHA1, **MD5**, **SHA 256**, **SHA 512** and **Disable**.When Disable option is selected, no Hash algorithm will be used.
- **Compression**: This parameter specifies whether or not the tunnel packets will be compressed. There are three options available: **LZ4**, **LZO** and **Disable**. When Disable option is chosen, the packet will not be compressed.
- Push LAN to clients (only when "OpenVPN Server" mode is selected): When this option is enabled, SE59XX will push the LAN port subnet to the OpenVPN remote client so that the remote client will add a route to the SE59XX local network. Only SE5901B supports this function.

# <span id="page-71-0"></span>**4.12.11** *OpenVPN Keys*

OpenVPN requires encryption keys (unless Encryption Cipher is disabled). In order to key-in, import or generate encryption keys, please select "OpenVPN Keys" from the VPN menu on the left side of the user interface.

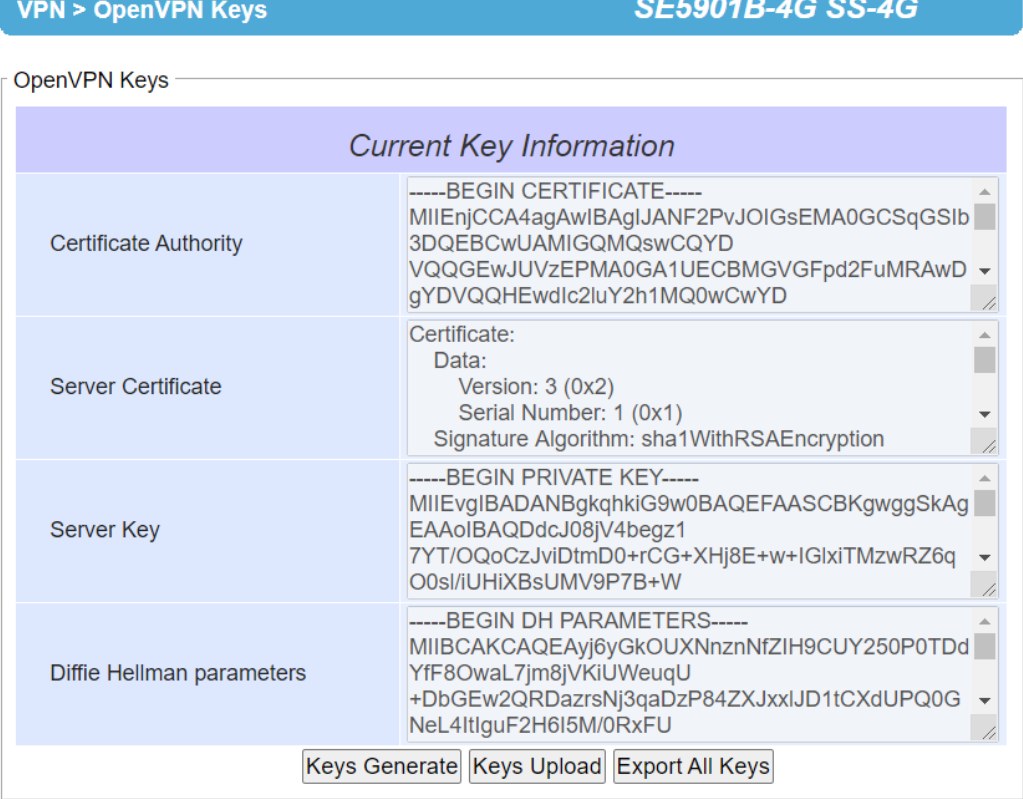
#### Figure 4.69 OpenVPN Keys

**Certificate Authority**: A certificate authority (CA) is an entity that issues digital certificates. A digital certificate certifies the ownership of a public key by the named subject of the certificate. A CA acts as a trusted third party, trusted both by the owner and by the party relying upon the certificate.

- **Server Certificate:** It shows the information of server certificate. You can check the information if you use upload server certificate file.
- **Server Key**: It shows the information of server key. You can check the information if you use upload server key file.
- **Diffie Hellman parameters**: It shows the information of Diffie Hellman parameters.

When SE59XX acts as OpenVPN server, the user could define his/her own certification information by clicking on the **Key generate** button. Otherwise, the certificate can be imported. When generating a new key, a pop-up window will open as shown in [Figure 4.70.](#page-72-0) Fill in the parameters and click on "**Generation Keys & Apply**" button.

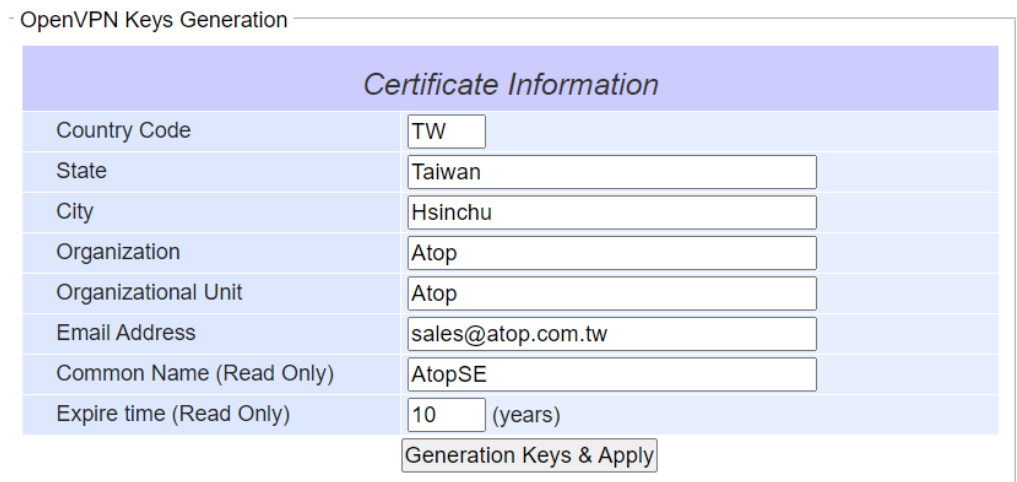

#### Figure 4.70 Certification Information

<span id="page-72-0"></span>To generate OpenVPN keys, the user can fill in the information under the Certificate Information box in [Figure 4.70.](#page-72-0) The following list briefly describes each field in the Certificate Information box.

- **Country Code:** This textbox is for the country's ISO code.
- **State**: This textbox is to enter the name of the state (if applicable).
- **City**: Entering the city's name in this textbox.
- **Organization**: Enter the name of organization in this textbox.
- **Organization Unit:** Enter the unit or section in the organization in this field
- **Email Address**: Enter an email address.
- **Common Name:** The server name. (Read only)
- **Expire time**: The number of years the certificate is valid for. (Read only)

When clicking on the **Keys Upload** button instead, a pop-up window shown in [Figure 4.71](#page-73-0) will show up and will allow you to import the related server or client certificates.

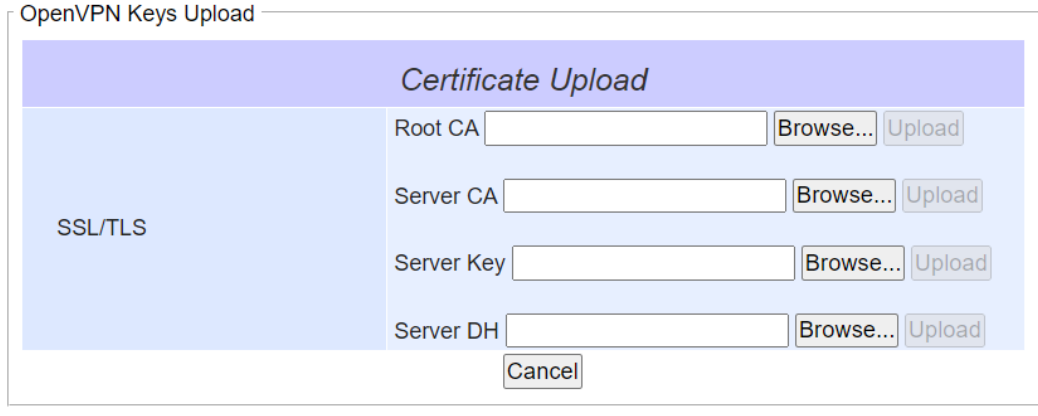

Figure 4.71 Certificate Upload

<span id="page-73-0"></span>Click the **Browse** button to select your own server or client certificate and click on the **Upload** button. When SE59XX acts as an OpenVPN server, use the **Export All Keys** button to download all the necessary certificates including CA.crt, CA.key and the certificate and key for client side.

# **4.12.12** *OpenVPN Status*

In order to check the current OpenVPN connection status, click "OpenVPN status" in the VPN menu on the left side of the screen. A web page similar to [Figure 4.72](#page-73-1) or [Figure 4.73](#page-74-0) will show up depending whether OpenVPN is set as a Client or a Server.

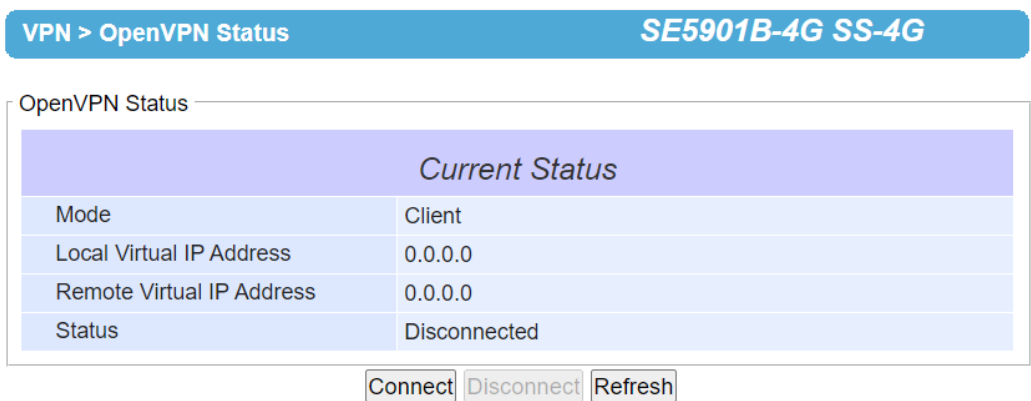

Figure 4.72 OpenVPN Client Status

<span id="page-73-1"></span>The description of each field under the Current Status of OpenVPN when it is in Client mode is as follows.

- **Mode**: This indicates the OpenVPN mode that SE59XX is currently running as.
- Local Virtual IP address: This field displays the Local virtual IP address.
- **Remote Virtual Status**: This field displays the Remote virtual IP address.
- Status: This field displays the current status of OpenVPN connection. It can be either Disconnected, Connecting or Connected.

| <b>VPN &gt; OpenVPN Status</b>     |                     |                    |                        | <b>SE5901B-4G SS-4G</b> |  |  |  |
|------------------------------------|---------------------|--------------------|------------------------|-------------------------|--|--|--|
| OpenVPN Status                     |                     |                    |                        |                         |  |  |  |
| <b>Current Status</b>              |                     |                    |                        |                         |  |  |  |
| Mode                               | Server              |                    |                        |                         |  |  |  |
| <b>Local Virtual IP Address</b>    | 0.0.0.0             |                    |                        |                         |  |  |  |
| <b>Status</b>                      |                     | <b>Deactivated</b> |                        |                         |  |  |  |
| <b>Client List</b>                 |                     |                    |                        |                         |  |  |  |
| Common Name                        | <b>Real Address</b> |                    | <b>Virtual Address</b> | <b>Since</b>            |  |  |  |
| <b>Activate Deactivate Refresh</b> |                     |                    |                        |                         |  |  |  |

Figure 4.73 OpenVPN Server Status

<span id="page-74-0"></span>The description of each field under the Current Status of OpenVPN when it is in Server mode is as follows.

- **Mode**: This indicates the OpenVPN mode that SE59XX is currently running as.
	- Local Virtual IP address: This field displays the Local virtual IP address.
	- Status: This filed displays the current status of OpenVPN connection. It can be either be Deactivated, Activating, Disconnected, Connecting or Connected.
	- Client List: This table provide the list of clients and their information which are Common Name, Real Address, Virtual Address, and Since (the timestamp).

# **4.13** *Log Settings*

Under the **Log Settings** menu of web interface of SE59XX series Industrial Serial Device Server, you can configure various data logging for the device. [Figure 4.74](#page-75-0) lists the sub-menu under the **Log Settings**. It consists of **System Log Settings**, **COM Log Settings**, **Event Log**, and **COM Datalog.** Each of this sub-menu will be described in the following subsections.

- Log Settings

**System Log Settings System Log COM Log Settings COM Log** 

Figure 4.74 Log Setting Menu

#### <span id="page-75-2"></span><span id="page-75-0"></span>**4.13.1** *System Log Settings*

The Syslog function is turned on by default and cannot be turned off for SE59XX. It is used to keep log for system events and report to an external Syslog server if necessary. [Figure 4.75](#page-75-1) shows the **System Log Settings** page under the **Log Settings** menu. Description of each option is provided as follows.

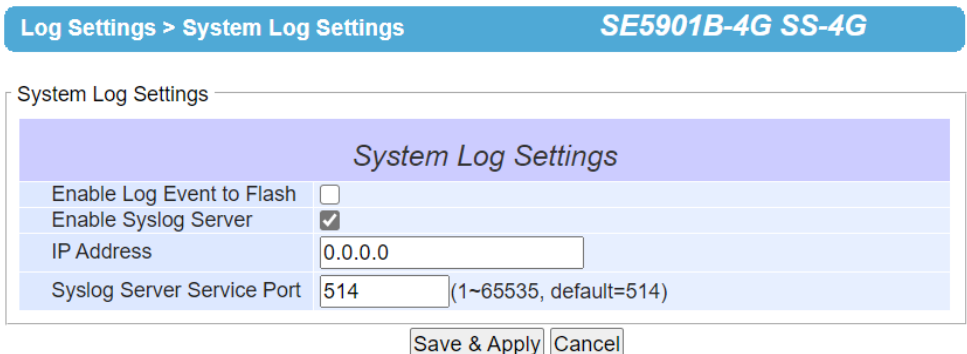

Figure 4.75 Log Settings Web Page under Log Settings

- <span id="page-75-1"></span>**Enable Log Event to Flash**: When the check box is enabled, SE59XX will write log events to the local flash. Otherwise, the log events would be cleared when the device restarts because they are stored in the RAM by default.
- **Enable Syslog Server:** When the check box is enabled, it will allow SE59XX to send Syslog events to the remote Syslog server with the specified IP address (next option). All the data sent/received from serial interface will be logged and sent to Syslog Server.
- **Syslog Server IP:** The user must specify the IP address of a remote Syslog Server in this field.
- **Syslog Server Service Port:** This option allows user to specify the remote Syslog Server Port number between 1 and 65535. Note that the default port number is 514.

After finishing configuring the **Log Settings**, please click on **Save & Apply** button to keep the change that you have made and to apply your setting. When the saving and applying are finished, the web browser will remain on the **Log Settings** page. If you want to cancel the change and reset all changes back to their original values, just click the **Cancel** button.

#### **4.13.2** *System Log*

This page displays the current event log or system log stored in the SE59XX device. [Figure 4.76](#page-76-0) shows an example of logged event. In the **Severity** option, the user can choose the level of severity (i.e., Err, Warn, Info) to inspect from the drop-down box. The **Modules** option allows user to view only log from today or all available logs.

Each record of the **System Log** consists of **Time**, **Sev.** (short for Severity), and **Message** description.

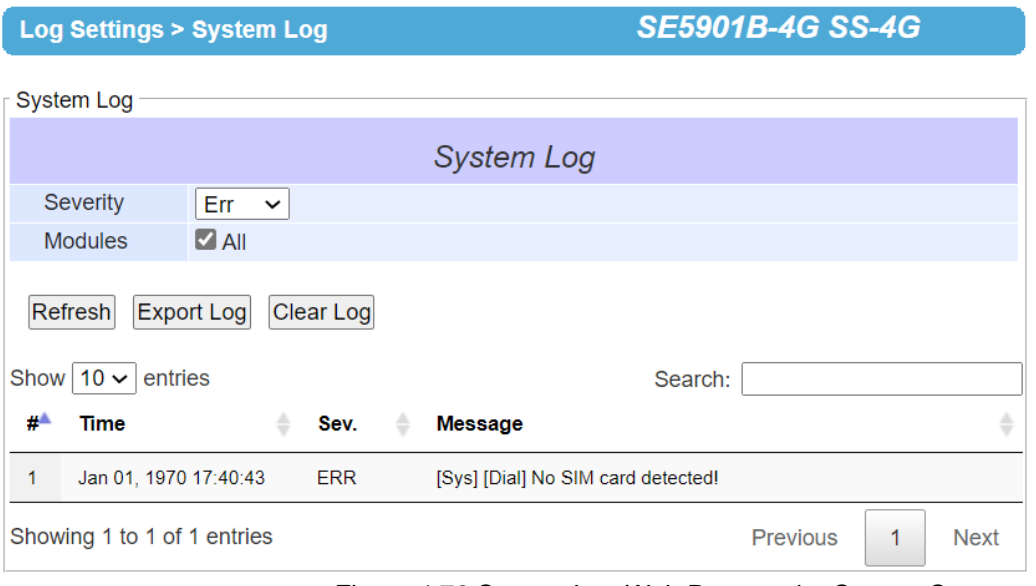

Figure 4.76 System Log Web Page under System Setup

<span id="page-76-0"></span>At the end of the **System Log** page, there are three hyperlinks which can be used to navigate through all records. You can click on the "**Previous**" link to go to the last page of the log and click on the "**Next**" button to go to the next page. At the top of the **System Log** table, there are three buttons: **Refresh**, **Export Log**, and **Clear Log**. To display the latest event, you can click on **"Refresh"** button. When you click on the Export Log button, a log file will be saved on to your PC. By clicking on "**Clear Log**" button, you can clear all events stored in the device and the **System Log** will be empty. A message "No data available in table" will be displayed in the middle of the table. Moreover, you can choose from the drop-down list of 10 or 25 entries for the **Show entries**. Finally, you can search over the **System Log** by entering a keyword in the **Search** box.

# **4.13.3** *COM Log Settings*

Transmitted data through COM port could be logged for recording or debugging purposes. Additionally, the logs could be reported to an external Syslog server as well. [Figure 4.77](#page-77-0) shows the **COM Log Settings** page under the **Log Settings** menu. Description of each option is explained as follows.

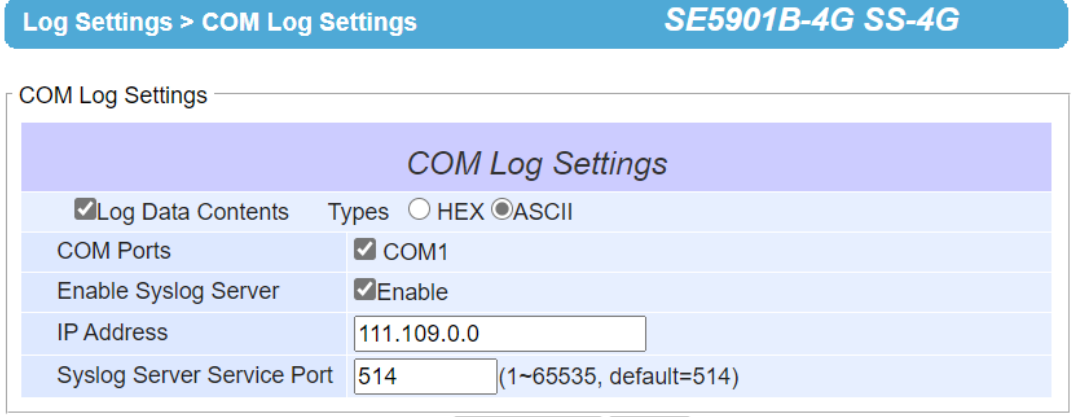

Save & Apply Cancel

Figure 4.77 COM Log Settings Web Page under System Setup

<span id="page-77-0"></span>**Log Data Contents**: if this option is enabled, the COM logging function will log the content's data that is being transmitted and received in raw bytes. If this option is disabled, COM logging function will only log the length of data to reduce system load.

**Note**: SE59XX can store up to 100 KBytes internally. A request or a response will be in one line, and the data longer than 512 bytes will go into another line. You can retrieve logs by using a **FTP Client.** The FTP login is the same as the WebUI login. Logs are located in **/var/log/logcomxx** (xx is the port number). When the reserved space is full, new logs will replace old logs. We strongly recommend sending COM logs to a remote Syslog server.

- Data **Types**: There are two radio buttons which are hexadecimal (HEX) and **ASCII** for user to select the desired logged data's format.
- **COM Ports:** The user can select which port(s) will be logged by checking the corresponding boxes.
- **Enable Syslog Server:** Enabling this option would allow user to send COM logs to a remote Syslog server. It is possible to send COM logs to the same Syslog server used previously for event logging (See Section [4.13.1\)](#page-75-2).
- **IP Address**: When the Syslog Server is enabled in the previous option, please specify the remote Syslog server's IP address in this field.
- **Syslog Server Service Port:** This option allows user to specify the remote Syslog Server Port number between 1 and 65535. Note that the default port number is 514.

After finishing configuring the **COM Log Settings**, please click on **Save & Apply** button to keep the change that you have made and to apply your setting. When the saving and applying are finished, the web browser will remain on the **COM Log Settings** page. If you want to cancel the change and reset all changes back to their original values, just click the **Cancel** button.

#### **4.13.4** *COM log*

This page displays the current COM log stored in the device. The desired **COM** port number can be selected from the **COM x Log** drop-down list in [Figure 4.78,](#page-78-0) which allows it to display logs from different COM ports. An example of **COM 1 Log** is shown in [Figure 4.78.](#page-78-0) Each record of the log consists of **Time**, **COM** #, Direction (**T/R**) and **Data**.

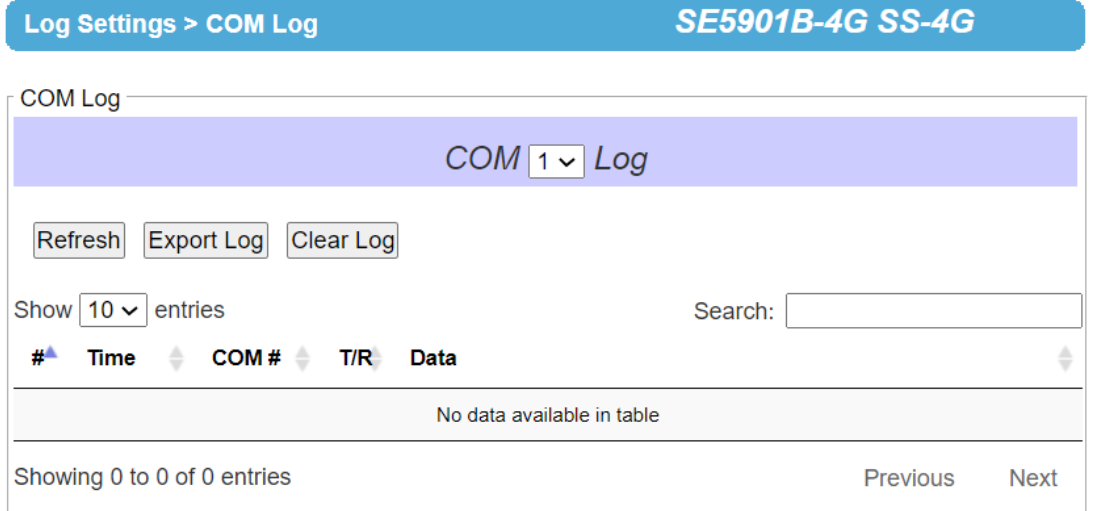

Figure 4.78 COM Datalog Web Page under Log Settings

<span id="page-78-0"></span>Under the COM x Log header, there are three buttons: **Refresh**, **Export Log**, and **Clear Log**. First, the **Refresh** button can be used to update the COM Log table below with the latest information. Second, the **Export Log** button will enable the user to save the log data onto their PC. The default file name of the exported data log will be "**DataLog.txt**". Finally, the **Clear Log** button will clear all events stored in the device and the COM Datalog will be empty with a message "No data available in table". At the end of the **COM Log** page, there are two hyperlinks which can be used to navigate through all records**.** You can click on the "**Previous**" link to go to the previous page of the log and click on the "**Next**" link to go to the next page.

# **4.14** *System Setup*

Under the **System Setup** menu of web interface of SE59XX series Industrial Serial Device Server, you can perform a number of administration tasks for the device. [Figure 4.79](#page-78-1) lists the sub-menu under the **System Setup**. It consists of **Date/Time Settings**, **Admin Settings**, **Firmware Upgrade**, **Backup/Restore Setting**, and **Ping**. Each of this sub-menu will be described in the following subsections. - System Setup

> **Date/Time Settings Admin Settings Firmware Upgrade** Backup/Restore Configuration Ping Figure 4.79 System Setup Menu

#### <span id="page-78-1"></span>**4.14.1** *Date/Time Settings*

Date and time can be set manually or using Network Time Protocol (NTP) to automatically synchronize date and time of SE59XX with a Time Server. [Figure 4.80](#page-79-0) shows the **Date/Time Settings** page. The first part of the page is the latest **Current Date/Time** which is in the format of **DD/Month/YYYY HH:MM:SS**. The second part of the page is the **Time Zone Settings**. You can select your local **Time Zone** from the drop-down list. The third part of the page is the **NTP Server Settings**. In this part, you can either enable the local NTP service inside SE59XX by checking the option **Local NTP Service** below **NTP Settings** part or automatically synchronize with a time server or NTP server. To enable automatic time synchronization, please check the box behind the **Sync with NTP Server** option. Then proceed to enter the **IP address** or **host name** for the **NTP Server**. Note that if a host name is entered, the

DNS server must be configured properly (see detail in Section [4.6\)](#page-27-0). The fourth part is the **Daylight Saving Time Settings** that can be enabled when **Enable Daylight Saving Time** box is checked. When it is enabled, the user can select the detailed setting of the daylight saving period, such as **Start Date** and **End Date** with **Offset**. Finally, the last part of the page is the **Manual Time Settings** where you can set **Date** and **Time** using corresponding dropdown lists in [Figure 4.80.](#page-79-0)

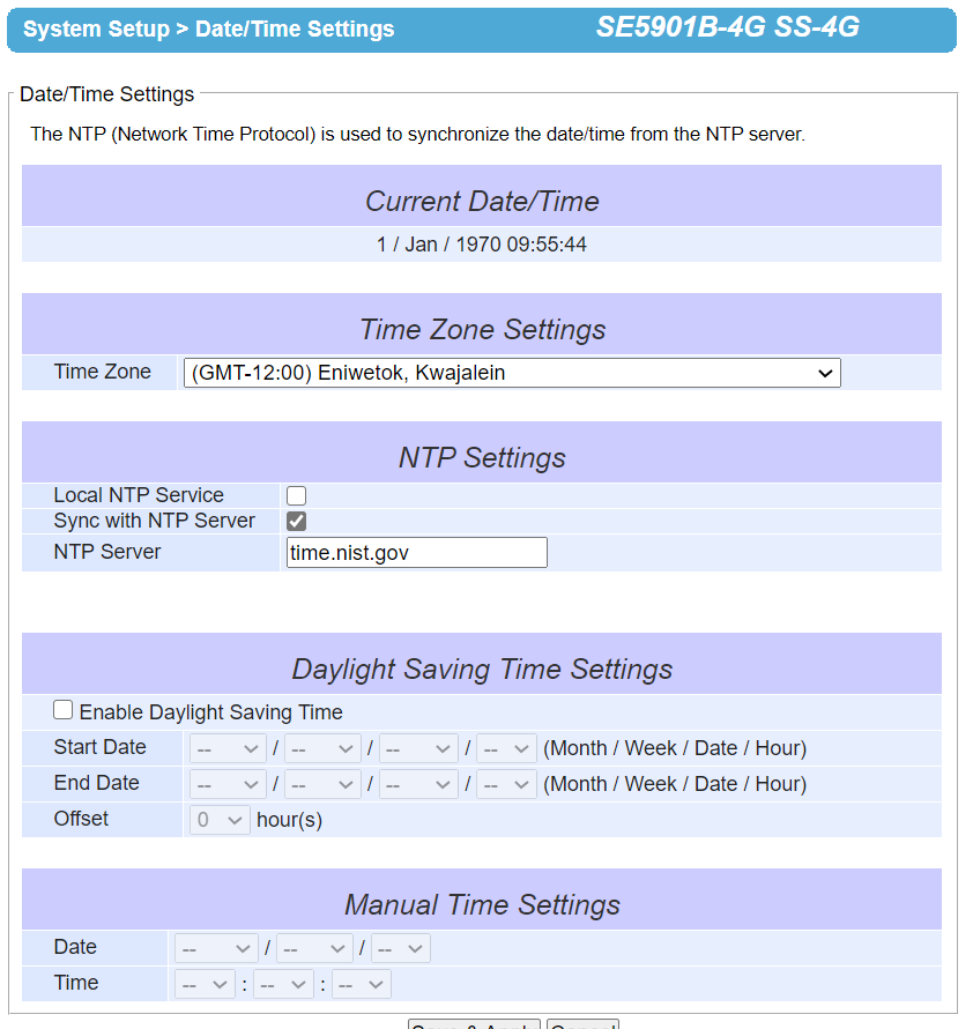

Save & Apply Cancel

<span id="page-79-0"></span>Figure 4.80 Date/Time Settings Web Page under System Setup

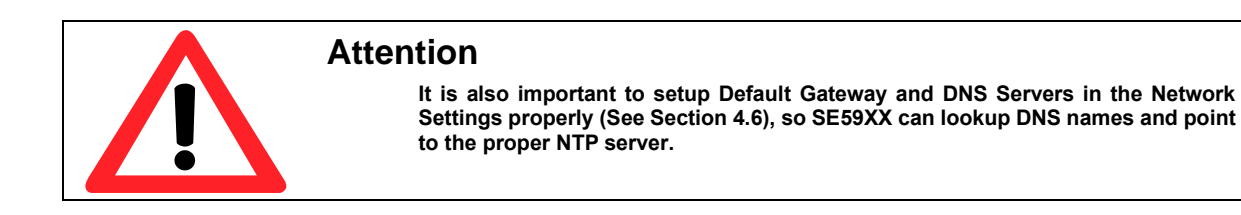

After finishing configuring the **Date/Time Settings**, please click on **Save & Apply** button to keep the change that you have made and to apply your setting. When the saving and applying are finished, the web browser will remain on the **Date/Time Settings** page. If you want to cancel the change and reset all changes back to their original values, just click the **Cancel** button.

#### **4.14.2** *Admin Settings*

The SE59XX Series allows user and password management through this **Admin Settings** page under **System Setup** menu. By default, the user name is "**admin**" and the password is "**default**". To set or change their values, you can enter the information in the **User name**, the **Old password**, the **New password** and the **Repeat new password** fields under the **Account Settings** part as shown in [Figure 4.81.](#page-80-0) At the end of the **Admin Settings** web page, there is the **Web mode** part which allow the user to select the radio button of normal **HTTP** or **HTTPS** for secure communication with the device's web user interface (Web UI).

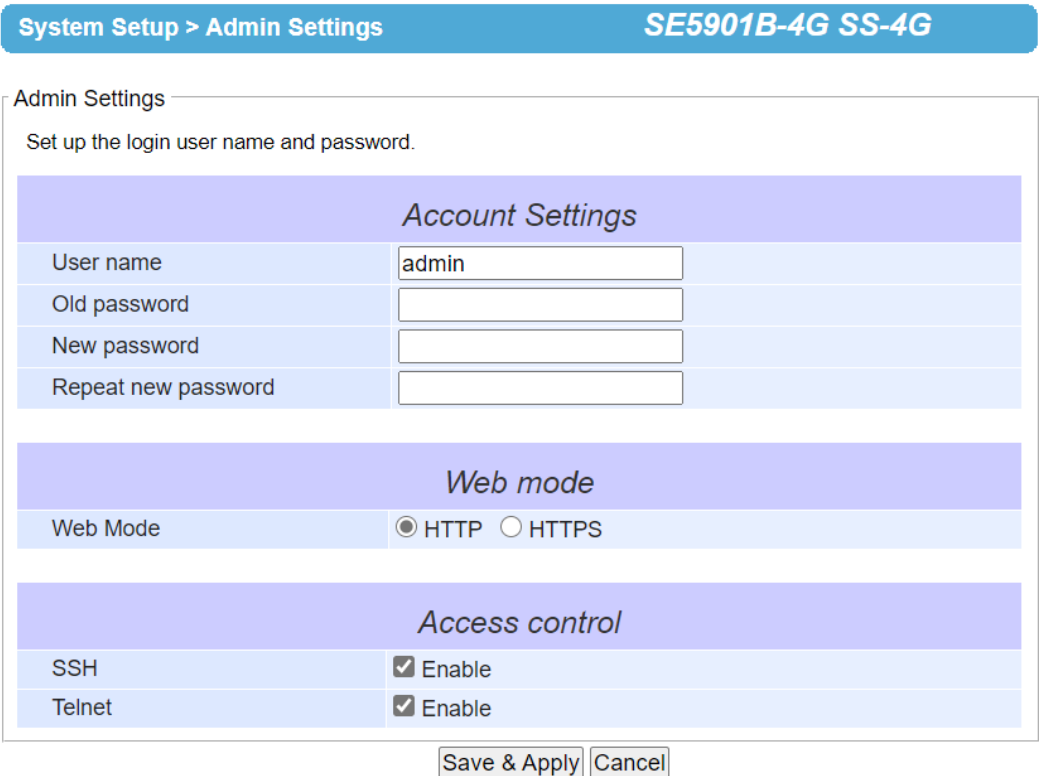

Figure 4.81 Admin Settings Web Page under System Setup

<span id="page-80-0"></span>After finishing configuring the **Admin Settings**, please click on **Save & Apply** button to keep the change that you have made and to apply your setting. Another pop-up window will be displayed to re-authenticate the user to access the Web UI of SE59XX as shown in [Figure 4.7.](#page-19-0) You must re-enter the username and the password to login to the SE59XX. When the saving, applying, and re-authentication are finished, the web browser will remain on the **Admin Settings** page. If you want to cancel the change and reset all changes back to their original values, just click the **Cancel** button.

# **4.14.3** *Firmware Upgrade*

Updated firmware for SE59XX is provided by Atop from time to time (for more information please visit Atop News & Events webpage) to fix bugs and optimize performance. It is very important that the device must **NOT be turned off or powered off during the firmware upgrading,** (**please be patient as this whole process might take up to 5 minutes**). Before upgrading the firmware, please make sure that the device has a reliable power source that will not be powered off or restarted during the firmware upgrading process.

To upgrade a new firmware to SE59XX, please downloaded the latest firmware for your SE59XX model from the download tab on the SE59XX product page or from the Download page under the Support link on Atop's main webpage. Then, copy the new firmware file to your local computer. Note that the firmware file is a binary file with ".dld" extension. Next, open the Web UI and select **Firmware Upgrade** page under the **System Setup** menu. Then,

click "**Brows**e…" button as shown in [Figure 4.82](#page-81-0) below to find and choose the new firmware file. Then, you can choose to tick the checkbox of "**Clear the flash after firmware upgrade**" if it's required to erase the user storage after firmware upgraded successfully, and click "**Upload**" button to start the firmware upgrade process. The program will show the upload status. Please wait until the uploading process is finished (the amount of time varies depending on the equipment used). Finally, the SE59XX device will then proceed to restart itself. In some cases, you might require to re-configure your SE59XX device. To restore your backup configuration from a file, please see the procedure in the next subsection.

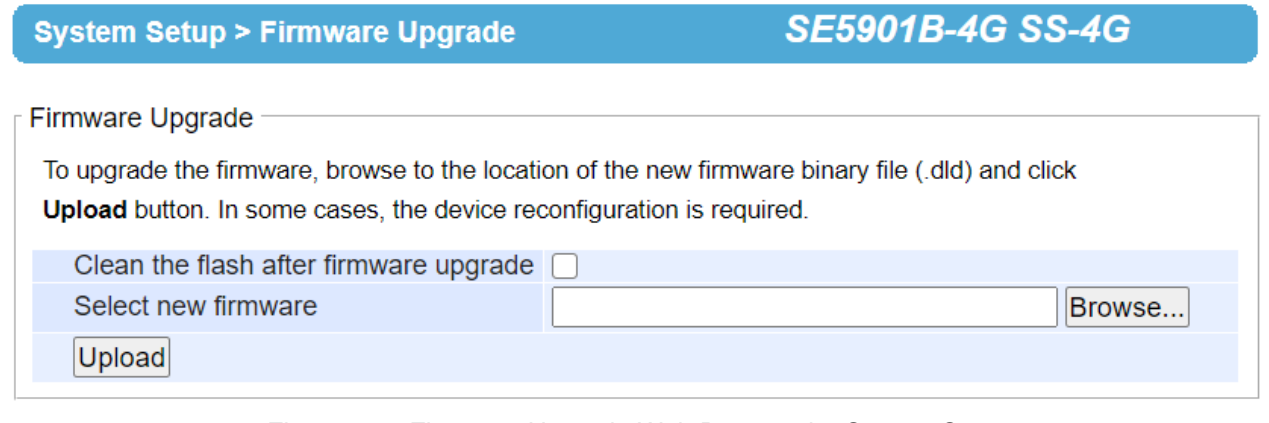

Figure 4.82 Firmware Upgrade Web Page under System Setup

<span id="page-81-0"></span>**Note 1:** if the checkbox of "**Clear the flash after firmware upgrade**" is enabled, the space of user storage will be erased after firmware upgraded successfully. The system would be restored to default settings, and the certifications will be re-generated after reboot.

# **4.14.4** *Backup/Restore Settings*

Once all the configurations are set and the device is working properly, the user should back up the current configuration of SE59XX. The backup configuration file can be used when the new firmware is uploaded and the device is reset to a factory default setting. This is done to prevent accidental loading of incompatible old settings. The backup configuration file could also be used to efficiently deploy multiple SE59XX Series devices of similar settings by uploading these settings to all devices.

To back up configuration, click "**Backup**" button under the **Backup Configuration** part as shown in [Figure 4.83,](#page-82-0) and the backup file (ModelName-MACAddress.dat) will be automatically saved on your computer. It is important **NOT to manually modify the saved configuration file by any editor. Any modification to the file may corrupt the file and it may not be used for later restoration.** Please contact Atop's authorized distributors for more information on this subject.

To restore the backup configuration, click "**Browse**" button under the **Restore Configuration** part as shown in [Figure 4.83](#page-82-0) to locate the backup configuration file on user's computer. Then, click on "**Upload**" button to upload the backup configuration file to the device. Once the backup configuration file is successfully uploaded, the device will restart. Note that the time needed for this process may vary on the equipment used.

If you need to restore the SE59XX device to its factory default configuration, you can click on the **Restore** button under the **Restore Factory Default** section as shown in [Figure 4.83.](#page-82-0)

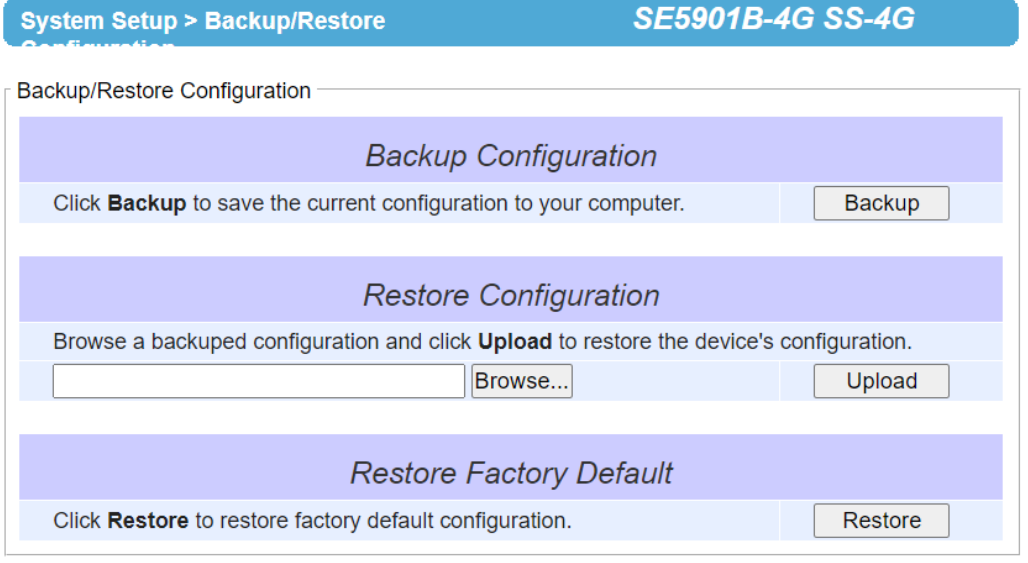

Figure 4.83 Backup/Restore Settings Web Page under System Setup

# <span id="page-82-0"></span>**4.14.5** *Ping*

The Web UI of SE59XX has an interface to call **Ping** which is a network diagnostic utility for testing reachability. You can use the **Ping** function to determine whether SE59XX can reach the gateway or other devices in the network. To use the **Ping**, enter a destination IP address in the text box behind the **Ping To** and click **Start** button as shown in [Figure 4.84.](#page-82-1) This process usually takes around 20 seconds. [Figure 4.84](#page-82-1) represents a successful ping without packet loss from SE59XX to the address 10.0.50.101 and back, while [Figure 4.85](#page-83-0) indicates that the connecting device at the address 10.0.50.202 is unreachable in which no packets have returned from the transmitted ping packets.

**System Setup > Ping** 

**SE5901B-4G SS-4G** 

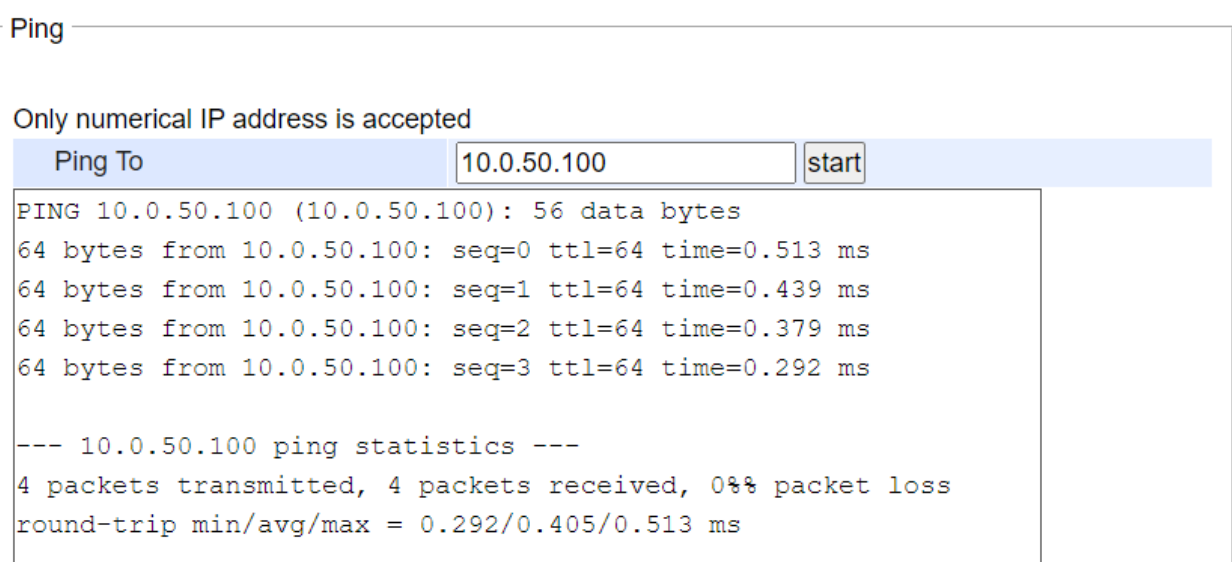

#### <span id="page-82-1"></span>Figure 4.84 Ping Web Page under System Setup

#### **System Setup > Ping**

SE5901B-4G SS-4G

Ping-

<span id="page-83-0"></span>Only numerical IP address is accepted Ping To  $10.0.50.202$ start PING 10.0.50.202 (10.0.50.202): 56 data bytes  $\left| \begin{array}{cc} - - - & 10.0.50.202 \text{ ping statistics} \end{array} \right|$ 4 packets transmitted, 0 packets received, 100%% packet loss

Figure 4.85 Unreachable Ping Example

# **4.14.6** *Special Settings*

Note that this **Special Settings** page will be available on SE5901B with IO version only. Under the **Special Settings** page, you can configure a number of special hardware and software utilities for SE5901B. [Figure 4.86](#page-84-0) displays the **Special Settings** page for SE5901B with IO version. Under this menu, user can set **DO Control**, **Current DI/DO Status**, **Ping Function**, **Auto Reboot**, **3G Rx Timeout**, **Internal Battery**, and **Actively report device information**. Description of each special setting is briefly explained as followings. Note that for non-IO version of SE5901B, there will be no DO Control and Current DI/DO Status options.

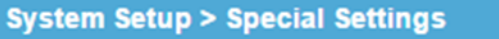

SE5901B-IO-91

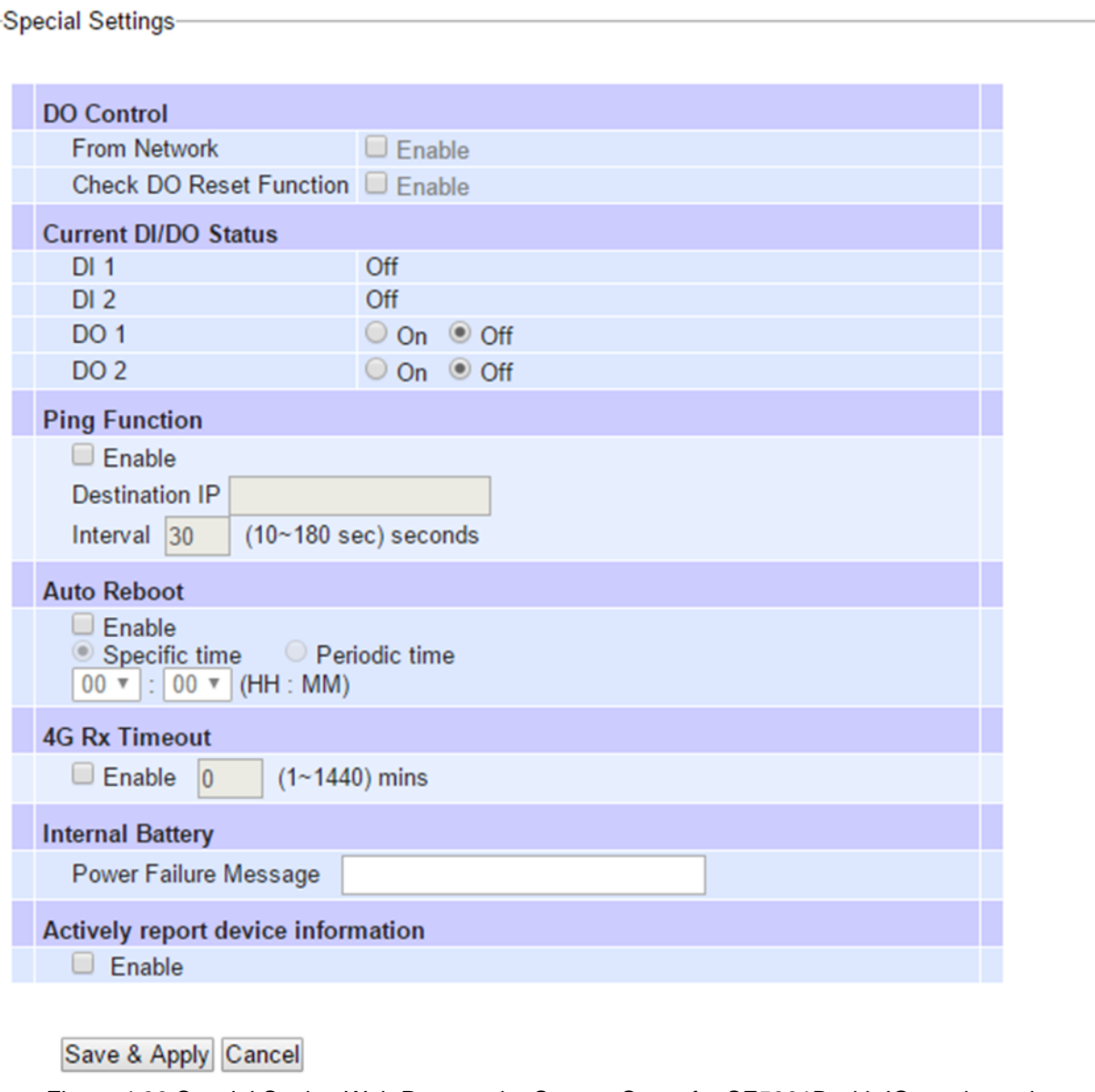

Figure 4.86 Special Setting Web Page under System Setup for SE5901B with IO version only

<span id="page-84-0"></span>• **DO Control** (Only for SE5901B with IO version): The user can initialize and send a Digital Input (DI) command to SE5901B using special sequence of characters. Then, SE5901B will trigger its Digital Output (DO) which is connected to an external device such as sound alarm or light alarm. Note that DO 1 pin is referred to Relay 1 pin and DO 2 pin is referred to Relay 2 pin as depicted and summarized in [Figure 7.6](#page-127-0) and [Table 7.7,](#page-127-1) respectively. Typically, the user has to re-code or rewrite their own program to initialize the Digital Input (DI) command. Note that examples of SE5901B DO & DO command set are given in the Section [4.14.7.](#page-85-0)

- o **From Network**: When this option is enabled, it will allow SE5901B to accept Digital IO control commands which is sent by the network.
- o **Check DO Reset Function**: When this option is enabled, it will provide a test action for the DO 1 (Relay 1) pin that is connected to an external device Reset pin. After the test action, SE5901B will set the DO 1 (Relay 1) pin to "ON" state and after a period of 1 second the DO 1 (Relay 1) pin will be set to "OFF" state.
- **Current DI/DO Status** (Only for SE5901B with IO version): This part allows the user to instantly display and control the DI/DO status.
	- o **DI 1**: The status of Digital Input 1 can be either "Off" or "On".
	- o **DI 2**: The status of Digital Input 2 can be either "Off" or "On".
	- o **DO 1 (Relay 1)**: There are two radio buttons for the user to select between "On" and "Off".
	- o **DO 2 (Relay 2)**: There are two radio buttons for the user to select between "On" and "Off".
- **Ping Function**: This function is used for the controller inside the SE5901B to ensure that 3G/4G connection is checked for its status periodically. You can enable this function by checking the **Enable** box. The SE5901B will periodically ping the "**Destination IP**" with the specified **Interval**. When there are two consecutive unreachable responses by the ping command or ping failures, the controller will automatically disconnect the 3G/4G connection. In addition, if the 3G/4G connection and the **Reconnect on Dial Failure** option under the **3G/4G Configuration** part under **3G/4G Settings** web page are enabled the SE5901B will re-dial to re-establish its 3G/4G connection.
	- o **Enable**: Check the box to enable the **Ping Function**.
	- o **Destination IP**: This field is to enter the IP address of the device which will be pinged.
	- o **Interval**: This field indicates the interval of ping which can be between 10 and 180 seconds.
- **Auto Reboot**: When this option is enabled, the SE5901B can automatically reboot itself either on a specific time of day or every specific period of time.
	- o **Enable**: Check the box to enable the **Auto Reboot**.
	- o **Specific Time** or **Periodic Time**: Choose the corresponding radio button for your selection.
	- o **(HH : MM)**: Enter the hour and minute for the time based on the selection of previous option.
- **3G/4G Rx Timeout**: This setting is used to automatically disconnect the cellular connection when the 3G/4G interface did not receive any packet in a certain period of time specified in this option.
	- **Enable**: Check the box to enable the 3G/4G Rx Timeout.
	- o **Time**: Timeout period between 1 and 1440 minutes.
- **Internal Battery** (Only for SE5901B with Internal Battery version): In the built-in battery version, if the main power supply of SE5901B is off or interrupted, the SE5901B will transmit the specified **Power Failure Message** by SNMP trap or E-mail or Alert method to a network computer.
	- o **Power Failure Message**: The message filled in this textbox will be transmitted.
- **Actively report device information**: When this option is enabled, the SE5901B will actively broadcast its information periodically. The information includes all the content for **Device Management Utility** (or formerly **Serial Manager**) software's columns, e.g. Model, IP Address, MAC Address, Host Name, Kernel version, and AP Information. Note that the purpose of this option is that the user can check the status of a number of SE5901Bs on the network (e.g. when there are more than 20 units) without using ping, browsing SE5901B's web page or even clicking the Rescan button on the Device Management Utility software.
	- o **Enable**: Check the box to enable this option.

# <span id="page-85-0"></span>**4.14.7** *Examples of SE5901B DO & DI Command Set*

The following transmitted (TX) or received (RX) hexadecimal sequences are examples of SE5901B DO (Digital Input) and DI (Digital Output) Command Set. The users need to write their own program to generate or interpret the hexadecimal sequences. The command set can be divided into READ operation and WRITE operation.

- Examples of READ Operation
	- $\circ$  For Digital Output (DO), an operation to read a status from a coil connected to SE5901B's DO may consist of the following TX and RX sequences:
		- TX: 00 13 00 00 00 06 01 01 00 00 00 02
		- RX: 00 13 00 00 00 04 01 01 01 00
	- $\circ$  The last two hexadecimal numbers of the RX sequence are the status of the coil.

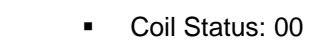

 $\circ$  The following table is the map of the Bit 0 to Bit 7 which represent DO 0 to DO 7 pin, respectively.

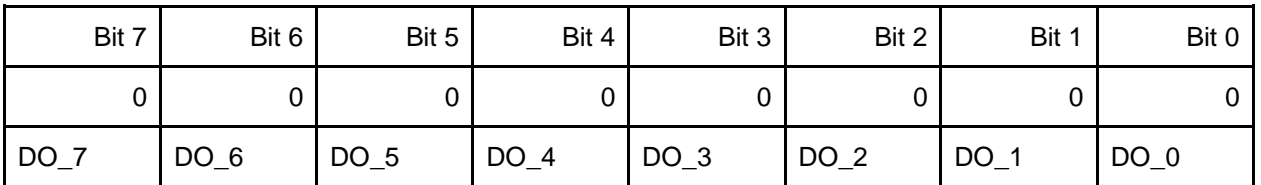

o For Digital Input (DI), an operation to read discrete inputs connected to SE5901B's DI may consist of the following TX and RX sequences:

- TX: 00 7C 00 00 00 06 01 02 00 00 00 02
- RX: 00 7C 00 00 00 04 01 02 01 00
- o The last two hexadecimal numbers of the RX sequence are the status of the inputs. **·** Input Status: 00
- o The following table is the map of the Bit 0 to Bit 7 which represent DI\_0 to DI\_7 pins, respectively.

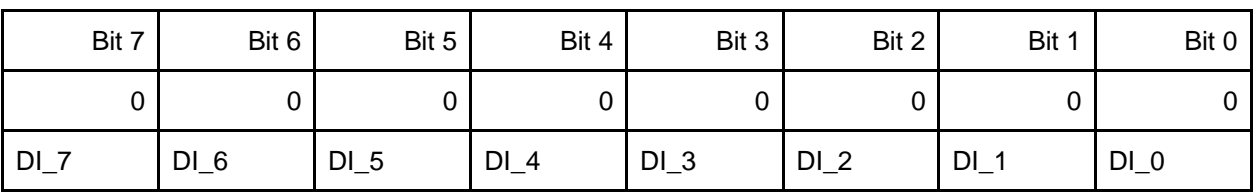

• Examples of WRITE Operation

- o For Digital Output (DO), an operation to write to a single coil connected to SE5901B's DO may consist of the following TX and RX sequences:<br>TX: 00 00 00 00 00 00 06 0F 05 00 01 FF
	- TX: 00 00 00 00 00 06 0F 05 00 01 FF 00
	- RX: 00 00 00 00 00 06 0F 05 00 01 FF 00
- o The RX result indicate that the DO\_1 is in an "On" state.
- o For Digital Output (DO), an operation to write to multiple coils connected to SE5901B's DO may consist of the following TX and RX sequences:
	- TX: 00 FF 00 00 00 08 01 0F 00 00 00 02 01 03
	- RX: 00 FF 00 00 00 06 01 0F 00 00 00 02
- o The RX result indicate that the DO\_0 and DO\_1 are in "On" state.

# **4.15** *Reboot*

To manually reboot the SE59XX device, click on the **"Reboot**" button at the end of the **Reboot** page as shown in [Figure 4.87.](#page-87-0) The device will then restart. When the rebooting process is finished, you will hear the beep sound twice from the device and you might need to refresh your web browser to log into the web interface of the SE59XX again

> Reboot

**SE5901B-4G SS-4G** 

Reboot

Click Reboot button to process system restart.

<span id="page-87-0"></span>Please re-configure your local network setting accordingly if this device netowrk setting was changed.

Reboot

Figure 4.87 Reboot Web Page

# **5 Link Modes and Applications**

# <span id="page-88-2"></span>**5.1** *Link Mode Configuration*

SE59XX series supports three different **Link Modes** which are **TCP Server**, **TCP Client**, and **UDP**. The **Link Mode** describes the role of SE59XX and the connection between SE59XX device and other remote devices in the network which would like to communicate with serial devices on SE59XX's COM port(s). Under the three Link Modes, **TCP Server** mode can support **RAW**, **Virtual COM**, **Reverse Telnet** and **Pair Connection Master** applications, while **TCP Client** mode can only support **RAW**, **Virtual COM** and **Pair Connection Slave** applications. Note that **UDP** mode does not have the same supported applications as the previous two TCP modes. Discussion on how to setup different Link Modes properly will be presented in the following sections. [Figure 5.1s](#page-88-0)hows the **Link Mode** options for **COM 1** port which can be found on **COM1** page under **Serial** menu of Web UI (See details on Serial Settings in Section [4.8\)](#page-40-0). Note that on SE59XX model with IO interface will have two COM ports.

#### Serial > COM1

COM 1 Port Settings

**LINK Mode** 

To choose specific working mode for COM 1 port.

◎ TCP Server ○TCP Client ○UDP

Figure 5.1 Link Mode Options for COM1 Port

# <span id="page-88-1"></span><span id="page-88-0"></span>**5.1.1** *Link Mode: Configure SE59XX as a TCP Server*

SE59XX series can be configured as a Transport Control Protocol (TCP) server in a TCP/IP network to listen for an incoming TCP client connection to a serial device. [Figure 5.2](#page-89-0) depicts an example of a PLC (serial) device which is connected to SE59XX on a serial bus where a remote host computer is sending a request via Ethernet network. After the connection is established between the serial device server (SE59XX) and the remote host computer (remote TCP client) in the figure, data can be transmitted in both directions. This also applies whenever the Virtual COM (VCOM) application is running on server mode. Please note that this is the SE59XX device's default link mode.

**LINK Mode** 

# **TCP Server Mode**

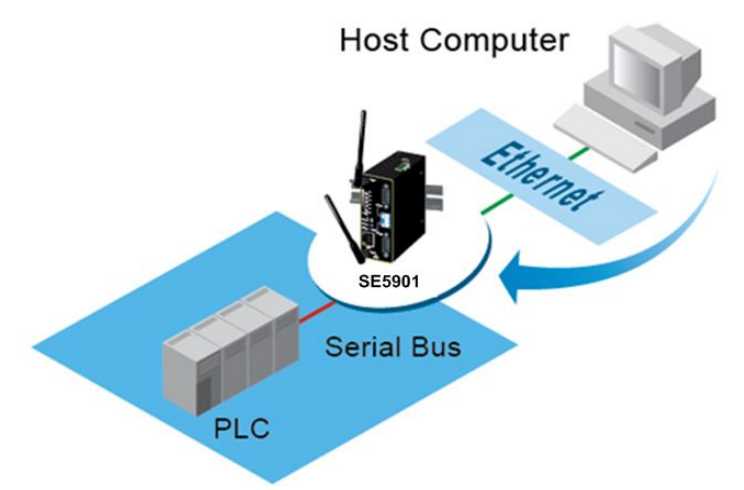

Figure 5.2 SE59XX is set as a TCP Server Link Mode

<span id="page-89-0"></span>The default Link Mode of SE59XX is the **TCP Server** mode. [Figure 5.3](#page-89-1) shows an example of configuration setting for **TCP Server** Link Mode under the **COM 1** page. There are additional connection settings that can be configured as shown in [Figure 5.3.](#page-89-1) By selecting the TCP Server Link Mode, a TCP client program on a remote host computer should be prepared to connect to SE59XX. Please follow the following steps to configure connection settings of the Link Mode for each COM port.

#### To choose specific working mode for COM 1 port. ● TCP Server OTCP Client OUDP **TCP Server** Application **RAW**  $\pmb{\mathrm{v}}$ **IP Filter**  $\Box$  Enable Source IP  $\overline{0}$  $\overline{0}$ ١O **Local Port** 4660 **Maximum Connection**  $1 \times$ Request & Response Mode Reply to requester only Response Behavior Reply to all **OTransparent Mode**

Figure 5.3 Connection Settings for TCP Server Link Mode

<span id="page-89-1"></span>◼ Click on the "**COM1**" link on the menu frame on the left side of Web UI to go to **COM 1** page as shown in [Figure 5.4.](#page-90-0) Note that if you would like to configure **COM 2** (or any other COM port), please follow the same procedures.

# Serial > COM1

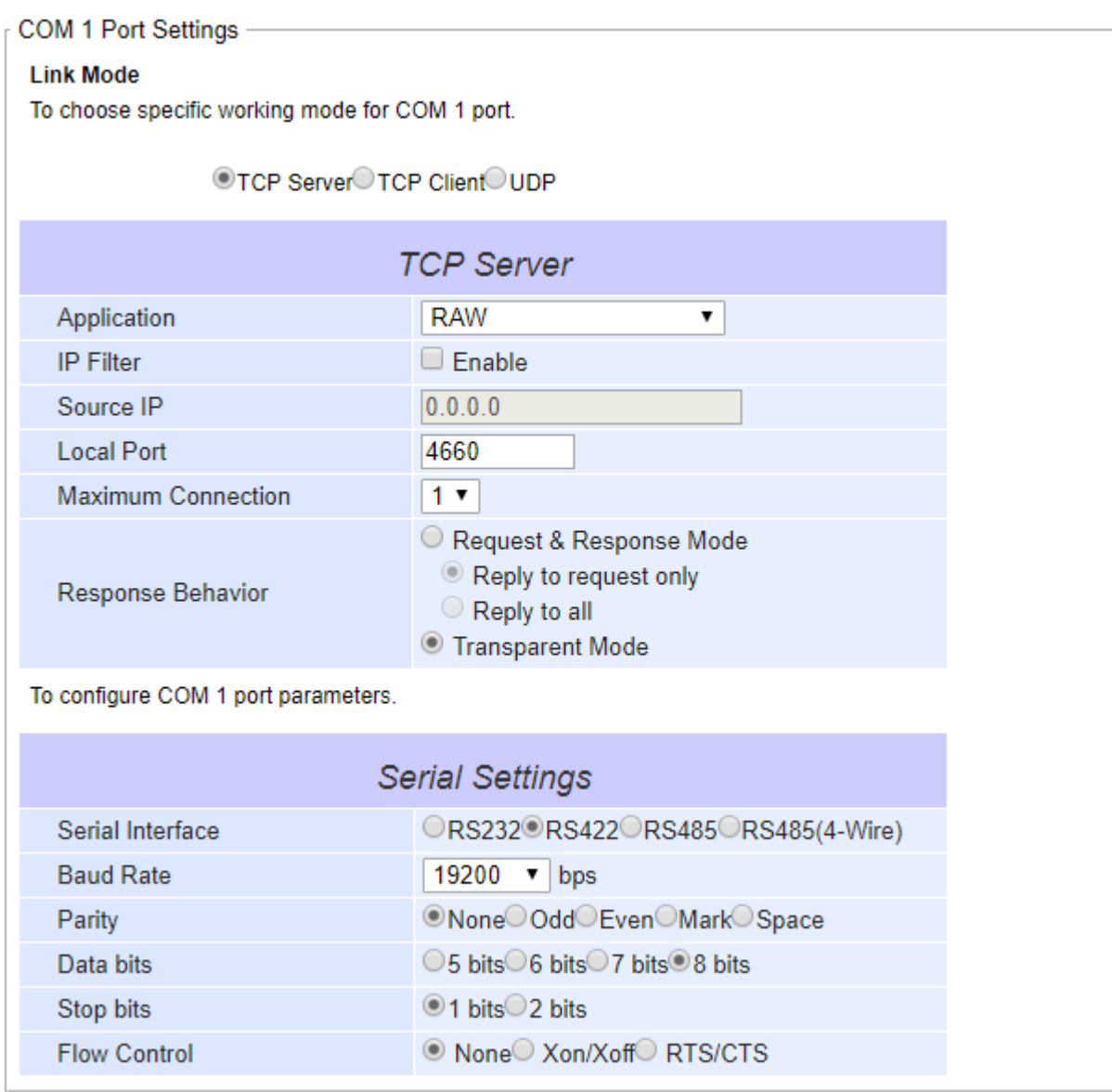

Save & Apply Cancel Advanced Settings

Figure 5.4 TCP Server Link Mode Settings under COM 1 Page

- <span id="page-90-0"></span>◼ Select **TCP Server** radio button in the Link Mode options. Note that **TCP Server** is the default Link Mode for COM port of SE59XX.
- Under the **TCP Server** section, you will find the following options.
	- o **Application**: There are 3 different communication applications to choose from here:
		- RAW: There is no protocol on this mode which means that the data is passed transparently. **• Virtual COM**: The Virtual COM protocol is enabled on the serial device to communicate with a virtualized port from a remote client. It is possible to create a Virtual COM port on Windows/Linux in order to communicate with the serial device as a remote client.
		- **Reverse Telnet:** This application is used to connect the serial device and another serial device (usually a Terminal Server) with a Telnet program. Telnet programs in Windows/Linux usually require special handshaking to get the outputs and formatting to show properly. The SE59XX series will interact with those special commands (CR/LF commands) once Reverse Telnet application is enabled.
- **Pair Connection Master:** This application is used when the user needs to pair two serial devices over the Ethernet network.
- o **IP Filter**: This option will enable the **Source IP** option below. When this option is checked, SE59XX will block or filter out all other IP addresses from accessing the COM port except the one specified in the **Source IP**.
- **Source IP:** This option specifies the remote client's **Source IP** which will be transmitting data to our TCP Server (on SE59XX). In other words, our TCP Server will only allow data from this IP address to flow (hence its own name implies Source IP). Note that only one source is allowed.
- Local Port: This option specifies the port number that the TCP server (on SE59XX) should listen to. It is also used by the remote TCP client to connect to the TCP server. The default local port is 4660. You can enter different port number in this option.
- **Maximum Connection**: This option specifies the maximum number of remote devices/clients (with maximum of 4 clients) that can be connected to the serial device on this COM port.
- **Response Behavior**: This option specifies how SE59XX will proceed or behave when it receives requests from remote connected hosts in which we will have the following options:
	- o **Request & Response Mode**: Under this mode, the COM port on SE59XX will hold requests from all other remote connected hosts until the serial device replies; however, unrequested data sent from the serial device would be forwarded to all connected hosts. Additionally, user can specify how a reply message from the serial device will be sent to the remote connected hosts with two possible options:
		- **EXECT AT A Reply to requester only:** The COM port will reply to the remote connected host who has requested the data only.
		- **Reply to all:** A reply is sent to all remote connected hosts.
	- o **Transparent mode**: The COM port on SE59XX will forward requests from all remote connected hosts to the serial device immediately and reply to all remote connected hosts once it receives data from the serial device.
- ◼ For other **Serial Settings** on the same configuration page, please go to Section [4.8.2](#page-42-0) and for **Advanced Settings** please go to Section [4.8.3.](#page-44-0)
- After finishing configuring the Link Mode, please scroll down to the bottom of the page and click on "Save **& Apply**" button to save all the changes that you have made.

**Note**: LINK1 is associated with COM1; LINK2 is associated with COM2, and so on.

# <span id="page-91-0"></span>**5.1.2** *Link Mode: Configure SE59XX as a TCP Client*

SE59XX series can be configured as a TCP client in TCP/IP network to establish a connection to a TCP server on a remote host computer. [Figure 5.5](#page-92-0) depicts an example of two serial card readers connected to two different SE59XX devices where both SE59XX devices are on the same Ethernet network as the remote host computer. The arrow in [Figure 5.5](#page-92-0) indicates the connection request from the client side of TCP connection. After the connection is established, data can be transmitted between a serial device (connected to the COM port of each SE59XX) and a remote host computer in both directions. This also applies to Virtual COM application running in the client mode.

# **TCP Client Mode**

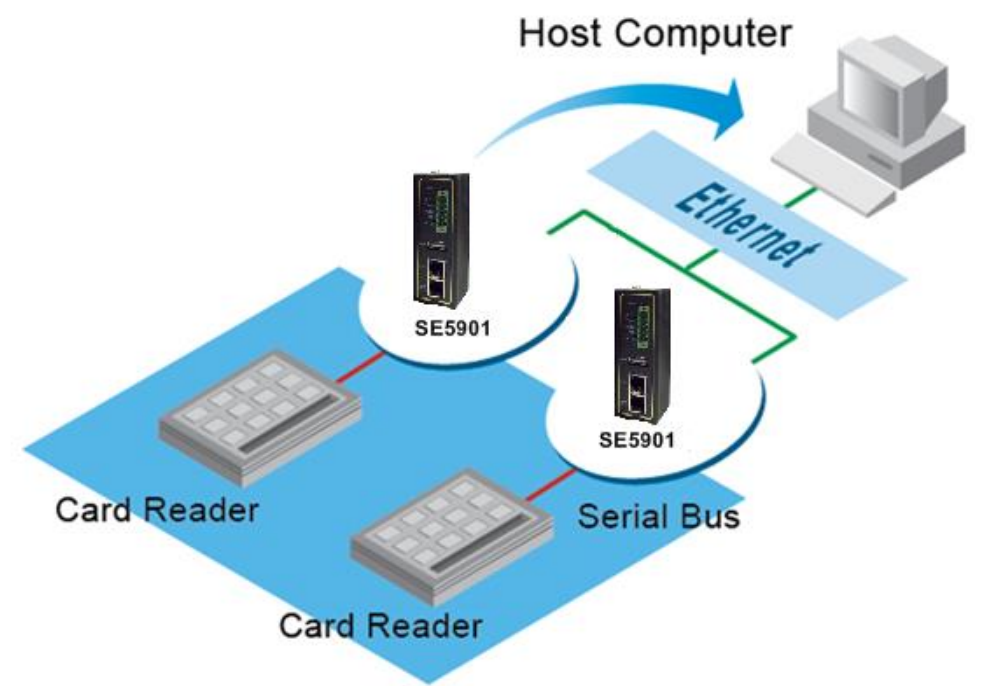

Figure 5.5 Example of SE59XX Configured as TCP Client Link Mode

<span id="page-92-0"></span>[Figure 5.6](#page-92-1) shows an example of configuration setting for **TCP Client** Link Mode under the **COM 1** page. There are additional connection settings that can be configured as shown in [Figure 5.7.](#page-93-0) By selecting the **TCP Client** Link Mode, a TCP server program on a remote host computer should be prepared to accept a connection request from SE59XX. Please follow the following steps to configure connection settings of the Link Mode for each COM port.

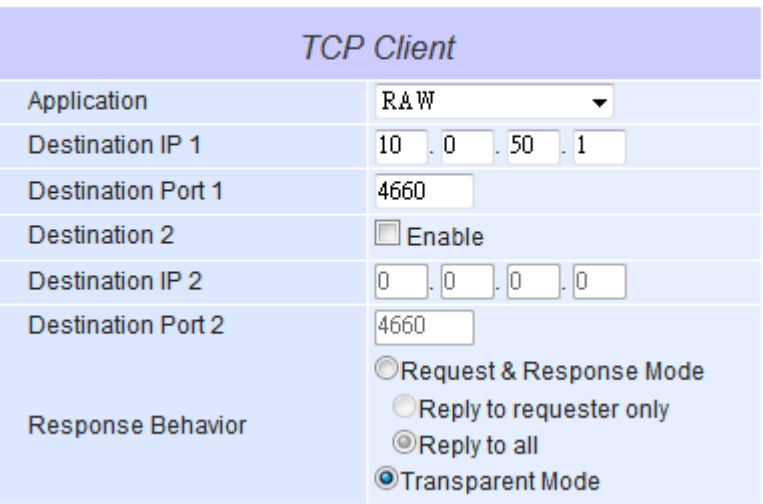

◯ TCP Server ◎ TCP Client ◎ UDP

Figure 5.6 Connection Settings for TCP Client Link Mode

<span id="page-92-1"></span>◼ Click on the "**COM1**" link on the menu frame on the left side of Web UI to go to **COM 1** page as shown in [Figure 5.7.](#page-93-0) Note that if you would like to configure **COM 2** (or any other COM port), please follow the same procedures.

#### Serial > COM1

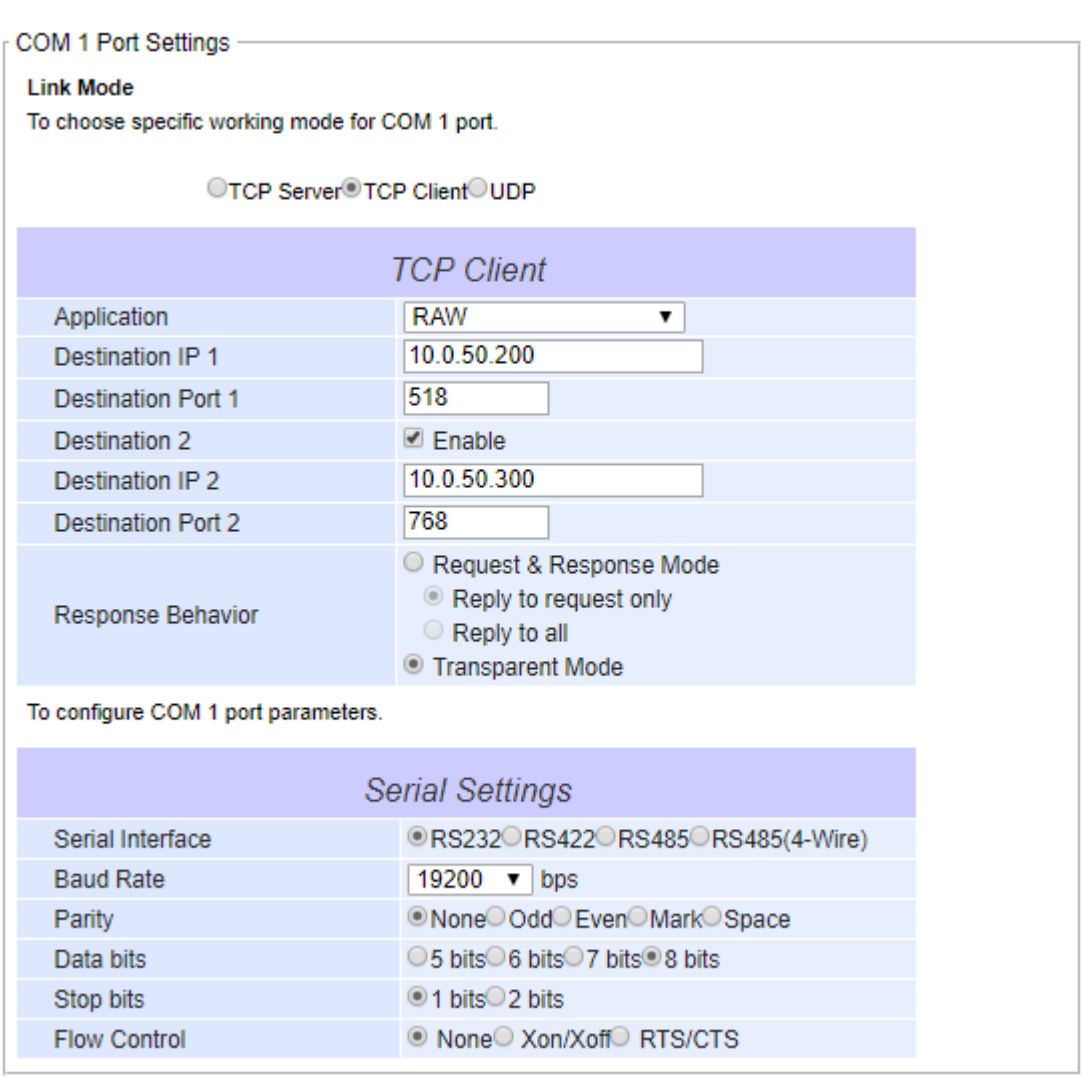

Save & Apply Cancel Advanced Settings

Figure 5.7 Setting in TCP Client Link Mode

- <span id="page-93-0"></span>Select **TCP Client** radio button in the **Link Mode** options.
	- Under the TCP Client section, you will find the following options.
		- o **Application**: Only three communication applications are available here: **RAW**, **Virtual COM** and **Pair Connection Slave** in which their definitions are the same as described above in Section [5.1.1.](#page-88-1)
		- o **Destination IP 1**: Please specify the preferred **Destination IP** address of the TCP server program on the remote host in this field. This should match the IP settings of the TCP server program.
		- o **Destination Port 1**: Please specify the preferred port number of the TCP server program on the remote host in this field. Once again, this should match the IP setting of the TCP server program.
		- o **Backup Destination IP 1**: Please specify the preferred **Backup Destination IP** address of the TCP server program on the remote host in this field. Once the Destination IP 1 is unreachable, SE59XX will send the data to Backup Destination IP 1.
		- o **Backup Destination Port 1**: Please specify the preferred port number of the TCP server program on the remote host in this field. Once again, this should match the IP setting of the TCP server program.
		- o **Destination 2**: You can enable second remote destination for TCP connection if it is necessary by checking on the **Enable** box in this option. Two different TCP servers can be set for redundancy.
- **Destination IP 2:** Please specify the preferred **Destination IP** address of the second TCP server program on the remote host in this field. This should match the IP settings of the second TCP server program.
- **Destination Port 2:** Please specify the preferred port number of the second TCP server program on the remote host in this field. Once again, this should match the IP setting of the second TCP server program.
- o **Backup Destination IP 2**: Please specify the preferred **Backup Destination IP** address of the TCP server program on the remote host in this field. Once the Destination IP 2 is unreachable, SE59XX will send the data to Backup Destination IP 2.
- o **Backup Destination Port 2**: Please specify the preferred port number of the TCP server program on the remote host in this field. Once again, this should match the IP setting of the TCP server program.
- o **Response Behavior**: This option specifies how the device will proceed or behave when it receives request from remote connected hosts. The description of each option is the same as described in previous subsection (Section [5.1.1](#page-88-1) Link Mode: Configure as a TCP Server).
- ◼ For other **Serial Settings** on the same configuration page, please go to Section [4.8.2](#page-42-0) and for **Advanced Settings** please go to Section [4.8.3](#page-44-0) COM Configuration: Advanced Settings.
- ◼ After finish configuring the **Link Mode**, please scroll down to the bottom of the page and click on "**Save & Apply**" button to save all the changes that you have made.

# **5.1.3** *Link Mode: Configure SE59XX in UDP*

Since User Datagram Protocol (UDP) is a faster transport protocol than TCP but it is a connectionless transport protocol, it does not guarantee the delivery of network datagram. SE59XX also supports connectionless UDP protocol compared to the connection-oriented TCP protocol. The SE59XX series can be configured to transfer data using unicast or multicast UDP from the serial device to one or multiple host computers. The data can be transmitted between a serial device and a remote host computer in both directions.

There is no server or client concept on this protocol. All networked devices are called peers or nodes. Therefore, you only need to specify the **Local Port** that SE59XX should listen to and specify the **Destination IPs** of the remote UDP nodes. [Figure 5.8](#page-94-0) illustrates an example of UDP Link Mode in which a serial display device is connected on a serial bus and SE59XX. Two remote host computers, which are on the same Ethernet network as SE59XX, can both send UDP datagram or messages to the serial display device through SE59XX.

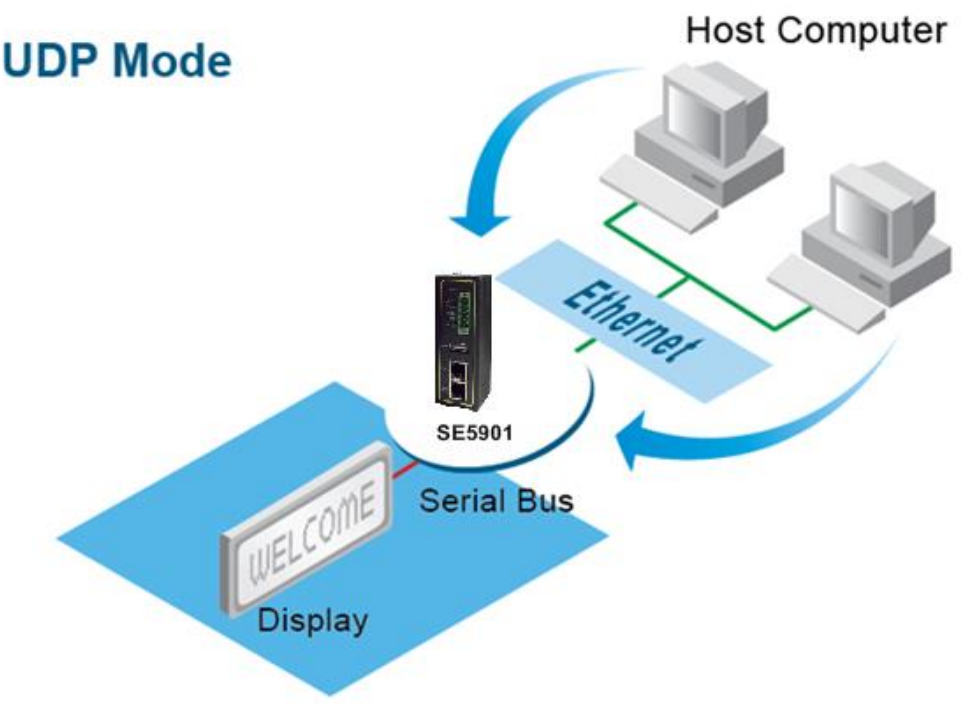

<span id="page-94-0"></span>Figure 5.8 Example of SE59XX Configured in UDP Link Mode

[Figure 5.9](#page-95-0) shows an example of configuration setting for **UDP Link Mode** under the **COM 1** page. There are additional connection settings that can be configured as shown in [Figure 5.10.](#page-96-0) Please beware that even though UDP provides better efficiency in terms of response time and resource usage, it does not guarantee data delivery. It is recommended to utilize UDP only with cyclic polling protocols where each request is repeated and independent, such as Modbus Protocol. Please follow the following steps to configure connection settings of the **Link Mode** for each **COM** port.

#### **LINK Mode**

To choose specific working mode for COM 1 port.

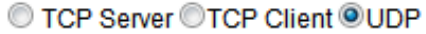

| UDP                             |              |                                               |            |            |  |  |  |  |
|---------------------------------|--------------|-----------------------------------------------|------------|------------|--|--|--|--|
| Local Port: 4660                |              |                                               |            |            |  |  |  |  |
| Destination IP Address 1        | $10 \quad 0$ | $.50$ $.1$                                    | $\sim 100$ | Port: 4660 |  |  |  |  |
| Destination IP Address 2        | I. IO<br>Ю.  | $\vert . \vert 0 \vert$<br>$\, \cdot \, 0 \,$ | $\sim$ 10  | Port: 4660 |  |  |  |  |
| Destination IP Address 3        | Ю.<br>I. IO  | . 10.<br>- 10                                 | $\sim$ 10  | Port: 4660 |  |  |  |  |
| <b>Destination IP Address 4</b> | 10.<br>I. IO | I. O<br>$\cdot$ 0                             | $\sim$ 10  | Port: 4660 |  |  |  |  |

Figure 5.9 Connection Setting in UDP Link Mode

<span id="page-95-0"></span>◼ Click on the "**COM1**" link on the menu frame on the left side of Web UI to go to **COM 1** page as shown in [Figure 5.10.](#page-96-0) Note that if you would like to configure **COM 2** (or any other COM port), please follow the same procedures.

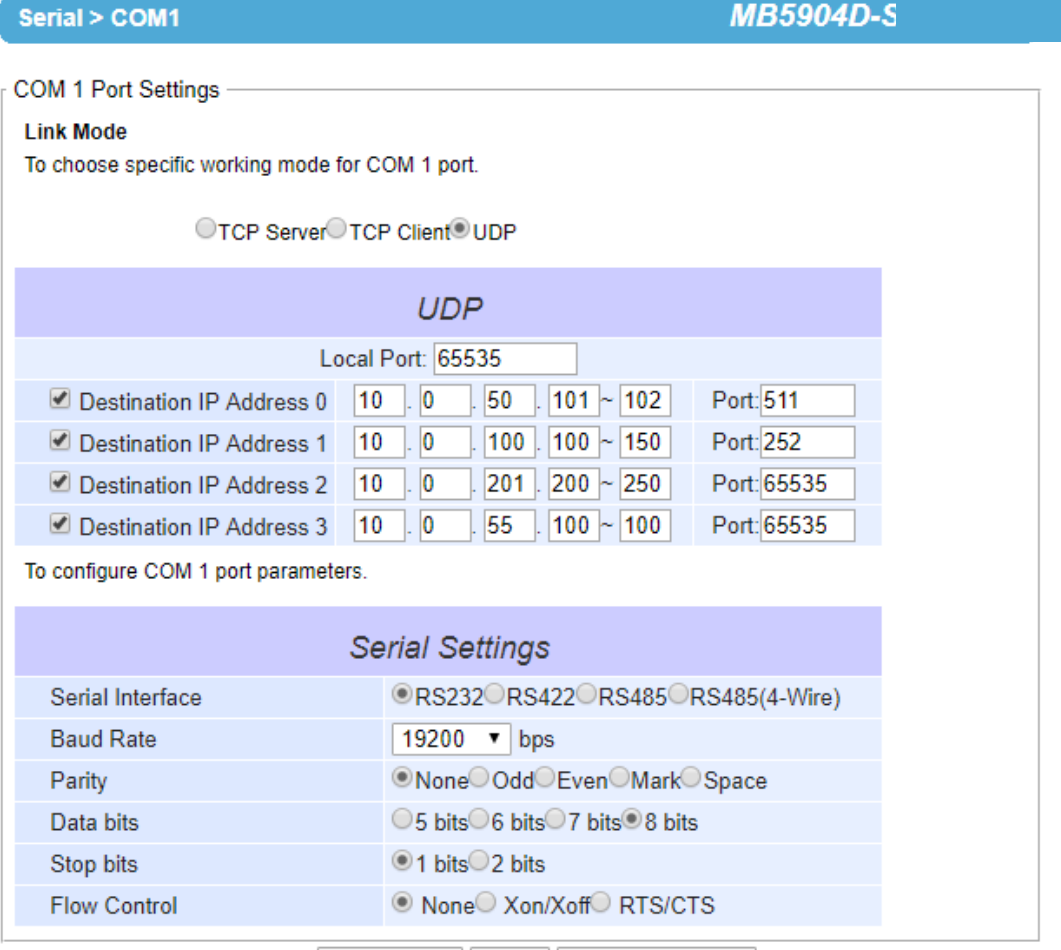

Save & Apply Cancel Advanced Settings

<span id="page-96-0"></span>Figure 5.10 UDP Link Mode Setting under COM 1 Page

- Select **UDP** radio button in the **Link Mode** options.
	- Under the **UDP** section, you will find the following options.
		- o **Local Port**: This field specifies the local port number for **UDP Link Mode** on SE59XX which it will be listening to and it can be any number between 1 and 65535. Note that typically the port number that is larger than 1024 is recommended to avoid conflicting with the well-known port numbers. You should match this setting with the remote UDP program. Note that this number is usually called destination port in the remote UDP program.
		- o **Destination IP Address 1** to **4** and its **Port Numbers**: Each line of these options can specify the range of IP addresses and port number that will be communicating with SE59XX. The user can define the **Begin** and **End IP Addresses** here. Four groups of ranges of IP addresses are allowed. Please check the box in front of that particular line to enable it. These are the IP Addresses of the remote UDP programs and the Port that they are listening to. Note that the maximum number of UDP nodes that SE59XX can handle would highly depend on the traffic load. We have tested that SE59XX can handle up to 200 UDP nodes (with baud rate of 9600 bps, request interval of 100ms, and data length of 30 bytes).
- For other Serial Settings on the same configuration page, please go to Section [4.8.2](#page-42-0) and for Advanced Settings please go to Section [4.8.3.](#page-44-0)
- After finishing configuring the Link Mode, please scroll down to the bottom of the page and click on "Save **& Apply**" button to save all the changes that you have made.

# **5.2** *Link Mode Applications*

This section describes application options for the **TCP Server**, **TCP Client**, and **UDP Link Modes**. The application options will define how the serial data communication will be emulated over the network communication link. The user will have flexibility in choosing the suitable application that matches their need for serial data communication.

# <span id="page-97-1"></span>**5.2.1** *TCP Server Application: Enable Virtual COM*

SE59XX will encapsulate control packets on top of the real data when **Virtual COM** is enabled. This will allow the Virtual COM port on the Windows/Linux operating system to access SE59XX's COM ports. The benefit of using Virtual COM is that rewriting an existing COM program to read IP packets is unnecessary. In other words, it is possible to use an ordinary or legacy serial (COM) program. The conversion/virtualization of IP to COM is all done in the system driver transparently. [Figure 5.11](#page-97-0) shows SE59XX in **TCP Server** mode with **Virtual COM** application enabled. Please follow the following steps to enable **Virtual COM** application in **TCP Server Link Mode**.

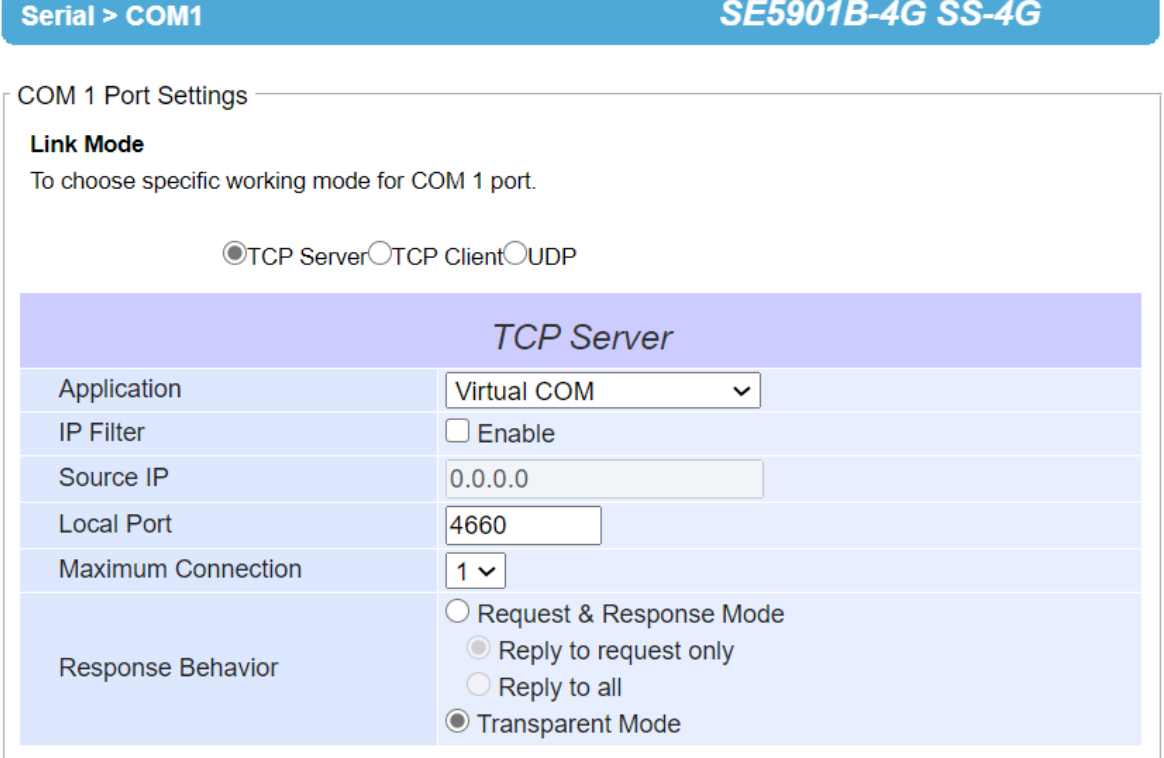

- Figure 5.11 Virtual COM Application in TCP Server Link Mode
- <span id="page-97-0"></span>■ Follow steps in Section [5.1.1](#page-88-1) to configure SE59XX in **TCP Server Link Mode** properly.
- Click on the drop-down list of the **Application** option under **TCP Server** section and switch to "Virtual **COM**" to enabled Virtual COM application in SE59XX.
- Scroll down to the bottom of the page and click on "Save & Apply" button to save the changes.
- Configure Virtual COM in the Operating System on the remote host computer. For Windows, please refer to Chapter [6](#page-102-0) for necessary instructions. Please remember SE59XX's IP address and the **Local Port** number configured on this page in order to enter the same information in Serial/IP Virtual COM's Control Panel later. Note that a Serial/IP Virtual COM Redirector software is provided as a utility software by Atop Technologies.

# **5.2.2** *TCP Server Application: Enable RFC 2217 through Virtual COM*

The underlying protocol of Virtual COM is based on RFC 2217 which is the Telnet COM Control Option. Therefore, it is possible to use RFC 2217 with SE59XX in the TCP Server mode. Note that the RFC 2217 allows a remote client, which can be any network device, to initiates a Telnet session to an access server (i.e. SE59XX) to

communicate with serial device on the access server's COM port. To do so, please refer to Sectio[n 5.2.1](#page-97-1) (previous section) to enable Virtual COM so that SE59XX becomes aware of the command names and codes defined in RFC 2217. Note that there is no need to configure Virtual COM on the Operating System of the remote host computer because Virtual COM ports would not be used.

# <span id="page-98-1"></span>**5.2.3** *TCP Client Application: Enable Virtual COM*

It is also possible to run Virtual COM in TCP Client Link Mode. [Figure 5.12](#page-98-0) shows a configuration of Virtual COM application in TCP Client Link Mode. It is usually easier to use Virtual COM in the TCP Client Link Mode if SE59XX uses dynamic IP (via DHCP) because setting a static IP address in Virtual COM's Control Panel in the Operating System is not possible**.** Please follow the following steps to enable Virtual COM application in TCP Client Link Mode.

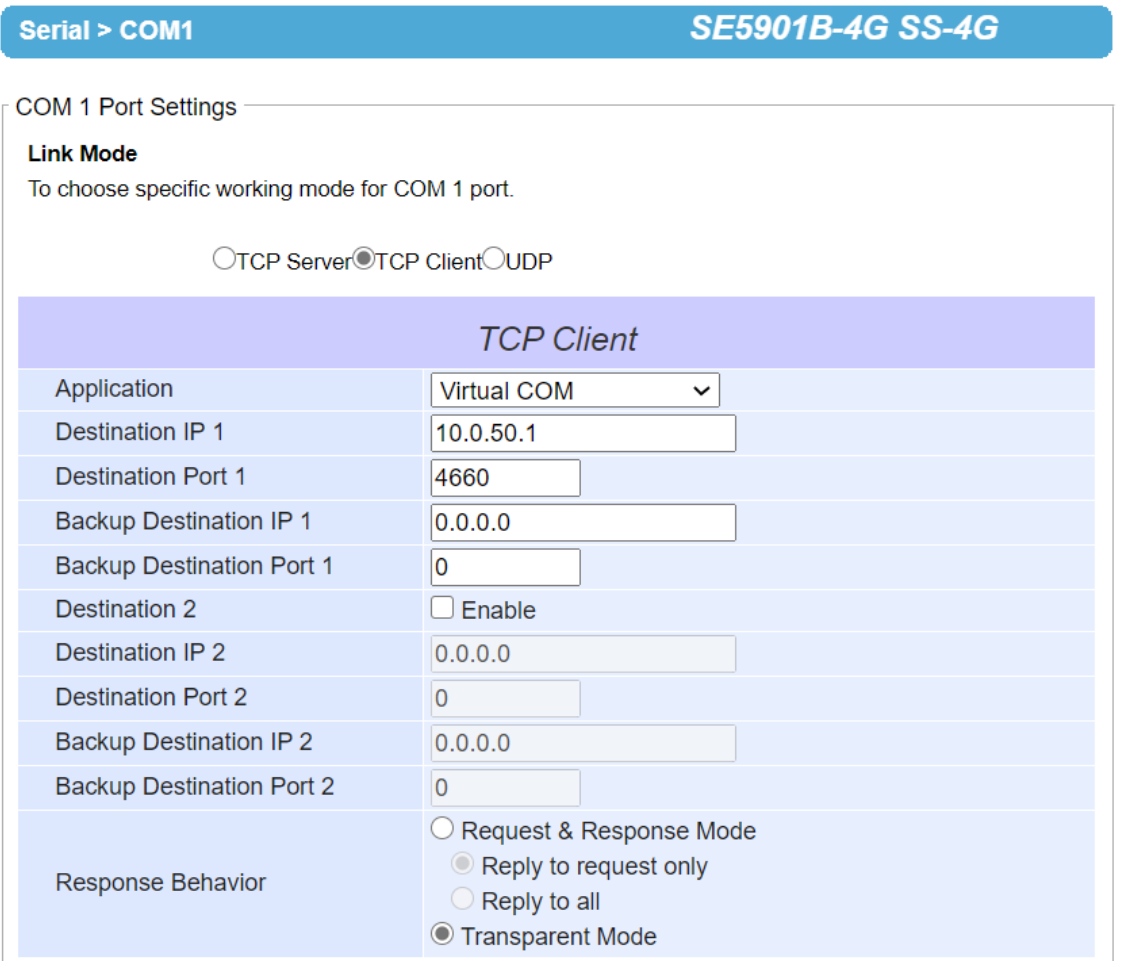

Figure 5.12 Virtual COM Application in TCP Client Link Mode

- <span id="page-98-0"></span>◼ Follow step in Section [5.1.2](#page-91-0) to configure SE59XX in TCP Client Link Mode properly.
- ◼ Click on the drop-down list of the Application option under TCP Client section and switch to "Virtual COM" to enabled Virtual COM application in SE59XX.
- Scroll down to the bottom of the page and click on "Save & Apply" button to save the changes.
- Configure Virtual COM in the Operating System on the remote host computer. For Windows, please refer to Chapter [6](#page-102-0) for necessary instruction. Please remember the **Destination Port** number configured on this page in order to enter this information in Serial/IP Virtual COM's Control Panel later.

# **5.2.4** *TCP Client Application: Enable RFC 2217 through Virtual COM*

The underlying protocol of Virtual COM is based on RFC 2217 which is the Telnet COM Control Option. Therefore, it is possible to use RFC 2217 with SE59XX in the TCP Client mode. Note that the RFC 2217 allows a client, which is SE59XX in this case, to initiates a Telnet session to a remote host computer to communicate with serial device

or serial (COM) program on the remote host computer. To do so, please refer to Section [5.2.3](#page-98-1) (previous section) to enable Virtual COM so that SE59XX becomes aware of the command names and codes defined in RFC 2217. Note that there is no need to configure Virtual COM on the Operation System of the remote host computer because Virtual COM ports would not be used.

# **5.2.5** *TCP Server Application: Configure SE59XX as a Pair Connection Master*

A Pair Connection application is useful when pairing up two serial devices over the Ethernet or when it is impossible to install Virtual COM in the serial devices. However, the pair connection application does require two SE59XX to work in pair. One would be the Pair Connection Master and the other would be the Pair Connection Slave. [Figure](#page-99-0)  [5.13](#page-99-0) shows a configuration of Pair Connection Master application in TCP Server Link Mode. Please follow the following steps to enable Pair Connection application and set the SE59XX as Master in TCP Server Link Mode.

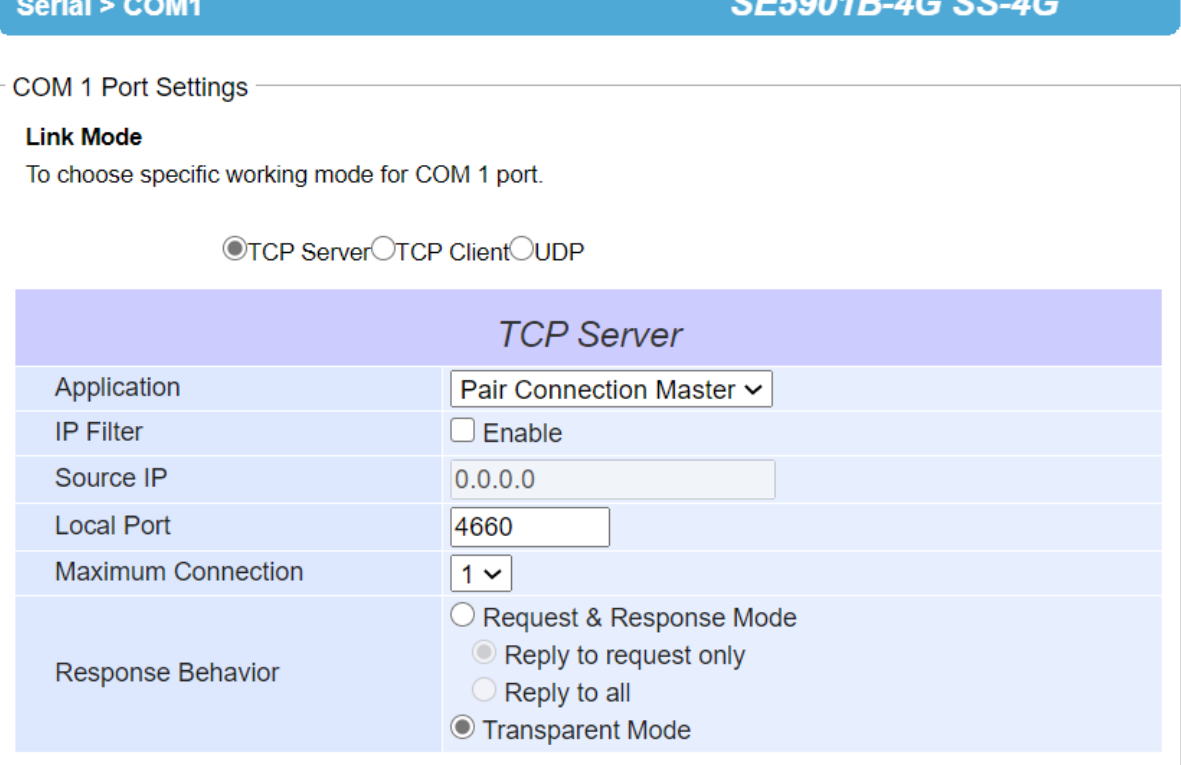

Figure 5.13 Pair Connection Master Application in TCP Server Link Mode

- <span id="page-99-0"></span>■ Follow steps in Section [5.1.1](#page-88-1) to configure SE59XX in TCP Server Link Mode properly.
- Click on the drop-down list of the **Application** option under TCP Server section and switch to "**Pair Connection Master**" to enabled Pair Connection application in SE59XX.
- Scroll down to the bottom of the page and click on "Save & Apply" button to save the changes.
- Please remember Pair Connection Master's IP address (i.e. SE59XX's IP address on your desired network interface (either Ethernet or Wi-Fi)) and Local Port number here in order to enter these information in another SE59XX device with the Pair Connection Slave setting later.
- Proceed to the next section to configure a Pair Connection Slave to connect to this Master.

# **5.2.6** *TCP Client Application: Configure SE59XX as a Pair Connection Slave*

A Pair Connection Slave application is configured for SE59XX under TCP Client Link Mode as shown in [Figure](#page-100-0)  [5.14.](#page-100-0) It is necessary to pair up with a Pair Connection Master as described in previous section. Please setup a Pair Connection Master on another SE59XX device first before proceeding. Please follow the following steps to enable Pair Connection application and set this SE59XX device as Slave in TCP Client Link Mode.

# **Serial > COM1**

# **SE5901B-4G SS-4G**

#### **COM 1 Port Settings**

#### **Link Mode**

To choose specific working mode for COM 1 port.

#### ○TCP Server◎TCP Client○UDP

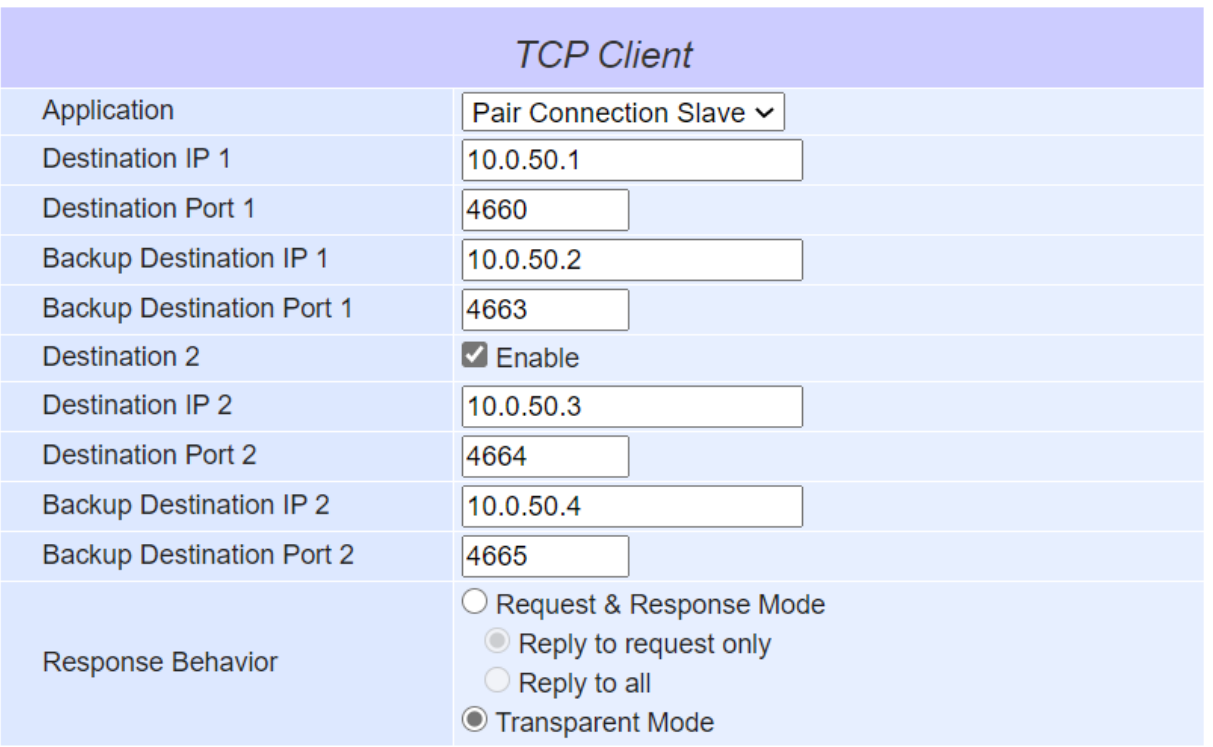

Figure 5.14 Pair Connection Slave Application in TCP Client Link Mode

- <span id="page-100-0"></span>■ Follow steps in Section [5.1.2](#page-91-0) to configure SE59XX in TCP Client Link Mode properly.
- ◼ Click on the drop-down list of the **Application** option under TCP Client section and switch to "**Pair Connection Slave**" to enabled Pair Connection application in SE59XX.
- Enter the **Destination IP** address and the **Destination Port** number (for Destination 1 and (optionally Destination 2)) that match to the settings of Pair Connection Master (another SE59XX device)'s IP and port number that were setup previously.
- Scroll down to the bottom of the page and click on "Save & Apply" button to save the changes.

# **5.2.7** *TCP Server Application: Enable Reverse Telnet*

**Reverse Telnet** application is useful if a Telnet program is used to connect to SE59XX and the serial interface of the SE59XX is connected to a Terminal Server. Telnet programs in Windows/Linux operating systems require special handshaking to get the outputs and the character formatting to show properly. SE59XX will interact with those special commands (such as CR/LF commands) if **Reverse Telnet** is enabled. [Figure 5.15](#page-101-0) shows a configuration of **Reverse Telnet** application in the **TCP Server Link Mode**. Note that the **Reverse Telnet** application is only available when SE59XX is configured as **TCP Server Link Mode**. Please follow the following steps to enable **Reverse Telnet** application under the **TCP Server Link Mode**.

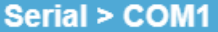

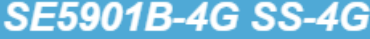

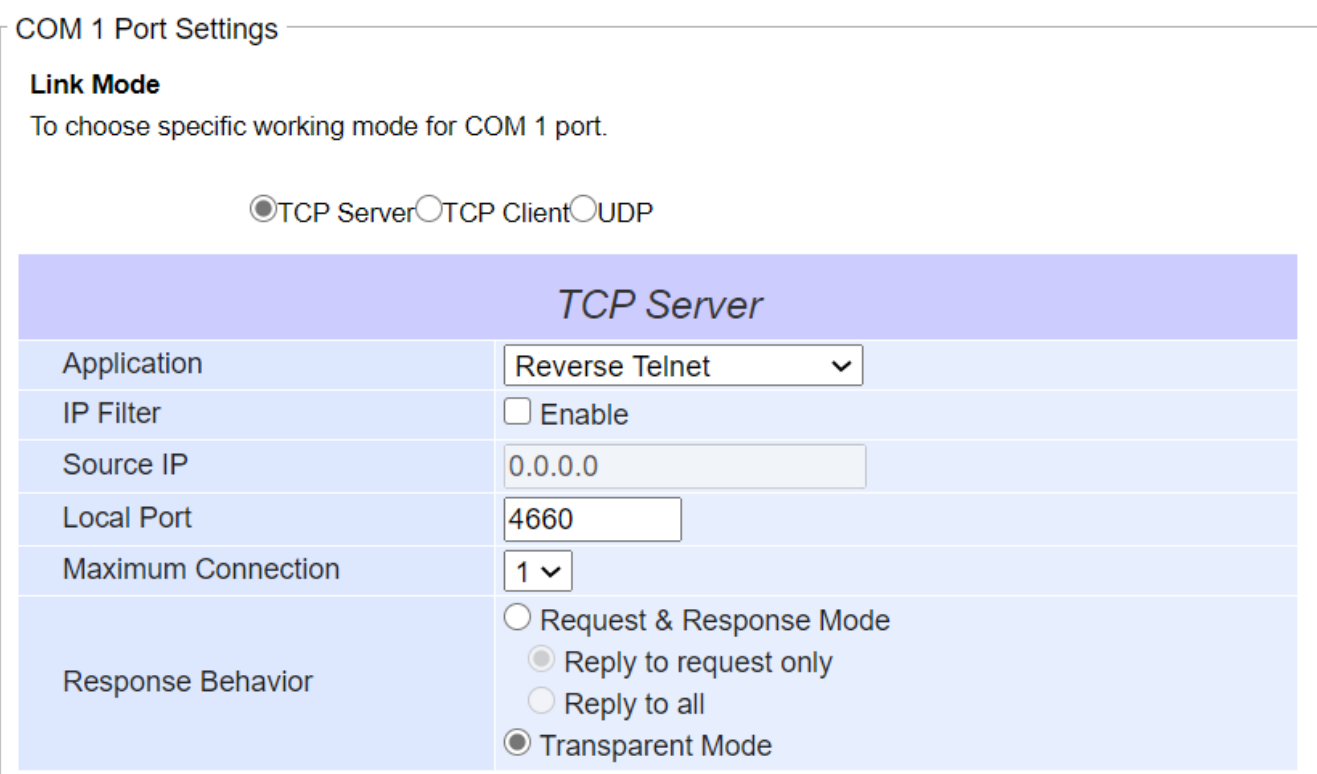

Figure 5.15 Reverse Telnet Application in TCP Server Link Mode

- <span id="page-101-0"></span>◼ Follow steps in Section [5.1.1](#page-88-1) to configure SE59XX in **TCP Server Link Mode** properly.
- ◼ Click on the drop-down list of the **Application** option under **TCP Server** section and switch to "**Reverse Telnet**" to enabled reverse telnet application in SE59XX.
- Scroll down to the bottom of the page and click on "**Save & Apply**" button to save the changes.

# <span id="page-102-0"></span>**6 VCOM Installation & Troubleshooting**

# **6.1** *Enabling VCOM*

SE59XX will encapsulate control packets on top of the actual serial data when **Virtual COM** (VCOM) **Application** is enabled. This will allow the Virtual COM port in the Windows/Linux system to access SE59XX's COM ports. Please note that **Virtual COM Application** can only be enabled in **TCP Server Link Mode** as shown in [Figure 6.1](#page-102-1) or **TCP Client Link Mode** as shown in [Figure 6.2.](#page-103-0)

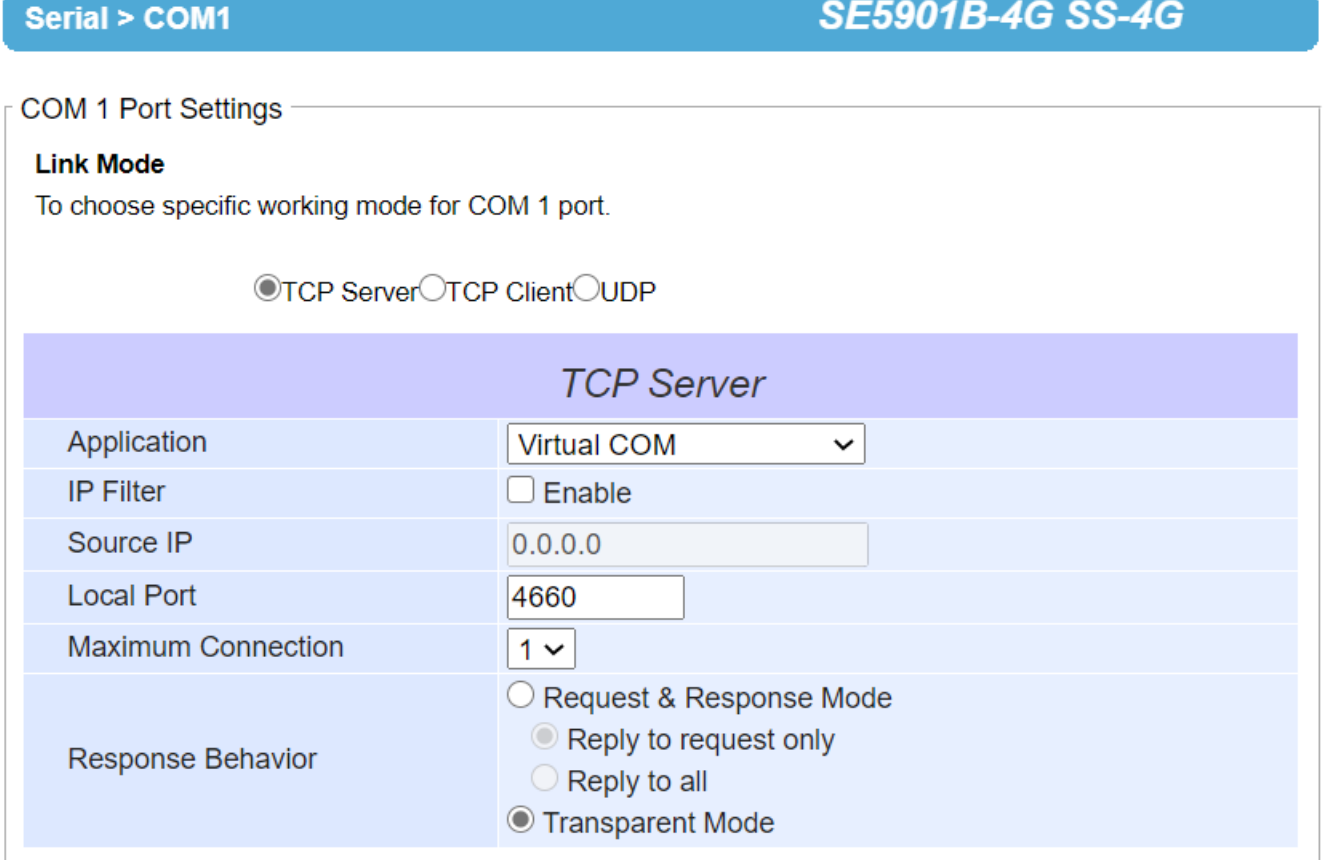

<span id="page-102-1"></span>Figure 6.1 Enable a Virtual COM Application When Setting the Link Mode as the TCP Server

#### **Serial > COM1**

**SE5901B-4G SS-4G** 

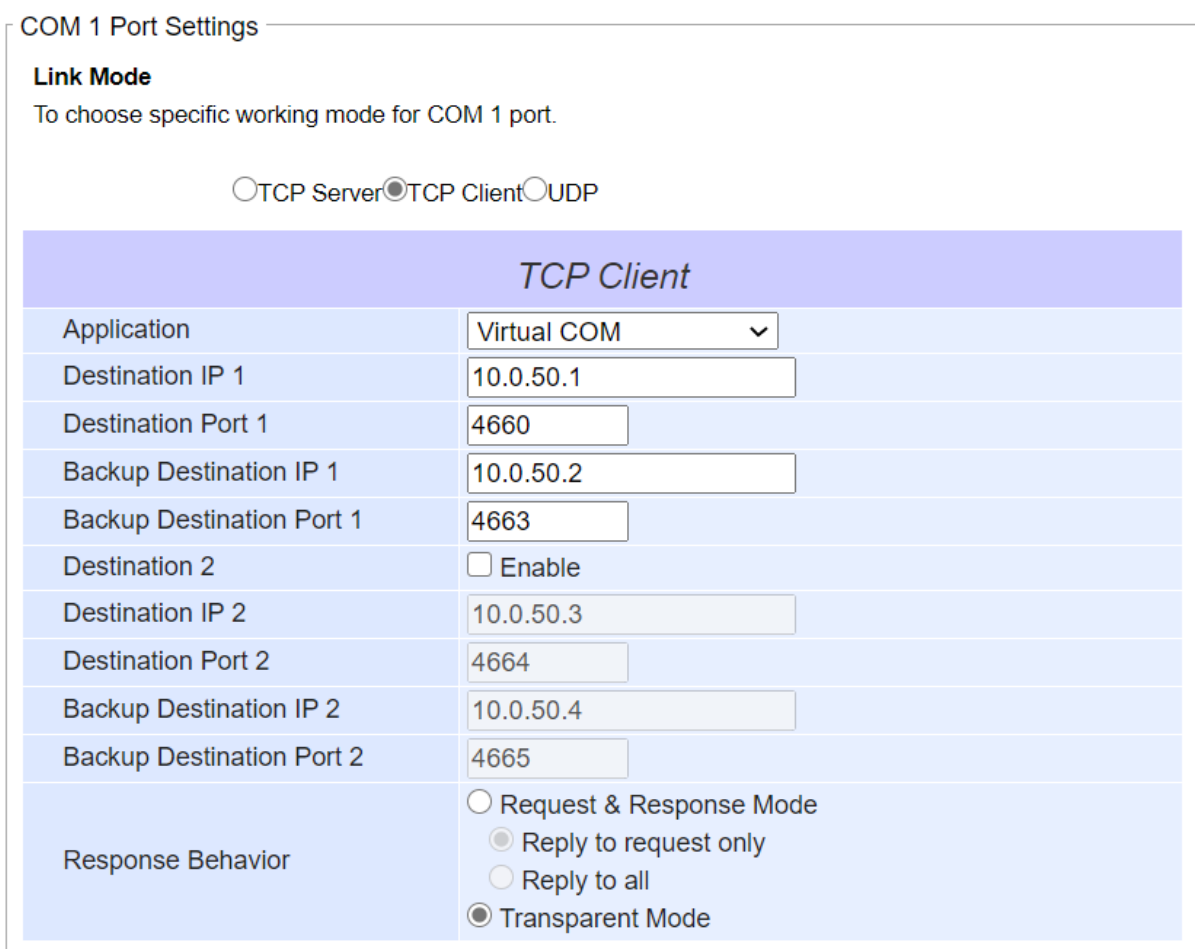

Figure 6.2 Enable a Virtual COM Application When Setting the Link Mode as the TCP Client

<span id="page-103-0"></span>Virtual COM on host computer allows remote access of serial devices over TCP/IP networks through Serial/IP Virtual COM ports that work like local native COM ports. [Figure 6.3](#page-104-0) is an example of Virtual COM application diagram. In the diagram, multiple serial servers (i.e. SE59XX devices) in which each one connects to serial device are connected over an Ethernet hub. Their serial devices can be accessed through the TCP/IP network of the hub. Note that there are traditionally only two Physical COM ports (COM 1 and COM 2) on the personal computer (PC) while there can be several Virtual COM ports such as COM 3, 4, 5, and so on. In SE59XX case, the TCP/IP network can be wired network such as Ethernet.

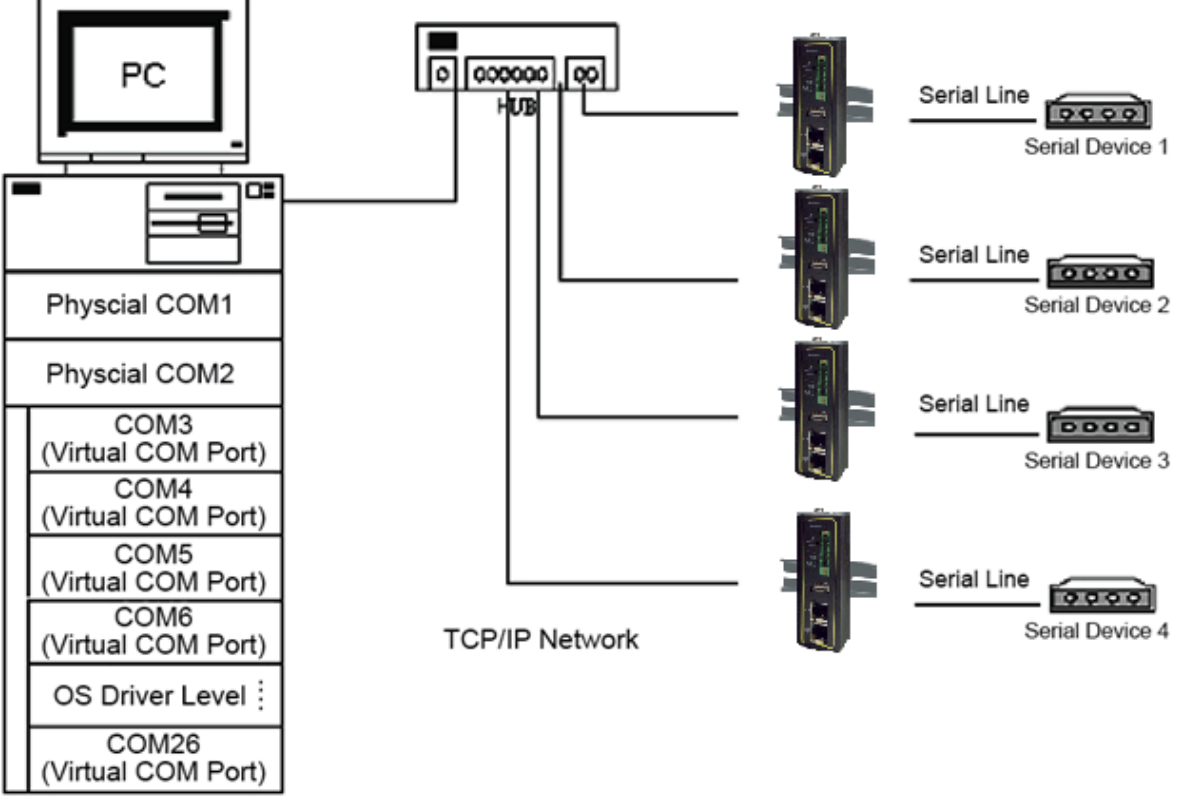

Figure 6.3 An Example Diagram of Virtual COM Application over TCP**/**IP Network

<span id="page-104-0"></span>To enable Virtual COM on host computer, you will require a software utility or VCOM driver software to emulate the COM port. For Windows operating system, a software utility called **Serial/IP** is supported by Atop to be used for this purpose. Please see discussion about the VCOM driver utility in the following subsections.

# **6.1.1** *VCOM driver setup*

The supported VCOM driver or Serial/IP utility has the following requirements.

- **System Requirements** 
	- o Windows Operating System Supported Platform (32/64 bits)
		- Win10
		- Win8
		- Win7
		- **Vista**
		- XP
		- 2008
		- 2003 (also Microsoft 2003 Terminal Server)
		- 2000 (also Microsoft 2000 Terminal Server)
		- **NT (also Microsoft NT Terminal Server)**
		- 4**.**0
		- 9x
	- o Citrix MetaFrame Access Suite
	- $\circ$  Linux operating system also available, but first you might need to download a separate package called Virtual COM driver for Linux (TTYredirector) available for download on Atop website or in the product CD. The zipped package includes a binary file for installation and a manual for Linux systems.

#### **6.1.2** *Limitation*

The Virtual COM driver allows up to 256 Virtual COM ports in a single PC. Selection of COM port number can be allowed in the range from COM1 to COM4096. Note that COM ports that are already occupied by the system or other devices will not be available.

#### <span id="page-105-1"></span>**6.1.3** *Installation*

Run the Virtual COM setup file included in the CD or download a copy from our website to install the Virtual COM driver for your operating system. Please turn off your anti-virus software and try again if the installation fails. At the end of the installation, please select at least one Virtual COM port from the Serial/IP Control Panel.

#### **6.1.4** *Uninstallation*

From Windows Start Menu select Control Panel then select Add/Remove Programs. Select Serial/IP Version x.x.x in the list of installed software. Click the Remove button to remove the program.

# **6.2** *Enable VCOM in Serial Device servers and Select VCOM in Windows*

This section will provide the procedure to enable Virtual COM (VCOM) on SE59XX and Windows based PC**.** Please follow the steps described here to configure your Virtual COM application**.**

#### **6.2.1** *Enable VCOM in Serial Device servers*

Enable **Virtual COM** in our serial device servers (i.e. SE59XX) by logging into the Web UI. It is located under **COM 1** or other **COM** configuration under **Serial** menu as described in Section [5.2.1.](#page-97-1) [Figure 6.4](#page-105-0) shows how to enable **Virtual COM** in **TCP Server Link Mode** in SE59XX. For a detail of **Link Mode** configuration with **Virtual COM**, please refer to the previous chapter starting from Section [5.1.](#page-88-2)

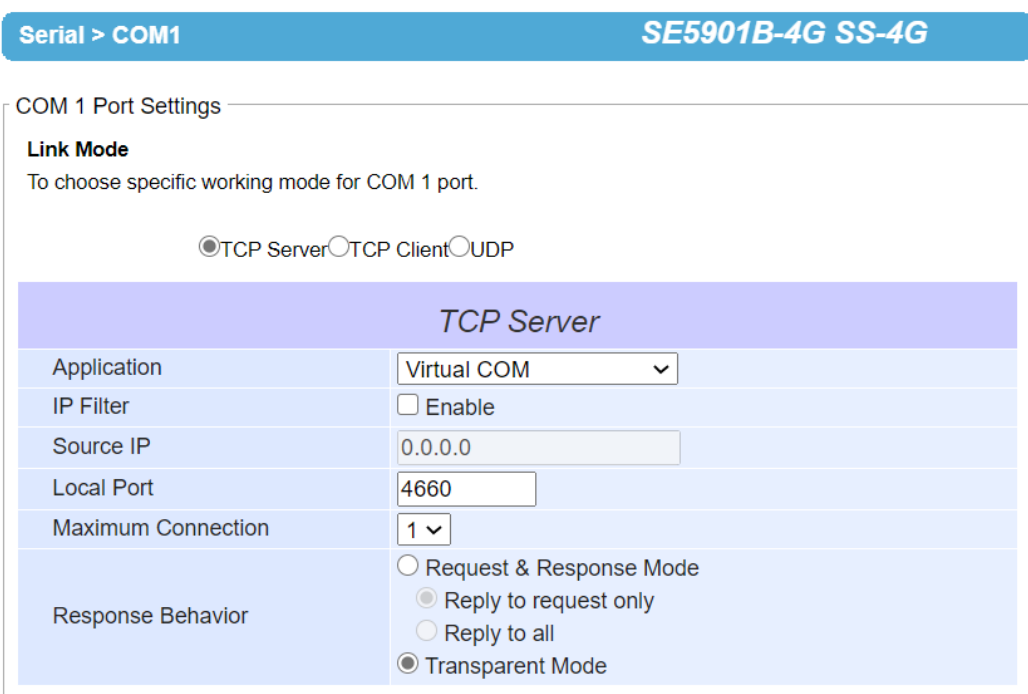

Figure 6.4 Enable Virtual COM Application for COM 2 in TCP Server Link Mode

#### <span id="page-105-0"></span>**6.2.2** *Running Serial/IP Software Utility in Windows*

After installation of Virtual COM driver on Windows operating system as described in Section [6.1.3,](#page-105-1) you can open **Serial/IP Control Panel** by following any one of these methods:

- 1) Click on Windows' Start menu **→** Select All Programs **→** Select Serial/IP **→** Select Control Panel.
- 2) In the Windows' Control Panel, open the Serial/IP applet.

3) In the Windows notification area as shown in [Figure 6.5,](#page-106-0) right click on the Serial/IP tray icon and click on Configure… menu to open the Serial/IP's Control Panel.

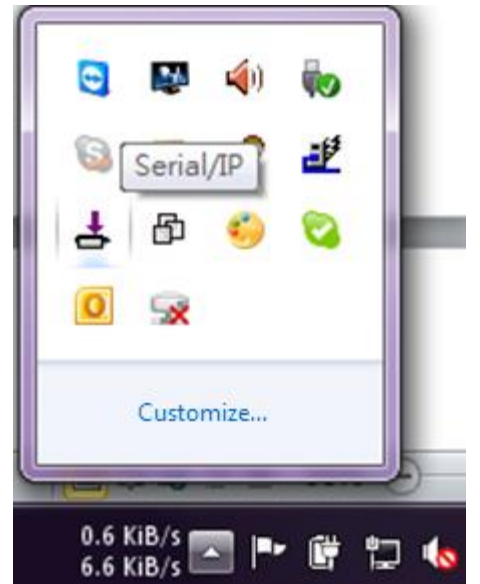

Figure 6.5 Serial/IP Tray Icon on Windows Notification Area

<span id="page-106-0"></span>If no Virtual COM port is selected, a "**Select Ports**" dialog window will pop up and ask the user to select at least one COM port as the Virtual COM port before proceeding as shown in the pop-up window of [Figure 6.6.](#page-107-0) You can select a COM port by checking the box in front of the list of virtual COM ports. Note that if a COM port number is not on the list, it may be used by other application or your operating system. The user may want to select a range of multiple COM ports to be used as Virtual COM ports by entering the range of COM port in the text box below the list. After selecting the virtual COM ports, please click OK button to proceed.

| <b>Select Ports</b>        |                                  |        |              |   |  |  |  |
|----------------------------|----------------------------------|--------|--------------|---|--|--|--|
|                            | Please select virtual COM ports: |        |              |   |  |  |  |
| COM1                       | ICOM17                           | COM29  | ICOM41       |   |  |  |  |
| <b>U</b> COM2              | ICOM18                           | COM30  | ICOM42       |   |  |  |  |
| COM7                       | COM19                            | COM31  | COM43        |   |  |  |  |
| COM8                       | ICOM20                           | COM32  | ICOM44       |   |  |  |  |
| COM9                       | ICOM21                           | COM33  | ICOM45       |   |  |  |  |
| COM10                      | ICOM22                           | COM34  | ICOM46       |   |  |  |  |
| COM11                      | ICOM23                           | COM35  | ICOM47       |   |  |  |  |
| COM12                      | ICOM24                           | COM36  | ICOM48       |   |  |  |  |
| COM13                      | ICOM25                           | COM37  | ICOM49       |   |  |  |  |
| COM14                      | ICOM26                           | COM38  | ICOM50       |   |  |  |  |
| COM15                      | COM27                            | COM39  | <b>COM51</b> |   |  |  |  |
| COM16                      | ICOM28                           | COM40  | ICOM52       |   |  |  |  |
| ◁▯                         |                                  |        |              | ≯ |  |  |  |
| Or enter port range below: |                                  |        |              |   |  |  |  |
| COM2                       |                                  |        |              |   |  |  |  |
|                            |                                  |        |              |   |  |  |  |
|                            |                                  |        |              |   |  |  |  |
|                            |                                  |        |              |   |  |  |  |
| OΚ                         |                                  | Cancel | $H$ elp      |   |  |  |  |

Figure 6.6 A Pop**-**up Window for Selecting Virtual COM Ports

<span id="page-107-0"></span>After at least one Virtual COM port is selected, the **Serial/IP Control Panel** window will show up as illustrated in [Figure 6.7.](#page-108-0) The left side of the **Control Panel** window shows the list of selected Virtual COM ports. You can click on **Select Ports…** button below the list to add or remove Virtual COM ports from the list. The right side of the **Serial/IP Control Panel** window shows the configurations of the selected Virtual COM port marked in blue on the list. Each Virtual COM port can have its own settings. Details on how to configure the Virtual COM port will be described in the next subsection.

**Note:** The changes to Virtual COM ports apply immediately so there is no need to save the settings manually. However, if the Virtual COM port is already in use, it is necessary to close the Virtual COM port and open it after the TCP connection closes completely in order for the changes to take effect.
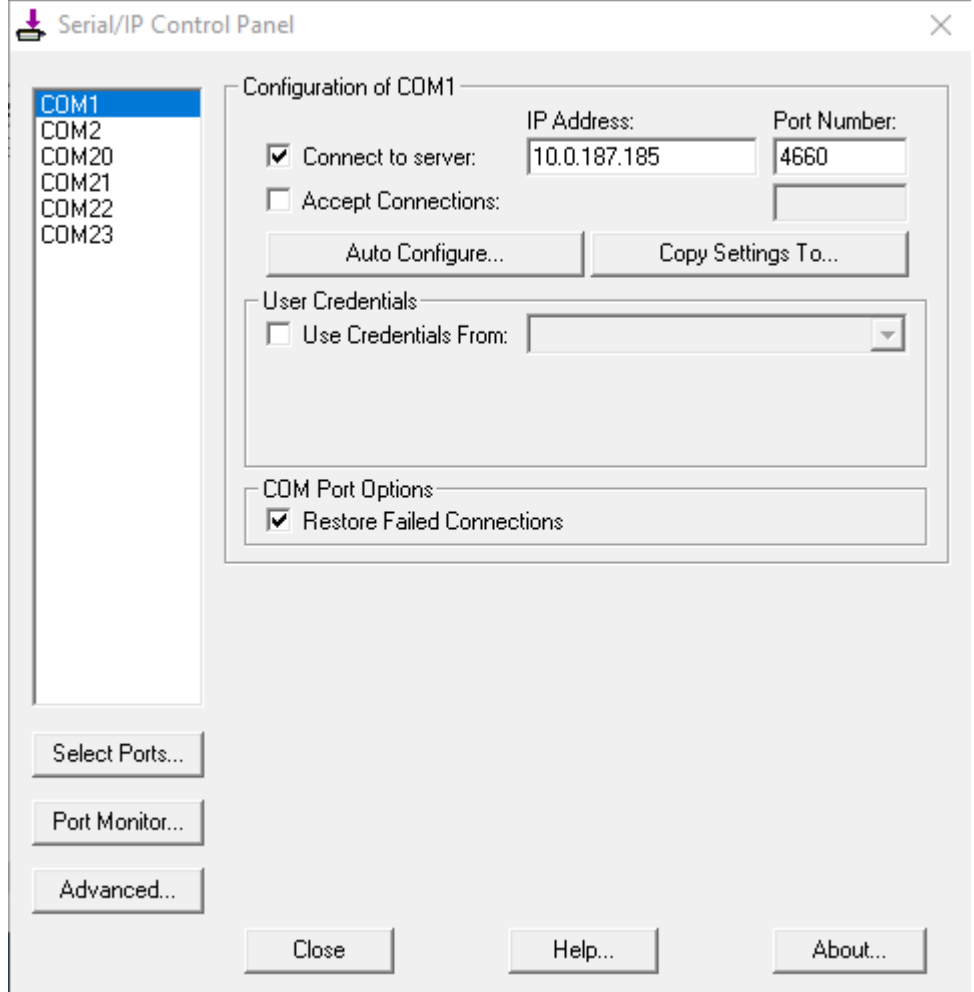

Figure 6.7 Serial/IP Control Panel Window

### **6.2.3** *Configuring VCOM Ports*

For each VCOM port selected on the listed on the left side of the **Serial/IP Control Panel**, you can use the following procedures to configure that VCOM port**.**

- 1. If the serial device server (i.e. SE59XX) is running in **TCP Server Link Mode** (recommended), the **Serial/IP** utility on the host computer should be configured as the TCP client connecting to the serial device server. Enable **Connect to Server** option (by checking the box in front of it as shown in [Figure 6.8\)](#page-109-0) and enter the IP Address of the serial device server with the specified **Port Number**. The **Port Number** here is the **Local Listening Port** for the serial device server which is specified in the **Local Port** field of [Figure 5.11.](#page-97-0)
- 2. If the serial device server (i**.**e**.** SE59XX) is running in **TCP Client Link Mode**, the **Serial/IP** utility on the host computer should be configured as the TCP server waiting for a serial device server to connect to the host computer. Enable **Accept Connections option** (by checking the box in front of it) and enter the specified **Port Number**. This **Port Number** is the **Destination Port** of the serial device server. Do not enable **Connect to Server** option and **Accept Connections** option simultaneously.
- 3. Under **User Credentials** box, you can enable **Use Credentials From:** option by checking the box in front of it then select options from the drop**-**down list. The available sources of credentials are: **Prompt on COM Port Open**, **Prompt at Login**, and **Use Credentials Below** as shown in [Figure 6.8.](#page-109-0) If you select **Use Credentials Below** option as shown in [Figure 6.9,](#page-110-0) please specify the **Username** and the **Password** in their corresponding text boxes.

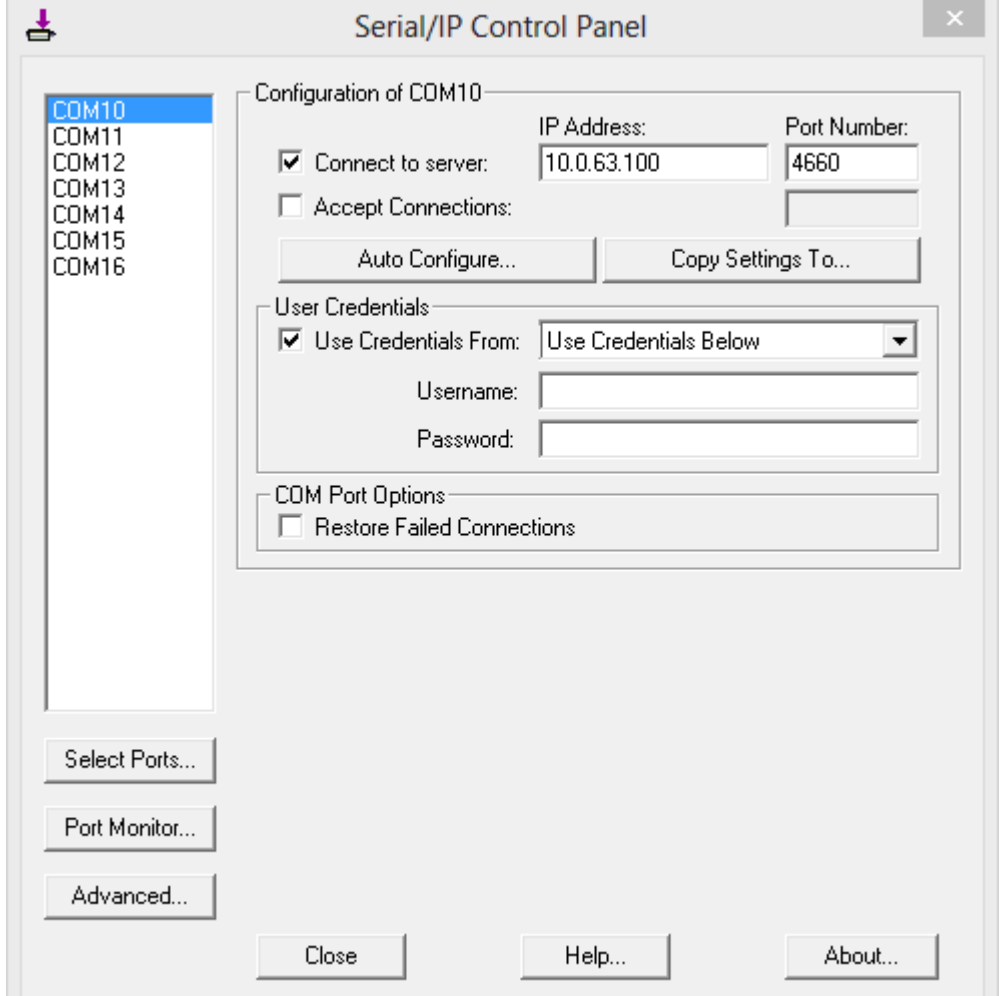

Figure 6.8 Available Options for Use Credential From in Serial**/**IP Control Panel Version 4**.**9**.**10

- <span id="page-109-0"></span>4. Under **COM Port Options** box, you can enable **Restore Failed Connections** option by checking the box in front of it to force Virtual COM to automatically restore failed connections with the serial device server in case of unstable network connections.
- 5. To test the Virtual COM connection, you can click the **Auto Configure…** button and then click the **Start** button in the pop-up window as shown in [Figure 6.10.](#page-111-0) If the test passes, all checks under the **Status** text box should be green. In this **Configuration Wizard** window, you can change the **IP Address** of Server, **Port Number**, **Username** (if **Use Credential** option is enabled), and **Password** (if **Use Credential** option is enabled). To apply the changes in the Configuration Wizard window to the Serial/IP Control Panel, please click on **Use Settings** button at the bottom of the window in [Figure 6.10.](#page-111-0) You can also click on **Copy** button to copy the results to the PC system clipboard.
- 6. To transfer the settings between Virtual COM ports, click on the **Copy Settings To** button as shown in [Figure](#page-110-1) 6.9.

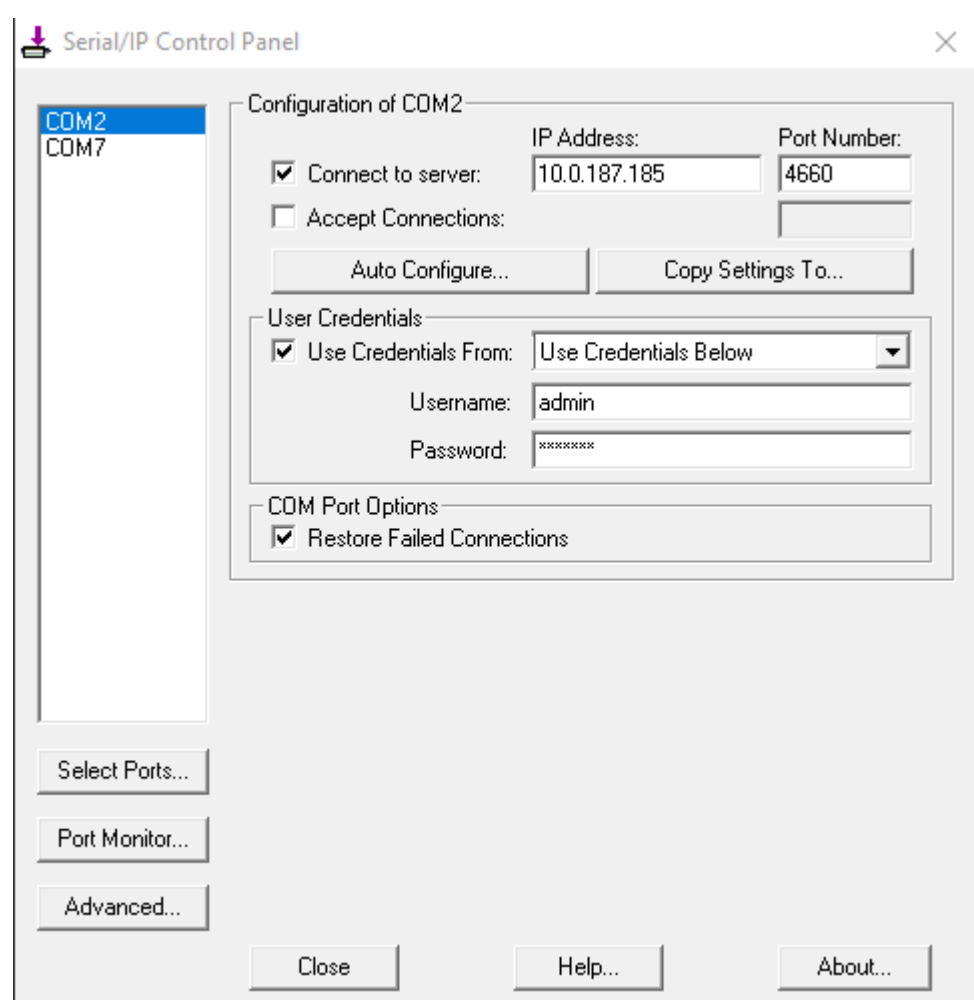

<span id="page-110-1"></span><span id="page-110-0"></span>Figure 6.9 Configuring Virtual COM 2 Port as TCP Client

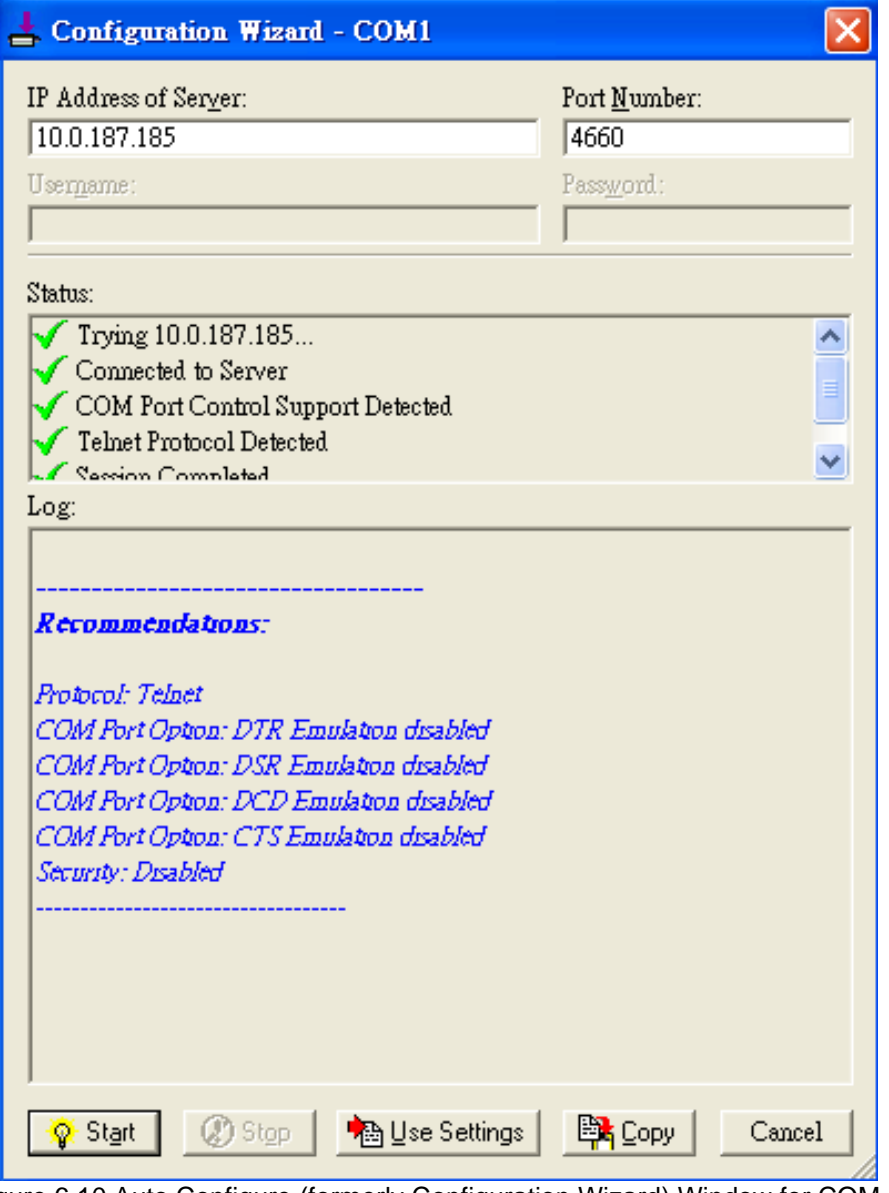

<span id="page-111-0"></span>Figure 6.10 Auto Configure (formerly Configuration Wizard) Window for COM 1

### **6.3** *Exceptions*

This section lists possible exceptions which may occur when the user tested the VCOM connection through the **Auto Configure…** (formerly Configuring Wizard…) button. If there is a problem with the connection, there will be error(s) or warning(s) reported in the **Status and Log** text boxes. The possible correction or trouble shooting hint for each exception is given in each case.

■ If the status reports with an exclamation mark with a message "Warning: timeout trying x.x.x.x" as shown in [Figure 6.11,](#page-112-0) please recheck or correct the VCOM IP address and Port number configuration or the PC's network configuration.

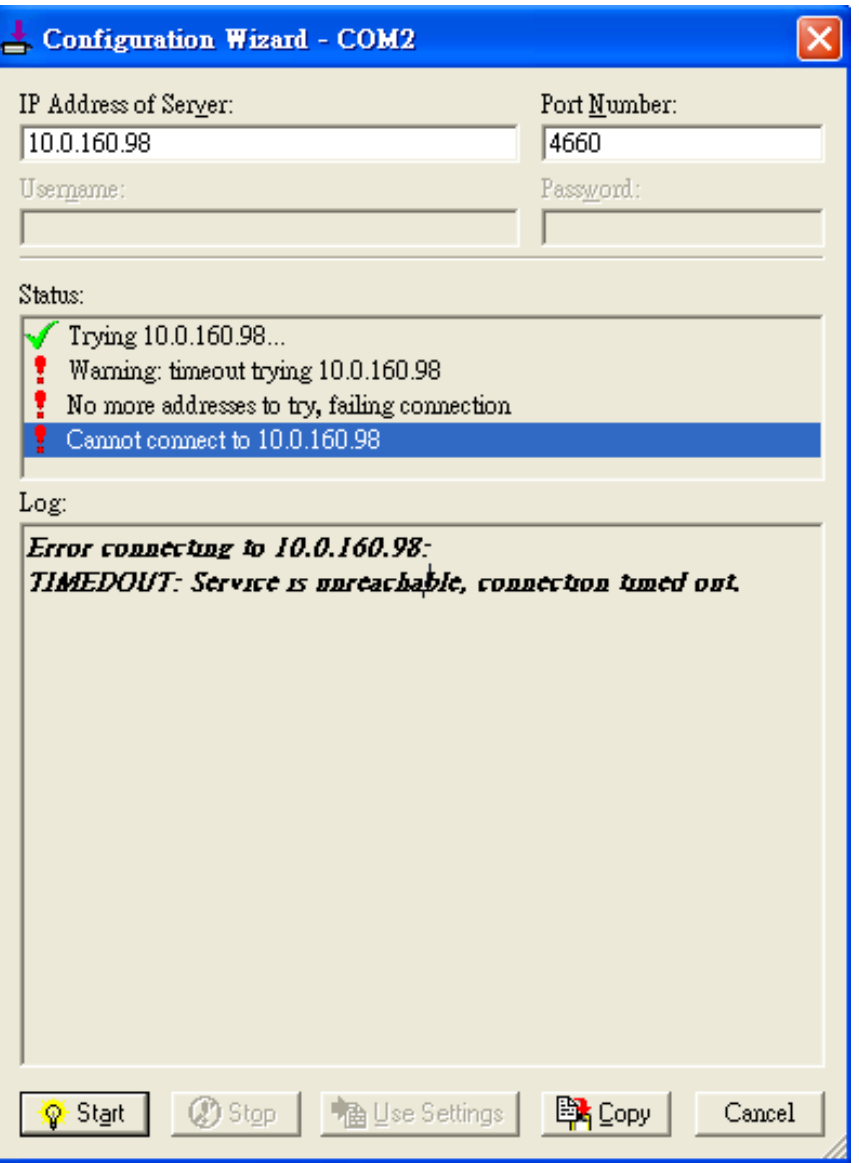

Figure 6.11 Timeout Warning on VCOM Connection

<span id="page-112-0"></span>If the status reports with a check with a message "**Raw TCP Connection Detected**" and an exclamation mark with a message "**Client not licensed for this server**" as shown in [Figure 6.12.](#page-113-0) Please enable the Virtual COM option in the serial Device server.

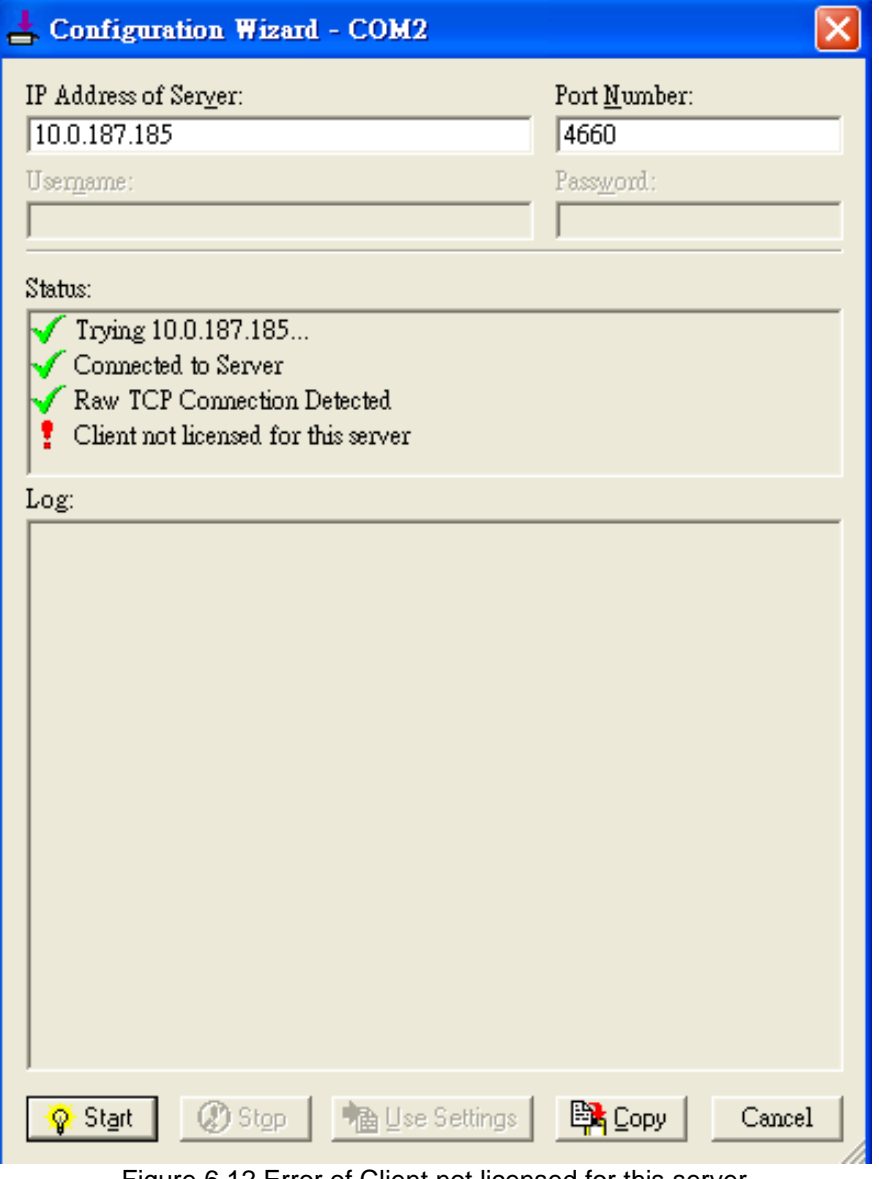

Figure 6.12 Error of Client not licensed for this server

<span id="page-113-0"></span>If the status reports with a check with a message "**Telnet Protocol Detected**" and an exclamation mark with a message "**Client not licensed for this server**" as shown in [Figure 6.13.](#page-114-0) This means that there is a licensing issue between the serial gateway (i.e. SE59XX) and the Serial/IP Utility Software. Please contact Atop technical support to obtain the correct VCOM software.

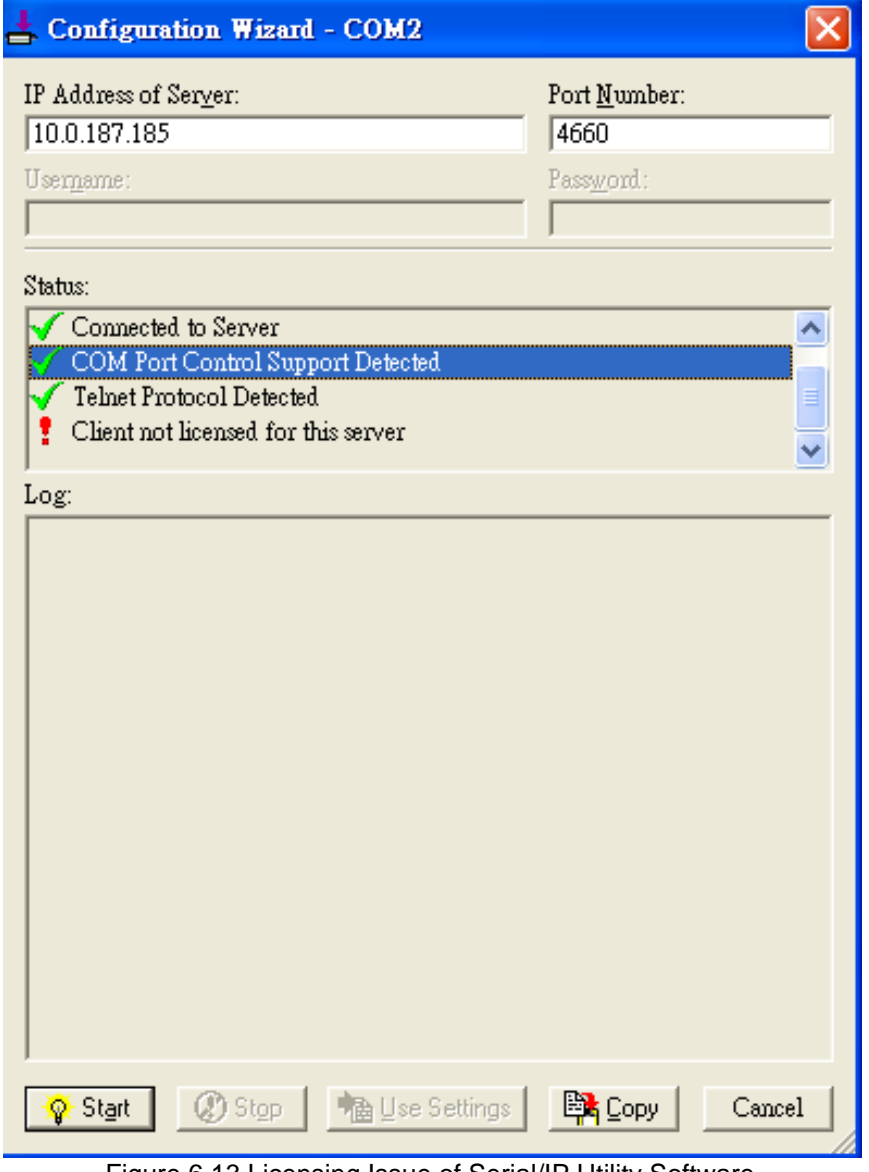

Figure 6.13 Licensing Issue of Serial/IP Utility Software

<span id="page-114-0"></span>If the status reports with an exclamation mark with a message "**Server requires username/password login**" as shown in [Figure 6.14.](#page-115-0) This means that the **VCOM Authentication** option in the serial device server (i.e. SE59XX) is enabled but the **User Credentials** option in the **Serial/IP** utility software is not enabled. Please follow the steps in Section [4.14.2](#page-80-0) for enabling the user credentials option and entering the username and the password.

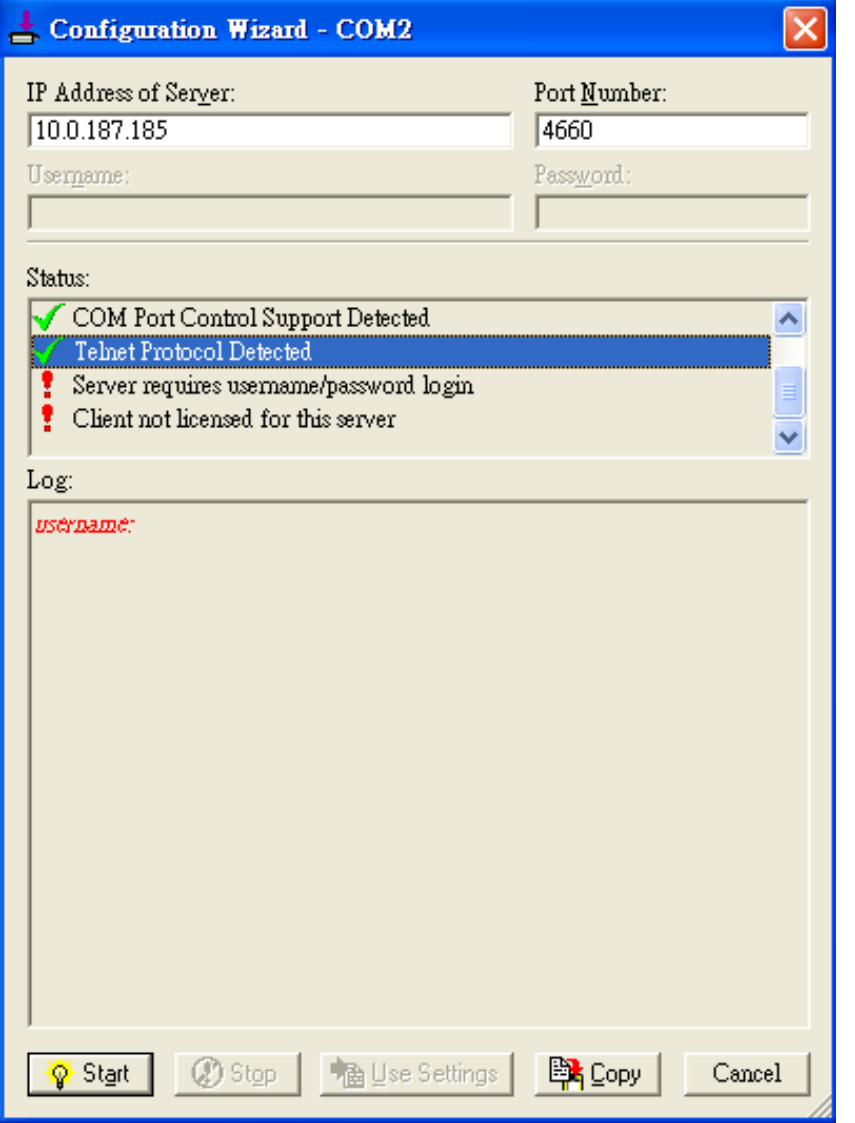

Figure 6.14 VCOM Authentication failed due to Missing Username/Password

<span id="page-115-0"></span>If the status reports with an exclamation mark with a message "**Username and/or password incorrect**" as shown in [Figure 6.15.](#page-116-0) This means that the wrong username and/or password were entered and the authentication process failed.

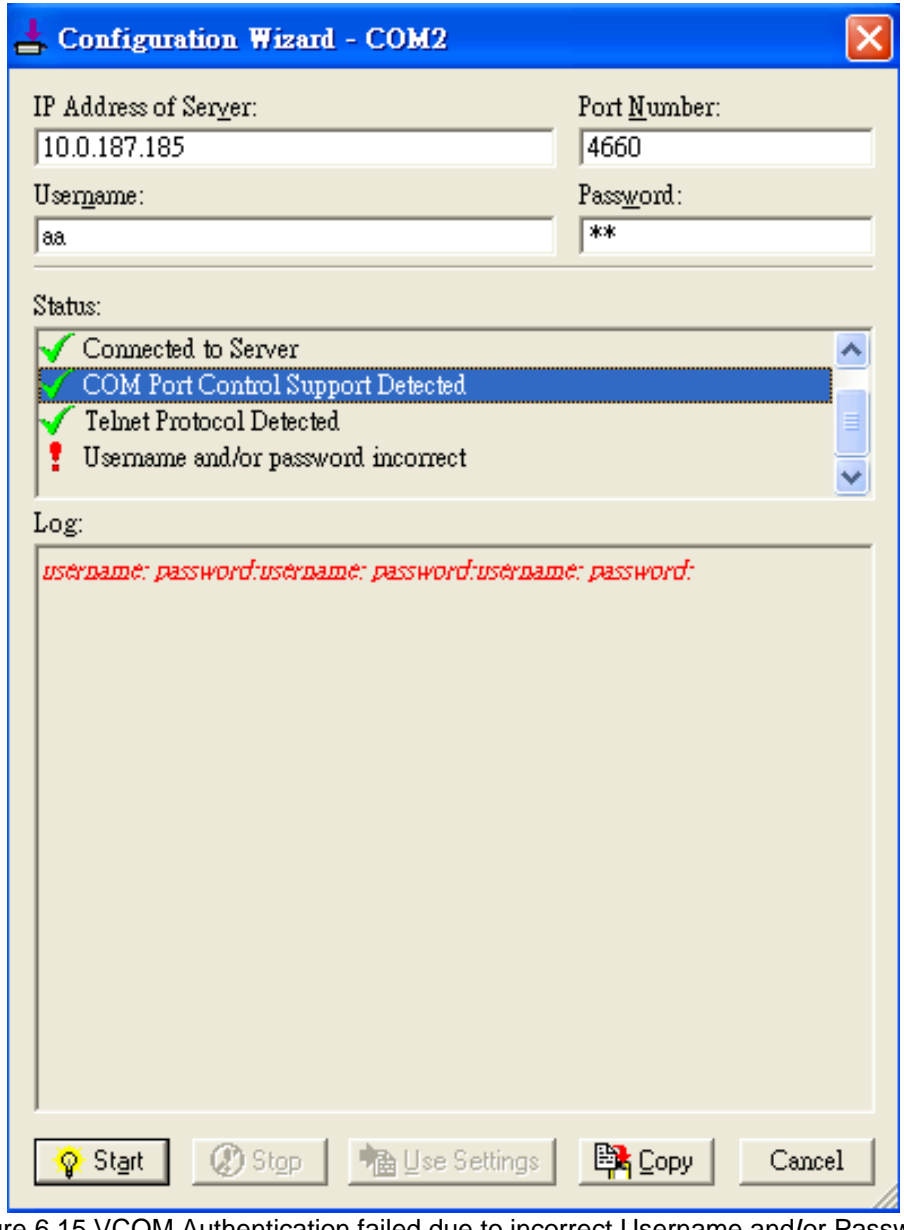

Figure 6.15 VCOM Authentication failed due to incorrect Username and**/**or Password

<span id="page-116-0"></span>If the status reports with an exclamation mark with a message "**No login/password prompts received from server**" as shown in [Figure 6.16.](#page-117-0) This means that the **User Credentials** option in the Serial/IP utility software is enabled but the VCOM Authentication option in the serial device server (i**.**e**.** SE59XX) is not enabled. Please enable the **VCOM Authentication** option on the SE59XX by setting a new and non-blank administrator's Username and Password for SE59XX as described in Section [4.14.2.](#page-80-0) Note that the **Username** and the **Password** for VCOM authentication are the same username and password of SE59XX Web UI login. The default account, which has the username as "admin" and the password as "default", is considered as an unsecured account or no authentication option.

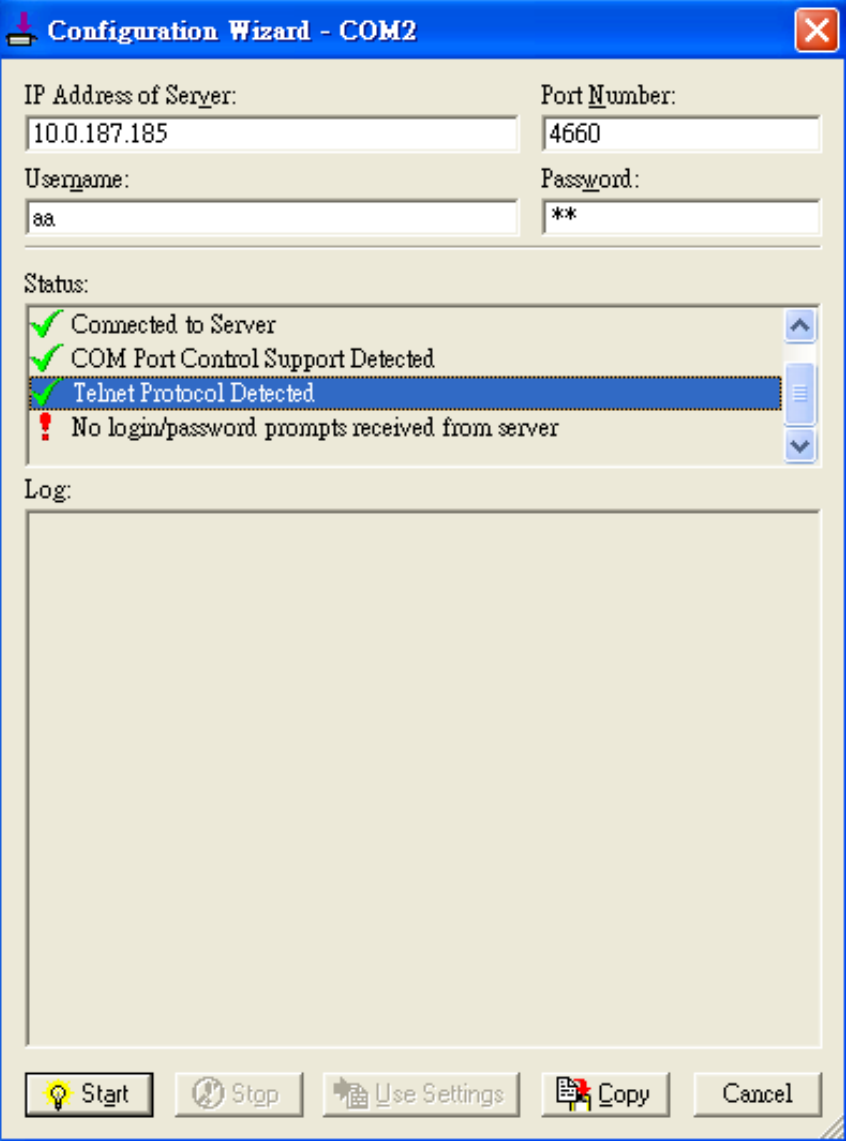

<span id="page-117-0"></span>Figure 6.16 VCOM Authentication failed due to disabled VCOM Authentication on SE59XX

## **6.4** *Using Serial/IP Port Monitor*

Serial/IP Port Monitor is another utility software provided for Atop's user. It allows user to monitor the activities or status of Virtual COM port and display the exchanged serial message which is called trace over the port.

#### **6.4.1** *Opening the Port Monitor*

The Serial/IP Port Monitor utility can be opened by one of the following methods:

- ◼ Click on Windows's Start menu **→** Select All Programs **→** Select Serial-IP **→** Select Port Monitor.
- Double click the Serial/IP tray icon in the Windows' notification area.
- In the Windows' notification area, right click on the Serial/IP tray icon and click on Port Monitor to open the Port Monitor.
- Click on the Port Monitor button in the Serial/IP Control Panel's window.

#### **6.4.2** *The Activity Panel*

The **Activity** panel provides a real-time display of the status of all Serial/IP COM ports as shown in [Figure 6.17.](#page-118-0) If the Virtual COM Port is opened and is properly configured to connect to a serial device server (i.e. SE59XX), the status would be **Connected**. If Serial/IP utility software cannot find the specified serial device server, the status would be **Offline**.

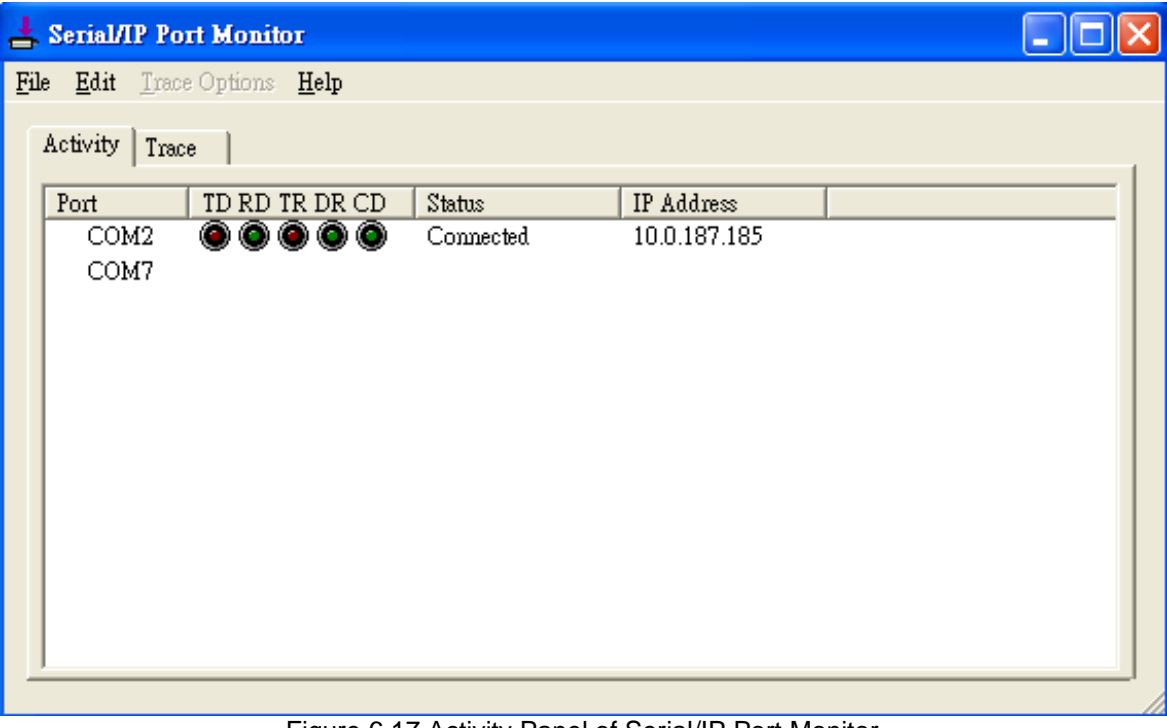

Figure 6.17 Activity Panel of Serial/IP Port Monitor

<span id="page-118-0"></span>Each column in the **Activity Panel** is described as follows:

- **Port:** This is the virtual COM port number.
- Line signal indicators: Red color means no activity while green color indicates activity.
	- o **TD** indicates data are being sent to the server.
	- o **RD** indicates data are being received from the server.
	- $\circ$  **TR** (DTR) is the signal from the application to the server that the application has opened the virtual COM port. The most common use of DTR is to programmatically lower it to signal a modem to disconnect.
	- o **DR** (DSR) is the signal from the server to the application that a modem or serial device is connected to the server and ready to communicate.
	- o **CD** (DCD) is the signal from the server to the application that a modem has successfully negotiated a connection with another device.
- **Status**: This indication the connection status of the software and serial device server which can be **connected** or **offline**.
- **IP Address:** This is the IP address of the serial device server.

Notes:

- The line signal indicators appear only when the virtual COM port is currently opened by an application.
- The TR, DR, and CD indicators appear only if the COM Port Control protocol is being used or if the COM port options are enabled.

#### **6.4.3** *The Trace Panel*

The **Trace** panel provides a detailed, time-stamped, real-time display of all Serial/IP COM ports operations as shown in [Figure 6.18.](#page-119-0) Click on **Enable Trace** box to start logging Virtual COM communication. To stop logging, uncheck the **Enable Trace** box. The user can toggle the format of the display between ASCII text (more readable) and hexadecimal format (most detailed) by checking the **Hex Display** box. Click on **Auto Scroll** box will cause the display to show the most recent trace data continuously. To ensure that **Port Monitor**'s window is always on top of other application's windows, please check the **Always on Top** box. If you want to clear the displayed data in **Trace**  panel, click on the **Clear** button.

| <b>Serial/IP Port Monitor</b> |                                 |                     |                       |  |  |                                                    |  |
|-------------------------------|---------------------------------|---------------------|-----------------------|--|--|----------------------------------------------------|--|
|                               | File<br>Edit Trace Options Help |                     |                       |  |  |                                                    |  |
|                               | Activity Trace                  |                     |                       |  |  |                                                    |  |
|                               |                                 |                     |                       |  |  | Buffer Remaining: 99%                              |  |
|                               |                                 | 17:07:02.000 COM2 : |                       |  |  | DTR: 0                                             |  |
|                               |                                 | 17:07:02.000 COM2   |                       |  |  | FlushRX                                            |  |
|                               |                                 | 17:07:02.000 COM2 : |                       |  |  | FlushTX                                            |  |
|                               |                                 | 17:07:02.000 COM2 : |                       |  |  | Close                                              |  |
|                               |                                 | 17:07:02.109 COM2   |                       |  |  | Port close                                         |  |
|                               |                                 | 17:07:02.609 COM2   |                       |  |  | Open                                               |  |
|                               |                                 | 17:07:02.609 COM2   |                       |  |  | Driver: SISerial 4.9.2                             |  |
|                               |                                 | 17:07:02.609 COM2   |                       |  |  | Current UART Settings:                             |  |
|                               |                                 | 17:07:02.609 COM2   |                       |  |  | Baud: 00009600                                     |  |
|                               |                                 | 17:07:02.609 COM2   |                       |  |  | Framing: 08, N, 1                                  |  |
|                               |                                 | 17:07:02.609 COM2   |                       |  |  | RTS: 0 CTS: 0 DSR: 0 CD: 0<br>DTR:<br>0            |  |
|                               | ≺                               |                     |                       |  |  | ⊁<br><b>TITL</b>                                   |  |
|                               | Clear                           |                     | $\nabla$ Enable Trace |  |  | Hex Display<br>Auto Scroll<br>$\Box$ Always On Top |  |
|                               |                                 |                     |                       |  |  |                                                    |  |

Figure 6.18 Trace Panel of Serial**/**IP Port Monitor

<span id="page-119-0"></span>The pull-down menu of the **Port Monitor** windows allows the user to save the log and customize the capturing data of serial communication.

- File: To save the log file which you can send the log to Atop for further analysis if problems occurs with the Virtual COM connection, please click on **File** menu then click **Save As**.
- ◼ **Trace Options**:
	- o **Select Ports to Capture…:** This menu allows you to reduce the number of ports that are being traced to a subset of all configured Virtual COM ports. This feature can reduce the impact of tracing on memory and system performance for large applications.
	- o **Select Ports to Display…:** This menu allows you to reduce the number of ports that appear in the display to a subset of the ports being captured. For large applications, this feature provides a way to focus on ports of interest among all those being captured.
	- o **Buffer Size:** This menu allows the change on the amount of RAM being used for tracing which can be normal or large.
	- o **System Debug Output:** This menu allows user to enable the sending of trace data to the system debug channel and optionally put a label on them.

The **Trace** panel shows one serial event per line and in time order. Every event begins with a time tag. The transmit events will be shown in green and preceded by "»" while the receive event will be shown in red and preceded by "«". The control events will be shown in blue and preceded by "|".

Notes:

■ The Trace display covers up to 512k bytes of event data which is enough to cover a reasonably extensive tracing session. However, if the limit is reached, the trace clears and starts over.

## **6.5** *Serial/IP Advanced Settings*

In the **Serial/IP Control Panel**, you can click on the **Advanced…** button to open **Serial/IP Advanced Settings** window as shown i[n Figure 6.19.](#page-121-0) The **Serial/IP Advanced Settings** window contains two tabs: **Options** and **Proxy Server**. On the **Options** tab, you can click on **Use Default Settings** button to load the default settings. Detail description of each options and how to set a proxy server will be explained in the following subsections.

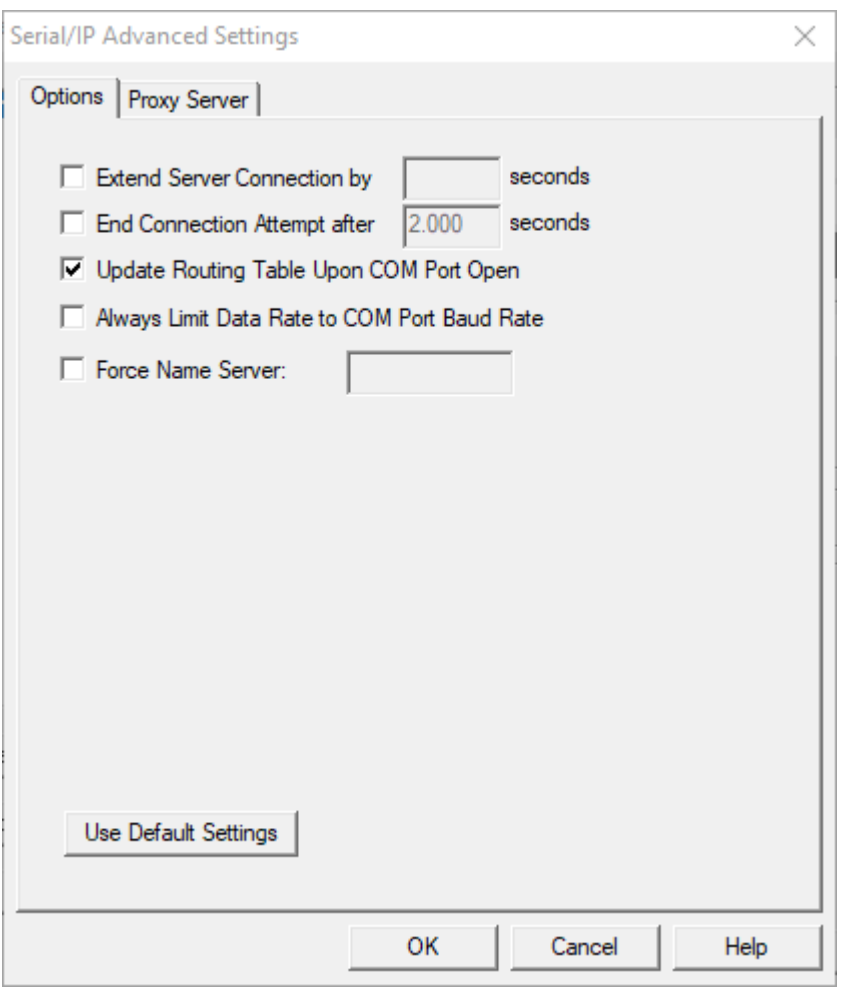

Figure 6.19 Serial/IP Advanced Settings Window

### <span id="page-121-0"></span>**6.5.1** *Advanced Setting Options*

Under the **Options** tab, you can enable a number of advanced settings and enter required parameters for Serial/IP software. Description of each option is provided as follows.

- **Extend Server Connection:** When enabled, this option maintains the TCP connection for specified amount of time after COM port is closed. The default time value is 8000 milliseconds.
- End Connection Attempt after: When enabled, this option terminates pending connection attempts if they do not succeed in the specified time. The default time value is 2000 milliseconds.
- Update Routing Table Upon COM Port Open: When enabled, this option maintains IP route to a server in a different subnet by modifying the IP routing table.
- ◼ **Always Limit Data Rate to COM Port Baud Rate**: When enabled, this option limits the data rate to the baud rate that is in effect for the virtual COM port.
- Force Name Server: This option allows the user to enter the desired Name Server IP address.

## **6.5.2** *Using Serial/IP with a Proxy Server*

The **Serial/IP Redirector** also supports TCP network connections made through a proxy server, which may be controlling access to external networks (such as the Internet) from a private network that lacks transparent IP-based routing, such as Network Address Translation (NAT). You can enable Serial/IP support of Virtual COM port through the proxy server using **Serial/IP Proxy Server settings**. You can find **Proxy Server** settings from the **Advanced Settings** windows and click on the **Proxy Server** tab as shown in [Figure 6.20](#page-122-0)**.** To enable the use of proxy server, check the box in front of **Use a Proxy Server** option. Then, select **the Protocol Type** which can be **HTTPS** or **Socks V4** or **Socks V5** from a drop-down list. Then, enter the IP address of the proxy server in the text box under **IP Address of Server** field and specify the **Port Number**. Note that the default port number for **HTTPS** is 8080, while for **Socks V4** and **V5** is 1080. Optionally, you can enter the **Username** and **Password** which may be required by your proxy server in the **Login to Server Using** box. Alternately, you can click on the **Auto Detect** button to have the software automatically detect the proxy server settings for you. Finally, you can test the proxy server settings by clicking on the **Test** button and stop the testing by clicking on **Stop** button.

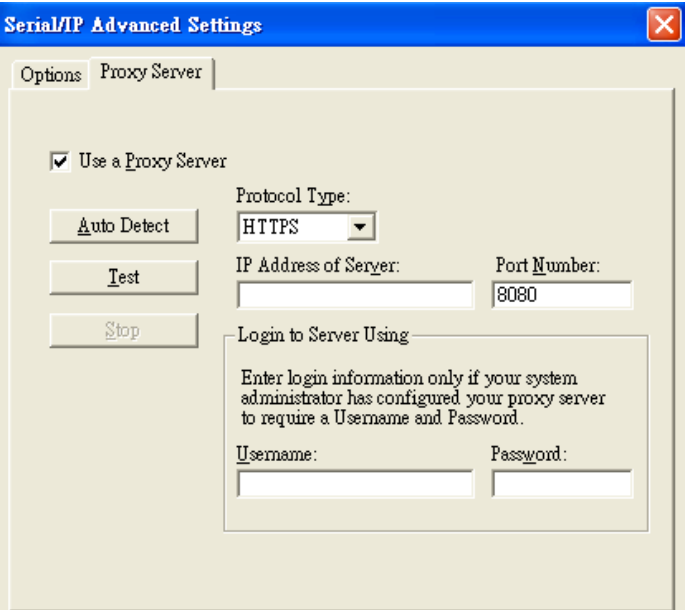

<span id="page-122-0"></span>Figure 6.20 Proxy Server Tab under Serial/IP Advanced Settings

# **7 Specifications**

## **7.1** *Hardware*

## Table 7.1 Hardware Specification

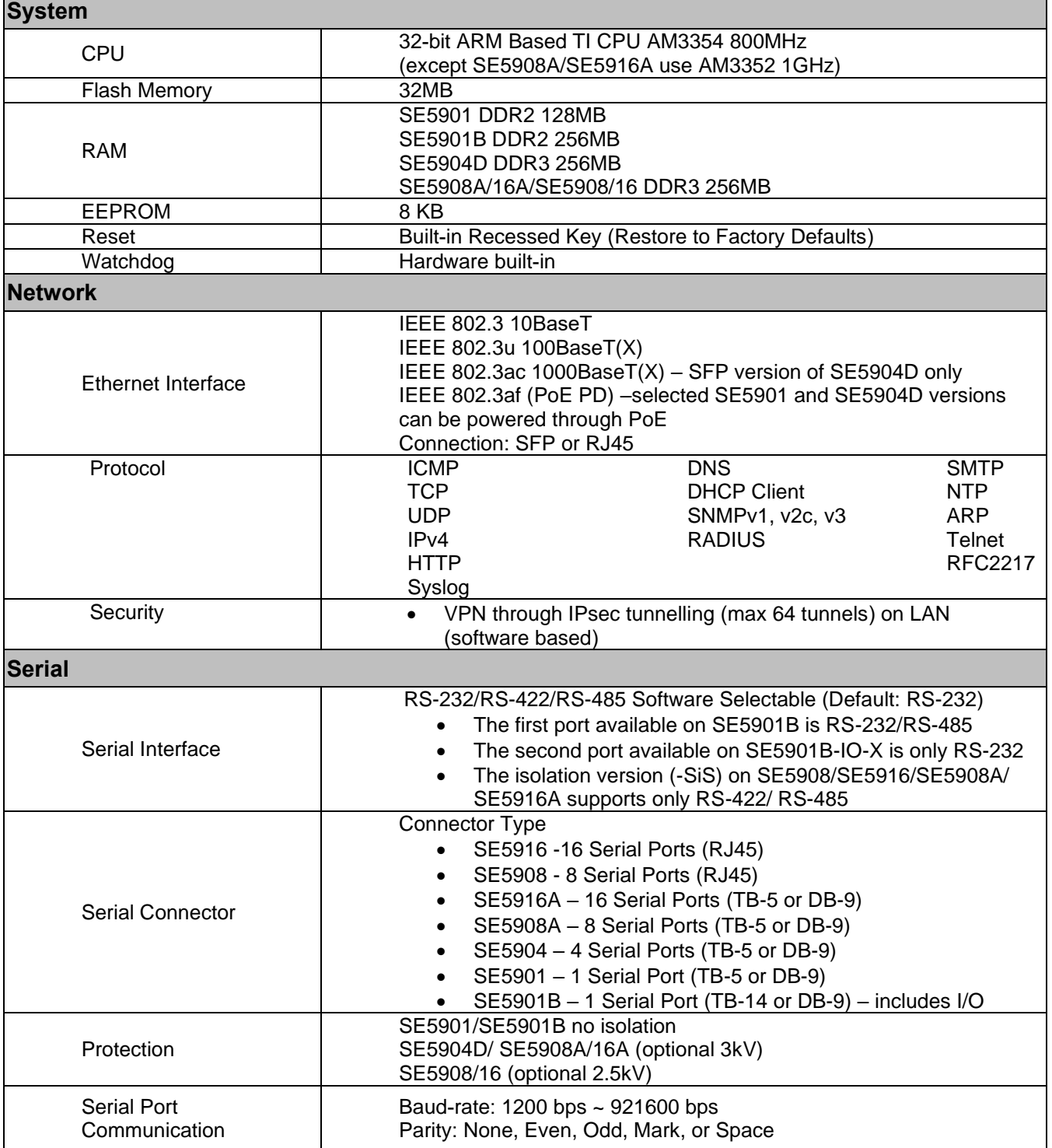

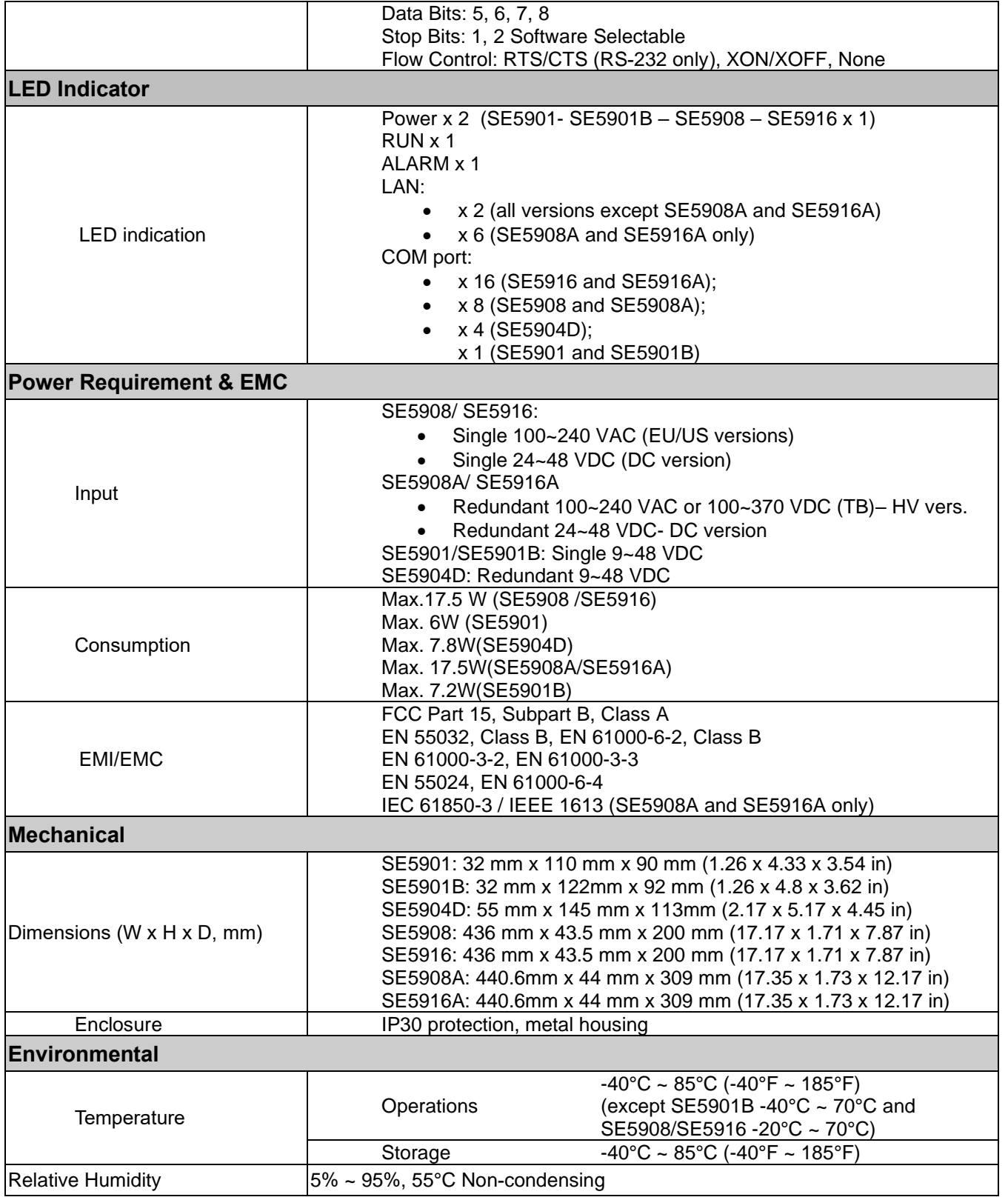

## **7.2** *Serial port Pin Assignments*

## **7.2.1** *SE5901 Pin Assignments for Serial Interfaces*

**DB9 to RS-232/RS-422/RS-485 connectors** 

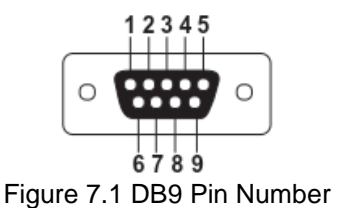

Table 7.2 SE59XX Pin Assignment for DB9 to RS-232/RS-422/RS-485 Connector

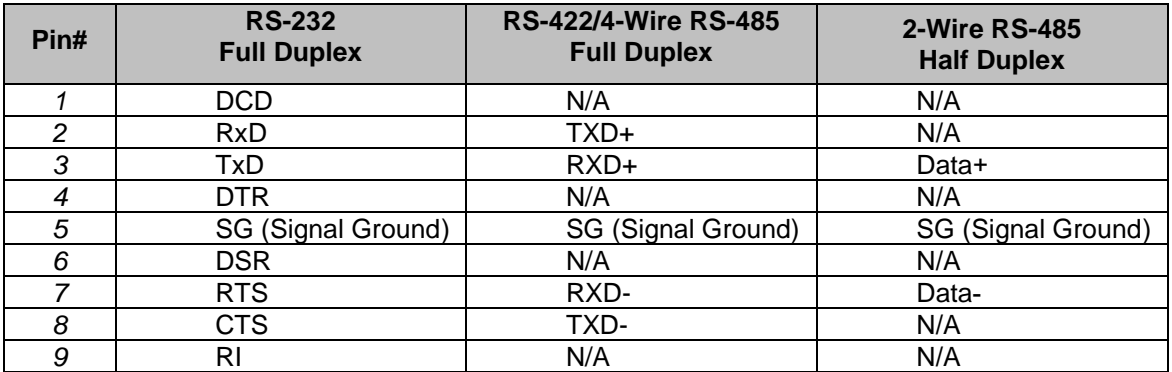

**1 x 5-pin (Male Terminal Block) for RS-232/RS-422/RS485 Connector**

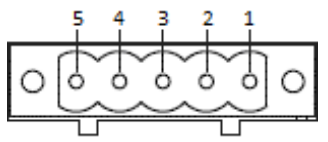

Figure 7.2 TB5 Pin Number

Table 7.3 SE59XX Pin Assignment for TB5 to RS-232/RS-422/RS-485 Connector

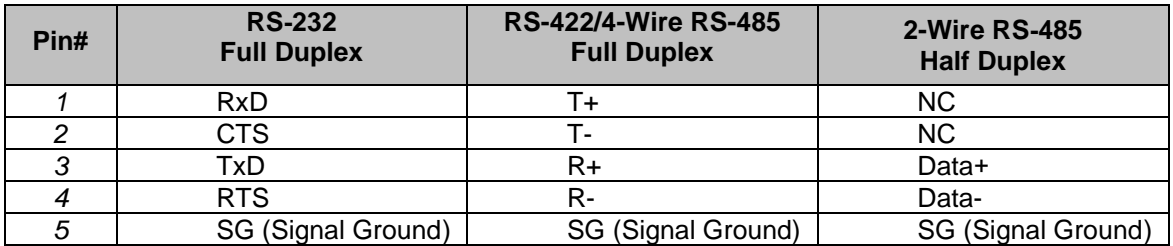

### **7.2.2** *SE5904D Pin Assignments*

#### **DB9 to RS-232/RS-485/RS-422 connectors**

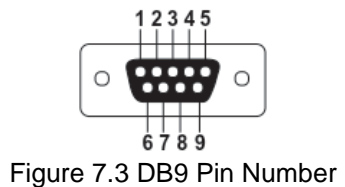

#### Table 7.4 SE5904D Pin Assignment for DB9 to RS-232/RS422/RS-485 Connectors

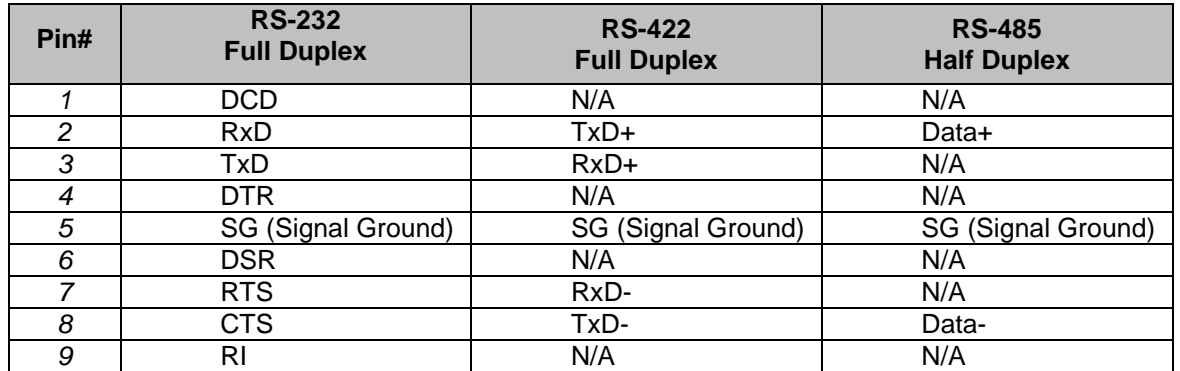

#### **5-Pin Terminal Block to RS-232/RS-422/RS-485 connectors**

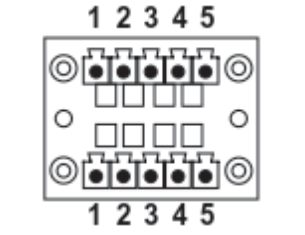

Figure 7.4 Terminal Block (TB-5) Pin Number

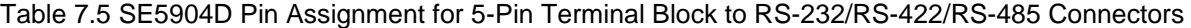

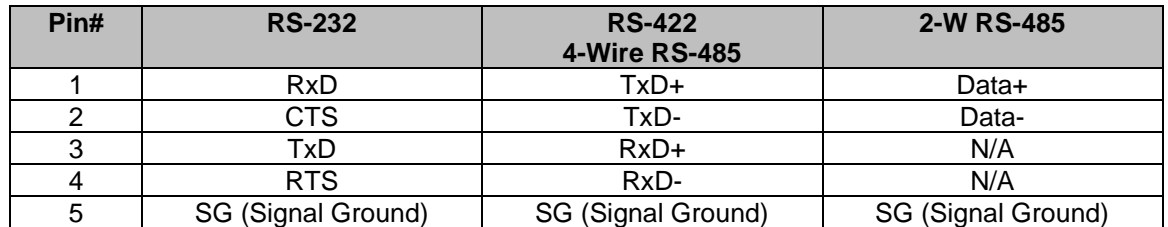

## **7.2.3** *SE5901B Pin Assignments*

**DB9 to RS-232/RS-485 connectors** 

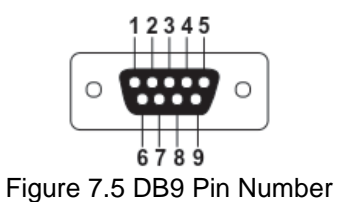

Table 7.6 SE5901B Pin Assignment for DB9 to RS-232/RS-485 Connector

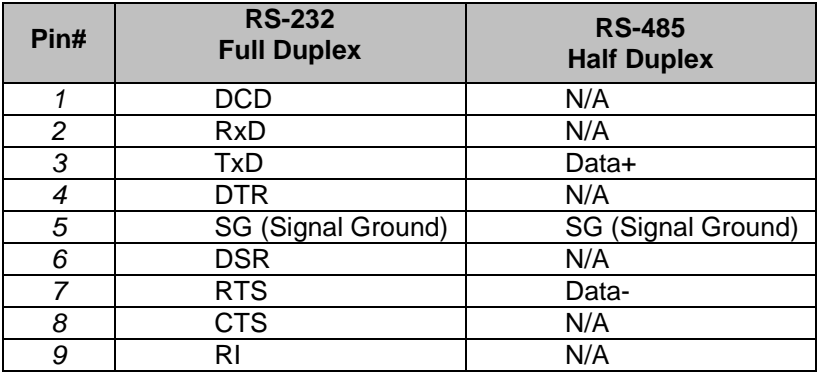

#### **2 x 7-pin Male Terminal Block for RS-232/485(COM 1) Relay and DI**

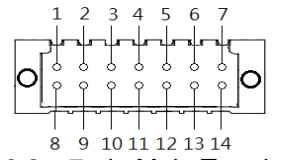

Figure 7.6 2 x 7-pin Male Terminal Block

Table 7.7 SE5901B 2 x 7-pin Male TB for RS-232/485(COM 1) Relay and DI pin-assignment

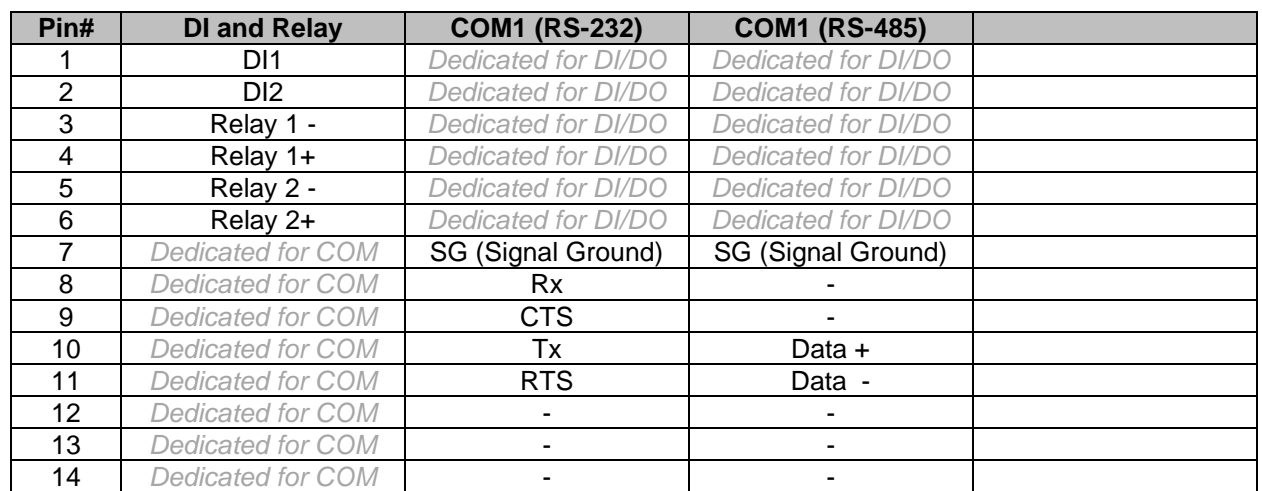

## **7.2.4** *SE5908A/ SE5916A Pin Assignments*

**DB9 to RS-232/RS-422/RS-485 connectors** 

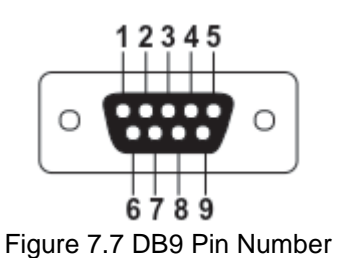

Table 7.8 SE5908A/16A Pin Assignment for DB9 to RS-232/RS422/RS-485 Connectors

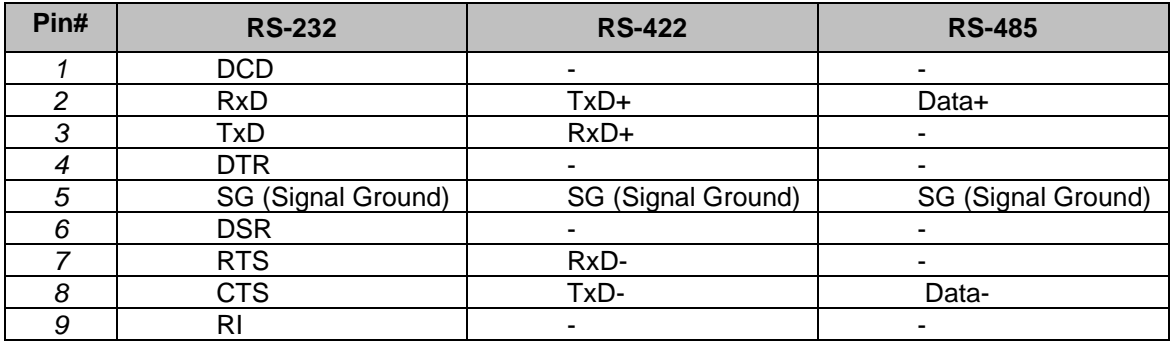

#### **5-Pin Terminal Block to RS-232/RS-422/RS-485 connectors**

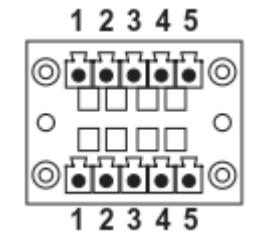

Figure 7.8 Terminal Block (TB-5) Pin Number

Table 7.9 SE5908A/16A Pin Assignment for 5-Pin Terminal Block to RS-232/RS-422/RS-485 Connectors

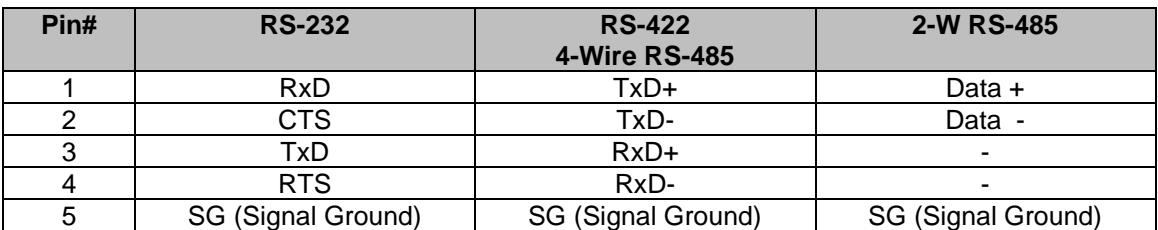

#### **7.2.5** *SE5908/ SE5916 Pin Assignments* **RJ45 to RS-232/RS-485/RS-422 connectors**

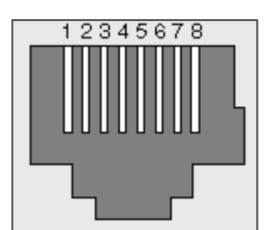

Figure 7.9 SE5908/SE5916 Serial port on RJ45 Pin Numbering

Table 7.10 SE5908/16 Pin Assignment for RJ45 to RS-232/RS422/RS-485 Connectors

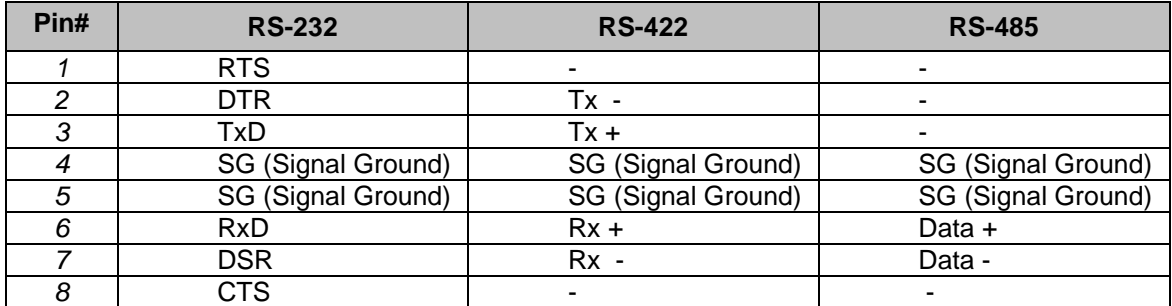

#### **RJ45 to RS-232/RS-485/RS-422 accessories provided by ATOP**

• **50891791G - RJ45 TO DB9 CABLE-FEMALE:**

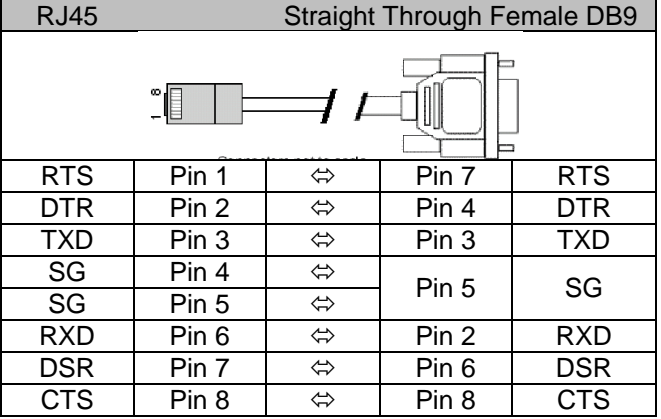

#### • **50891971G - RJ45 TO DB9 CROSS OVER CABLE-FEMALE:**

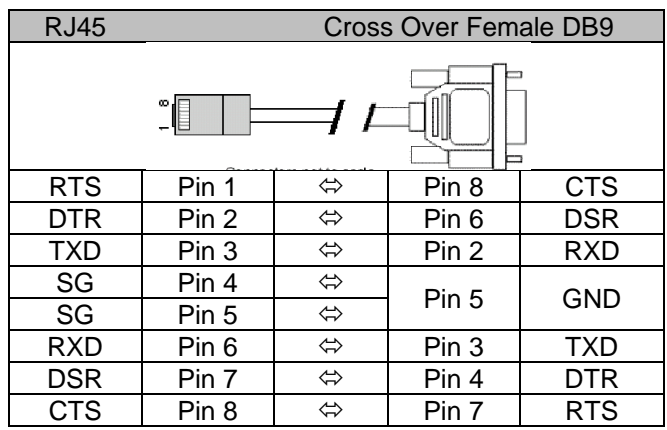

#### **50891781G - RJ45 TO DB9 CABLE-MALE:**

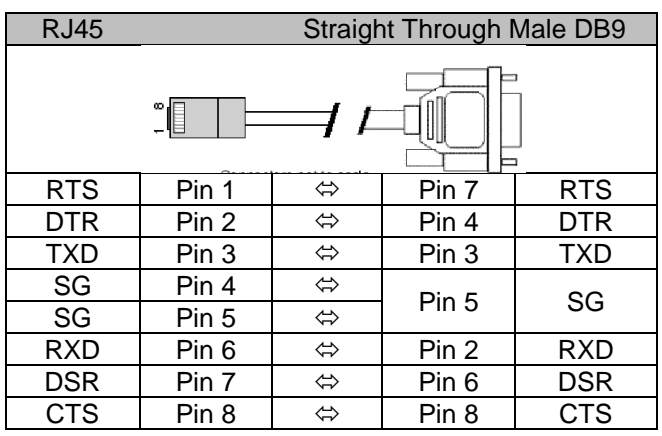

#### **7.2.6** *SE59XX Pin Assignments for LAN Interface* **RJ45 connectors for 10/100/1000Base-T(X) Ethernet**

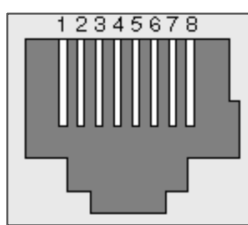

Figure 7.10 SE59XX Ethernet Port on RJ45 with Pin Numbering

Table 7.11 SE59XX Pin Assignment for RJ**-**45 Connector

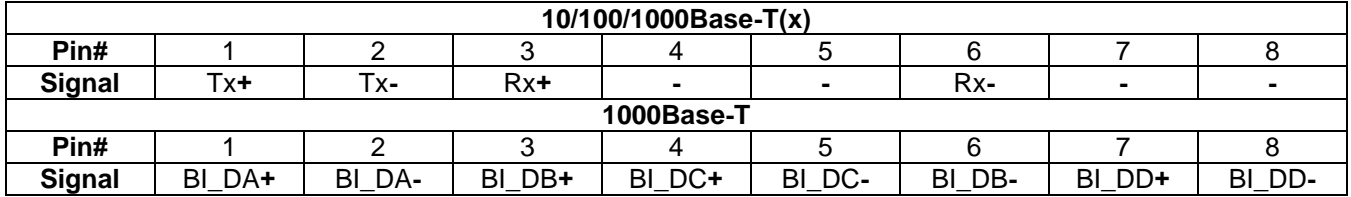

## **7.3** *LED Indicators*

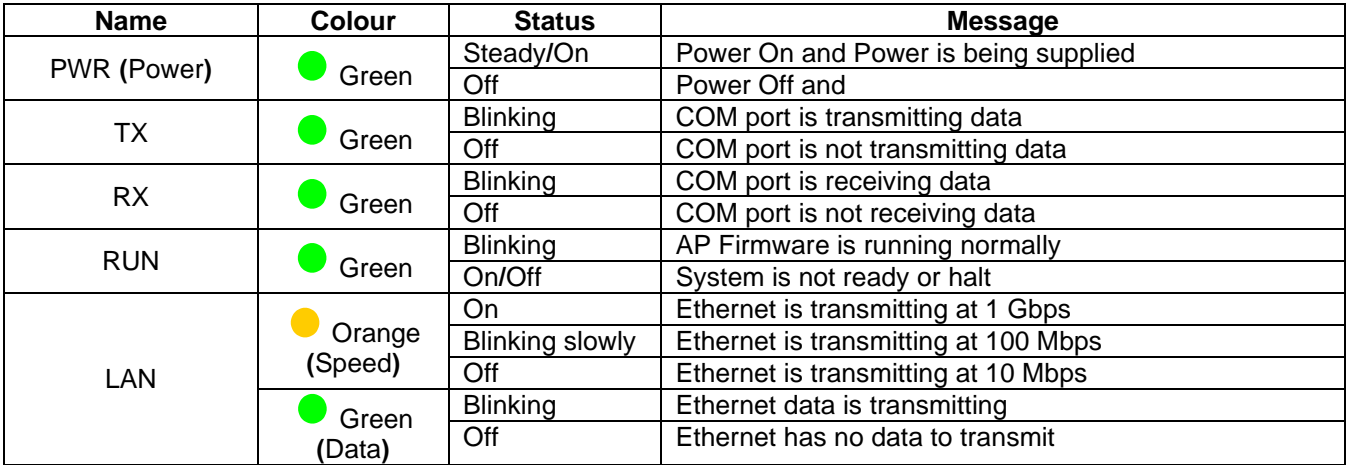

Table 7.12 Color Interpretation of LED Indicators of SE59XX

## **7.4** *Software*

Table 7.13 Software Tools and Utilities

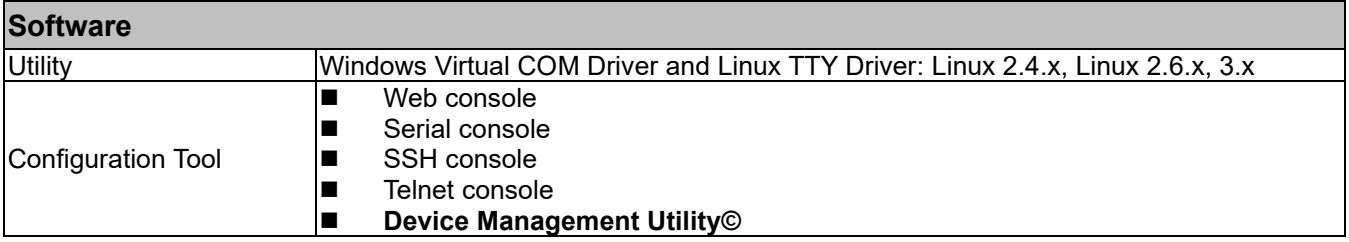

## **8 Warranty**

#### **Limited Warranty Conditions**

Products supplied by Atop Technologies Inc. are covered in this warranty for undesired performance or defects resulting from shipping, or any other event deemed to be the result of Atop Technologies Inc. mishandling. The warranty does not cover; however, equipment which has been damaged due to accident, misuse, abuse, such as:

- Use of incorrect power supply, connectors, or maintenance procedures
- Use of accessories not sanctioned by us
- Improper or insufficient ventilation
- Improper or unauthorized repair
- Replacement with unauthorized parts
- Failure to follow our operating Instructions
- Fire, flood, "Act of God", or any other contingencies beyond our control.

#### **RMA and Shipping Reimbursement**

- Customers must always obtain an authorized **"RMA" number** from us before shipping the goods to be repaired.
- When in normal use, a sold product shall be replaced with a new one within 3 months upon purchase. The shipping cost from the customer to us will be reimbursed.
- After 3 months and still within the warranty period, it is up to us whether to replace the unit with a new one; normally, as long as a product is under warranty, all parts and labour are free-of-charge to the customers.
- After the warranty period, the customer shall cover the cost for parts and labour.
- Three months after purchase, the shipping cost from the customer to us will not be reimbursed, but the shipping costs from us to the customer will be paid by us.

#### **Limited Liability**

Atop Technologies Inc. shall not be held responsible for any consequential losses from using our products.

#### **Warranty**

Atop Technologies Inc. provides a 5-year maximum warranty for Industrial Serial Device Server products.

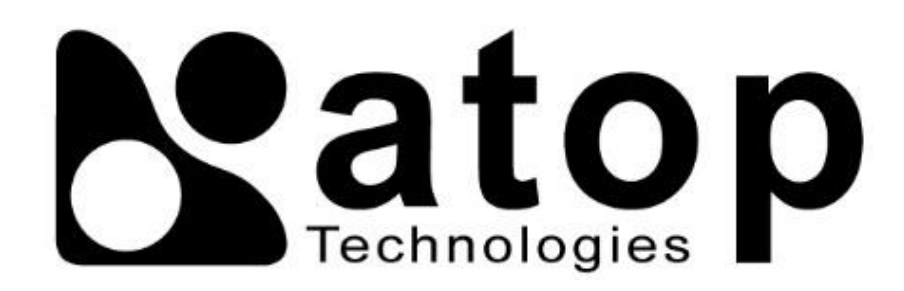

## *Atop Technologies, Inc.*

www**.**[atoponline](http://www.atoponline.com/)**.**com

### **TAIWAN HEADQUARTER:**

2F, No. 146, Sec. 1, Tung-Hsing Rd, 30261 Chupei City, Hsinchu County Taiwan, R.O.C. Tel: +886-3-550-8137 Fax: +886-3-550-8131

### **ATOP INDIA OFFICE:**

Abhishek Srivastava Head of India Sales Atop Communication Solution**(**P**)** Ltd**.** No. 311, 6<sup>th</sup> Main Rd, Indiranagar, Bangalore, 560038, India Tel**: +**91**-**80**-**4920**-**6363 E**-**mail**:** [Abhishek](mailto:Abhishek.S@atop.in)**.**S@atop**.**in

### **ATOP EMEA OFFICE:**

Prashant Mishra Business Development (EMEA) Atop Communication Solution**(**P**)** Ltd**.** No. 311, 6th Main Rd, Indiranagar, Bangalore, 560038, India Tel**:** +91-738-702-0003 E**-**mail**:** [prashant.m@atop](mailto:Bhaskar.k@atop.in)**.**in

## **ATOP CHINA BRANCH:**

錯誤! 使用 [常用] 索引標籤將

3F, 75th, No**.** 1066 Building, Qingzhou North Road, Shanghai, China Tel**: +**86**-**21**-**64956231

#### **ATOP INDONESIA BRANCH:**

Jopson Li Branch Director Wisma Lampung Jl**.** No**.** 40, Tomang Raya Jakarta, Barat, 11430, Indonesia Tel**: +**62**-**857**-**10595775 E**-**mail**:** [jopsonli@atop](mailto:jopsonli@atop.com.tw)**.**com**.**tw

#### **ATOP AMERICAs OFFICE:**

Venke Char Sr**.** Vice President & Head of Business 11811 North Tatum Blvd, Suite 3031 Phoenix, AZ 85028, United States Tel**: +**1**-**602**-**953**-**7669 E**-**mail**:** [venke@atop.in](mailto:venke@atop.in)